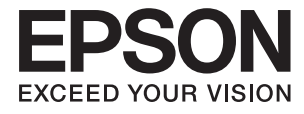

# **L3070 Series Vartotojo vadovas**

# <span id="page-1-0"></span>**Autorių teisės**

Negavus išankstinio rašytinio "Seiko Epson Corporation" leidimo, jokios šio leidinio dalies negalima atkurti, išsaugoti informacijos paieškos sistemoje arba perduoti kokia nors forma ar priemonėmis – elektroniniu, mechaniniu, kopijavimo, įrašymo arba kokiu nors kitu būdu. Neprisiimame jokios atsakomybės už patento pažeidimą čia pateiktos informacijos atžvilgiu. Taip pat neprisiimame jokios atsakomybės už nuostolius, patirtus naudojant čia pateiktą informaciją. Čia pateikta informacija taikytina tik naudojant šį Epson gaminį. Epson nėra atsakinga dėl jokio šios informacijos naudojimo pritaikant kitiems gaminiams.

Nei "Seiko Epson Corporation", nei jos filialai nėra atsakingi šio gaminio pirkėjui arba trečiosioms šalims už nuostolius, praradimus, kaštus arba išlaidas, kurias pirkėjas arba trečiosios šalys patiria dėl šio gaminio gedimo, netinkamo arba perteklinio naudojimo, neleistino modifikavimo, remonto arba keitimo, taip pat (išskyrus JAV) griežto "Seiko Epson Corporation" naudojimo ir priežiūros instrukcijų nesilaikymo.

Nei "Seiko Epson Corporation", nei jos filialai nėra atsakingi už bet kokius nuostolius arba problemas, kylančias naudojant kokius nors papildomai pasirenkamus priedus arba sunaudojamas medžiagas, kurių "Seiko Epson Corporation" nenurodė esant originaliais "Epson" gaminiais arba "Epson" patvirtintais gaminiais.

"Seiko Epson Corporation" nėra atsakinga už bet kokius nuostolius, patiriamus dėl elektromagnetinių trukdžių, atsirandančių naudojant bet kokius sąsajos kabelius, kurių "Seiko Epson Corporation" nenurodė esant "Epson" patvirtintais gaminiais.

© 2017 Seiko Epson Corporation. All rights reserved.

Šio vadovo turinys ir šio gaminio specifikacijos gali būti keičiami be išankstinio įspėjimo.

# <span id="page-2-0"></span>**Prekės ženklai**

- □ "EPSON®" yra registruotasis prekės ženklas, o EPSON EXCEED YOUR VISION arba EXCEED YOUR VISION yra prekių ženklai, priklausantys bendrovei "Seiko Epson Corporation".
- ❏ "PRINT Image Matching™" ir "PRINT Image Matching" logotipas yra "Seiko Epson Corporation" prekių ženklai.Copyright © 2001 Seiko Epson Corporation. All rights reserved.
- ❏ Epson Scan 2 software is based in part on the work of the Independent JPEG Group.
- ❏ libtiff

Copyright © 1988-1997 Sam Leffler

Copyright © 1991-1997 Silicon Graphics, Inc.

Permission to use, copy, modify, distribute, and sell this software and its documentation for any purpose is hereby granted without fee, provided that (i) the above copyright notices and this permission notice appear in all copies of the software and related documentation, and (ii) the names of Sam Leffler and Silicon Graphics may not be used in any advertising or publicity relating to the software without the specific, prior written permission of Sam Leffler and Silicon Graphics.

THE SOFTWARE IS PROVIDED "AS-IS" AND WITHOUT WARRANTY OF ANY KIND, EXPRESS, IMPLIED OR OTHERWISE, INCLUDING WITHOUT LIMITATION, ANY WARRANTY OF MERCHANTABILITY OR FITNESS FOR A PARTICULAR PURPOSE.

IN NO EVENT SHALL SAM LEFFLER OR SILICON GRAPHICS BE LIABLE FOR ANY SPECIAL, INCIDENTAL, INDIRECT OR CONSEQUENTIAL DAMAGES OF ANY KIND, OR ANY DAMAGES WHATSOEVER RESULTING FROM LOSS OF USE, DATA OR PROFITS, WHETHER OR NOT ADVISED OF THE POSSIBILITY OF DAMAGE, AND ON ANY THEORY OF LIABILITY, ARISING OUT OF OR IN CONNECTION WITH THE USE OR PERFORMANCE OF THIS SOFTWARE.

❏ SDXC Logo is a trademark of SD-3C, LLC.

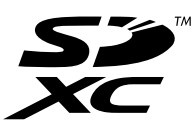

- ❏ QR Code is a registered trademark of DENSO WAVE INCORPORATED in Japan and other countries.
- ❏ Intel® is a registered trademark of Intel Corporation.
- ❏ Microsoft, Windows, and Windows Vista are registered trademarks of Microsoft Corporation.
- ❏ Apple, Macintosh, Mac OS, macOS, OS X, Bonjour, Safari, iPad, iPhone, iPod touch, and iTunes are trademarks of Apple Inc., registered in the U.S. and other countries. AirPrint and the AirPrint logo are trademarks of Apple Inc.
- ❏ Google Cloud Print™, Chrome™, Chrome OS™, and Android™ are trademarks of Google Inc.
- ❏ Adobe and Adobe Reader are either registered trademarks or trademarks of Adobe Systems Incorporated in the United States and/or other countries.
- ❏ Bendroji pastaba: kiti čia pateikti gaminių pavadinimai yra skirti tik gaminiams atpažinti ir gali būti atitinkamų savininkų prekių ženklai."Epson" nepriklauso jokios teisės į šiuos ženklus.

### *Turinys*

### *[Autorių teisės](#page-1-0)*

### *[Prekės ženklai](#page-2-0)*

### *[Apie šį vadovą](#page-7-0)*

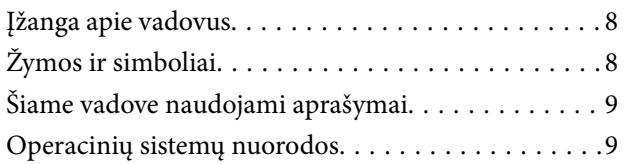

### *[Svarbios instrukcijos](#page-9-0)*

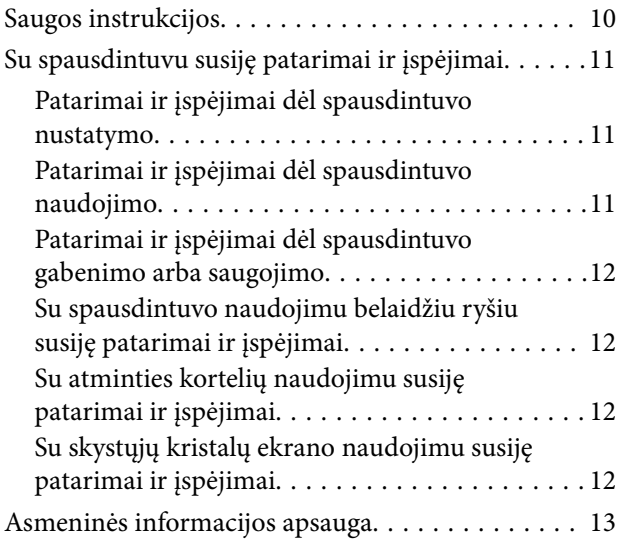

### *[Pagrindinė spausdintuvo informacija](#page-13-0)*

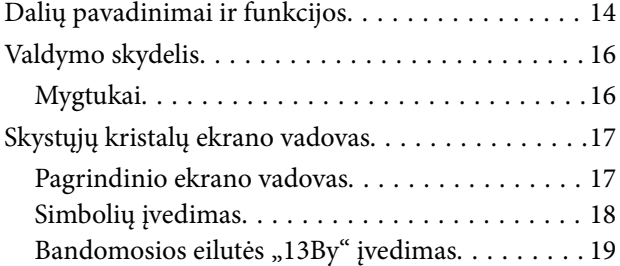

### *[Tinklo nustatymai](#page-20-0)*

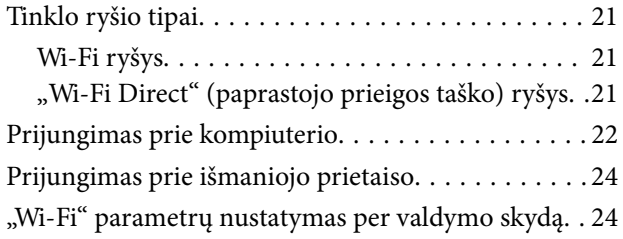

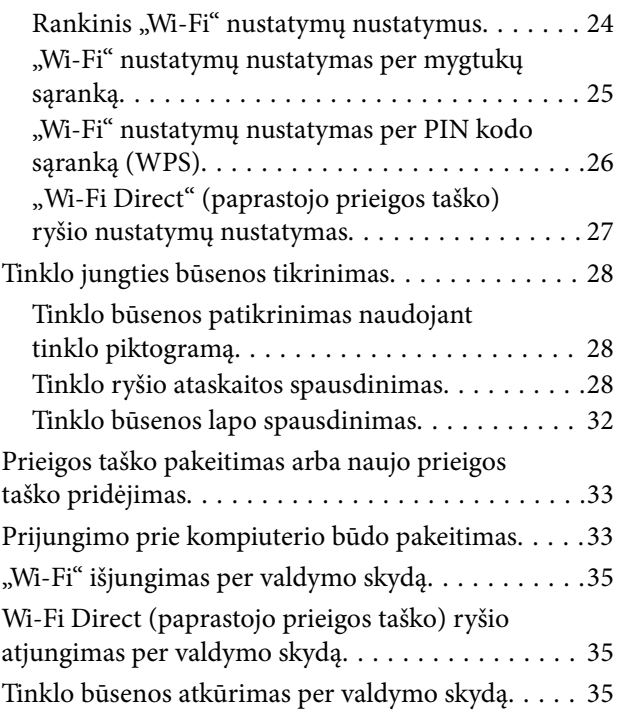

### *[Popieriaus įdėjimas](#page-35-0)*

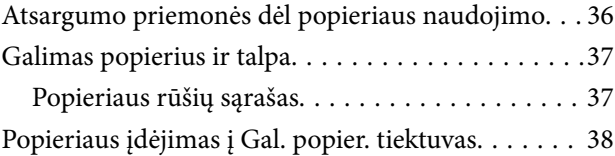

### *[Originalų dėjimas](#page-41-0)*

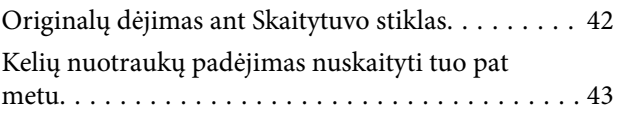

### *[Atminties kortelės įdėjimas](#page-43-0)*

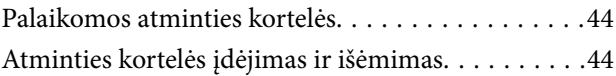

### *[Spausdinimas](#page-45-0)*

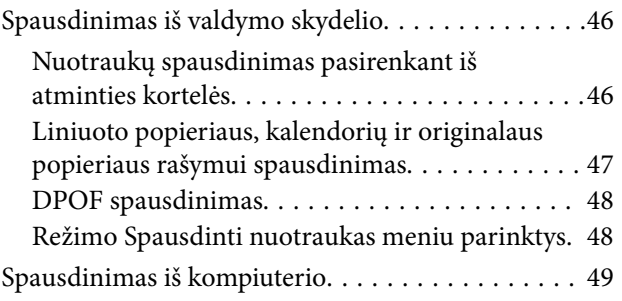

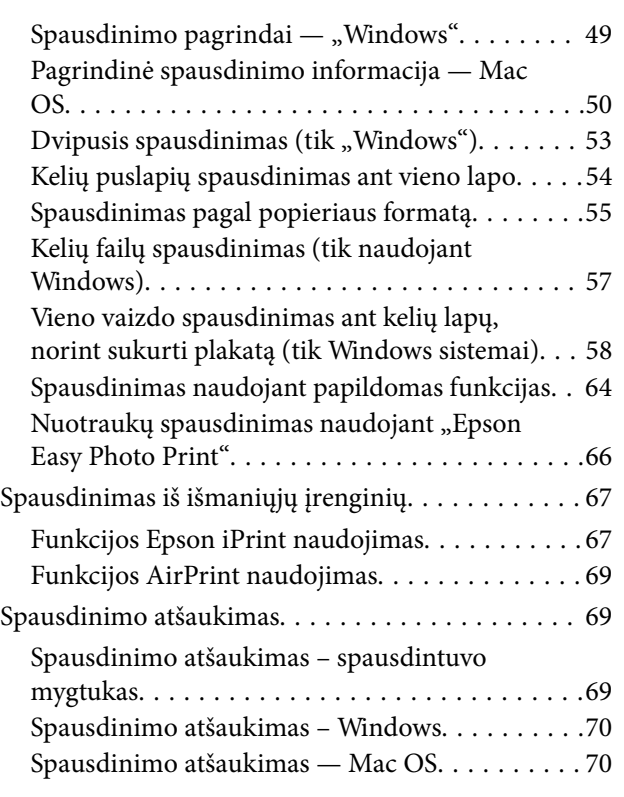

### *[Kopijavimas](#page-70-0)*

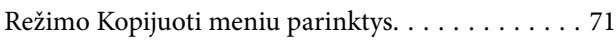

### *[Nuskaitymas](#page-72-0)*

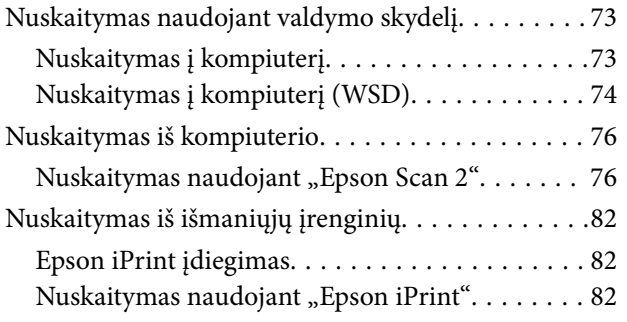

### *[Rašalo lygio papildymas](#page-83-0)*

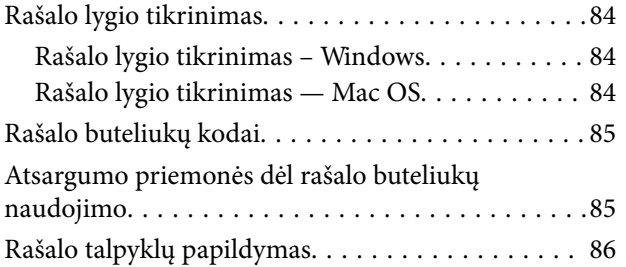

### *[Spausdintuvo priežiūra](#page-90-0)*

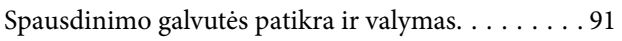

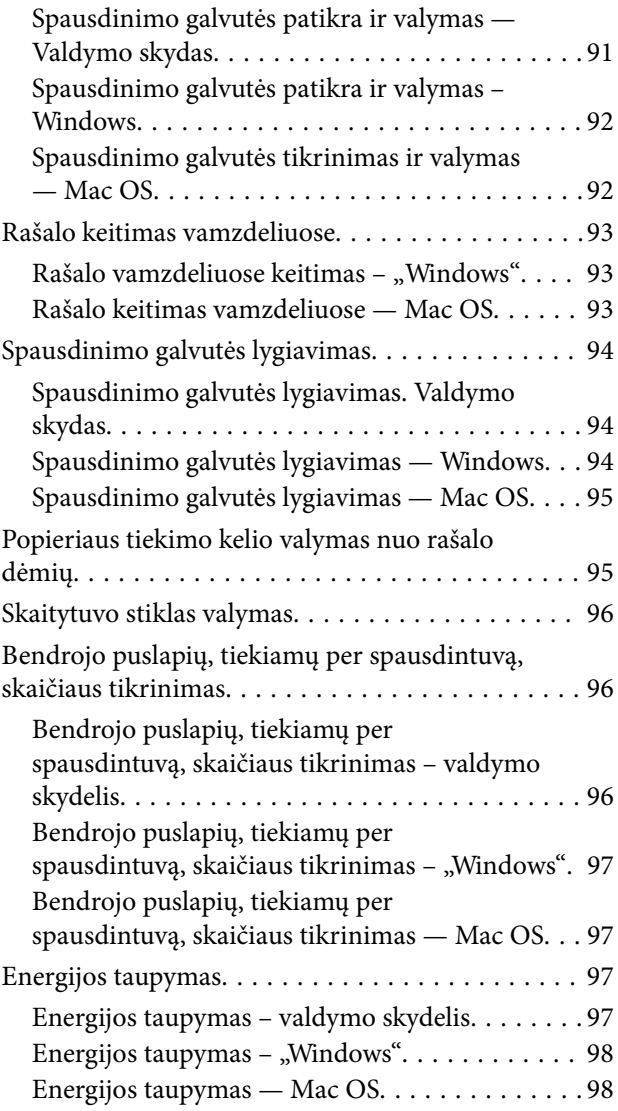

### *[Režimo Sąranka meniu parinktys](#page-98-0)*

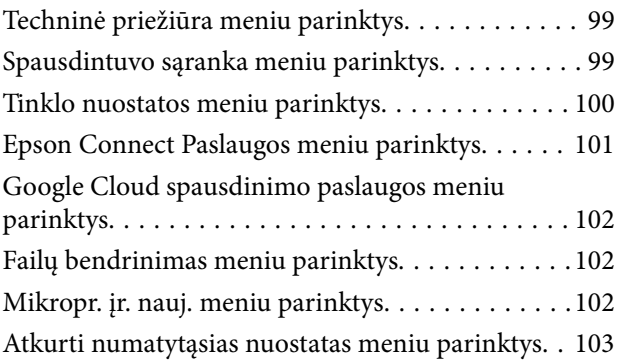

### *[Informacija apie tinklo paslaugą ir](#page-103-0)  [programinę įrangą](#page-103-0)*

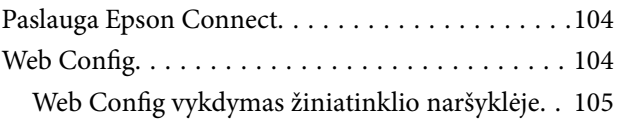

#### **Turinys**

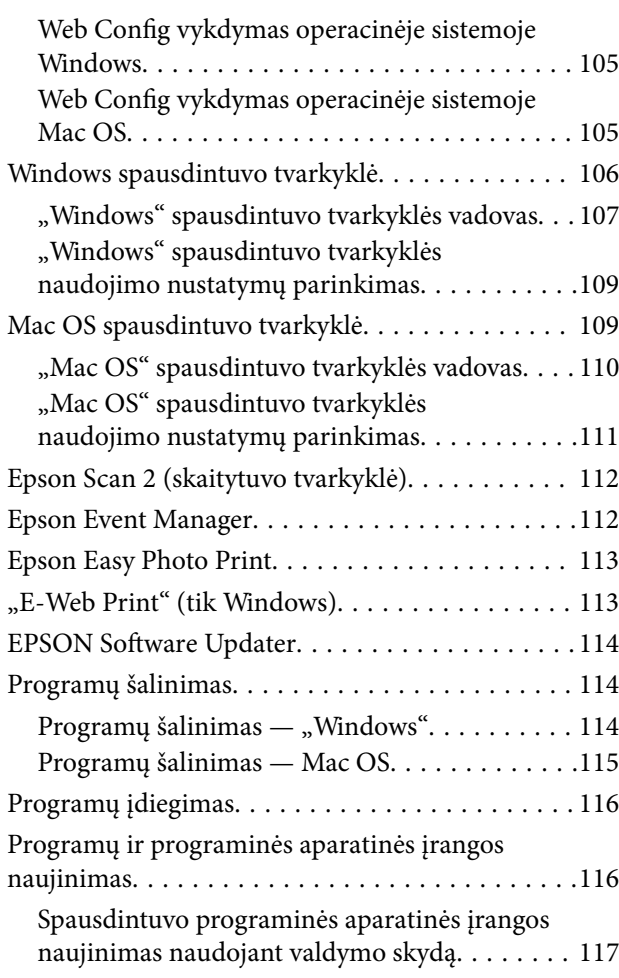

### *[Problemų sprendimas](#page-117-0)*

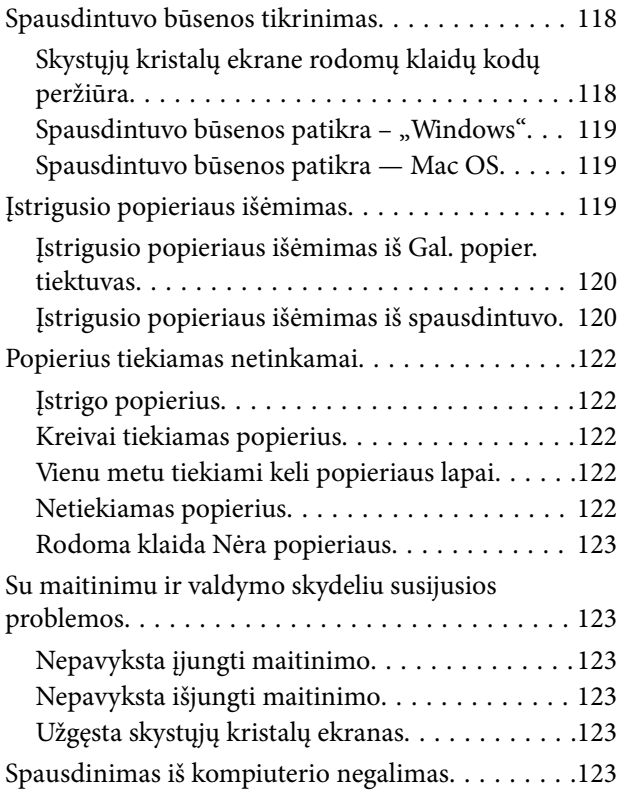

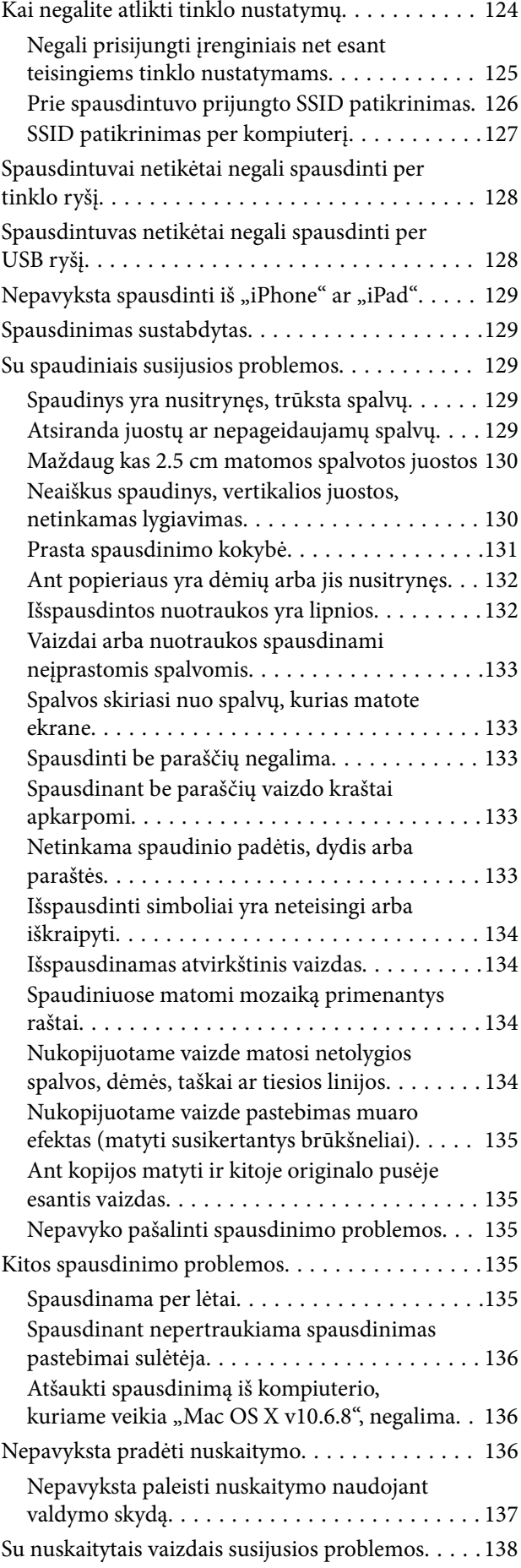

#### **Turinys**

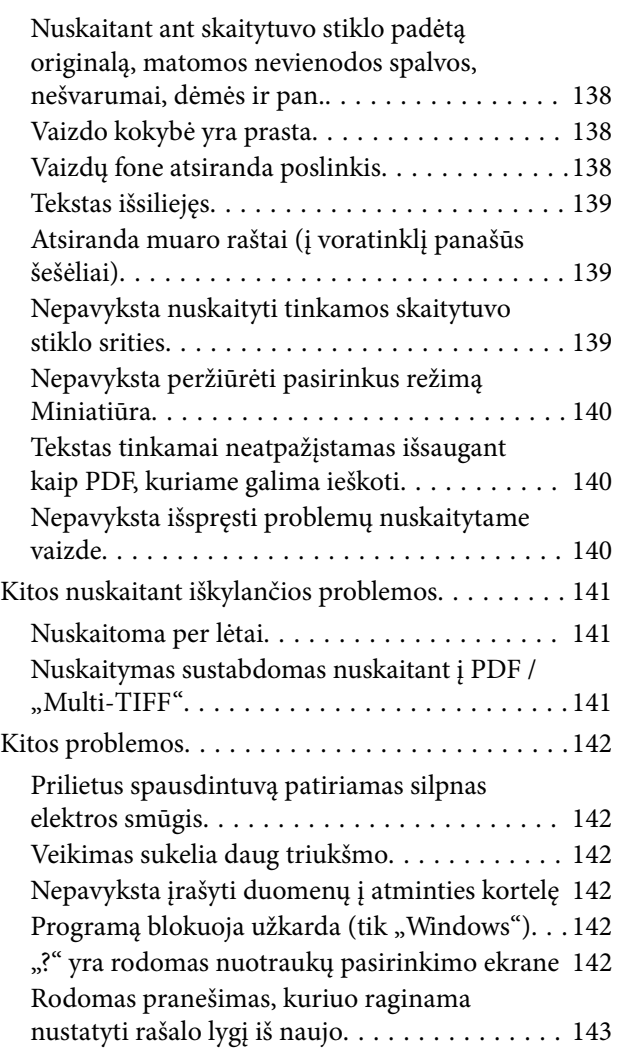

### *[Priedas](#page-143-0)*

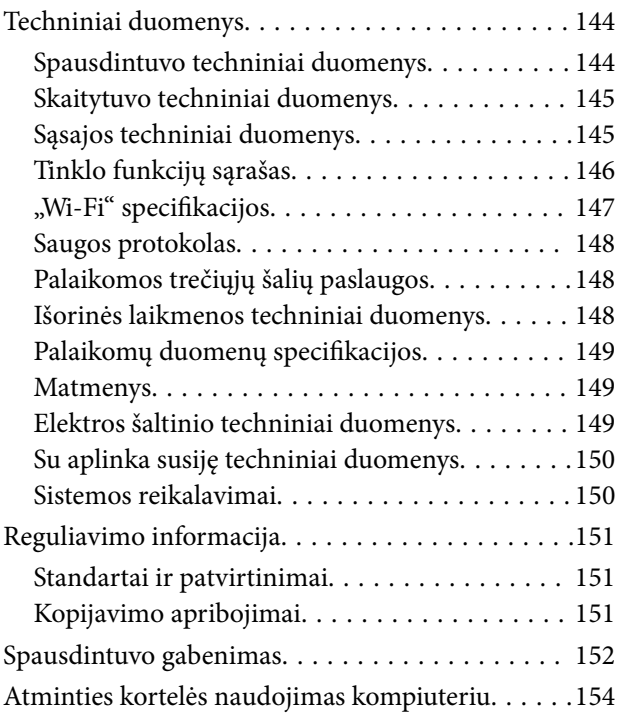

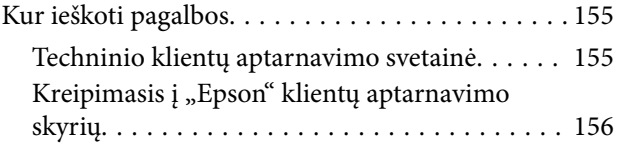

# <span id="page-7-0"></span>**Apie šį vadovą**

## **Įžanga apie vadovus**

Su "Epson" spausdintuvu pateikiami toliau nurodyti vadovai. Vadovaukitės ne tik vadovais, bet ir pagalba, kurią rasite įvairiose "Epson" programinės įrangos programose.

❏ Pradėkite čia (popierinis vadovas)

Suteikia informacijos apie spausdintuvo nustatymą, programinės įrangos įdiegimą, spausdintuvo naudojimą, problemų sprendimą ir kt.

❏ Vartotojo vadovas (skaitmeninis vadovas)

Šis vadovas. Suteikia bendrosios informacijos ir instrukcijų apie spausdintuvo naudojimą, tinklo nustatymus naudojant spausdintuvą tinkle ir apie problemų sprendimą.

Naujausias pirmiau minėtų vadovų versijas galite įsigyti vienu iš toliau nurodytų būdų.

❏ Popierinis vadovas

Naujausios informacijos rasite Europos "Epson" pagalbos svetainėje <http://www.epson.eu/Support> arba "Epson" pagalbos visame pasaulyje svetainėje <http://support.epson.net/>.

❏ Skaitmeninis vadovas

Savo kompiuteryje paleiskite EPSON Software Updater. EPSON Software Updater tikrina, ar yra naujų "Epson" programinės įrangos programų versijų bei skaitmeninių vadovų, ir leidžia jums atsisiųsti naujausius.

#### **Susijusi informacija**

& ["EPSON Software Updater" puslapyje 114](#page-113-0)

# **Žymos ir simboliai**

#### !*Perspėjimas:*

Instrukcijos, kurių reikia griežtai laikytis, siekiant išvengti sužalojimų.

### c*Svarbu:*

Instrukcijos, kurių reikia laikytis, siekiant nesugadinti įrangos.

#### *Pastaba:*

Pateikiama papildoma ir rekomenduojama informacija.

 $\rightarrow$  Susijusi informacija

Nuorodos į susijusius skyrius.

# <span id="page-8-0"></span>**Šiame vadove naudojami aprašymai**

- ❏ Spausdintuvo tvarkyklės ir "Epson Scan 2" (skaitytuvo tvarkyklės) ekranų momentinės nuotraukos padarytos, kai naudojama "Windows 10" arba "OS X El Capitan". Koks turinys rodomas ekranuose, lemia modelis ir aplinkybės.
- ❏ Šiame vadove naudojami spausdintuvo paveikslėliai yra tik pavyzdžiai. Nors, atsižvelgiant į modelį, gali būti nedidelių skirtumų, tačiau naudojimo būdas nesiskiria.
- ❏ Kokie meniu punktai yra rodomi skystųjų kristalų ekrane, lemia modelis ir nustatymai.

## **Operacinių sistemų nuorodos**

#### **Windows**

Šiame vadove sąvokos, pavyzdžiui, "Windows 10" "Windows 8.1", "Windows 8", "Windows 7", "Windows Vista" ir "Windows XP", reiškia šias operacines sistemas.Be to, "Windows" naudojama, kai turimos omenyje visos versijos.

- □ "Microsoft® Windows® 10" operacinė sistema
- □ "Microsoft® Windows® 8.1" operacinė sistema
- $\Box$ , Microsoft® Windows® 8" operacinė sistema
- □ "Microsoft® Windows® 7" operacinė sistema
- □ "Microsoft® Windows Vista®" operacinė sistema
- $\Box$ , Microsoft® Windows® XP" operacinė sistema
- □ "Microsoft® Windows® XP Professional x64 Edition" operacinė sistema

#### **Mac OS**

Šiame vadove "Mac OS" naudojama, kai turima omenyje "macOS Sierra" "OS X El Capitan", "OS X Yosemite", "OS X Mavericks", "OS X Mountain Lion", "Mac OS X v10.7.x" ir "Mac OS X v10.6.8".

# <span id="page-9-0"></span>**Svarbios instrukcijos**

# **Saugos instrukcijos**

Kad šiuo spausdintuvu naudotumėtės saugiau, perskaitykite šias instrukcijas ir jų laikykitės. Šį vadovą saugokite ateičiai. Be to, būtinai vadovaukitės visais ant spausdintuvo nurodytais įspėjimais ir instrukcijomis.

❏ Kai kurie ant šio spausdintuvo nurodyti simboliai skirti saugai užtikrinti ir spausdintuvui tinkamai naudoti. Norėdami sužinoti šių simbolių reikšmę, apsilankykite toliau nurodytoje interneto svetainėje.

<http://support.epson.net/symbols>

- ❏ Naudokite tik su spausdintuvu patiektą maitinimo laidą. Šio laido nenaudokite su jokiu kitu gaminiu. Su šiuo spausdintuvu naudojant kitus laidus arba naudojant šį laidą su kitais įrenginiais, gali kilti gaisras arba įvykti elektros smūgis.
- ❏ Įsitikinkite, kad naudojamas kintamosios srovės elektros laidas atitinka taikomus vietinius saugos standartus.
- ❏ Niekada neišrinkite, nekeiskite ir nemėginkite patys remontuoti elektros laido, kištuko, spausdintuvo, skaitytuvo arba jų priedų, nebent spausdintuvo vadove būtų ypač aiškiai nurodyta, kaip tai daryti.
- ❏ Toliau nurodytais atvejais atjunkite spausdintuvą ir pristatykite jį remontuoti kvalifikuotiems aptarnavimo skyriaus darbuotojams.

Pažeistas elektros laidas arba kištukas; į spausdintuvą pateko skysčio; spausdintuvas nukrito arba pažeistas jo korpusas; spausdintuvas neveikia kaip įprastai arba jo veikimas akivaizdžiai pakito. Nereguliuokite valdiklių, jei tai nenurodyta naudojimo instrukcijose.

- ❏ Pastatykite spausdintuvą šalia sieninio lizdo, nuo kurio lengva atjungti kištuką.
- ❏ Nestatykite ir nelaikykite spausdintuvo lauke, labai nešvariose arba dulkėtose vietose, arti vandens ir šilumos šaltinių, taip pat ten, kur juntamas smūgių poveikis, vibracija, aukšta temperatūra arba didelis drėgnis.
- ❏ Neapliekite spausdintuvo ir nenaudokite jo šlapiomis rankomis.
- ❏ Šį spausdintuvą reikia laikyti ne arčiau kaip per 22 cm nuo širdies stimuliatorių. Šio spausdintuvo skleidžiamos radijo bangos gali sutrikdyti širdies stimuliatorių veikimą.
- ❏ Jei pažeisite skystųjų kristalų ekraną, kreipkitės į platintoją. Skystųjų kristalų tirpalui patekus ant rankų, jas kruopščiai nuplaukite muilu ir vandeniu. Skystųjų kristalų tirpalui patekus į akis, jas nedelsdami išplaukite vandeniu. Jei kruopščiai praplovę akis jausite diskomfortą arba pastebėsite, kad suprastėjo regėjimas, nedelsdami kreipkitės į gydytoją.
- ❏ Būkite atsargūs, kad dirbdami su rašalo talpyklomis, rašalo talpyklų dangteliais ir atidarytais rašalo buteliukais ar rašalo buteliukų dangteliais, nepaliestumėte rašalo.
	- ❏ Jei rašalo patenka jums ant odos, kruopščiai nuplaukite suteptą sritį muilu ir vandeniu.
	- ❏ Jei rašalo patenka į akis, nedelsdami praplaukite vandeniu. Jei kruopščiai praplovus akis vis tiek jaučiamas diskomfortas ar regėjimo sutrikimai, nedelsdami kreipkitės į gydytoją.
	- ❏ Jei rašalo patenka į burną, iškart kreipkitės į gydytoją.
- ❏ Nuėmę buteliuko sandariklį, nepakreipkite ar nepurtykite rašalo buteliuko; gali pratekėti rašalas.
- ❏ Rašalo buteliukus ir rašalo talpyklos bloką laikykite vaikams nepasiekiamoje vietoje. Neleiskite vaikams imti rašalo buteliukų, iš jų gerti ar nuimti rašalo buteliuko dangtelį.

# <span id="page-10-0"></span>**Su spausdintuvu susiję patarimai ir įspėjimai**

Perskaitykite šias instrukcijas ir jų laikykitės, kad nesugadintumėte spausdintuvo arba kitų daiktų. Būtinai pasilikite šį vadovą, kad prireikus, vėliau galėtumėte paskaityti.

### **Patarimai ir įspėjimai dėl spausdintuvo nustatymo**

- ❏ Neuždenkite ir neužblokuokite spausdintuvo ventiliacijos ir kitų angų.
- ❏ Naudokite tik spausdintuvo etiketėje nurodyto tipo maitinimo šaltinį.
- ❏ Nejunkite prie lizdų, priklausančių esančių elektros grandinei, prie kurios prijungti reguliariai įjungiami ir išjungiami kopijavimo aparatai arba oro kondicionavimo sistemos.
- ❏ Nejunkite prie elektros lizdų, valdomų sieniniais jungikliais arba automatiniais laikmačiais.
- ❏ Laikykite visą kompiuterio sistemą atokiau nuo galimų elektromagnetinių trikdžių šaltinių, tokių kaip garsiakalbiai arba baziniai belaidžių telefonų įrenginiai.
- ❏ Elektros tiekimo laidai turi būti ištiesti taip, kad nebūtų braižomi, spaudžiami, nediltų, nebūtų susukti ir sumegzti. Ant elektros laidų nestatykite jokių daiktų, jų taip pat negalima mindyti arba ant jų važinėti. Itin svarbu, kad tose vietose, kur elektros laidai yra prijungti prie transformatoriaus (įvadai ir išvadai) jų galai būtų tiesūs.
- ❏ Jei spausdintuvą naudojate su ilgintuvu, įsitikinkite, kad bendra prie ilgintuvo prijungtų prietaisų galia neviršija leistinos laido galios. Taip pat įsitikinkite, kad bendra visų prietaisų, įjungtų į sieninį elektros lizdą, galia neviršytų sieninio lizdo galios.
- ❏ Jei planuojate naudoti spausdintuvą Vokietijoje, pastato instaliacija turi būti apsaugota 10 arba 16 amperų grandinės pertraukikliu, užtikrinant tinkamą apsaugą nuo trumpojo jungimosi ir spausdintuvo apsaugą nuo srovės perkrovų.
- ❏ Kai spausdintuvą kabeliu jungiate prie kompiuterio arba kito įrenginio, įsitikinkite, kad jungtys yra nukreiptos tinkama kryptimi. Kiekvieną jungtį galima jungti tik viena kryptimi. Prijungus jungtį netinkama kryptimi, galima sugadinti abu laidu sujungtus įrenginius.
- ❏ Statykite spausdintuvą ant lygaus, stabilaus paviršiaus, kuris būtų platesnis ir ilgesnis už spausdintuvo pagrindą. Pakrypęs spausdintuvas tinkamai neveikia.
- ❏ Palikite vietos virš spausdintuvo, kad galėtumėte iki galo pakelti dokumentų dangtį.
- ❏ Palikite užtektinai vietos iš priekio, kad popierius būtų išstumiamas iki galo.
- ❏ Stenkitės nelaikyti spausdintuvo tokiose vietose, kuriose dažni staigūs temperatūros ir drėgnio pokyčiai. Be to, saugokite jį nuo tiesioginių saulės spindulių, stiprių šviesos arba šilumos šaltinių.

### **Patarimai ir įspėjimai dėl spausdintuvo naudojimo**

- ❏ Nekiškite daiktų į spausdintuvo angas.
- ❏ Kai spausdinama, nekiškite į spausdintuvą rankų ir nelieskite rašalo kasečių.
- ❏ Nelieskite spausdintuvo viduje esančio balto plokščio laido ir rašalo vamzdelių.
- ❏ Į spausdintuvo vidų arba šalia spausdintuvo nepurkškite produktų, kurių sudėtyje yra degiųjų dujų. Taip galite sukelti gaisrą.
- ❏ Nemėginkite pajudinti rašalo galvutės ranka; taip elgiantis galima sugadinti spausdintuvą.
- ❏ Uždarydami skaitytuvo įrenginį stenkitės neprisispausti pirštų.
- <span id="page-11-0"></span>❏ Dėdami originalus per stipriai nespauskite skaitytuvo stiklas.
- ❏ Kai rašalo lygis nesiekia apatinės linijos, ilgai naudojant spausdintuvą jį galima sugadinti. Norint nustatyti rašalo lygį iš naujo, kai spausdintuvas neveikia, Epson rekomenduoja užpildyti rašalo talpyklą iki viršutinės linijos.
- ❏ Visada išjunkite spausdintuvą paspausdami mygtuką P. Atjungti spausdintuvą ir išjungti elektros tinklo lizdo srovę galima tik tada, kai nenustos mirksėti lemputė  $\mathcal{O}$ .
- ❏ Jei spausdintuvo ilgą laiką nenaudosite, ištraukite elektros laido kištuką iš sieninio lizdo.

### **Patarimai ir įspėjimai dėl spausdintuvo gabenimo arba saugojimo**

- ❏ Sandėliuodami arba transportuodami spausdintuvą, jo nepaverskite, nepastatykite vertikaliai ar neapverskite, nes gali ištekėti rašalas.
- ❏ Prieš transportuodami spausdintuvą įsitikinkite, kad spausdinimo galvutė yra pradinėje padėtyje (šalia dešiniojo krašto).

### **Su spausdintuvo naudojimu belaidžiu ryšiu susiję patarimai ir įspėjimai**

- ❏ Šio spausdintuvo skleidžiamos radijo bangos gali turėti neigiamo poveikio medicininės elektroninės įrangos veikimui, todėl ji gali sugesti. Kai šiuo spausdintuvu naudojatės medicinos įstaigose ar šalia medicininės įrangos, vykdykite medicinos įstaigą atstovaujančių įgaliotųjų darbuotojų nurodymus taip pat visų ant medicininės įrangos pateiktų įspėjimų ir nurodymų.
- ❏ Šio spausdintuvo skleidžiamos radijo bangos gali turėti neigiamo poveikio automatiškai valdomų įrenginių veikimui, pvz., automatinėms durims ar priešgaisrinei signalizacijai, o dėl jų sutrikimo gali įvykti nelaimingi atsitikimai. Besinaudodami šiuo spausdintuvu šalia automatiškai valdomų įrenginių, vykdykite visus ant šių įrenginių nurodytus įspėjimus ir nurodymus.

### **Su atminties kortelių naudojimu susiję patarimai ir įspėjimai**

- ❏ Neišimkite atminties kortelės arba neišjunkite spausdintuvo, kol mirksi atminties kortelės lemputė.
- ❏ Skirtingų tipų atminties kortelių naudojimas skiriasi. Išsamios informacijos ieškokite su atminties kortele pateiktoje instrukcijoje.
- ❏ Naudokite tik su šiuo spausdintuvu suderinamas atminties korteles.

#### **Susijusi informacija**

 $\blacktriangleright$  ["Palaikomos atminties kortelės techniniai duomenys" puslapyje 148](#page-147-0)

### **Su skystųjų kristalų ekrano naudojimu susiję patarimai ir įspėjimai**

- ❏ Skystųjų kristalų ekrane gali būti keli smulkūs šviesūs arba tamsūs taškeliai ir, priklausomai nuo veikimo, jo ryškumas gali būti netolygus. Tai yra normalu ir nerodo, kad ekranas sugedęs.
- ❏ Valykite tik sausu, minkštu audeklu. Nenaudokite skysčių arba cheminių valiklių.

<span id="page-12-0"></span>❏ Jei stipriai sutrenksite, gali lūžti skystųjų kristalų ekrano išorinis gaubtas. Jei jutiklinio ekrano paviršiuje yra atplaišų arba įtrūkimų, susisiekite su prekybos atstovu ir nelieskite ar nemėginkite pašalinti sulūžusių dalių.

# **Asmeninės informacijos apsauga**

Jei spausdintuvą ketinate atiduoti arba išmesti, ištrinkite visą spausdintuvo atmintyje saugomą asmeninę informaciją, valdymo skydelyje pasirinkdami **Sąranka** > **Atkurti numatytąsias nuostatas** > **Visos nuostatos**.

# <span id="page-13-0"></span>**Pagrindinė spausdintuvo informacija**

# **Dalių pavadinimai ir funkcijos**

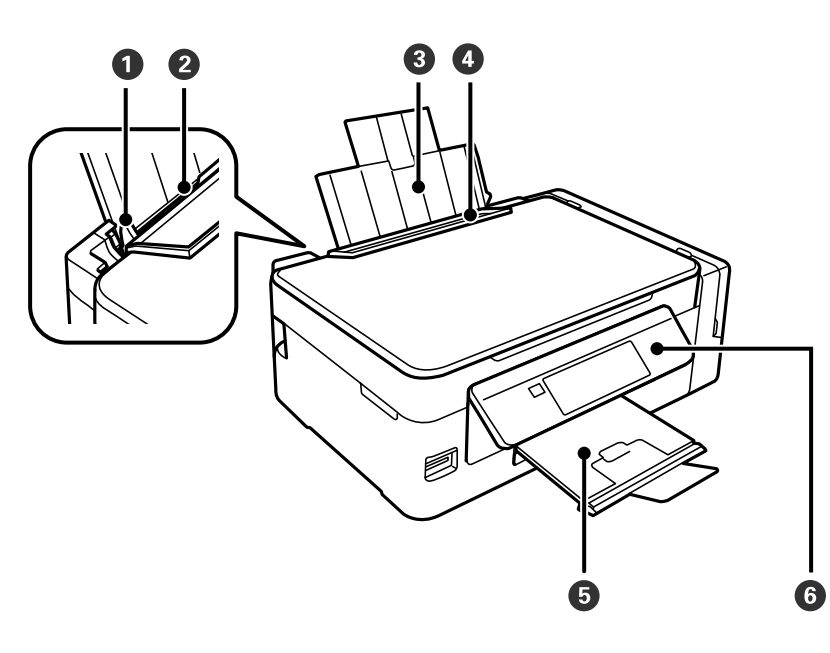

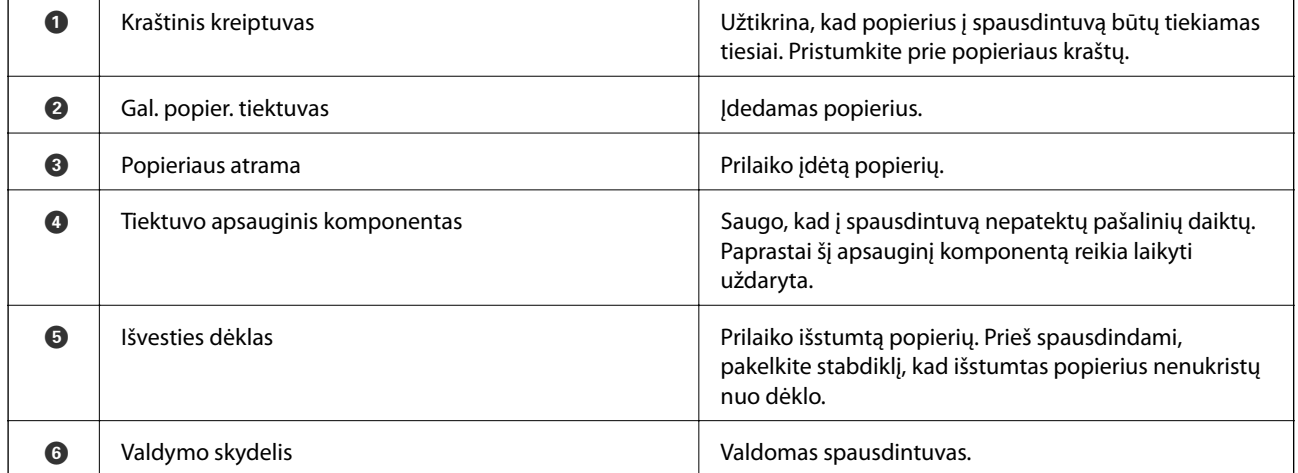

### **Pagrindinė spausdintuvo informacija**

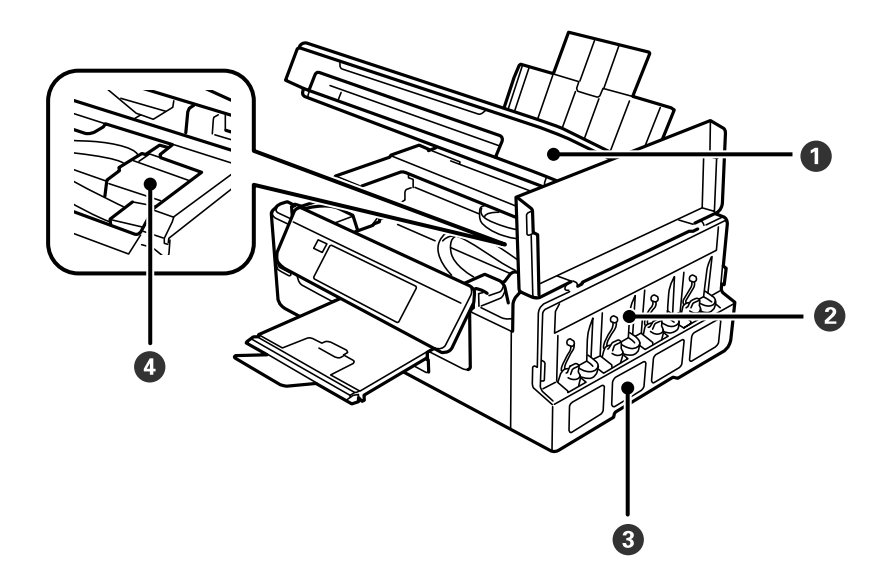

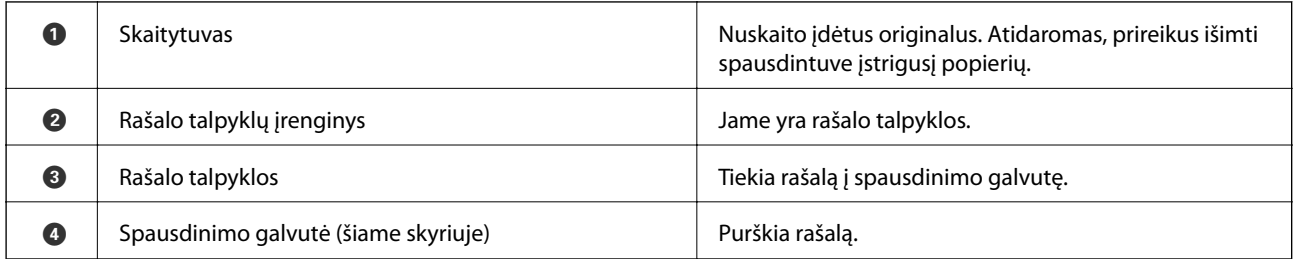

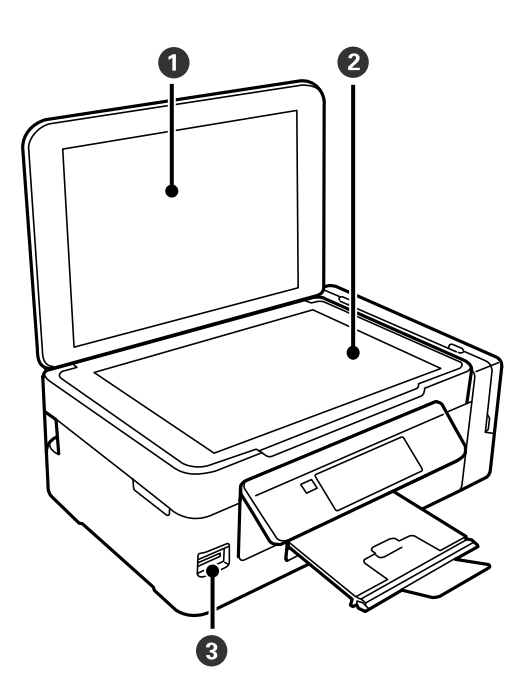

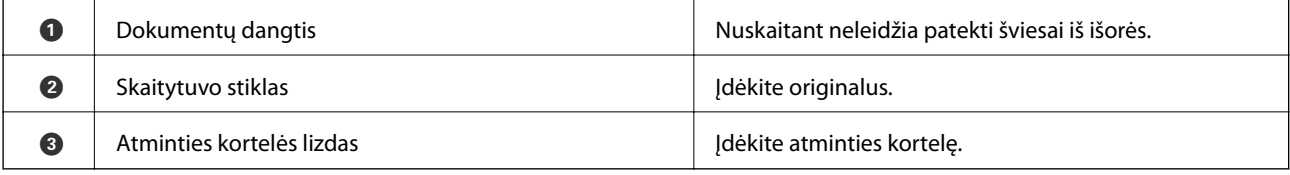

<span id="page-15-0"></span>Vartotojo vadovas

#### **Pagrindinė spausdintuvo informacija**

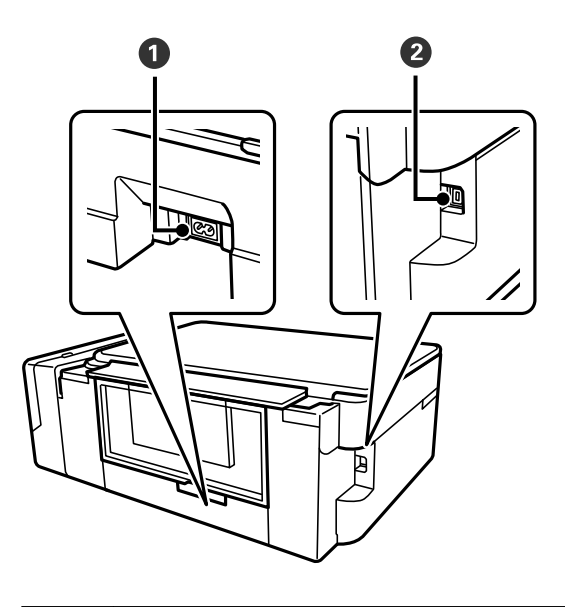

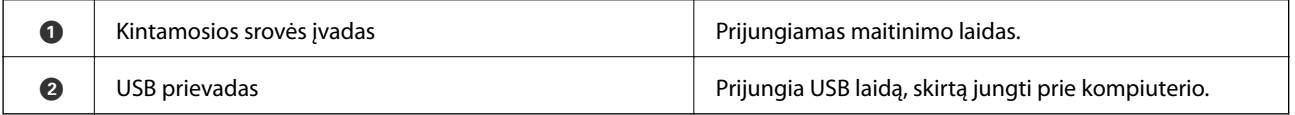

# **Valdymo skydelis**

Jūs galite keisti valdymo skydelio kampą.

Norėdami nuleisti valdymo skydelį, skydelio gale paspauskite svirtelę (kaip parodyta toliau).

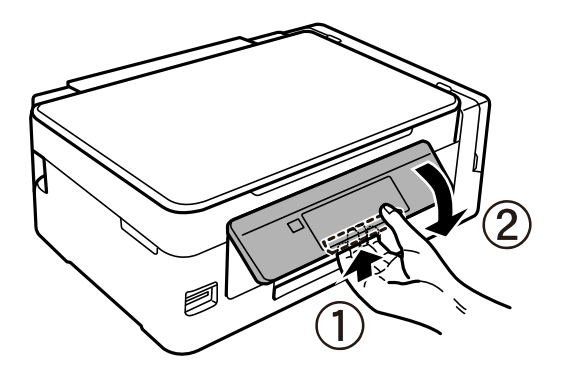

### **Mygtukai**

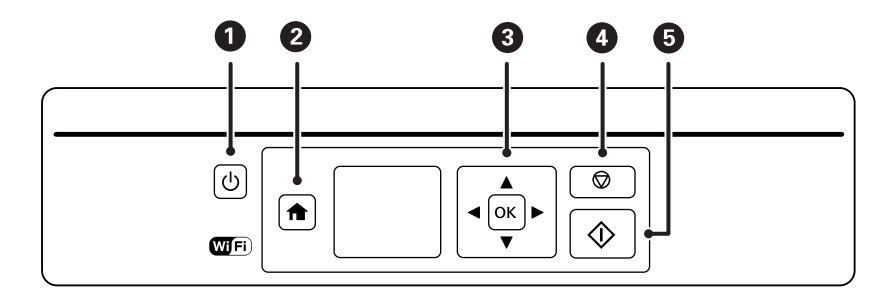

#### **Pagrindinė spausdintuvo informacija**

<span id="page-16-0"></span>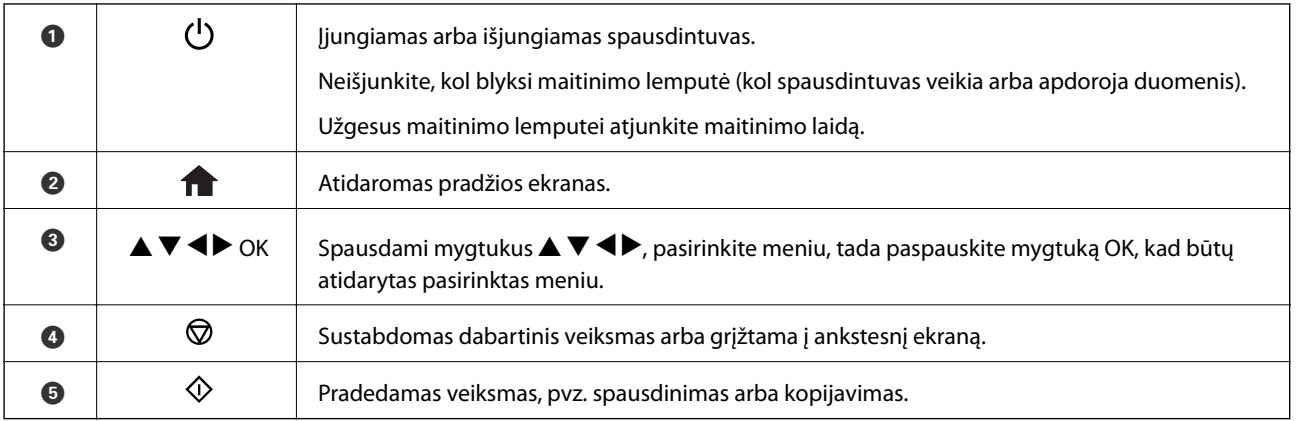

# **Skystųjų kristalų ekrano vadovas**

Skystųjų kristalų ekrane yra rodomi meniu ir pranešimai. Paspausdami mygtukus  $\blacktriangle \blacktriangledown \blacktriangle \blacktriangledown$ , pasirinkite meniu arba nustatymą.

### **Pagrindinio ekrano vadovas**

Programinės įrangos pagrindiniame ekrane rodomi toliau pateikti meniu ir piktogramos.

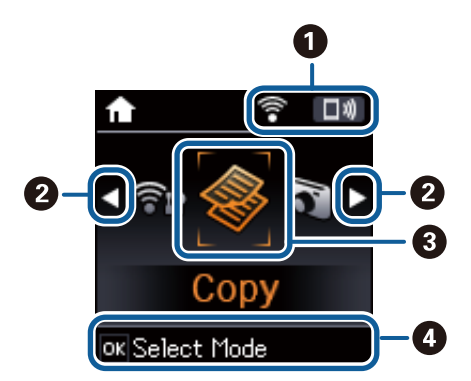

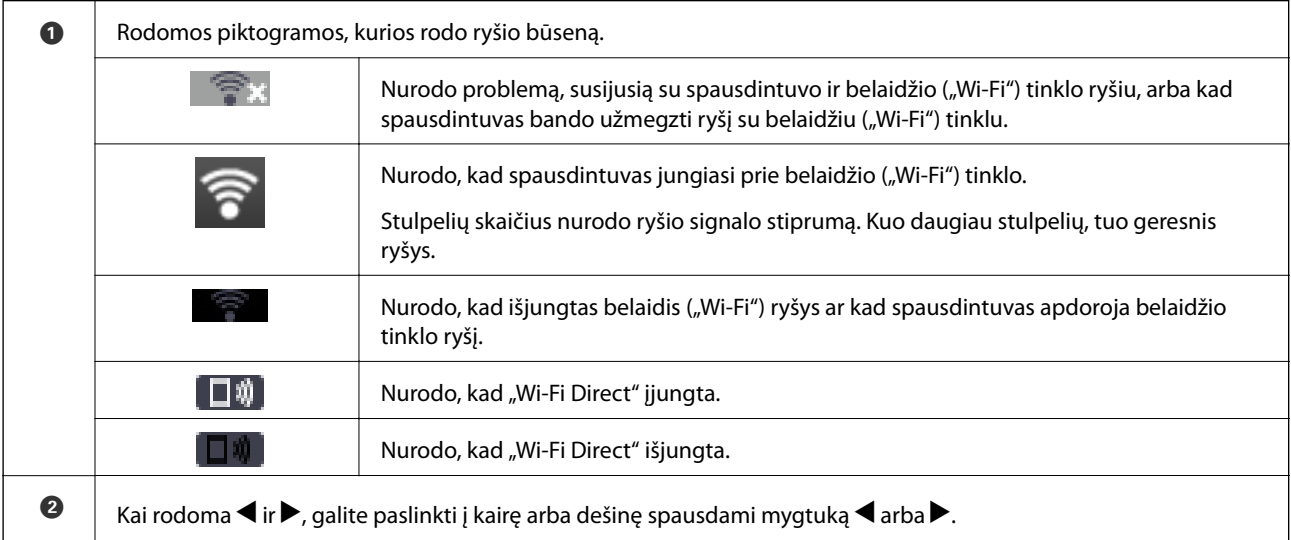

<span id="page-17-0"></span>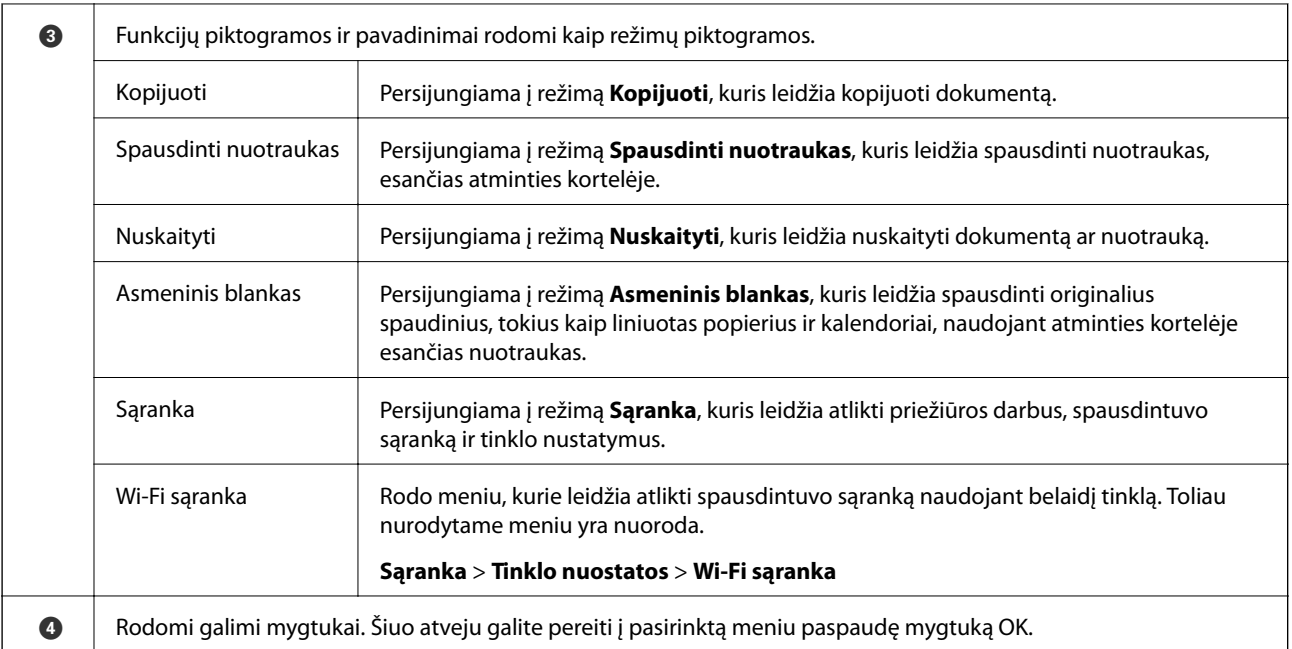

#### **Susijusi informacija**

- $\blacktriangleright$  ["Kopijavimas" puslapyje 71](#page-70-0)
- $\rightarrow$  ["Nuotraukų spausdinimas pasirenkant iš atminties kortelės" puslapyje 46](#page-45-0)
- $\blacktriangleright$  ["Nuskaitymas naudojant valdymo skydelį" puslapyje 73](#page-72-0)
- & ["Liniuoto popieriaus, kalendorių ir originalaus popieriaus rašymui spausdinimas" puslapyje 47](#page-46-0)
- & ["Režimo Sąranka meniu parinktys" puslapyje 99](#page-98-0)
- $\blacktriangleright$  ["Tinklo nuostatos meniu parinktys" puslapyje 100](#page-99-0)

### **Simbolių įvedimas**

Kad įvestumėte simbolius tinklo nustatymams per valdymo skydą, naudokite mygtukus  $\blacktriangle, \blacktriangledown, \blacktriangle, \text{ir} \blacktriangleright.$ 

Paspauskite mygtuką  $\blacktriangle$  ar  $\blacktriangledown$ , kad pasirinktumėte simbolį, kurį norite įvesti, ir mygtuką  $\blacktriangleright$ , kad perkeltumėte žymiklį į kitą įvesties poziciją. Baigę simbolių įvedimą paspauskite mygtuką OK.

Rodomas ekranas gali skirtis, atsižvelgiant į nustatymų elementus. Toliau pavaizduotas ekranas jūsų "Wi-Fi" tinklo slaptažodžiui įvesti.

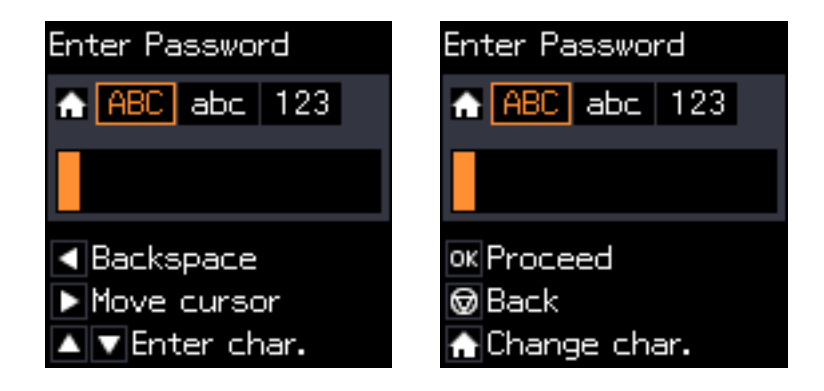

#### **Pagrindinė spausdintuvo informacija**

<span id="page-18-0"></span>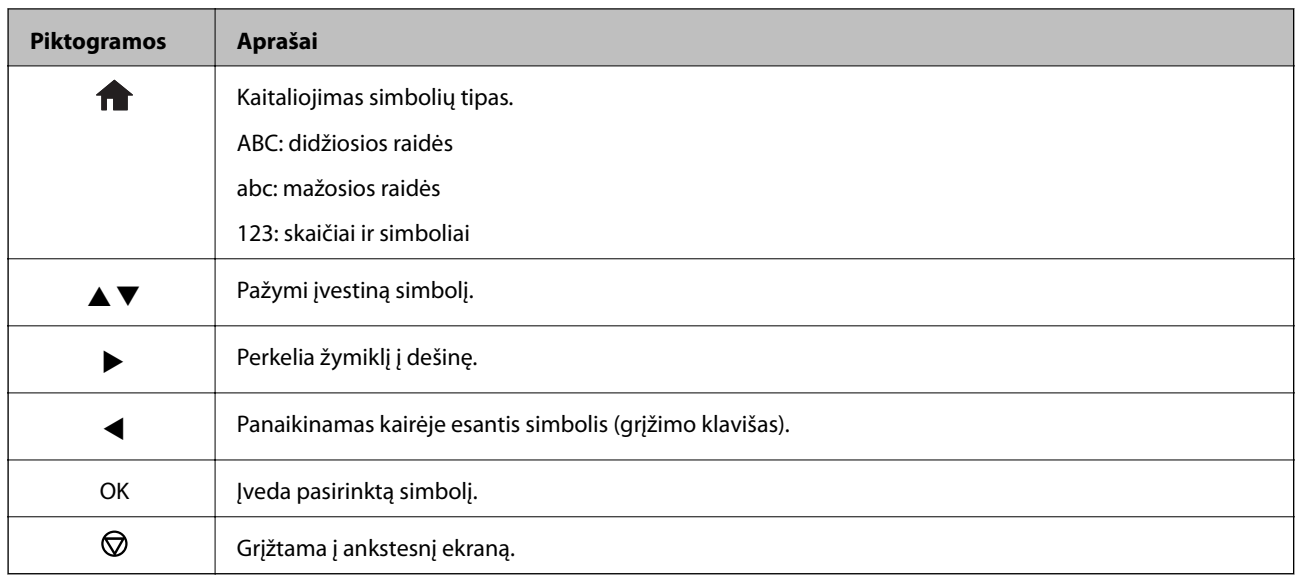

### Bandomosios eilutės "13By" įvedimas

1. Du kartus paspauskite mygtuką , kad perjungtumėte simbolių įvedimą į **123**.

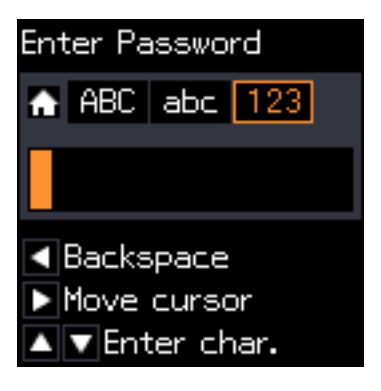

- 2. Du kartus paspauskite mygtuką  $\blacktriangle$ , kad pasirinktumėte "1".
- 3. Paspauskite mygtuką vieną kartą, kad perkeltumėte žymiklį, ir mygtuką  $\blacktriangle$  keturis kartus, kad pasirinktumėte "3".

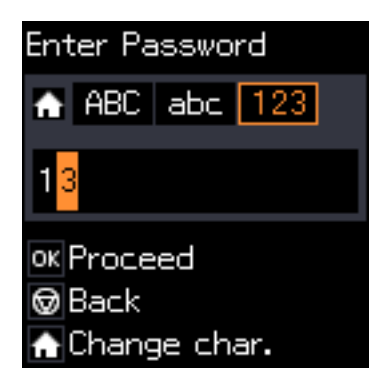

4. Paspauskite mygtuką vieną kartą, kad perkeltumėte žymiklį, ir mygtuką  $\bigcap$ , kad perjungtumėte simbolių įvedimą į **ABC**. Du kartus paspauskite mygtuką ▲, kad pasirinktumėte "B".

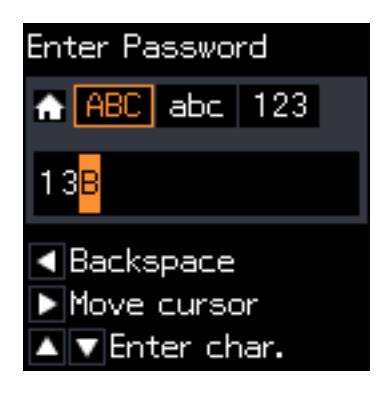

5. Paspauskite mygtuką vieną kartą, kad perkeltumėte žymiklį, ir mygtuką  $\bigcap$ , kad perjungtumėte simbolių įvedimą į **abc**. Du kartus paspauskite mygtuką ▼, kad pasirinktumėte "y".

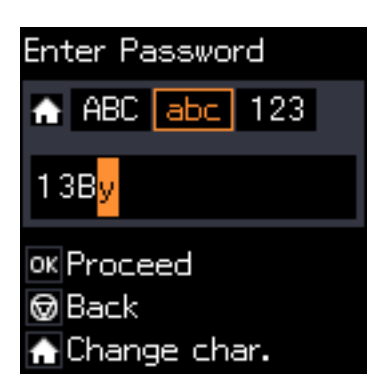

6. Paspauskite mygtuką OK.

# <span id="page-20-0"></span>**Tinklo nustatymai**

# **Tinklo ryšio tipai**

### **Wi-Fi ryšys**

Prijunkite spausdintuvą ir kompiuterį ar išmanųjį įrenginį prie prieigos taško. Tai yra įprastas prijungimo metodas namų ar biuro tinklams, kai kompiuteriai yra sujungti "Wi-Fi" ryšiu per prieigos tašką.

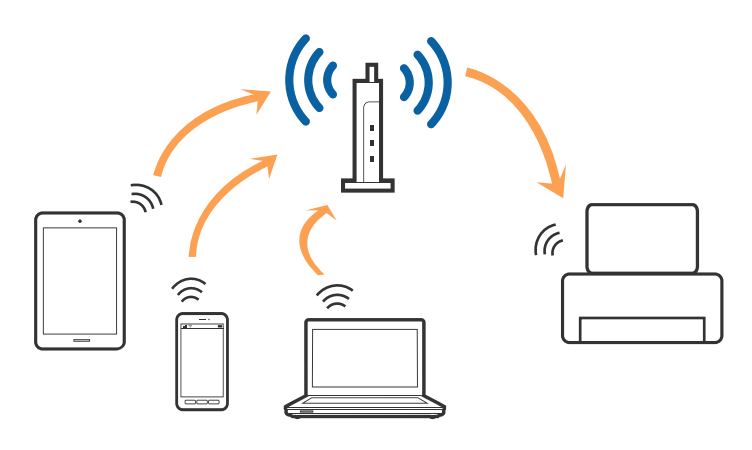

#### **Susijusi informacija**

- $\blacktriangleright$  ["Prijungimas prie kompiuterio" puslapyje 22](#page-21-0)
- & ["Prijungimas prie išmaniojo prietaiso" puslapyje 24](#page-23-0)
- $\rightarrow$  ...Wi-Fi" parametrų nustatymas per valdymo skydą" puslapyje 24

### **"Wi-Fi Direct" (paprastojo prieigos taško) ryšys**

Naudokite šį ryšio metodą. kai namuose ar biure nenaudojate "Wi-Fi" ar kai norite tiesiogiai sujungti spausdintuvą su kompiuteriu ar išmaniuoju įrenginiu. Šiame režime spausdintuvas veikia kaip prieigos taškas, todėl galite prie spausdintuvo prijungti iki keturių įrenginių nenaudodami standartinio prieigos taško. Tačiau tiesiogiai prie spausdintuvo prijungti įrenginiai tarpusavyje komunikuoti per spausdintuvą negali.

#### **Tinklo nustatymai**

#### <span id="page-21-0"></span>*Pastaba:*

"Wi-Fi Direct" (paprastojo prieigos taško) ryšys yra ryšio metodas, skirtas pakeisti "Ad Hoc" režimą.

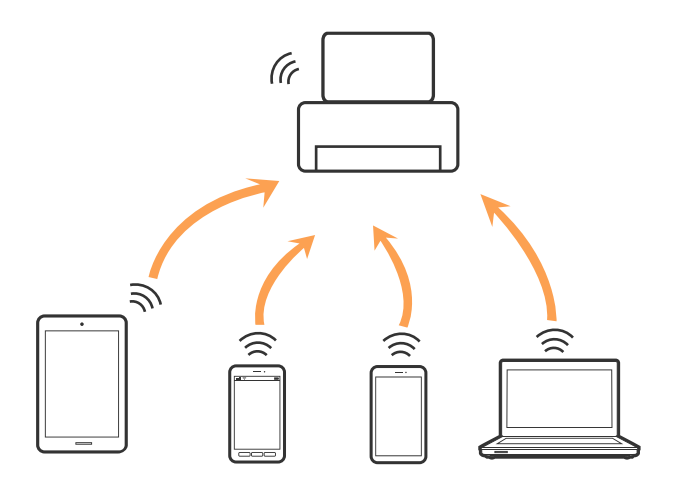

Spausdintuvas tuo pačiu metu gali būti prijungtas prie Wi-Fi ir prie Wi-Fi Direct (paprastojo prieigos taško). Tačiau jei užmezgate tinklo ryšį per "Wi-Fi Direct" (paprastojo prieigos taško) ryšį, kai spausdintuvas yra prisijungęs prie Wi-Fi, Wi-Fi yra laikinai atjungiamas.

#### **Susijusi informacija**

 $\rightarrow$  "Wi-Fi Direct" (paprastojo prieigos taško) ryšio nustatymų nustatymas" puslapyje 27

## **Prijungimas prie kompiuterio**

Spausdintuvo prijungimui prie kompiuterio rekomenduojame naudoti diegimo programą.Paleisti diegimo programą galite naudodami vieną iš šių būdų.

❏ Sąranka per tinklalapį

Eikite į toliau nurodytą tinklalapį ir įveskite produkto pavadinimą.

<http://epson.sn>

Pereikite prie **Sąranka**, tada atsisiuntimo ir prisijungimo dalyje spustelėkite **Parsisiųsti**.Spustelėkite ar du kartus spustelėkite parsisiųstą failą, kad paleistumėte diegimo programą.Vadovaukitės ekrane rodomomis instrukcijomis.

❏ Nustatymas naudojant programinės įrangos diską (tik modeliams su pridėtu programinės įrangos disku ir naudotojams, kurių kompiuteriai turi diskų skaitymo įrenginį.)

Įdėkite programinės įrangos diską į kompiuterį ir laikykitės ekrane esančių instrukcijų.

#### **Prijungimo būdų pasirinkimas**

Laikykitės instrukcijų ekrane, kol pasirodys toliau pavaizduotas ekranas, ir pasirinkite spausdintuvo prijungimo prie kompiuterio būdą.

#### ❏ Windows

Pasirinkite ryšio tipą ir spustelėkite **Toliau**.

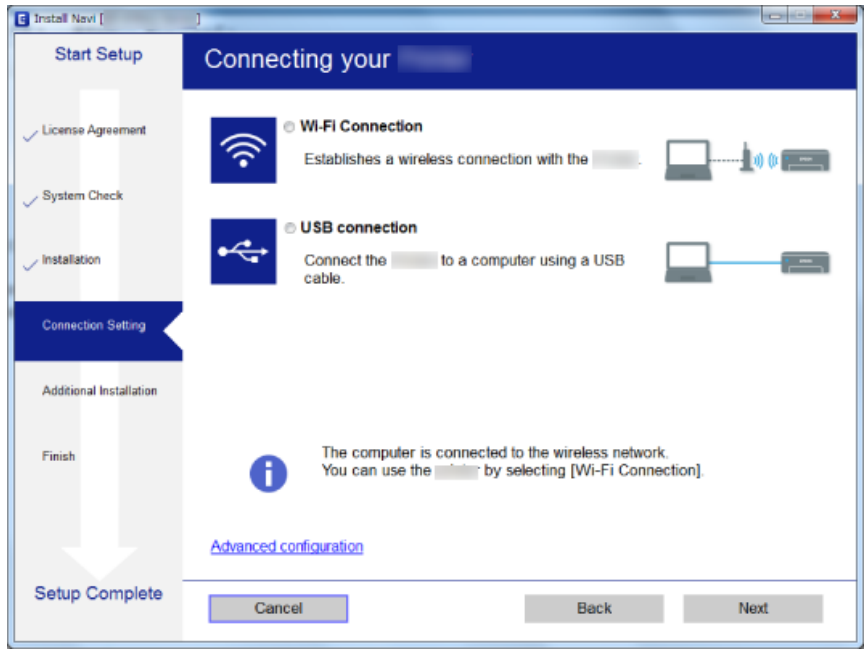

#### ❏ Mac OS

Pasirinkite ryšio tipą.

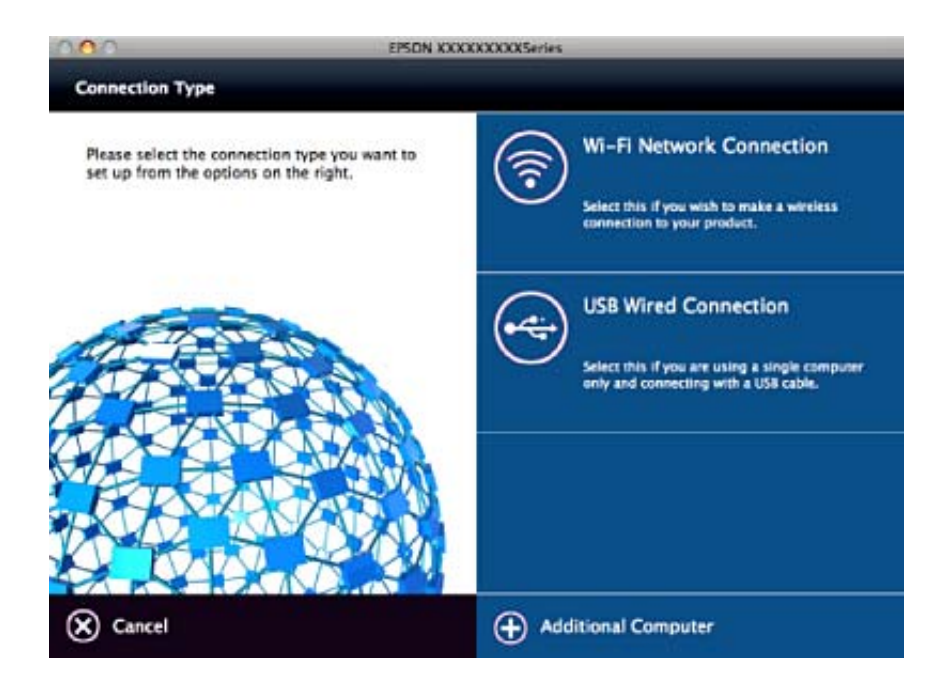

Vadovaukitės ekrane rodomomis instrukcijomis.Įdiegiama reikiama programinė įranga.

# <span id="page-23-0"></span>**Prijungimas prie išmaniojo prietaiso**

Galite naudoti spausdintuvą per išmanųjį įrenginį prijungę spausdintuvą prie to paties "Wi-Fi" tinklo (SSID) kaip ir išmanųjį įrenginį. Kad naudotumėte spausdintuvą per išmanųjį įrenginį, atlikite sąranką per šią svetainę. Prisijunkite prie svetainės per išmanųjį įrenginį, kurį norite prijungti prie spausdintuvo.

#### <http://epson.sn>> **Sąranka**

#### *Pastaba:*

Jeigu norite tuo pačiu metu prijungti spausdintuvą prie kompiuterio ir išmaniojo prietaiso, rekomenduojame pirmiau prijungti įrenginį prie kompiuterio.

# **"Wi-Fi" parametrų nustatymas per valdymo skydą**

Galite pasirinkti tinklo parametrus per spausdintuvo valdymo skydą. Prijungę spausdintuvą prie tinklo prijunkite jį prie įrenginio, kurį norite naudoti (kompiuterio, išmaniojo telefono, planšetės ir pan.)

#### **Susijusi informacija**

- $\blacktriangleright$  "Rankinis "Wi-Fi" nustatymų nustatymus" puslapyje 24
- $\rightarrow$  ..., Wi-Fi<sup>\*</sup> nustatymų nustatymas per mygtukų sąranką" puslapyje 25
- $\rightarrow$  ..., Wi-Fi" nustatymų nustatymas per PIN kodo sąranką (WPS)" puslapyje 26
- ◆ [""Wi-Fi Direct" \(paprastojo prieigos taško\) ryšio nustatymų nustatymas" puslapyje 27](#page-26-0)

### **Rankinis "Wi-Fi" nustatymų nustatymus**

Informaciją, kuri reikalinga prisijungti prie prieigos taško, galite rankiniu būdu nustatyti per spausdintuvo valdymo skydą. Kad nustatytumėte rankiniu būdu, jums reikės prieigos taško SSID ir slaptažodžio.

#### *Pastaba:*

Jei naudojate standartinius prieigos taško nustatymus, SSID ir slaptažodis yra ant etiketės. Jei nežinote SSID ir slaptažodžio, susisiekite su asmeniu, kuris nustatė prieigos tašką, arba žiūrėkite su prieigos tašku pateikiamą dokumentaciją.

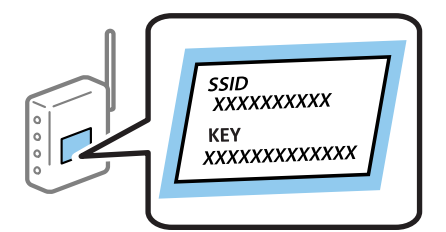

- 1. Pradžios ekrane pasirinkite **Wi-Fi sąranka**, tada paspauskite mygtuką OK.
- 2. Pasirinkite **Wi-Fi (rekomenduojama)**, tada paspauskite mygtuką OK.
- 3. Paspauskite mygtuką OK.
- 4. Pasirinkite **Wi-Fi sąrankos vedlys**, tada paspauskite mygtuką OK.

<span id="page-24-0"></span>5. Pasirinkite prieigos taško SSID iš spausdintuvo valdymo skydo ir paspauskite mygtuką OK.

#### *Pastaba:*

- ❏ Jei SSID, prie kurio norite prisijungti, nėra rodomas spausdintuvo valdymo skyde, pasirinkite *Ieškoti dar kartą*, kad būtų atnaujintas sąrašas. Jei vis dar nematote SSID, pasirinkite *Kiti SSID* ir įveskite SSID tiesiogiai.
- ❏ Jei nežinote SSID, patikrinkite, ar jis neparašytas prieigos taško etiketėje. Jei naudojate standartinius prieigos taško nustatymus, naudokite etiketėje nurodytą SSID.
- 6. Įveskite slaptažodį ir paspauskite mygtuką OK.

Pasirinkite, ar užbaigus nustatymus spausdinti tinklo ryšio ataskaitą.

#### *Pastaba:*

- ❏ Slaptažodis skiria didžiąsias ir mažąsias raides.
- ❏ Jei nežinote slaptažodžio, patikrinkite, ar jis neparašytas ant prieigos taško etiketės. Jei naudojate standartinius prieigos taško nustatymus, naudokite etiketėje nurodytą slaptažodį. Slaptažodis taip pat gali būti vadinamas "Key" (raktas) ar "Passphrase" (slaptažodis).
- ❏ Jei nežinote prieigos taško slaptažodžio, žiūrėkite prie prieigos taško pridėtus dokumentus ar susisiekite su asmeniu, kuris įrengė prieigos tašką.
- $□$  Jei nepavyksta prisijungti, įdėkite popierių ir paspauskite mygtuką  $\Diamond$ , kad išspausdintumėte tinklo ryšio ataskaitą.

#### **Susijusi informacija**

- $\rightarrow$  ["Simbolių įvedimas" puslapyje 18](#page-17-0)
- $\blacktriangleright$  ["Tinklo jungties būsenos tikrinimas" puslapyje 28](#page-27-0)
- $\blacktriangleright$  ["Kai negalite atlikti tinklo nustatymų" puslapyje 124](#page-123-0)

### **"Wi-Fi" nustatymų nustatymas per mygtukų sąranką**

Galite automatiškai nustatyti "Wi-Fi" tinklą paspausdami prieigos taško mygtuką. Jeigu įvykdytos toliau nurodytos sąlygos, galite nustatyti vadovaudamiesi šiuo metodu.

- ❏ Prieigos taškas suderintas su WPS ("Wi-Fi" apsaugota sąranka).
- □ Esama "Wi-Fi" jungtis buvo sudaryta paspaudžiant prieigos taško mygtuką.

#### *Pastaba:*

Jeigu negalite rasti mygtuko arba jeigu nustatote programinės įrangos būdu, žr. su prieigos tašku pateikiamą dokumentaciją.

- 1. Pradžios ekrane pasirinkite **Wi-Fi sąranka**, tada paspauskite mygtuką OK.
- 2. Pasirinkite **Wi-Fi (rekomenduojama)**, tada paspauskite mygtuką OK.
- 3. Paspauskite mygtuką OK.
- 4. Pasirinkite **Spausk. sąrankos mygtuką (WPS)**, tada paspauskite mygtuką OK.

<span id="page-25-0"></span>5. Palaikykite paspaudę prieigos taško mygtuką [WPS], iki kol sumirksi apsaugos indikatorius.

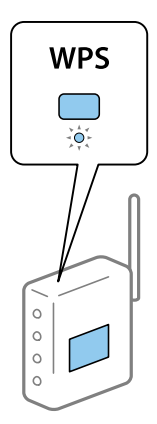

Jeigu nežinote, kur yra [WPS] mygtukas arba jeigu jo nėra ant prieigos taško, žr. su prieigos tašku pateikiamą dokumentaciją.

6. Spausdintuvo valdymo skyde paspauskite mygtuką OK. Toliau vadovaukitės ekrane rodomomis instrukcijomis.

#### *Pastaba:*

Nepavykus prisijungti iš naujo nustatykite prieigos tašką, perkelkite jį arčiau prie spausdintuvo ir bandykite vėl. Jei tai nepadeda, išspausdinkite tinklo ryšio ataskaitą ir peržiūrėkite sprendimą.

#### **Susijusi informacija**

- $\rightarrow$  ["Tinklo jungties būsenos tikrinimas" puslapyje 28](#page-27-0)
- $\blacktriangleright$  ["Kai negalite atlikti tinklo nustatymų" puslapyje 124](#page-123-0)

### **"Wi-Fi" nustatymų nustatymas per PIN kodo sąranką (WPS)**

Prie prieigos taško galite prisijungti naudodami PIN kodą. Šį būdą galite naudoti nustatymui, jei prieigos taškas turi WPS ("Wi-Fi Protected Setup" ("Wi-Fi" apsaugota sąranka)). Kompiuteriu įveskite prieigos taško PIN kodą.

- 1. Pradžios ekrane pasirinkite **Sąranka**, tada paspauskite mygtuką OK.
- 2. Pasirinkite **Tinklo nuostatos**, tada paspauskite mygtuką OK.
- 3. Pradžios ekrane pasirinkite **Wi-Fi sąranka**, tada paspauskite mygtuką OK.
- 4. Pasirinkite **PIN kodas (WPS)**, tada paspauskite mygtuką OK.
- 5. Per dvi minutes prieigos taške kompiuteriu įveskite PIN kodą (aštuoni skaitmenys), rodomą spausdintuvo valdymo skyde.

#### *Pastaba:*

Išsamiau apie PIN kodo įvedimą žr. prie prieigos taško pridedamoje dokumentacijoje.

6. Paspauskite mygtuką OK.

Sąranka užbaigiama pasirodžius sąrankos užbaigimo pranešimui.

#### *Pastaba:*

Nepavykus prisijungti iš naujo nustatykite prieigos tašką, perkelkite jį arčiau prie spausdintuvo ir bandykite vėl. Jei tai nepadeda, išspausdinkite ryšio ataskaitą ir peržiūrėkite sprendimą.

#### <span id="page-26-0"></span>**Susijusi informacija**

- $\blacktriangleright$  ["Tinklo jungties būsenos tikrinimas" puslapyje 28](#page-27-0)
- $\blacktriangleright$  ["Kai negalite atlikti tinklo nustatymų" puslapyje 124](#page-123-0)

### **"Wi-Fi Direct" (paprastojo prieigos taško) ryšio nustatymų nustatymas**

Šis būdas leidžia tiesiogiai prijungti spausdintuvą prie kompiuterio ar prieigos taško neturinčių išmaniųjų įrenginių. Spausdintuvas veikia kaip prieigos taškas.

#### c*Svarbu:*

Prisijungus prie spausdintuvo per kompiuterį ar išmanųjį įrenginį naudojant "Wi-Fi Direct" (paprastojo prieigos taško) ryšį, spausdintuvas yra prijungiamas prie to paties "Wi-Fi" tinklo (SSID) kaip ir kompiuteris ar išmanusis įrenginys, šie įrenginiai keičiasi duomenimis. Kadangi išjungus spausdintuvą kompiuteris ar išmanusis įrenginys yra automatiškai prijungiami prie kitų prieinamų "Wi-Fi" tinklų, vėl įjungus spausdintuvą įrenginys neprisijungia prie ankstesnio "Wi-Fi" tinklo. Prisijunkite prie spausdintuvo SSID, kad vėl prisijungtumėte naudodami "Wi-Fi Direct" (paprastojo prieigos taško) ryšį per kompiuterį ar išmanųjį įrenginį. Jei nenorite prisijunginėti kiekvieną kartą įjungdami ar išjungdami spausdintuvą, rekomenduojame naudoti "Wi-Fi" tinklą prijungiant spausdintuvą prie prieigos taško.

- 1. Pradžios ekrane pasirinkite **Wi-Fi sąranka**, tada paspauskite mygtuką OK.
- 2. Pasirinkite **Wi-Fi Direct**, tada paspauskite mygtuką OK.
- 3. Paspauskite mygtuką OK.
- 4. Norėdami pradėti sąranką, paspauskite mygtuką OK.
- 5. Paspauskite mygtuką OK.
- 6. Patikrinkite spausdintuvo valdymo skyde rodomus SSID ir slaptažodį. Kompiuterio ar išmaniojo įrenginio prisijungimo prie tinklo ekrane pasirinkite spausdintuvo valdymo skyde rodomą SSID, kad prisijungtumėte.
- 7. Įveskite spausdintuvo valdymo skydelyje rodomą slaptažodį į kompiuterį ar išmanųjį įrenginį.
- 8. Sukūrus ryšį paspauskite spausdintuvo valdymo skydo mygtuką OK.
- 9. Paspauskite mygtuką OK.

#### **Susijusi informacija**

- $\blacktriangleright$  ["Tinklo jungties būsenos tikrinimas" puslapyje 28](#page-27-0)
- $\blacktriangleright$  ["Kai negalite atlikti tinklo nustatymų" puslapyje 124](#page-123-0)

# <span id="page-27-0"></span>**Tinklo jungties būsenos tikrinimas**

### **Tinklo būsenos patikrinimas naudojant tinklo piktogramą**

Naudodami spausdintuvo pradinio ekrano tinklo piktogramą galite patikrinti tinklo ryšio būseną. Piktograma keičiasi priklausomai nuo ryšio tipo ir radijo bangų stiprumo.

#### **Susijusi informacija**

 $\rightarrow$  ["Pagrindinio ekrano vadovas" puslapyje 17](#page-16-0)

### **Tinklo ryšio ataskaitos spausdinimas**

Galite atspausdinti tinklo ryšio ataskaitą, kad patikrintumėte ryšio tarp spausdintuvo ir prieigos taško būseną.

- 1. Įdėkite dokumentus.
- 2. Pradžios ekrane pasirinkite **Sąranka**, tada paspauskite mygtuką OK.
- 3. Pasirinkite **Tinklo nuostatos** > **Sujungimo patikra**. Prasideda ryšio patikrinimas.
- 4. Paspauskite mygtuką  $\lozenge$ , kad būtų atspausdinta tinklo ryšio ataskaita.

Jei įvyko klaida, patikrinkite tinklo ryšio ataskaitą ir laikykitės atspausdintų sprendimo būdų.

#### **Susijusi informacija**

 $\rightarrow$  ["Tinklo ryšio ataskaitos pranešimai ir sprendimai" puslapyje 29](#page-28-0)

### <span id="page-28-0"></span>**Tinklo ryšio ataskaitos pranešimai ir sprendimai**

Patikrinkite tinklo ryšio ataskaitos pranešimus, klaidų kodus ir vadovaukitės sprendimais.

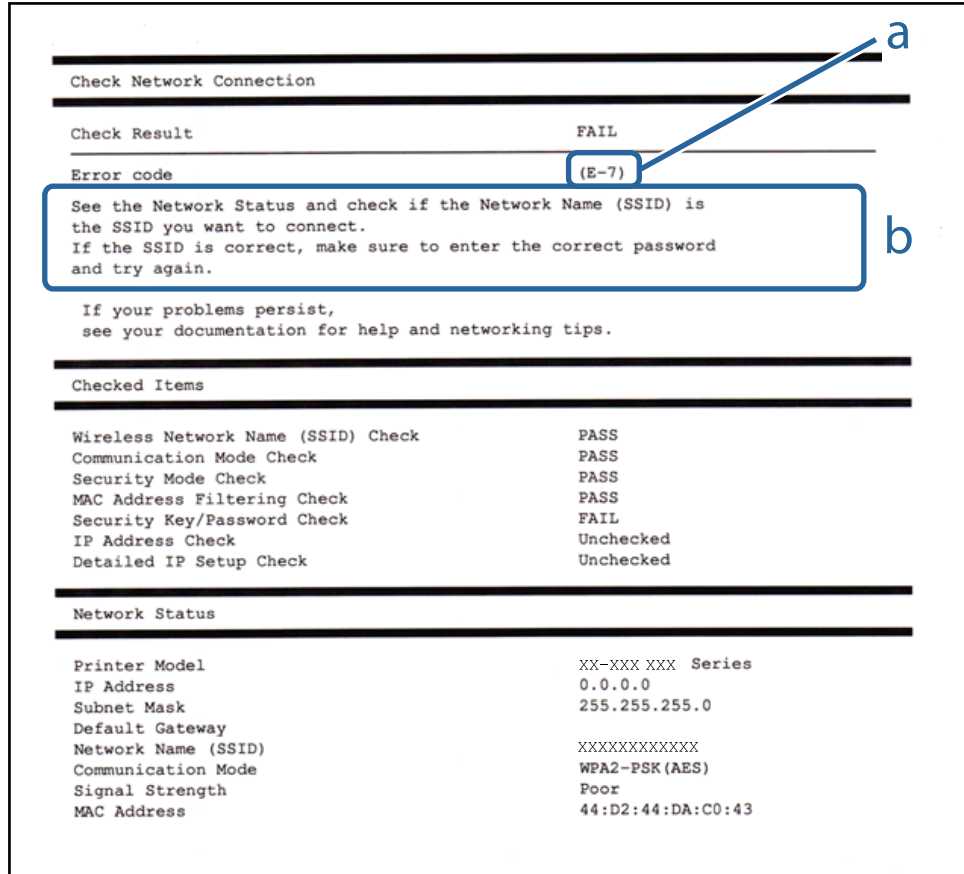

#### a. Klaidos kodas

b. Pranešimai tinklo aplinkoje

#### **a. Klaidos kodas**

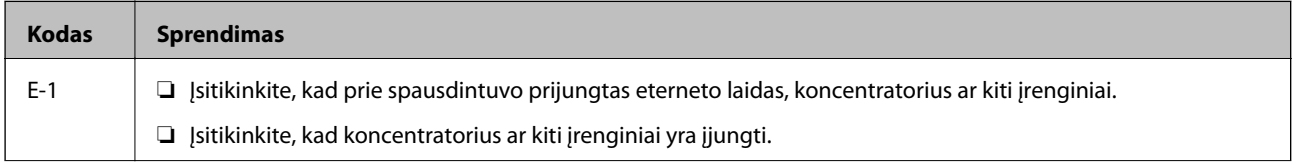

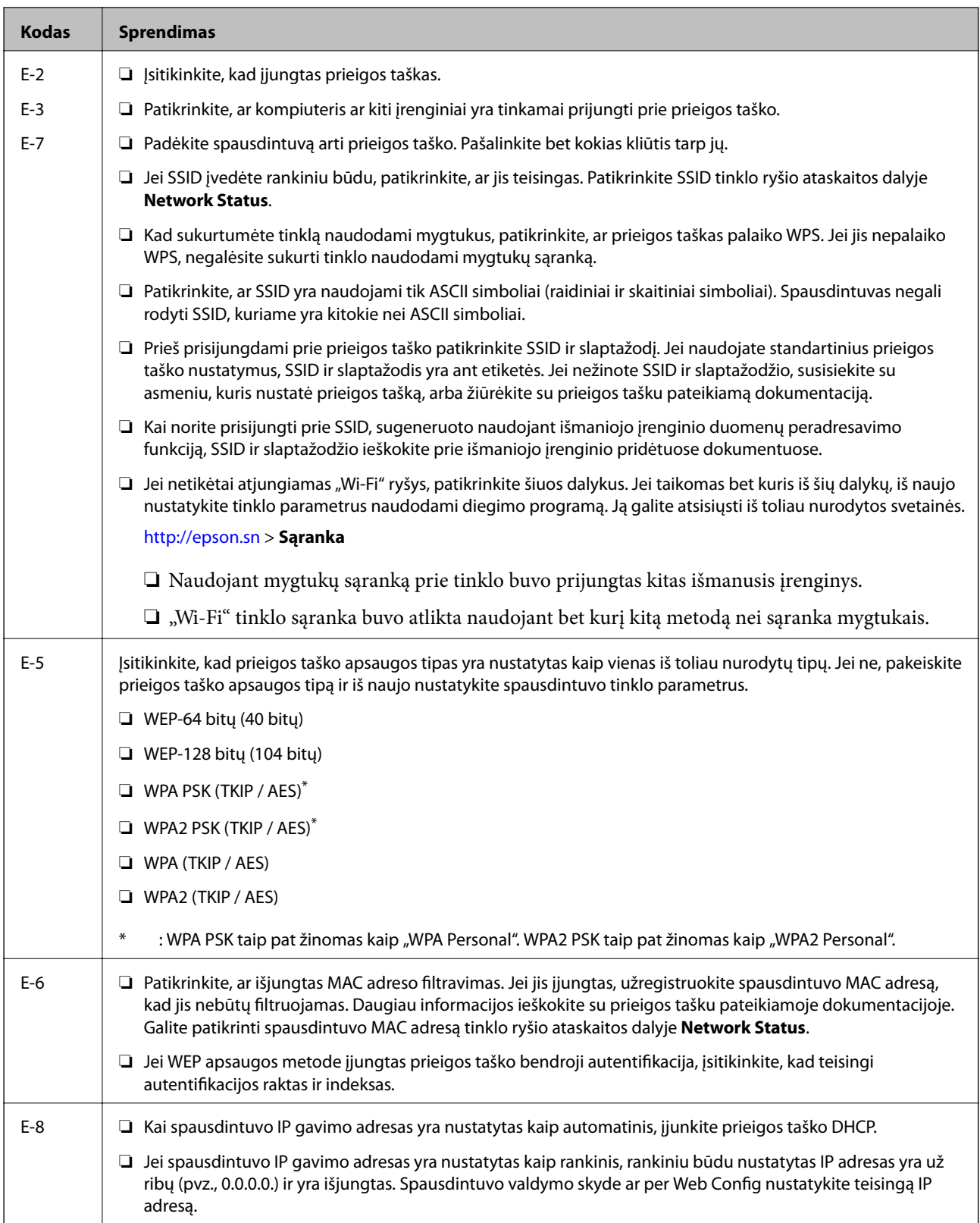

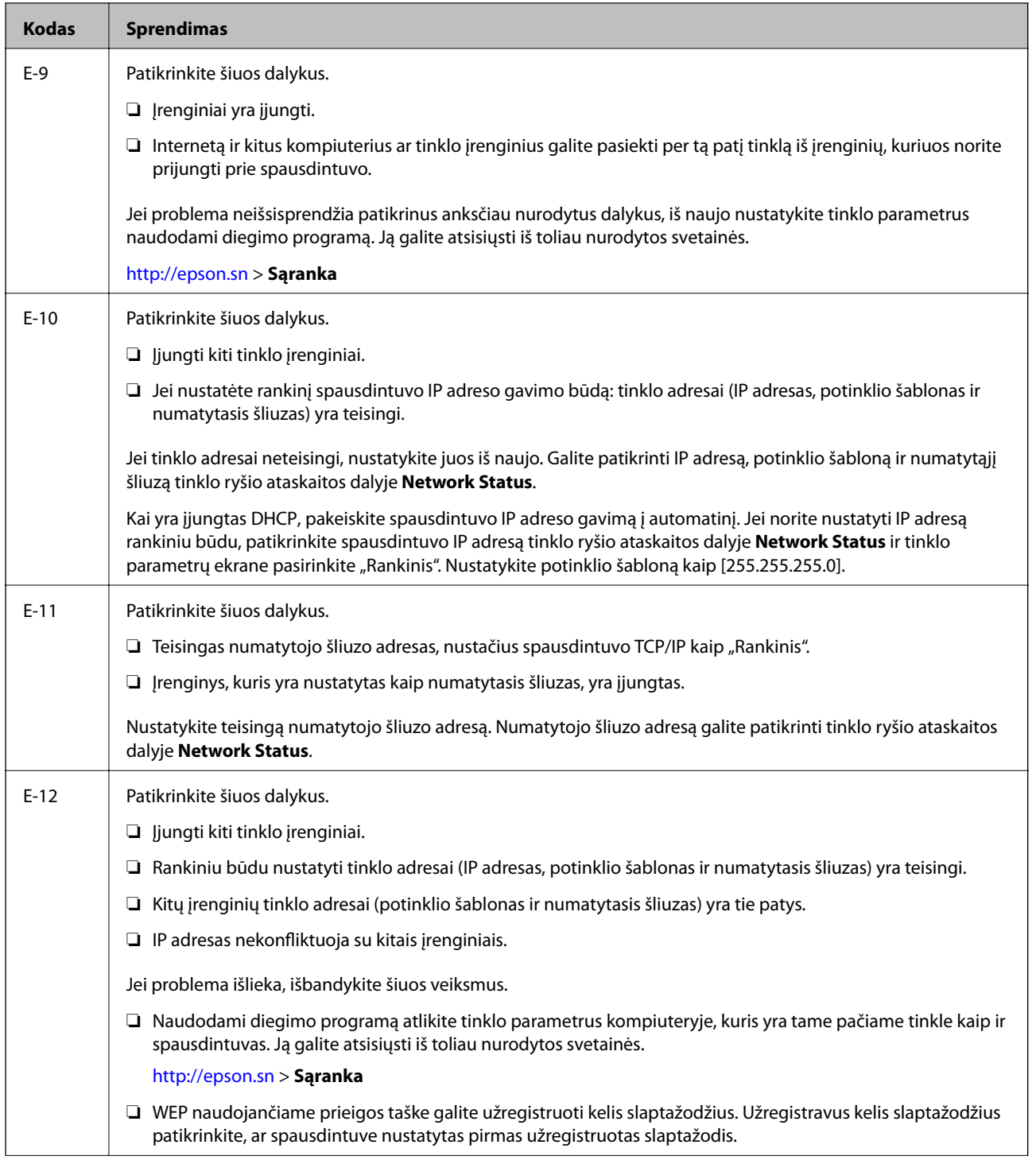

<span id="page-31-0"></span>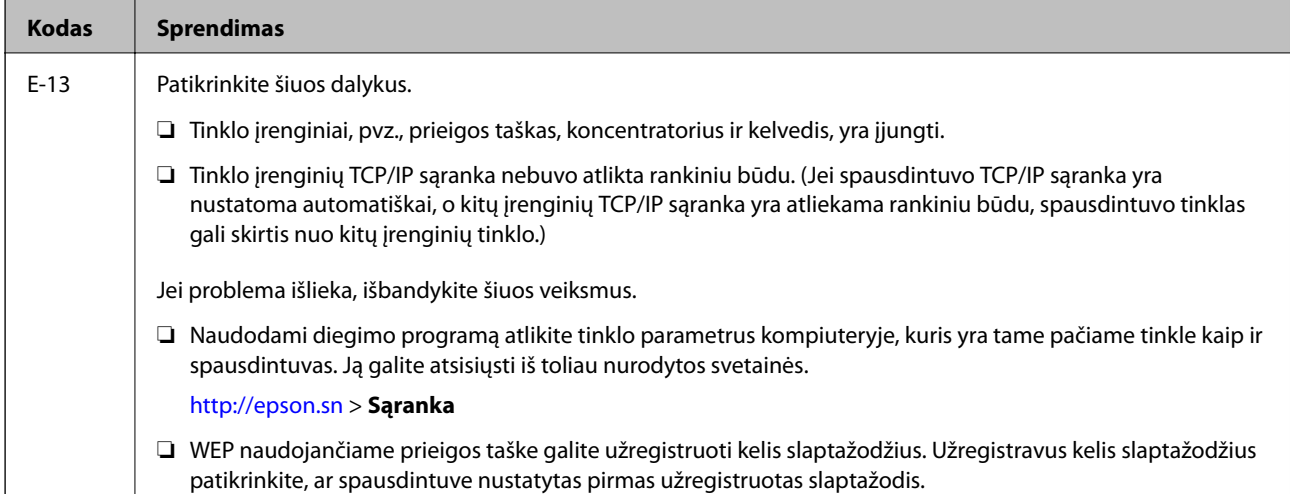

#### **b. Pranešimai tinklo aplinkoje**

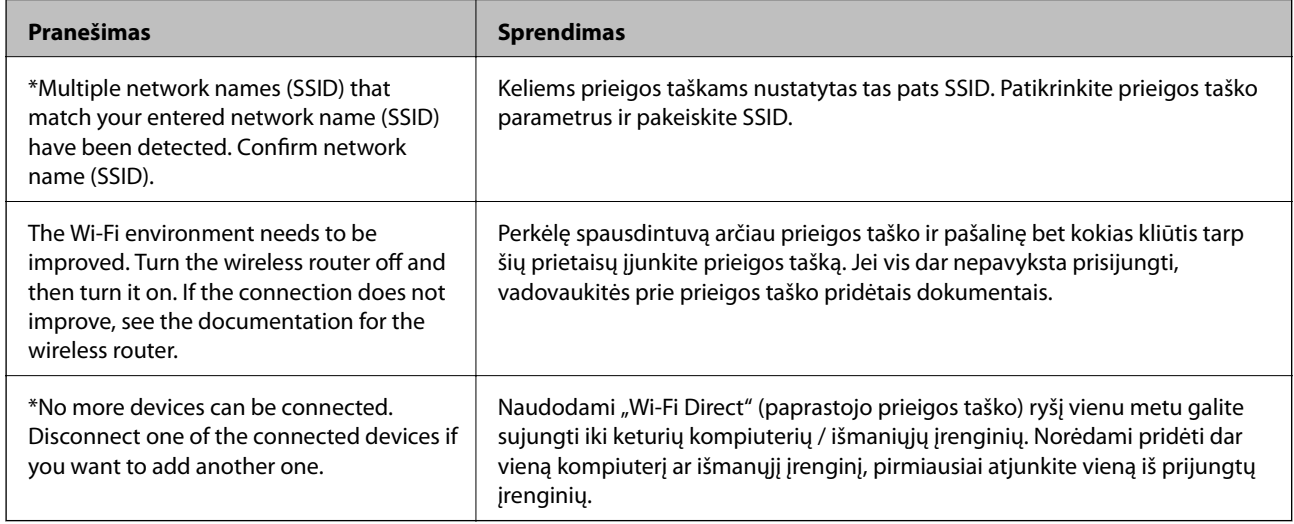

#### **Susijusi informacija**

- & ["Prijungimas prie kompiuterio" puslapyje 22](#page-21-0)
- $\blacktriangleright$  ["Web Config" puslapyje 104](#page-103-0)
- $\blacktriangleright$  ["Kai negalite atlikti tinklo nustatymų" puslapyje 124](#page-123-0)

### **Tinklo būsenos lapo spausdinimas**

Išsamią tinklo informaciją galite patikrinti ją atspausdinę.

- 1. Įdėkite dokumentus.
- 2. Pradžios ekrane pasirinkite **Sąranka**.
- 3. Pasirinkite **Tinklo nuostatos** > **Spausdinimo būsenos lentelė**.

<span id="page-32-0"></span>4. Paspauskite mygtuką  $\hat{\Phi}$ .

Tinklo būsenos lapas atspausdintas.

# **Prieigos taško pakeitimas arba naujo prieigos taško pridėjimas**

Jei pasikeičia SSID pakeitus arba pridėjus prieigos tašką ir sukūrus naują tinklo aplinką, iš naujo nustatykite "Wi-Fi" parametrus.

#### **Susijusi informacija**

 $\rightarrow$  "Prijungimo prie kompiuterio būdo pakeitimas" puslapyje 33

# **Prijungimo prie kompiuterio būdo pakeitimas**

Diegimo programos naudojimas ir sąrankos nustatymas iš naujo naudojant kitą prijungimo būdą.

❏ Sąranka per tinklalapį

Eikite į toliau nurodytą tinklalapį ir įveskite produkto pavadinimą.

#### <http://epson.sn>

Pereikite prie **Sąranka**, tada atsisiuntimo ir prisijungimo dalyje spustelėkite **Parsisiųsti**.Spustelėkite ar du kartus spustelėkite parsisiųstą failą, kad paleistumėte diegimo programą.Vadovaukitės ekrane rodomomis instrukcijomis.

❏ Nustatymas naudojant programinės įrangos diską (tik modeliams su pridėtu programinės įrangos disku ir naudotojams, kurių kompiuteriai turi diskų skaitymo įrenginį.)

Įdėkite programinės įrangos diską į kompiuterį ir laikykitės ekrane esančių instrukcijų.

#### Pasirinkimas "Pakeisti prisijungimo metodus"

Laikykitės ekrane esančių instrukcijų, kol pasirodo šis ekranas.

#### ❏ Windows

Pasirinkite **Pakeisti arba nustatyti iš naujo prijungimo būdą** Pasirinkite diegiamos programinės įrangos komplektą ekrane ir spustelėkite **Toliau**.

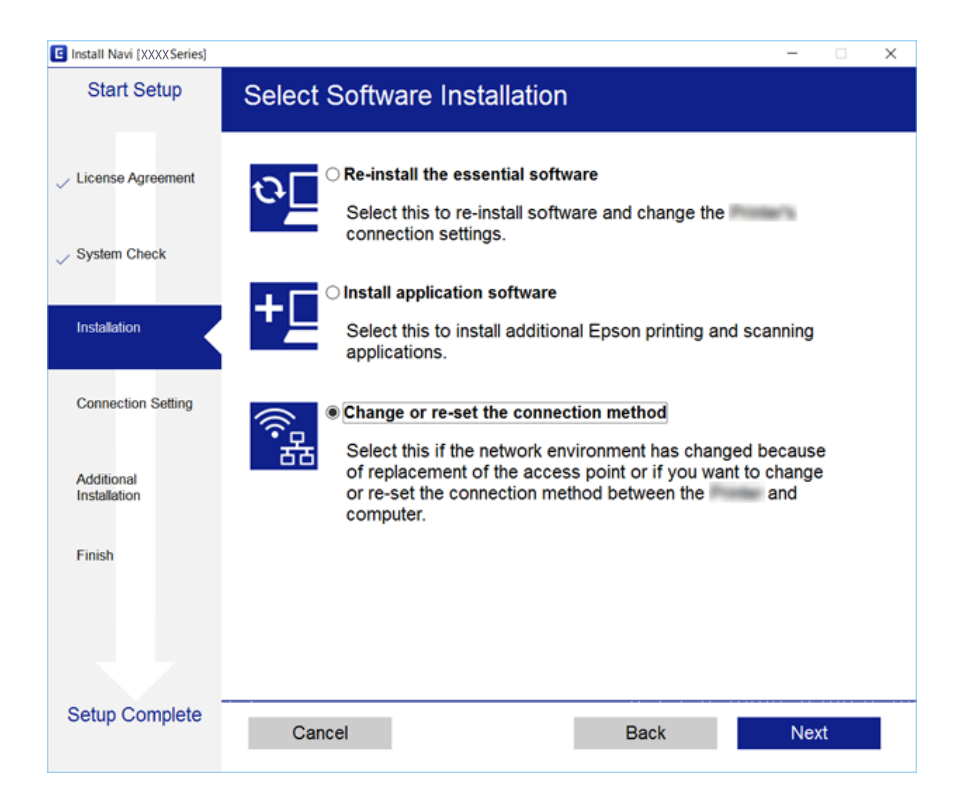

#### ❏ Mac OS

Pasirinkite, kokiu būdu norite prijungti spausdintuvą prie kompiuterio.

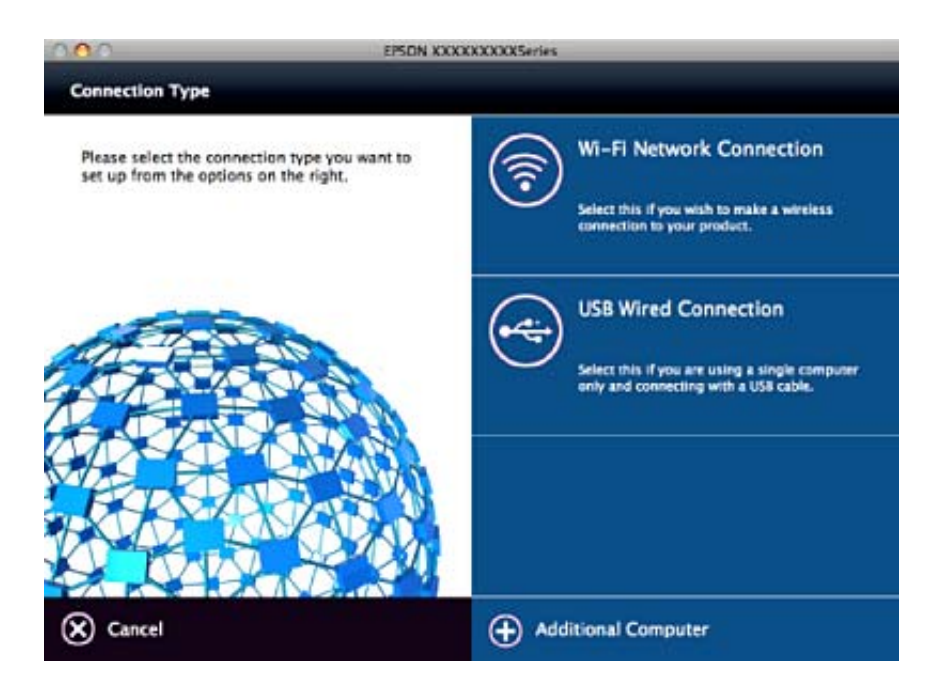

# <span id="page-34-0"></span>**"Wi-Fi" išjungimas per valdymo skydą**

Išjungus "Wi-Fi" atjungiamas "Wi-Fi" ryšys.

- 1. Pradžios ekrane pasirinkite **Sąranka**.
- 2. Pasirinkite **Tinklo nuostatos**.
- 3. Pasirinkite **Wi-Fi sąranka**.
- 4. Pasirinkite **Pasyvinti Wi-Fi**.
- 5. Patikrinkite žinutę ir pasirinkite **Taip**.

# **Wi-Fi Direct (paprastojo prieigos taško) ryšio atjungimas per valdymo skydą**

#### *Pastaba:*

Išjungus Wi-Fi Direct (paprastojo prieigos taško) ryšį visi prie spausdintuvo per Wi-Fi Direct (paprastojo prieigos taško) ryšį prijungti kompiuteriai ir išmanieji įrenginiai yra atjungiami. Jei norite atjungti konkretų įrenginį, atsijunkite nuo įrenginio, o ne nuo spausdintuvo.

- 1. Pradžios ekrane pasirinkite **Sąranka**.
- 2. Pasirinkite **Tinklo nuostatos**.
- 3. Pasirinkite **Wi-Fi sąranka**.
- 4. Pasirinkite **Wi-Fi Direct sąranka**.
- 5. Pasirinkite **Išjunkite Wi-Fi Direct**.
- 6. Patikrinkite žinutę ir pasirinkite **Taip**.

# **Tinklo būsenos atkūrimas per valdymo skydą**

Galite atkurti visus tinklo nustatymus į numatytuosius.

- 1. Pradžios ekrane pasirinkite **Sąranka**.
- 2. Pasirinkite **Atkurti numatytąsias nuostatas** > **Tinklo nuostatos**.
- 3. Patikrinkite žinutę ir pasirinkite **Taip**.

# <span id="page-35-0"></span>**Popieriaus įdėjimas**

## **Atsargumo priemonės dėl popieriaus naudojimo**

- ❏ Perskaitykite kartu su popieriumi gautus instrukcijų lapus.
- ❏ Prieš įdėdami, išskleiskite ir sulygiuokite popieriaus kraštus. Neišskleiskite ar nesuvyniokite fotopopieriaus. Nesilaikydami nurodymo galite sugadinti spausdinamąją pusę.

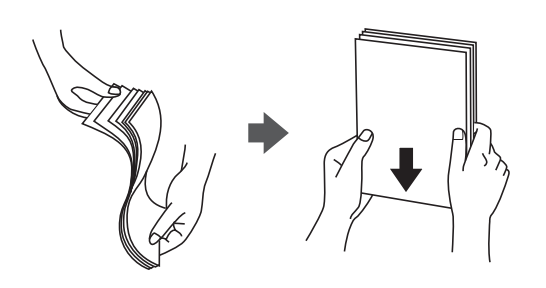

❏ Jei popierius yra susiraitęs, prieš įdėdami jį ištiesinkite arba šiek tiek sulenkite į priešingą pusę. Spausdinant ant susiraičiusio popieriaus, popierius gali įstrigti ir spaudinyje bus dėmių.

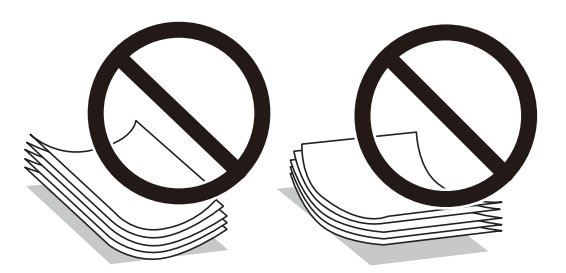

- ❏ Nenaudokite banguoto, suplyšusio, įpjauto, sulenkto, drėgno, per storo, per plono popieriaus arba popieriaus, ant kurio yra lipdukų. Naudojant tokio tipo popierių, popierius gali įstrigti ir spaudinyje bus dėmių.
- ❏ Prieš įdėdami, išskleiskite ir sulygiuokite vokų kraštus. Kai krūvelėje sudėti vokai yra išsipūtę dėl viduje esančio oro, prieš įdėdami juos paspauskite.

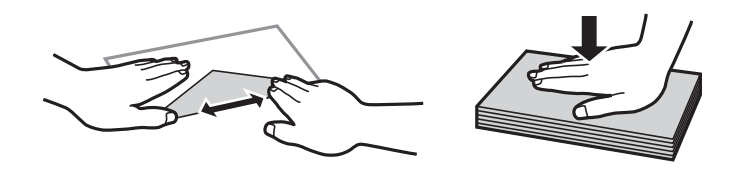

- ❏ Nenaudokite banguotų ar sulenktų vokų. Naudojant tokius vokus, popierius gali įstrigti ir spaudinyje bus dėmių.
- ❏ Vokų su lipniais atvartų pakraščiais, taip pat su langeliais naudoti negalima.
- ❏ Nenaudokite per plonų vokų, kadangi jie spausdinant gali susiraityti.

#### **Susijusi informacija**

& ["Spausdintuvo techniniai duomenys" puslapyje 144](#page-143-0)
## <span id="page-36-0"></span>**Galimas popierius ir talpa**

Norint gauti aukštos kokybės spaudinius, "Epson" rekomenduoja naudoti originalų "Epson" popierių.

### **Originalus "Epson" popierius**

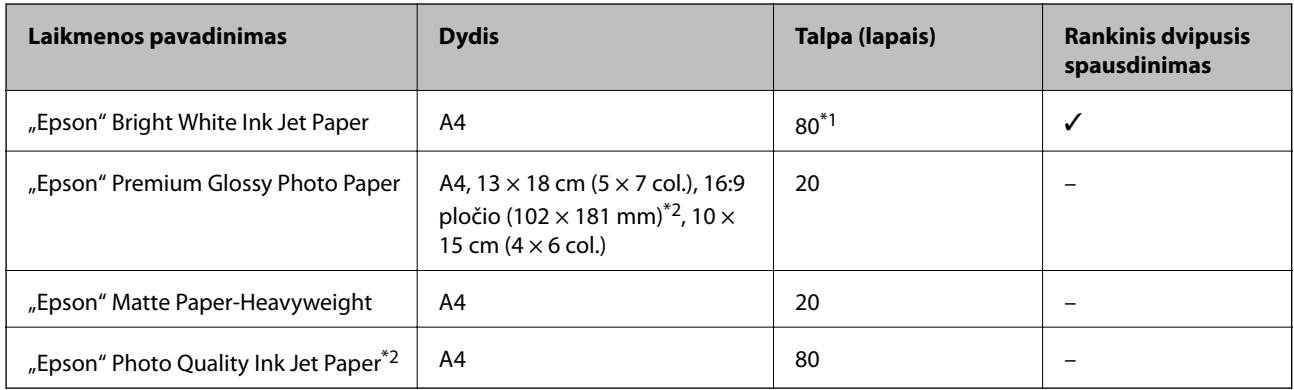

\*1 Pasirinkus rankinį dvipusį spausdinimą, galima dėti ne daugiau kaip 30 popieriaus lapų, ant kurių vienos pusės jau išspausdinta.

\*2 Galima spausdinti tik iš kompiuterio arba išmaniojo įrenginio.

#### *Pastaba:*

Galimybes įsigyti popieriaus lemia vietovė. Norėdami gauti naujausios informacijos apie jūsų vietovėje parduodamą popierių, kreipkitės į "Epson" pagalbos skyrių.

### **Rinkoje siūlomas popierius**

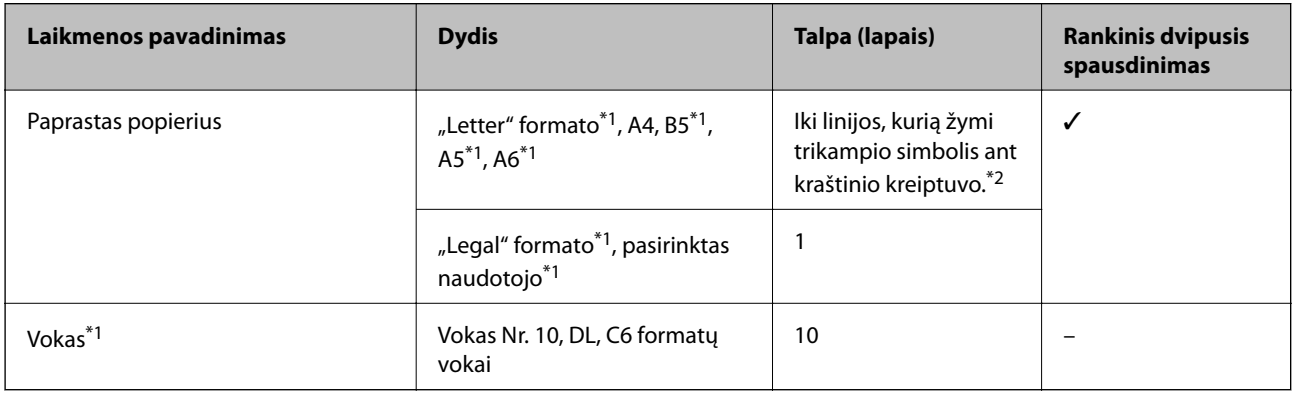

\*1 Galima spausdinti tik iš kompiuterio arba išmaniojo įrenginio.

\*2 Pasirinkus rankinį dvipusį spausdinimą, galima dėti ne daugiau kaip 30 popieriaus lapų, ant kurių vienos pusės jau išspausdinta.

### **Susijusi informacija**

 $\blacktriangleright$  ["Techninio klientų aptarnavimo svetainė" puslapyje 155](#page-154-0)

### **Popieriaus rūšių sąrašas**

Siekiant aukščiausios kokybės spausdinimo rezultatų, reikia pasirinkti popierių atitinkančią popieriaus rūšį.

<span id="page-37-0"></span>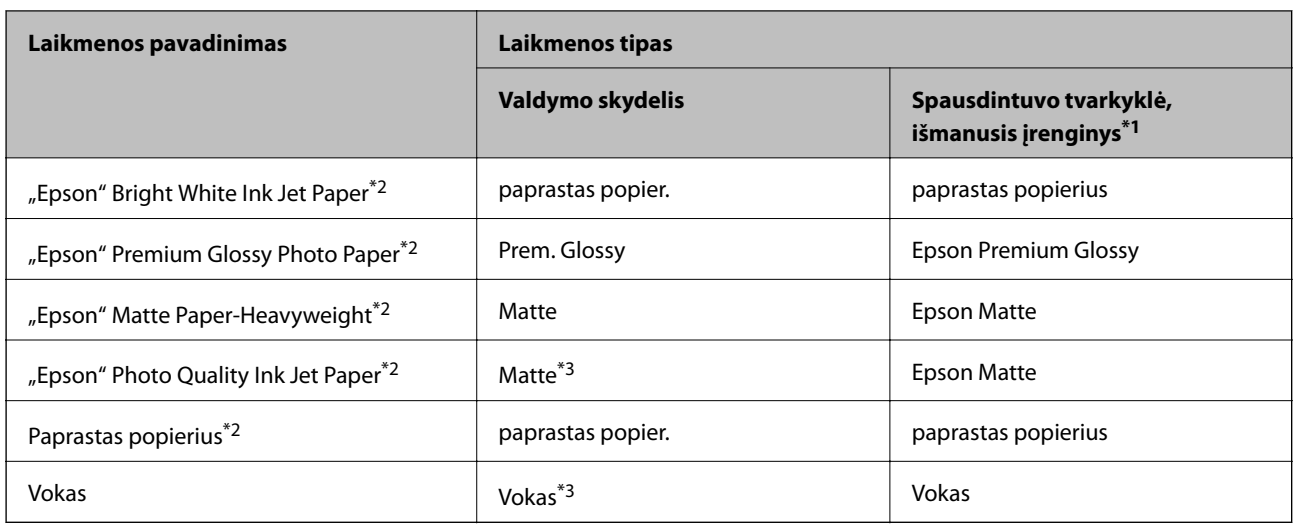

\*1 Naudojant išmaniuosius įrenginius, šiuos medijos tipus galima pasirinkti, kai spausdinama naudojant "Epson iPrint".

- \*2 Šių tipų popierius suderinamas su "Exif Print" ir "PRINT Image Matching", kai spausdinama naudojant spausdintuvo tvarkyklę. Norėdami gauti daugiau informacijos, žr. dokumentus, gautus kartu su skaitmeniniu fotoaparatu, suderinamu su "Exif Print" arba "PRINT Image Matching".
- \*3 Tik registruoti popieriaus informaciją dedant popierių. Spausdinti nuo valdymo skydelio negalima.

## **Popieriaus įdėjimas į Gal. popier. tiektuvas**

1. Atidarykite tiektuvo apsaugą, ištęskite popieriaus atramą, tada ją pakreipkite atgal.

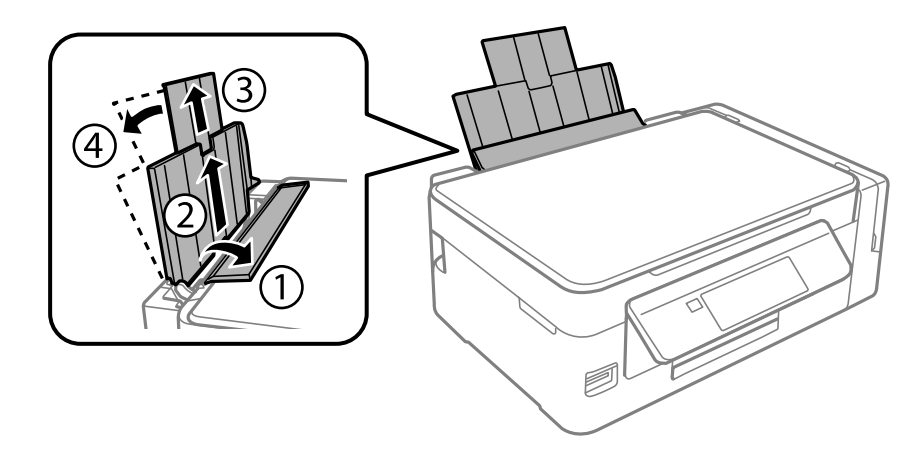

2. Stumkite kraštinį kreiptuvą kairėn.

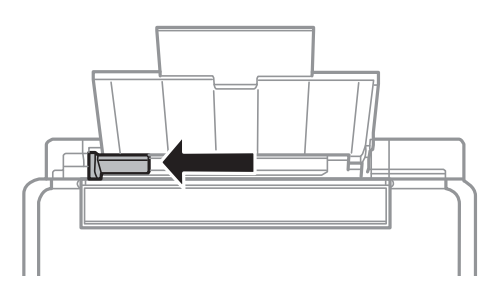

3. Įdėkite popierių vertikaliai pagal gal. popier. tiektuvas dešinę pusę, spausdinamąja puse į viršų.

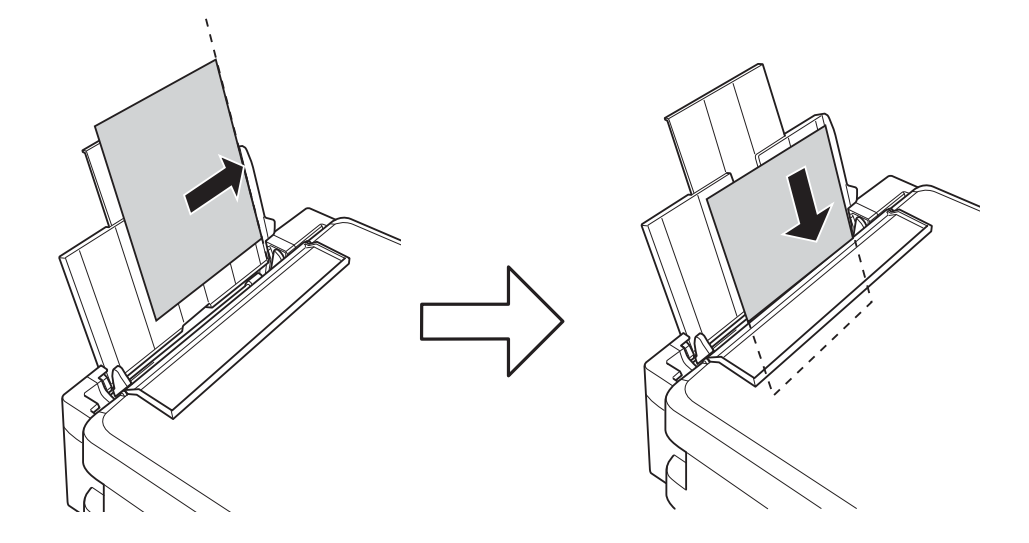

### c*Svarbu:*

Nedėkite daugiau lapų, nei nurodyta tam tikros rūšies popieriui. Jei naudojate paprastą popierių, jo šūsnis neturi būti aukščiau už liniją, kuri pažymėta trikampio simboliu ant kraštinio kreiptuvo.

❏ Vokai

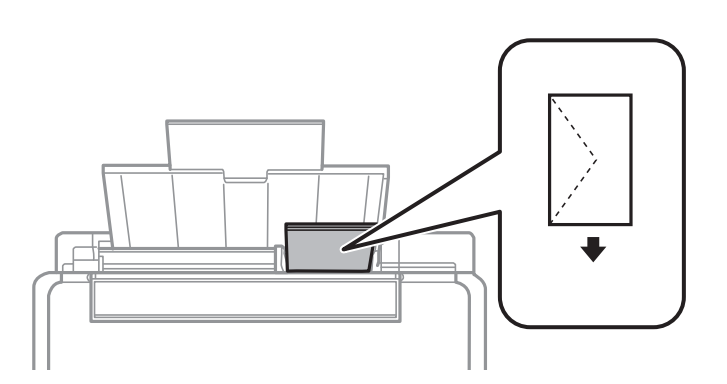

❏ Popierius su skylutėmis

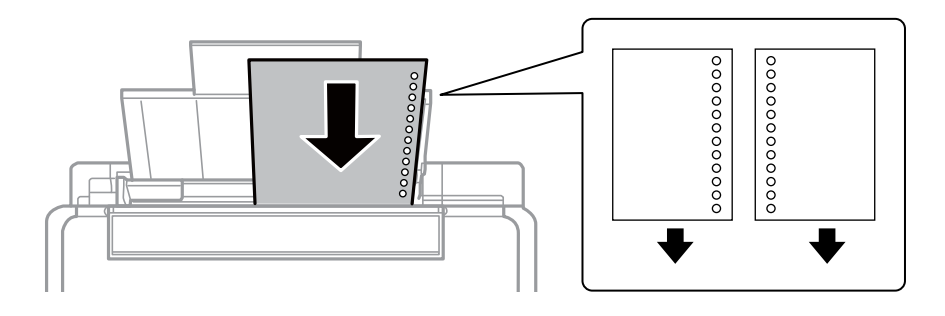

### *Pastaba:*

- ❏ Įdėkite vieną nustatyto dydžio paprasto popieriaus lapą su susegimo skylutėmis kairėje arba dešinėje.
- ❏ Sureguliuokite failo spausdinimo vietą, kad nebūtų spausdinama ant skylučių.

4. Pristumkite kraštinį kreiptuvą prie popieriaus krašto, tada uždarykite tiektuvo apsaugą.

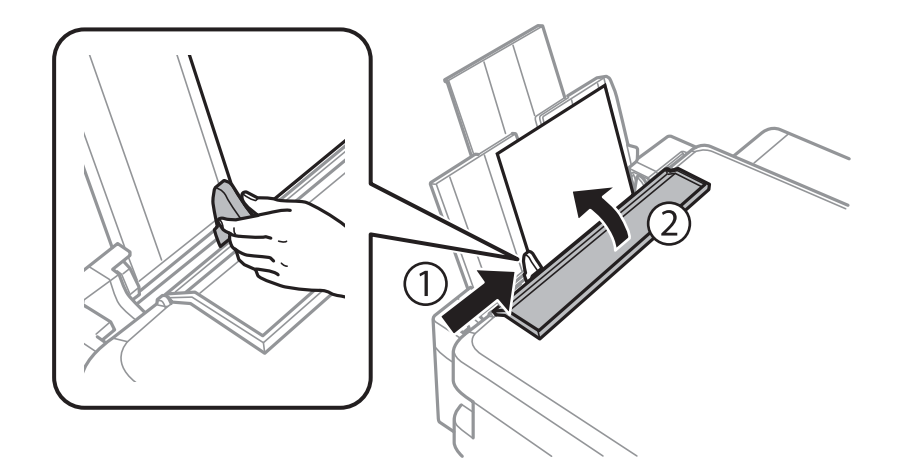

5. Patikrinkite valdymo skyde rodomus popieriaus dydžio ir popieriaus rūšies nustatymus. Norėdami naudoti nustatymus, pasirinkite **Patvirtinti**, naudodami mygtuką **A** arba **V**, paspauskite mygtuką OK, tada pereikite prie 7 žingsnio. Norėdami pakeisti nustatymus, pasirinkite **Keisti**, naudodami mygtuką **A** arba  $\blacktriangledown$ , paspauskite mygtuką OK, tada pereikite prie kito žingsnio.

### c*Svarbu:*

Popieriaus nustatymo ekranas nerodomas, jeigu popierius nepadėtas išilgai dešiniojo gal. popier. tiektuvas šono. Pradėjus spausdinti, rodoma klaida.

### *Pastaba:*

❏ Kai *Pop. nustat. įspėjimas* funkcija, esanti *Spausdintuvo sąranka* meniu, įjungta, rodomas pranešimas, jei užregistruotas popieriaus dydis ir popieriaus tipo nustatymai skiriasi nuo spausdinimo nustatymų.

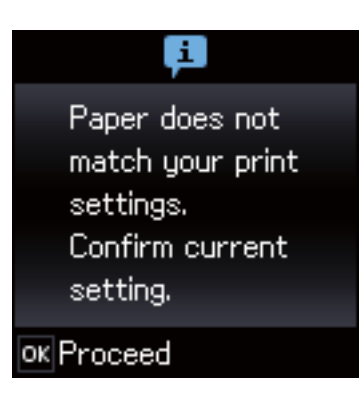

❏ Popieriaus nustatymo ekranas nerodomas, jeigu toliau pavaizduotuose meniu išjungėte *Popieriaus konfigūracija*. Pereiti prie 7 žingsnio. Tokiu atveju negalite spausdinti iš iPhone arba iPad, naudodami AirPrint.

*Sąranka* > *Spausdintuvo sąranka* > *Pop. šaltinio nuostatos* > *Popieriaus konfigūracija*

6. Popieriaus dydžio nustatymo ekrane mygtuku  $\blacktriangleleft$  arba $\blacktriangleright$  pasirinkite popieriaus dydį, tada paspauskite mygtuką OK. Popieriaus tipo nustatymo ekrane pasirinkite popieriaus tipą ir paspauskite mygtuką OK. Patvirtinkite nustatymus ir paspauskite mygtuką OK.

### *Pastaba:*

Galima taip pat parodyti popieriaus formato ir popieriaus tipo nuostatų ekraną pasirenkant toliau pavaizduotus meniu.

*Sąranka* > *Spausdintuvo sąranka* > *Pop. šaltinio nuostatos* > *Popieriaus nustatymas*

7. Išstumkite išvesties dėklą ir pakelkite stabdiklį.

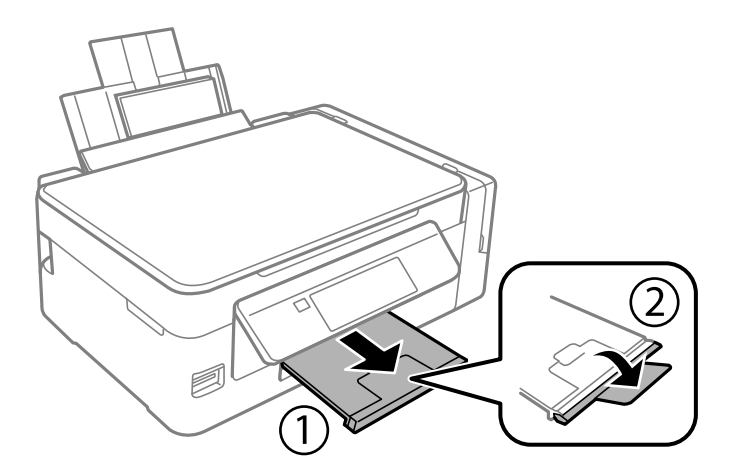

### *Pastaba:*

Likusį popierių sudėkite atgal į jo pakuotę. Jei jį paliksite spausdintuve, popierius gali susibanguoti arba gali pablogėti spaudinio kokybė.

- & ["Atsargumo priemonės dėl popieriaus naudojimo" puslapyje 36](#page-35-0)
- & ["Galimas popierius ir talpa" puslapyje 37](#page-36-0)
- $\blacklozenge$  ["Spausdintuvo sąranka meniu parinktys" puslapyje 99](#page-98-0)

# <span id="page-41-0"></span>**Originalų dėjimas**

## **Originalų dėjimas ant Skaitytuvo stiklas**

### c*Svarbu:*

Dėdami sunkius originalius failus, pvz., knygas, neleiskite išorinei šviesai šviesti tiesiai į skaitytuvo stiklas.

1. Atidarykite dokumentų dangtį.

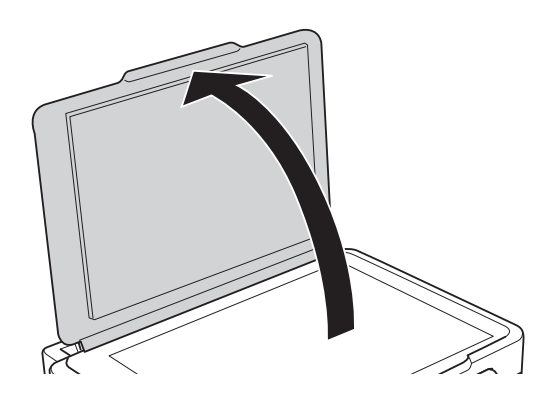

- 2. Nuo skaitytuvo stiklas nuvalykite dulkes ir dėmes.
- 3. Padėkite originalą gerąja puse į apačią ir pristumkite jį prie kampe esančios žymos.

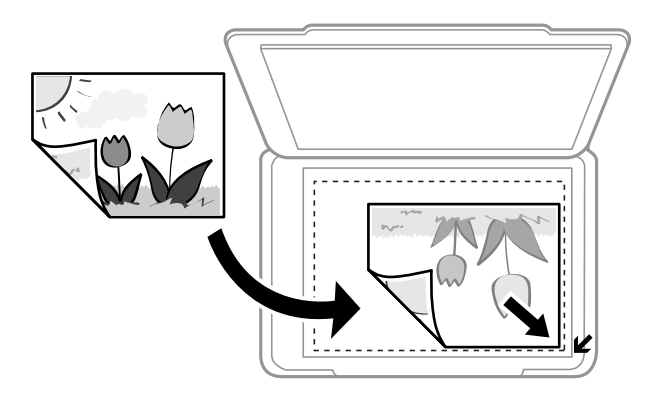

### *Pastaba:*

1,5 mm tarpas nuo skaitytuvo stiklas kraštų nenuskaitomas.

- 4. Atsargiai uždarykite dangtį.
- 5. Baigus nuskaitymą, išimkite originalus.

### *Pastaba:*

Jei originalus ilgam laikui paliksite ant skaitytuvo stiklas, jie gali prilipti prie stiklo paviršiaus.

## **Kelių nuotraukų padėjimas nuskaityti tuo pat metu**

Galite nuskaityti kelias nuotraukas tuo pat metu ir kiekvieną vaizdą išsaugoti **Nuotraukų spausdinimo režimas** ties Epson Scan 2, pasirinkus **Miniatiūra** iš sąrašo, esančio peržiūros lango viršuje. Padėkite nuotraukas už 4,5 mm nuo vertikalių ir horizontalių skaitytuvo stiklas kraštų ir padėkite jas bent 20 mm vieną nuo kitos. Nuotraukos turėtų būti didesnės nei 15×15 mm.

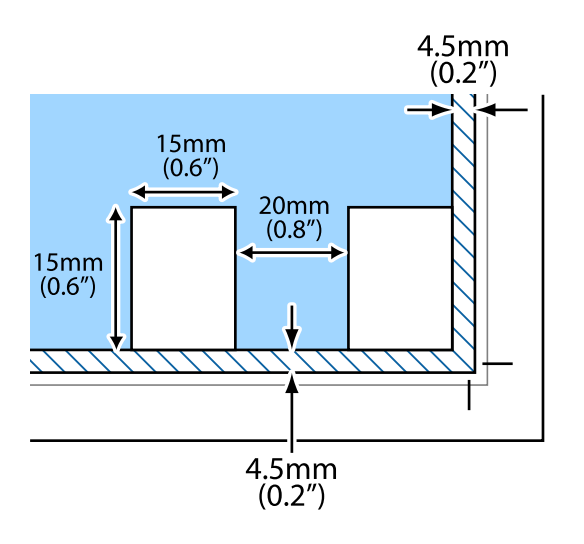

# <span id="page-43-0"></span>**Atminties kortelės įdėjimas**

## **Palaikomos atminties kortelės**

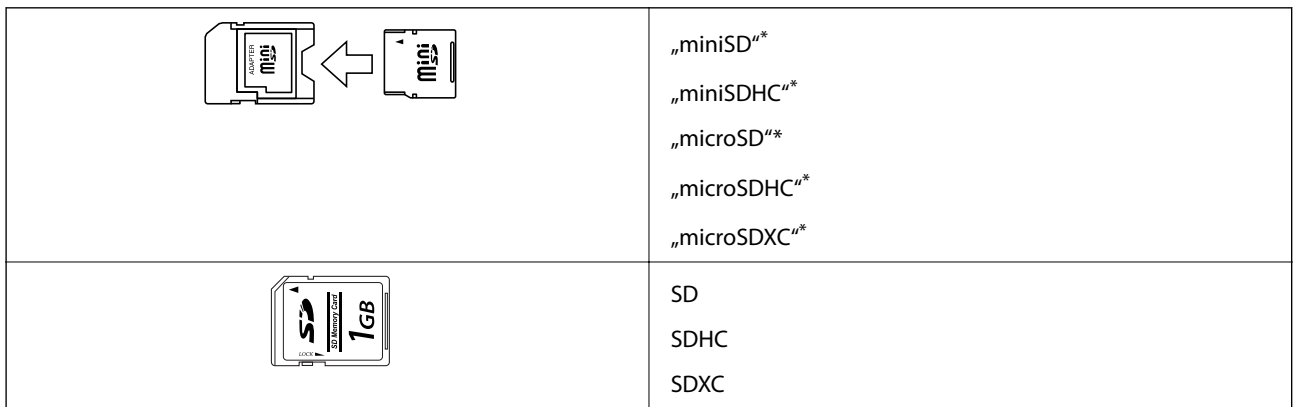

Atitinkamai pagal atminties kortelės lizdą, prijunkite adapterį. Antraip kortelė gali įstrigti.

### **Susijusi informacija**

 $\rightarrow$  ["Palaikomos atminties kortelės techniniai duomenys" puslapyje 148](#page-147-0)

## **Atminties kortelės įdėjimas ir išėmimas**

1. Įdėkite atminties kortelę į spausdintuvą.

Spausdintuvas pradeda nuskaityti duomenis ir mirksi lemputė. Kai nuskaitymas baigtas, lemputė nustoja mirksėti ir šviečia nepertraukiamai.

### c*Svarbu:*

❏ Įdėkite atminties kortelę tiesiai į spausdintuvą.

❏ Kortelė neturi būti visiškai įkišta. Nemėginkite labai stipriai iki galo įkišti kortelės į lizdą.

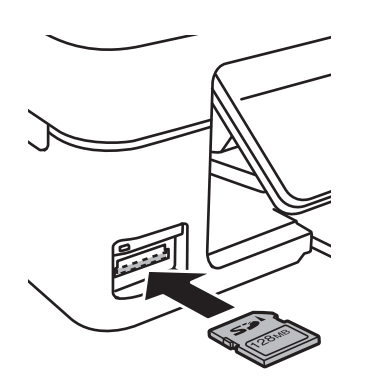

2. Kai nebesinaudojate atminties kortele, įsitikinkite, kad lemputė nemirksi, tada išimkite kortelę.

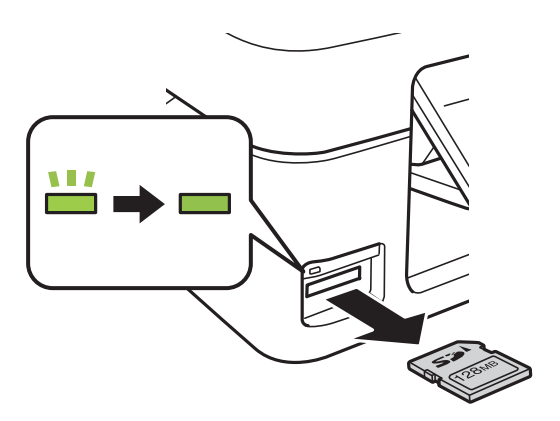

### c*Svarbu:*

Jei atminties kortelę išimsite mirksint lemputei, galite prarasti joje įrašytus duomenis.

#### *Pastaba:*

Jei atminties kortelę pasieksite naudodami kompiuterį, turėsite naudoti kompiuterį, kad galėtumėte saugiai išimti keičiamąjį įrenginį.

### **Susijusi informacija**

 $\blacklozenge$  ["Atminties kortelės naudojimas kompiuteriu" puslapyje 154](#page-153-0)

# <span id="page-45-0"></span>**Spausdinimas**

## **Spausdinimas iš valdymo skydelio**

### **Nuotraukų spausdinimas pasirenkant iš atminties kortelės**

1. Į spausdintuvą įdėkite popieriaus.

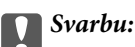

Valdymo skydelyje nustatykite popieriaus nuostatas.

2. Įdėkite atminties kortelę į spausdintuvą.

Svarbu:

Kol nebaigėte spausdinti, neišimkite atminties kortelės.

- 3. Pradžios ekrane įjunkite **Spausdinti nuotraukas** mygtuku **d** arba , tada paspauskite mygtuką OK.
- 4. Spausdami mygtuką  $\blacktriangle$  arba  $\blacktriangleright$ , pasirinkite nuotrauką, spausdami mygtuką  $\blacktriangle$  arba  $\blacktriangledown$ , nustatykite kopijų skaičių. Spausdindami daugiau nei vieną nuotrauką, procedūrą pakartokite.
- 5. Norėdami pamatyti spausdinimo nustatymų patvirtinimo ekraną, paspauskite mygtuką OK.
- 6. Norėdami keisti spausdinimo nuostatas, paspauskite mygtuką  $\nabla$ , kad būtų rodomas nuostatų ekranas. Spausdami mygtuką  $\blacktriangle$  arba  $\nabla$ , pasirinkite nuostatos elementus, pvz. popieriaus dydį ir tipą, ir pakeiskite nuostatas, spausdami mygtuką  $\blacktriangleleft$  arba $\blacktriangleright$ . Baigę paspauskite mygtuką OK.
- 7. Paspauskite mygtuką  $\hat{\Phi}$ .

- $\blacktriangleright$  ["Popieriaus įdėjimas į Gal. popier. tiektuvas" puslapyje 38](#page-37-0)
- & ["Popieriaus rūšių sąrašas" puslapyje 37](#page-36-0)
- $\blacklozenge$  ["Atminties kortelės įdėjimas" puslapyje 44](#page-43-0)
- $\rightarrow$  ["Režimo Spausdinti nuotraukas meniu parinktys" puslapyje 48](#page-47-0)

### **Liniuoto popieriaus, kalendorių ir originalaus popieriaus rašymui spausdinimas**

Galite lengvai spausdinti liniuotą popierių, kalendorius ir originalų popierių rašymui naudodami meniu **Asmeninis blankas**.

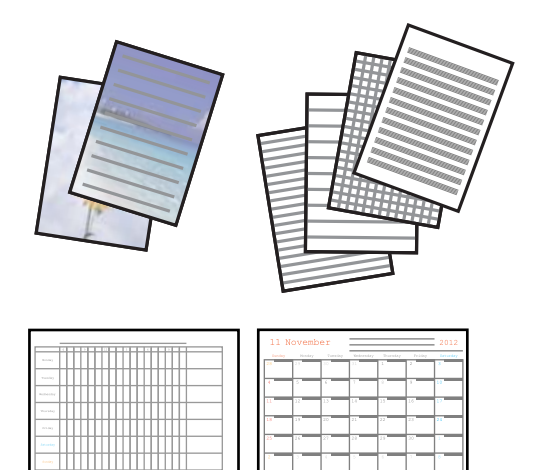

1. Į spausdintuvą įdėkite popieriaus.

### c*Svarbu:*

Naudodami valdymo skydą, pasirinkite popieriaus nustatymus.

- 2. Kad atspausdintumėte rašymo popierių naudodami atminties kortelėje esančias nuotraukas, įdėkite atminties kortelę į spausdintuvą.
- 3. Pradžios ekrane įjunkite **Asmeninis blankas** mygtuku **4** arba , tada paspauskite mygtuką OK.
- 4. Mygtuku  $\blacktriangleleft$  arba $\blacktriangleright$  pasirinkite meniu elementą, tada paspauskite mygtuką OK.
- 5. Vadovaukitės ekrane pateiktomis instrukcijomis, kad galėtumėte spausdinti.

### **Susijusi informacija**

- & ["Popieriaus įdėjimas į Gal. popier. tiektuvas" puslapyje 38](#page-37-0)
- & ["Popieriaus rūšių sąrašas" puslapyje 37](#page-36-0)
- $\blacktriangleright$  ["Atminties kortelės įdėjimas" puslapyje 44](#page-43-0)
- & "Liniuoto popieriaus, kalendorių ir originalaus popieriaus rašymui spausdinimo meniu parinktys" puslapyje 47
- $\blacktriangleright$  ["Režimo Spausdinti nuotraukas meniu parinktys" puslapyje 48](#page-47-0)

### **Liniuoto popieriaus, kalendorių ir originalaus popieriaus rašymui spausdinimo meniu parinktys**

Liniuotas popierius

Spausdina kai kurių tipų liniuotą popierių, languotą popierių ir popierių natoms ant A4 dydžio lapo.

### <span id="page-47-0"></span>Rašomasis popierius

Spausdina kai kurių tipų A4 dydžio popierių rašymui su fotografija iš atminties kortelės fone. Fotografija atspausdinama neryškiai, kad ant popieriaus būtų galima lengvai rašyti.

Kalendorius

Atspausdina savaitinį ar mėnesinį kalendorių. Pasirinkite mėnesinio kalendoriaus metus ir mėnesį.

### **DPOF spausdinimas**

Šis spausdintuvas yra suderinamas su DPOF (Digital Print Order Format, skaitmeninės spausdinimo tvarkos formatas) 1,10. DPOF yra formatas, saugantis papildomą nuotraukų informaciją, pvz., datą, laiką, naudotojo vardą ir spausdinimo duomenis. Su DPOF suderinami fotoaparatai suteikia galimybę nustatyti, kurį atminties kortelėje esantį vaizdą spausdinti ir kiek jo kopijų padaryti. Atminties kortelę įdėjus į spausdintuvą, spausdinamos fotoaparatu pasirinktos nuotraukos.

### *Pastaba:*

Norėdami gauti informacijos, kaip fotoaparate parinkti spausdinimo nustatymus, žr. kartu su fotoaparatu gautus dokumentus.

Įdėjus atminties kortelę į spausdintuvą, parodomas patvirtinimo ekranas. Norėdami pamatyti spausdinimo

pradžios ekraną, paspauskite mygtuką OK. Norėdami pradėti spausdinti, paspauskite mygtuką  $\hat{\varphi}$ . Jeigu norite

pakeisti spausdinimo nustatymus, paspauskite mygtuką  $\nabla$ . Nustatymų punktai yra nustatomi taip pat, kaip režimu **Spausdinti nuotraukas**.

### **Susijusi informacija**

- & ["Nuotraukų spausdinimas pasirenkant iš atminties kortelės" puslapyje 46](#page-45-0)
- $\blacklozenge$  "Režimo Spausdinti nuotraukas meniu parinktys" puslapyje 48

### **Režimo Spausdinti nuotraukas meniu parinktys**

### Popieriaus dydis

Pasirinkite įdėto popieriaus dydį.

### Popieriaus tipas

Pasirinkite įdėto popieriaus tipą.

### Be kraštinių

Kad spausdintumėte be paraščių kraštuose, pasirinkite **Be kraštinių**. Vaizdas yra šiek tiek išdidinamas, siekiant pašalinti paraštes nuo popieriaus kraštų. Kad spausdintumėte su paraštėmis kraštuose, pasirinkite **Su kraštine**.

### Kokybė

Pasirinkite spausdinimo kokybę. Pasirinkus **Geriausia**, spausdinama kokybiškiau, bet galbūt lėčiau.

## <span id="page-48-0"></span>**Spausdinimas iš kompiuterio**

### **Spausdinimo pagrindai — "Windows"**

#### *Pastaba:*

- ❏ Paaiškinimo, kaip nustatyti elementus, žr. interneto žinyne. Dešiniuoju pelės klavišu spustelėkite elementą, o tada spustelėkite *Žinynas*.
- ❏ Veiksmai skiriasi priklausomai nuo programos. Išsamios informacijos ieškokite programėlės žinyne.
- 1. Į spausdintuvą įdėkite popieriaus.

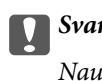

c*Svarbu:*

Naudodami valdymo skydą, pasirinkite popieriaus nustatymus.

- 2. Atidarykite norimą spausdinti failą.
- 3. Meniu **Failas** pasirinkite **Spausdinti** arba **Spausdinimo nustatymas**.
- 4. Pasirinkite naudojamą spausdintuvą.
- 5. Pasirinkite **Nuostatos** arba **Ypatybės**, kad būtų atidarytas spausdintuvo tvarkyklės langas.

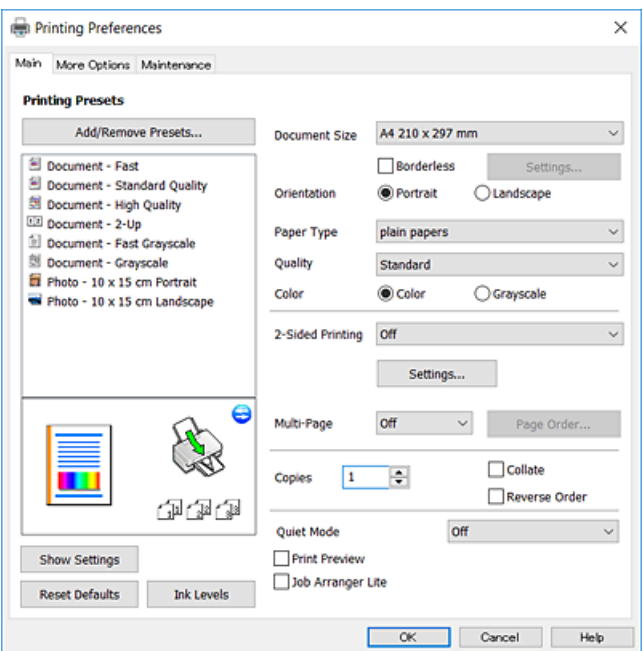

- 6. Nustatykite toliau nurodytus parametrus.
	- ❏ Dokumento dydis: pasirinkite į spausdintuvą įdėto popieriaus formatą.
	- ❏ Be rėmelių: pasirinkite, kad būtų spausdinama be rėmelių aplink vaizdą.

Kai spausdinama be paraščių, spausdinimo duomenys yra šiek tiek išdidinami (lyginant su popieriaus dydžiu), kad nebūtų išspausdintos paraštės. Norėdami pasirinkti, kiek išdidinti, paspauskite **Nustatymai**.

❏ Padėtis: pasirinkite programoje nustatytą kryptį.

- <span id="page-49-0"></span>❏ Popier. tipas: pasirinkite įdėto popieriaus rūšį.
- ❏ Kokybė: pasirinkite spausdinimo kokybę.

Pasirinkus **Didelis**, spausdinama kokybiškiau, bet galbūt lėčiau.

❏ Spalvot.: kai norite spausdinti nespalvotai arba naudodami pilkus atspalvius, pasirinkite **Pilki tonai** nuostatą.

#### *Pastaba:*

Spausdindami ant vokų, pasirinkite *Gulsčias* kaip *Padėtis* nuostatą.

- 7. Norėdami uždaryti spausdintuvo tvarkyklės langą, spustelėkite **Gerai**.
- 8. Spustelėkite **Spausdinti**.

### **Susijusi informacija**

- $\blacktriangleright$  ["Galimas popierius ir talpa" puslapyje 37](#page-36-0)
- & ["Popieriaus įdėjimas į Gal. popier. tiektuvas" puslapyje 38](#page-37-0)
- $\rightarrow$  [""Windows" spausdintuvo tvarkyklės vadovas" puslapyje 107](#page-106-0)
- & ["Popieriaus rūšių sąrašas" puslapyje 37](#page-36-0)

### **Pagrindinė spausdinimo informacija — Mac OS**

#### *Pastaba:*

Šio skyriaus aprašymuose kaip pavyzdys naudojamas "TextEdit". Veiksmai ir ekranai gali skirtis priklausomai nuo programos.Išsamios informacijos ieškokite programėlės žinyne.

- 1. Į spausdintuvą įdėkite popieriaus.
- 2. Atidarykite norimą spausdinti failą.

### **Spausdinimas**

3. Meniu **Failai** pasirinkite **Spausdinti** arba kitą komandą, kad būtų atidarytas spausdinimo dialogo langas.

Jei reikia, spustelėkite Rodyti informaciją arba  $\nabla$ , kad būtų išplėstas spausdinimo langas.

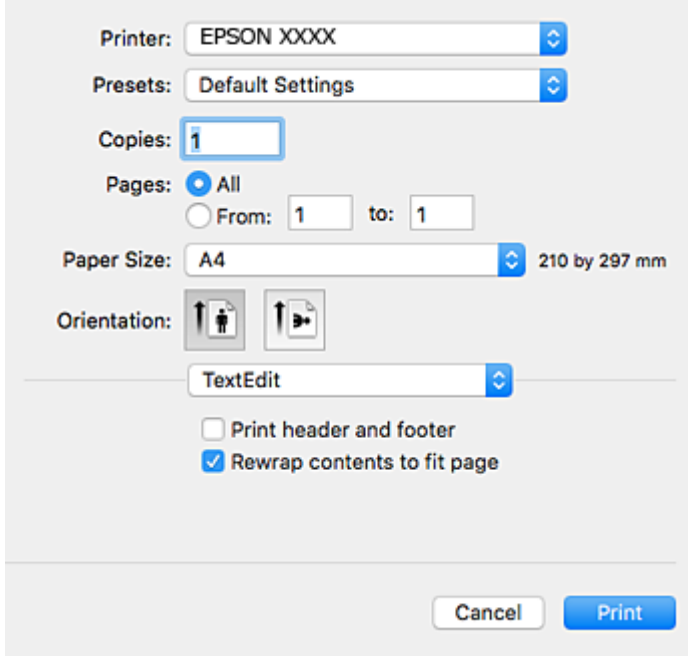

- 4. Nustatykite toliau nurodytus parametrus.
	- ❏ Spausdintuvas: pasirinkite spausdintuvą.
	- ❏ Išankstinės nuostatos: pasirinkite, kai norite naudoti užregistruotas nuostatas.
	- ❏ Popier. dydis: pasirinkite į spausdintuvą įdėto popieriaus formatą.

Spausdindami be paraščių, pasirinkite popieriaus dydį "be paraščių".

❏ Kryptis: pasirinkite programoje nustatytą kryptį.

#### *Pastaba:*

- ❏ Jeigu pirmiau pavaizduoti meniu nerodomi, uždarykite spausdinimo langą, meniu *Failas* pasirinkite *Puslapio sąranka*, tada atlikite nustatymus.
- ❏ Spausdindami ant vokų, pasirinkite gulsčią padėtį.

5. Išskleidžiamajame meniu pasirinkite **Spausdinimo nustatymai**.

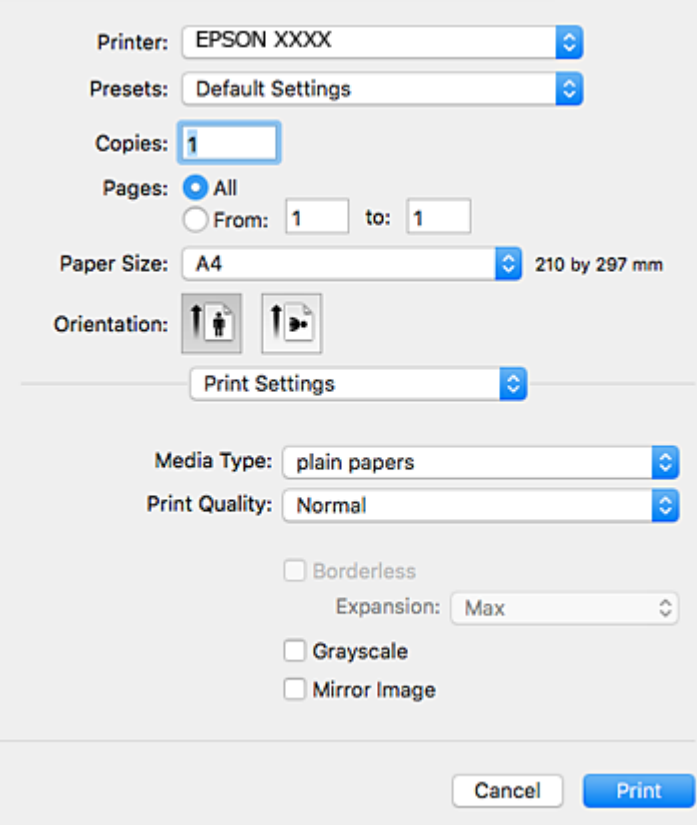

#### *Pastaba:*

"OS X Mountain Lion" ar naujesnėje versijoje, jei nerodomas meniu Spausdinimo nustatymai, "Epson" spausdintuvo tvarkyklė įdiegta netinkamai.

Pasirinkite *Sistemos nuostatos*, kurią rasite meniu > *Spausdintuvai ir skaitytuvai* (arba *Spausdinti ir nuskaityti*, *Spausdinti ir siųsti faksogramą*), pašalinkite spausdintuvą, tada vėl jį pridėkite.Kaip pridėti spausdintuvą, žr. toliau.

#### [http://epson.sn](http://epson.sn/?q=2)

- 6. Nustatykite toliau nurodytus parametrus.
	- ❏ Paper Source: pasirinkite popieriaus šaltinį, kuriame įdėtas popierius.Jei spausdintuvas turi tik vieną popieriaus šaltinį, šis punktas nėra rodomas.
	- ❏ Laikmenos tipas: pasirinkite įdėto popieriaus rūšį.
	- ❏ Print Quality: pasirinkite spausdinimo kokybę.

Pasirinkus aukštesnės kokybės nustatymą gali sumažėti spausdinimo greitis.

❏ Išplėtimas: funkcija galima pasirinkus popieriaus be paraščių dydį.

Kai spausdinama be paraščių, spausdinimo duomenys šiek tiek išdidinami (palyginti su popieriaus dydžiu), kad nebūtų išspausdintos paraštės.Pasirinkite padidinimo apimtį.

- ❏ Pilki tonai: pasirinkite, norėdami spausdinti nespalvotai arba naudojant pilkus atspalvius.
- 7. Spustelėkite **Spausdinti**.

### **Susijusi informacija**

- $\blacktriangleright$  ["Galimas popierius ir talpa" puslapyje 37](#page-36-0)
- & ["Popieriaus įdėjimas į Gal. popier. tiektuvas" puslapyje 38](#page-37-0)
- $\blacklozenge$  <sub>""</sub>Mac OS" spausdintuvo tvarkyklės vadovas" puslapyje 110
- & ["Popieriaus rūšių sąrašas" puslapyje 37](#page-36-0)

### **Dvipusis spausdinimas (tik "Windows")**

Spausdintuvo tvarkyklė spausdina automatiškai, atskirdama lyginius ir nelyginius puslapius. Spausdintuvui baigus spausdinti nelyginius puslapius, laikydamiesi instrukcijų apverskite popierių, kad būtų spausdinami lyginiai puslapiai. Galima išspausdinti ir lankstinuką, gaunamą sulanksčius spaudinį.

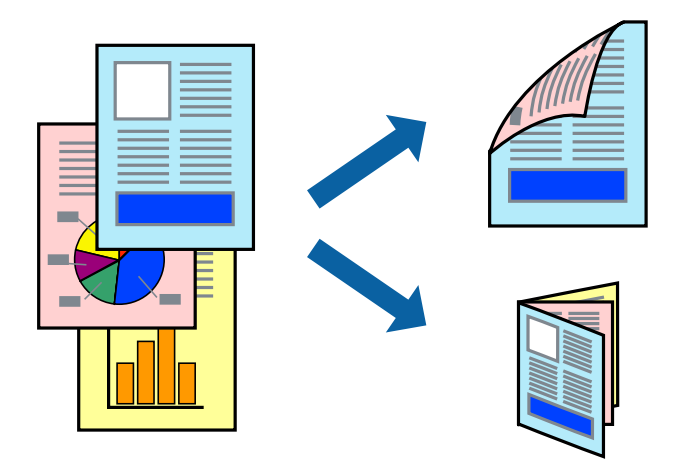

### *Pastaba:*

- ❏ Spausdinant be paraščių ši funkcija negalima.
- ❏ Jei nenaudojate dvipusiam spausdinimui tinkančio popieriaus, gali suprastėti spausdinimo kokybė, o popierius įstrigti.
- ❏ Atsižvelgiant į popierių ir duomenis, rašalas gali prasisunkti į kitą popieriaus pusę.
- ❏ Jei *EPSON Status Monitor 3* išjungta, norėdami pasiekti spausdintuvo tvarkyklę, skirtuke *Išplėstinės nuostatos* spustelėkite *Tech. priežiūra* ir pasirinkite *Įgalinti ""EPSON Status Monitor 3""*.
- ❏ Kai spausdintuvą pasiekėte per tinklą arba jis naudojamas kaip bendras spausdintuvas, dvipusio spausdinimo funkcija gali būti negalima.
- 1. Į spausdintuvą įdėkite popieriaus.
- 2. Atidarykite norimą spausdinti failą.
- 3. Atidarykite spausdintuvo tvarkyklės langą.
- 4. Pasirinkite **Rankinis (apvadas ilgajame krašte)** arba **Rankinis (apvadas trumpajame krašte)** dalyje **2-pusis spausdinimas**, kurią rasite skirtuke **Pagrindinis**.
- 5. Spustelėkite **Nustatymai**, pasirinkite atitinkamus nustatymus ir spustelėkite **Gerai**.

### *Pastaba:*

Norėdami spausdinti kaip lankstinuką, pasirinkite *Brošiūra*.

6. Jei reikia, skirtukuose **Pagrindinis** ir **Daugiau pasirinkčių** nustatykite kitus elementus ir spustelėkite **Gerai**.

7. Spustelėkite **Spausdinti**.

Spausdintuvui baigus spausdinti ant vienos pusės, kompiuterio ekrane pateikiamas iššokantysis langas. Vykdykite ekrane pateiktas instrukcijas.

### **Susijusi informacija**

- $\blacktriangleright$  ["Galimas popierius ir talpa" puslapyje 37](#page-36-0)
- & ["Popieriaus įdėjimas į Gal. popier. tiektuvas" puslapyje 38](#page-37-0)
- $\rightarrow$  ["Spausdinimo pagrindai "Windows"" puslapyje 49](#page-48-0)

### **Kelių puslapių spausdinimas ant vieno lapo**

Ant vieno popieriaus lapo galima išspausdinti dviejų arba keturių puslių duomenis.

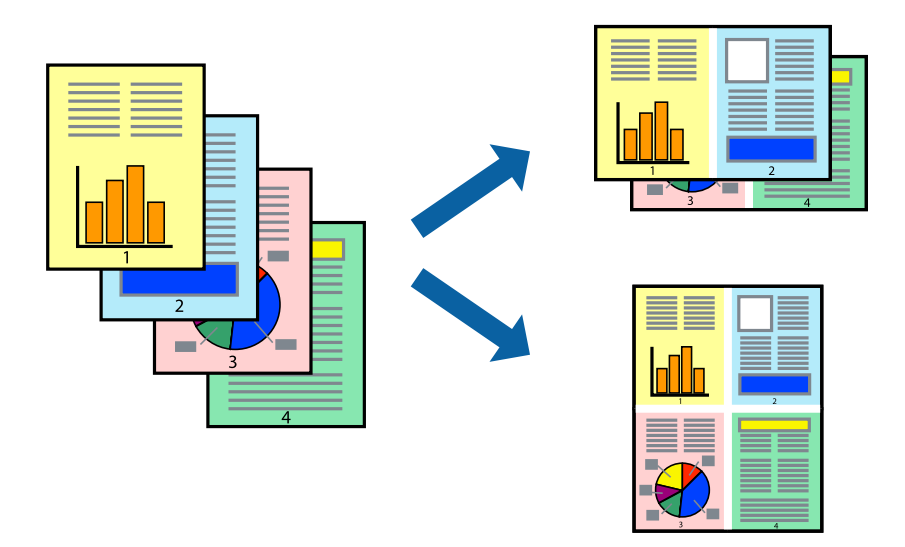

### **Kelių puslapių spausdinimas ant vieno lapo – Windows**

### *Pastaba:*

Spausdinant be paraščių ši funkcija negalima.

- 1. Į spausdintuvą įdėkite popieriaus.
- 2. Atidarykite norimą spausdinti failą.
- 3. Atidarykite spausdintuvo tvarkyklės langą.
- 4. Skirtuke **Pagrindinis** pasirinkite **Keli puslapiai** nustatymą **2 puslapiai** arba **4 puslapiai**.
- 5. Spustelėkite **Puslapių tvarka**, nustatykite reikiamus nustatymus ir spustelėdami **Gerai** uždarykite langą.
- 6. Jei reikia, skirtukuose **Pagrindinis** ir **Daugiau pasirinkčių** nustatykite kitus elementus ir spustelėkite **Gerai**.
- 7. Spustelėkite **Spausdinti**.

### **Susijusi informacija**

- & ["Popieriaus įdėjimas į Gal. popier. tiektuvas" puslapyje 38](#page-37-0)
- $\blacktriangleright$  ["Spausdinimo pagrindai "Windows"" puslapyje 49](#page-48-0)

### **Kelių puslapių spausdinimas ant vieno lapo — Mac OS**

- 1. Į spausdintuvą įdėkite popieriaus.
- 2. Atidarykite norimą spausdinti failą.
- 3. Atidarykite spausdinimo dialogo langą.
- 4. Išskleidžiamajame meniu pasirinkite **Maketas**.
- 5. Dalyje **Puslapių skaičius lape** nustatykite puslapių skaičių, taip pat **Išdėstymo kryptis** (puslapių tvarka) ir **Kraštinė** nustatymus.
- 6. Jei reikia, nustatykite kitus elementus.
- 7. Spustelėkite **Spausdinti**.

### **Susijusi informacija**

- & ["Popieriaus įdėjimas į Gal. popier. tiektuvas" puslapyje 38](#page-37-0)
- $\rightarrow$  ["Pagrindinė spausdinimo informacija Mac OS" puslapyje 50](#page-49-0)

### **Spausdinimas pagal popieriaus formatą**

Galima spausdinti pagal popieriaus, kurs įdėtas į spausdintuvą, formatą.

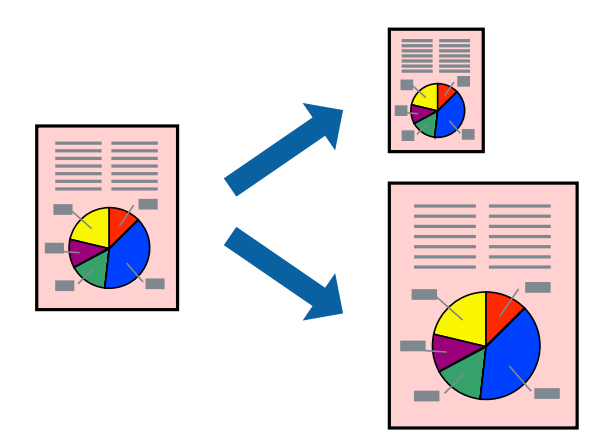

### **Spausdinimas pagal popieriaus formatą – Windows**

### *Pastaba:*

Spausdinant be paraščių ši funkcija negalima.

1. Į spausdintuvą įdėkite popieriaus.

### **Spausdinimas**

- 2. Atidarykite norimą spausdinti failą.
- 3. Atidarykite spausdintuvo tvarkyklės langą.
- 4. Skirtuke **Daugiau pasirinkčių** nustatykite toliau nurodytus nustatymus.
	- ❏ Dokumento dydis: pasirinkite naudojant programą nustatytą popieriaus formatą.
	- ❏ Išvesties popierius: pasirinkite į spausdintuvą įdėto popieriaus formatą. **Talpinti į puslapį** bus pasirinkta automatiškai.

### *Pastaba:*

Jei norite išspausdinti sumažintą vaizdą puslapio centre, pasirinkite *Centras*.

- 5. Jei reikia, skirtukuose **Pagrindinis** ir **Daugiau pasirinkčių** nustatykite kitus elementus ir spustelėkite **Gerai**.
- 6. Spustelėkite **Spausdinti**.

### **Susijusi informacija**

- & ["Popieriaus įdėjimas į Gal. popier. tiektuvas" puslapyje 38](#page-37-0)
- $\rightarrow$  ["Spausdinimo pagrindai "Windows"" puslapyje 49](#page-48-0)

### **Spausdinimas pagal popieriaus formatą — Mac OS**

- 1. Į spausdintuvą įdėkite popieriaus.
- 2. Atidarykite norimą spausdinti failą.
- 3. Atidarykite spausdinimo dialogo langą.
- 4. Nustatydami **Popier. dydis** nustatymą pasirinkite naudojant programą nustatytą popieriaus formatą.
- 5. Išskleidžiamajame meniu pasirinkite **Popieriaus apdorojimas**.
- 6. Pasirinkite **Keisti mastelį pagal popieriaus dydį**.
- 7. Nustatydami **Paskirties popieriaus dydis** nustatymą pasirinkite į spausdintuvą įdėto popieriaus formatą.
- 8. Jei reikia, nustatykite kitus elementus.
- 9. Spustelėkite **Spausdinti**.

- & ["Popieriaus įdėjimas į Gal. popier. tiektuvas" puslapyje 38](#page-37-0)
- $\rightarrow$  ["Pagrindinė spausdinimo informacija Mac OS" puslapyje 50](#page-49-0)

### **Kelių failų spausdinimas (tik naudojant Windows)**

Parinktis **Užduočių tvarkyklė Lite** leidžia sujungti kelis skirtingomis programomis sukurtus failus ir išspausdinti juos kaip vieną spaudinį. Spausdindami sujungtus failus galite nurodyti spausdinimo nustatymus, pavyzdžiui, išdėstymą, spausdinimo tvarką ir padėtį.

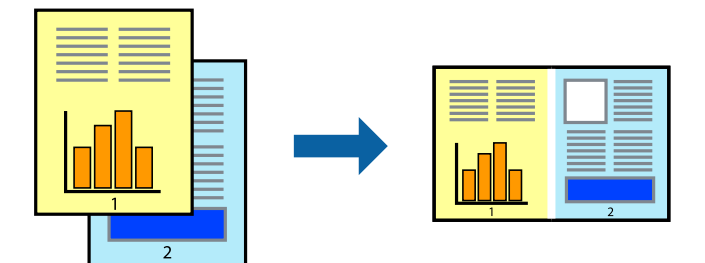

- 1. Į spausdintuvą įdėkite popieriaus.
- 2. Atidarykite norimą spausdinti failą.
- 3. Atidarykite spausdintuvo tvarkyklės langą.
- 4. Skirtuke **Užduočių tvarkyklė Lite** pasirinkite **Pagrindinis**.
- 5. Norėdami uždaryti spausdintuvo tvarkyklės langą, spustelėkite **Gerai**.
- 6. Spustelėkite **Spausdinti**.

Bus atidarytas langas **Užduočių tvarkyklė Lite** ir spausdinimo užduotis bus įtraukta į **Spausdinamas projektas** sąrašą.

7. Atidarę langą **Užduočių tvarkyklė Lite** atidarykite su dabartiniu failu norimą sujungti failą ir pakartokite 3–6 veiksmus.

### *Pastaba:*

- ❏ Jei uždarysite langą *Užduočių tvarkyklė Lite*, bus ištrintas neišsaugotas *Spausdinamas projektas*. Norėdami spausdinti vėliau, meniu *Įrašyti* pasirinkite *Failas*.
- ❏ Norėdami atidaryti *Spausdinamas projektas* įrašytą *Užduočių tvarkyklė Lite*, spausdintuvo tvarkyklės skirtuke *Užduočių tvarkyklė Lite* spustelėkite *Tech. priežiūra*. Tada meniu *Atverti* pasirinkite *Failas* ir pasirinkite failą. Išsaugotų failų plėtinys yra "ecl".
- 8. Pasirinkite meniu **Išdėstymas** ir **Redaguoti**, esančius **Užduočių tvarkyklė Lite**, jei norite suredaguoti **Spausdinamas projektas** (jei reikia). Informacijos ieškokite Užduočių tvarkyklė Lite žinyne.
- 9. Meniu **Spausdinti** pasirinkite **Failas**.

- & ["Popieriaus įdėjimas į Gal. popier. tiektuvas" puslapyje 38](#page-37-0)
- $\rightarrow$  ["Spausdinimo pagrindai "Windows"" puslapyje 49](#page-48-0)

### **Vieno vaizdo spausdinimas ant kelių lapų, norint sukurti plakatą (tik Windows sistemai)**

Ši funkcija leidžia išspausdinti vieną vaizdą ant kelių popieriaus lapų. Suklijuodami juos, galite sukurti didesnį plakatą.

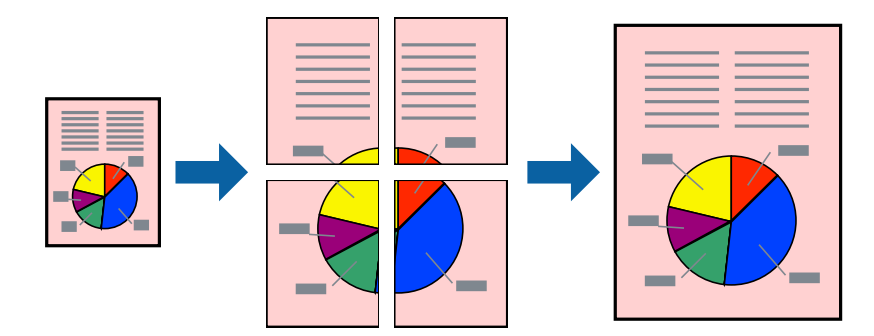

### *Pastaba:*

Spausdinant be paraščių ši funkcija negalima.

- 1. Į spausdintuvą įdėkite popieriaus.
- 2. Atidarykite norimą spausdinti failą.
- 3. Atidarykite spausdintuvo tvarkyklės langą.
- 4. Pasirinkite **2x1 plakatas**, **2x2 plakatas**, **3x3 plakatas**, arba **4x4 plakatas** skirtuko **Keli puslapiai** dalyje **Pagrindinis**.
- 5. Spustelėkite **Nustatymai**, pasirinkite atitinkamas nuostatas ir spustelėkite **Gerai**.

### *Pastaba: Spausdinti apipjovimo kreipiam.* leidžia spausdinti pjovimo gidą.

- 6. Jei reikia, skirtukuose **Pagrindinis** ir **Daugiau pasirinkčių** nustatykite kitus elementus ir spustelėkite **Gerai**.
- 7. Spustelėkite **Spausdinti**.

- & ["Popieriaus įdėjimas į Gal. popier. tiektuvas" puslapyje 38](#page-37-0)
- $\rightarrow$  ["Spausdinimo pagrindai "Windows"" puslapyje 49](#page-48-0)

### **Plakatų kūrimas naudojant Persideng. išlygiavimo žymės**

Toliau pateiktas plakatų kūrimo pavyzdys pasirinkus **2x2 plakatas** ir dalyje **Spausdinti apipjovimo kreipiam.** pasirinkus **Persideng. išlygiavimo žymės**.

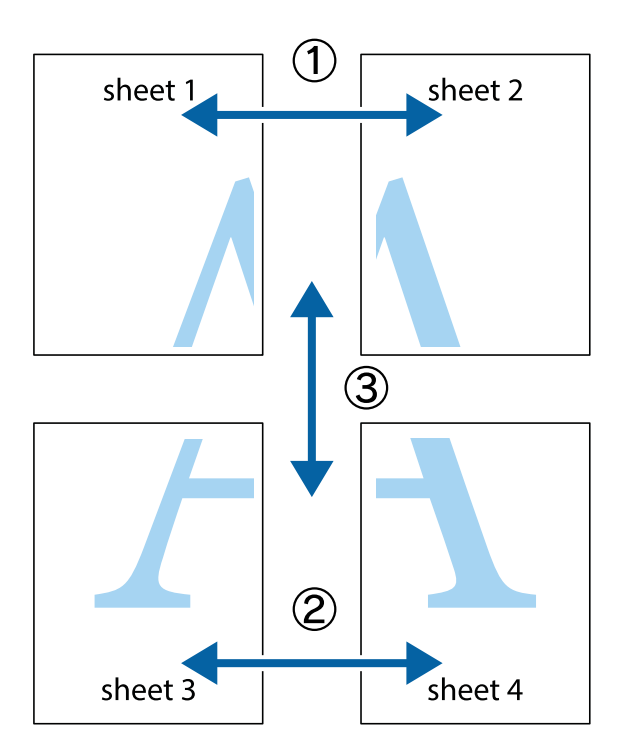

1. Paruoškite Sheet 1 ir Sheet 2. Nukirpkite Sheet 1 paraštes pagal vertikalią mėlyną liniją, einančia per viršutinio ir apatinio kryžiukų vidurį.

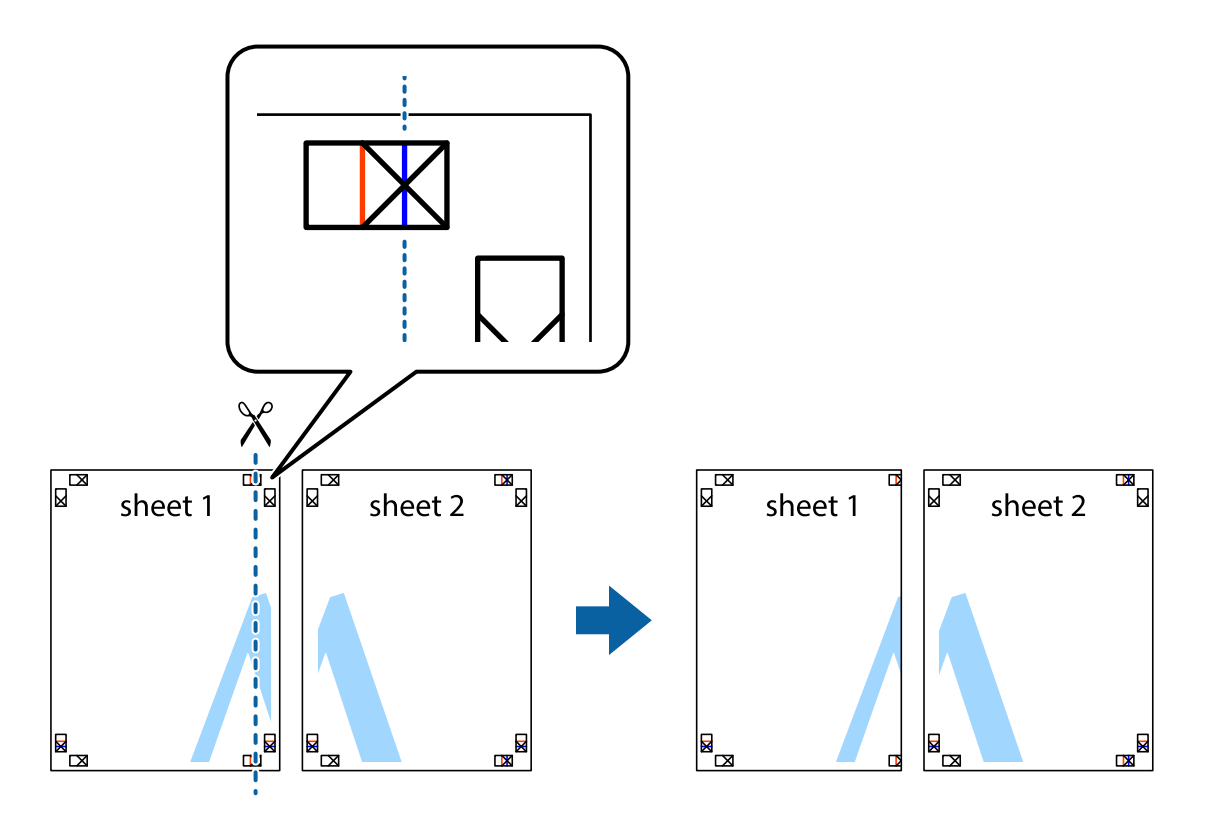

2. Sheet 1 kraštą uždėkite ant Sheet 2 ir sulygiuokite kryžiukus. Tada laikinai iš kitos pusės suklijuokite abu lapus.

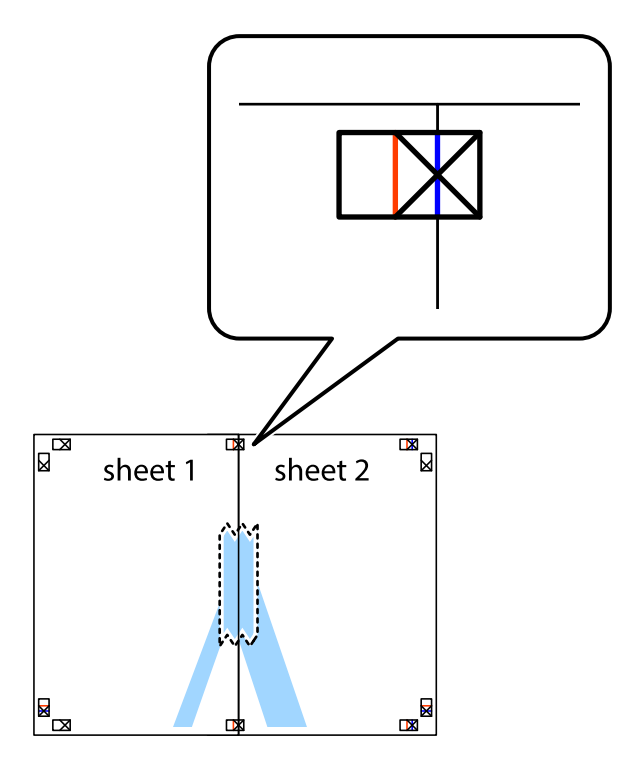

3. Perkirpkite suklijuotus lapus pagal vertikalią raudoną liniją, einančią per lygiavimo žymas (tai kairėje kryžiukų pusėje esanti linija).

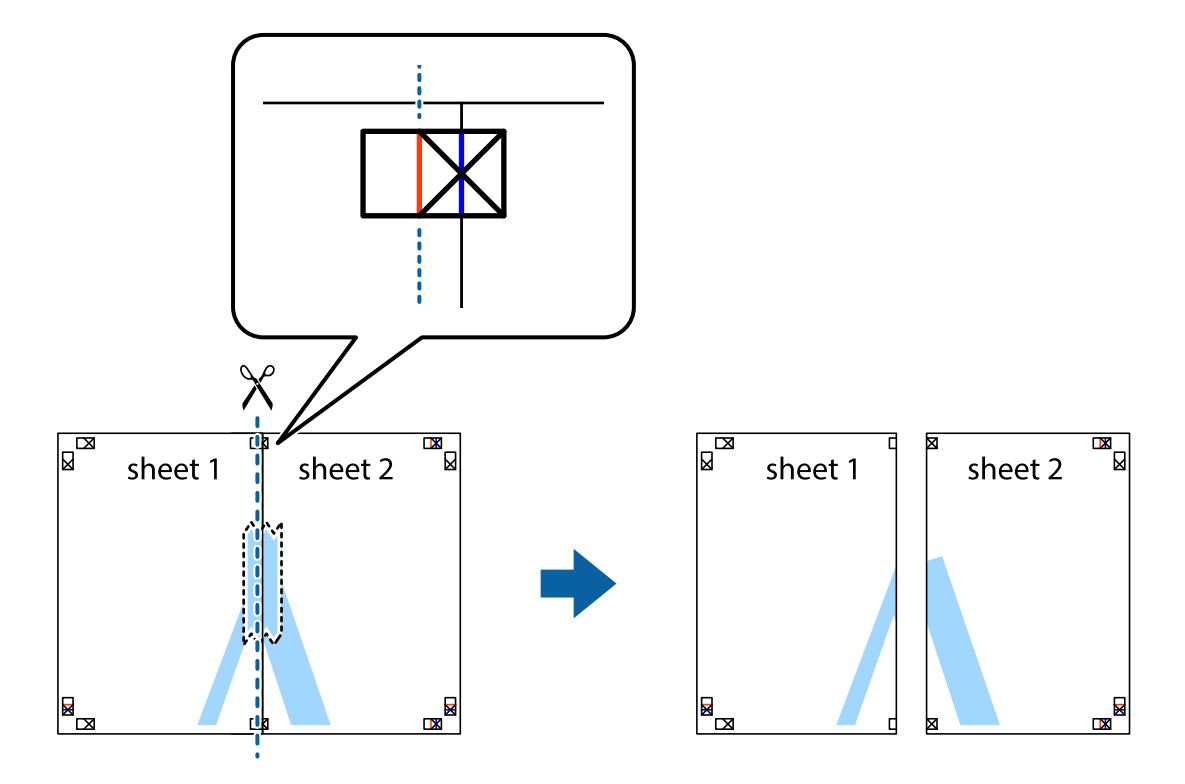

4. Suklijuokite lapus iš kitos pusės.

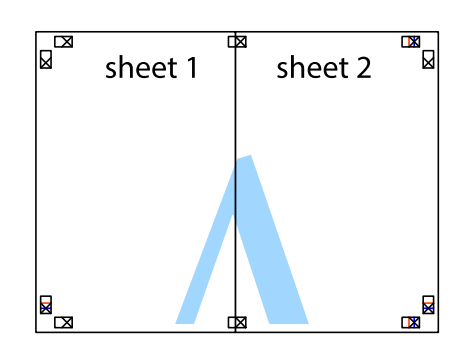

- 5. Kartodami 1–4 veiksmus suklijuokite Sheet 3 ir Sheet 4.
- 6. Nukirpkite Sheet 1 ir Sheet 2 paraštes pagal horizontalią mėlyną liniją, einančia per kairiojo ir dešiniojo kryžiukų vidurį.

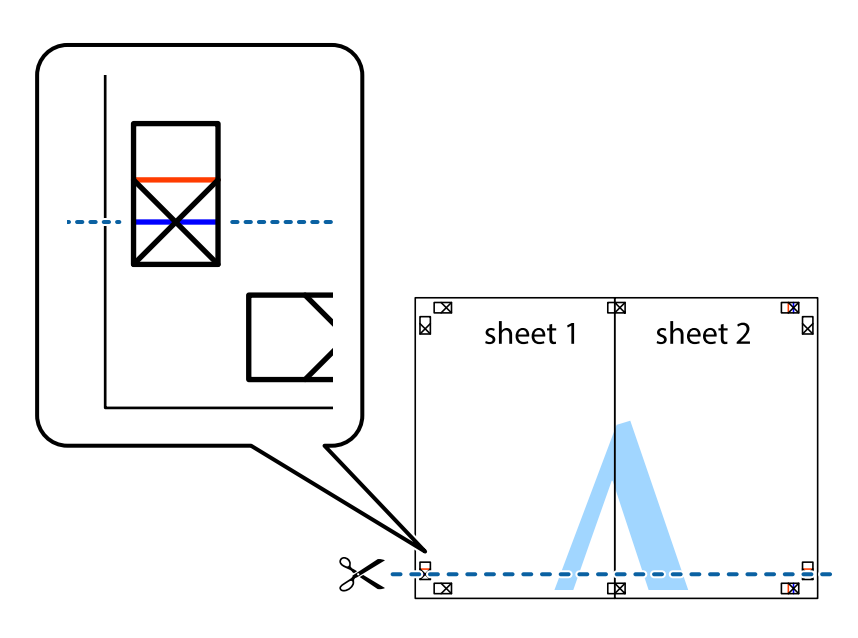

7. Sheet 1 ir Sheet 2 kraštus uždėkite ant Sheet 3 ir Sheet 4, sulygiuokite kryžiukus ir laikinai suklijuokite lapus iš kitos pusės.

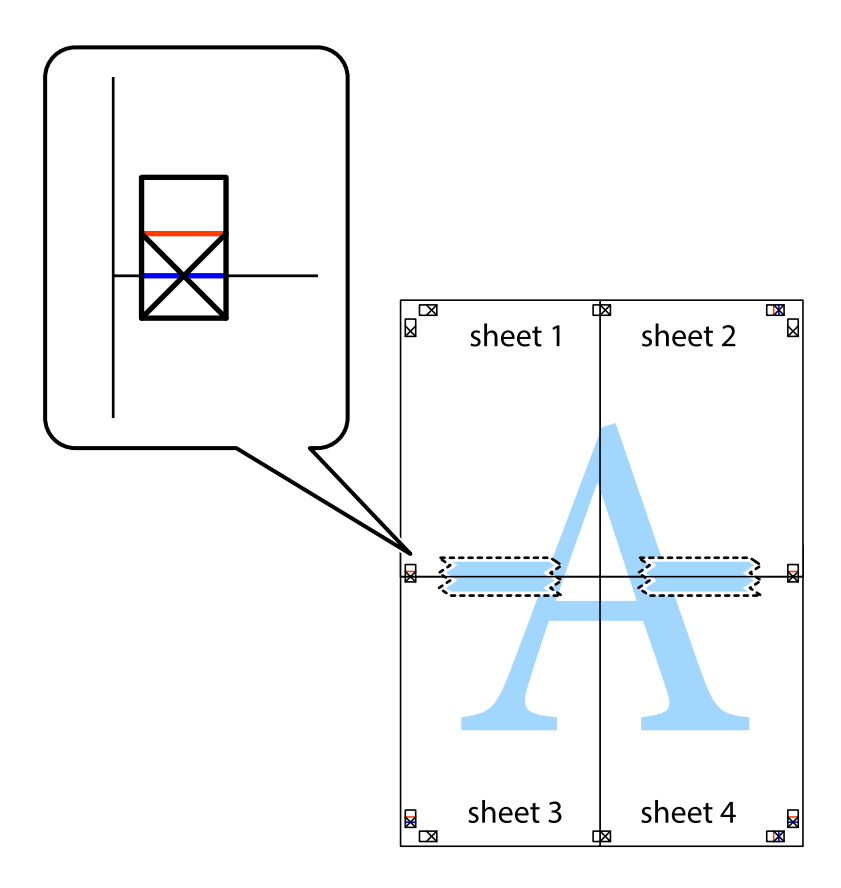

8. Perkirpkite suklijuotus lapus pagal horizontalią raudoną liniją, einančią per lygiavimo žymas (tai virš kryžiukų esanti linija).

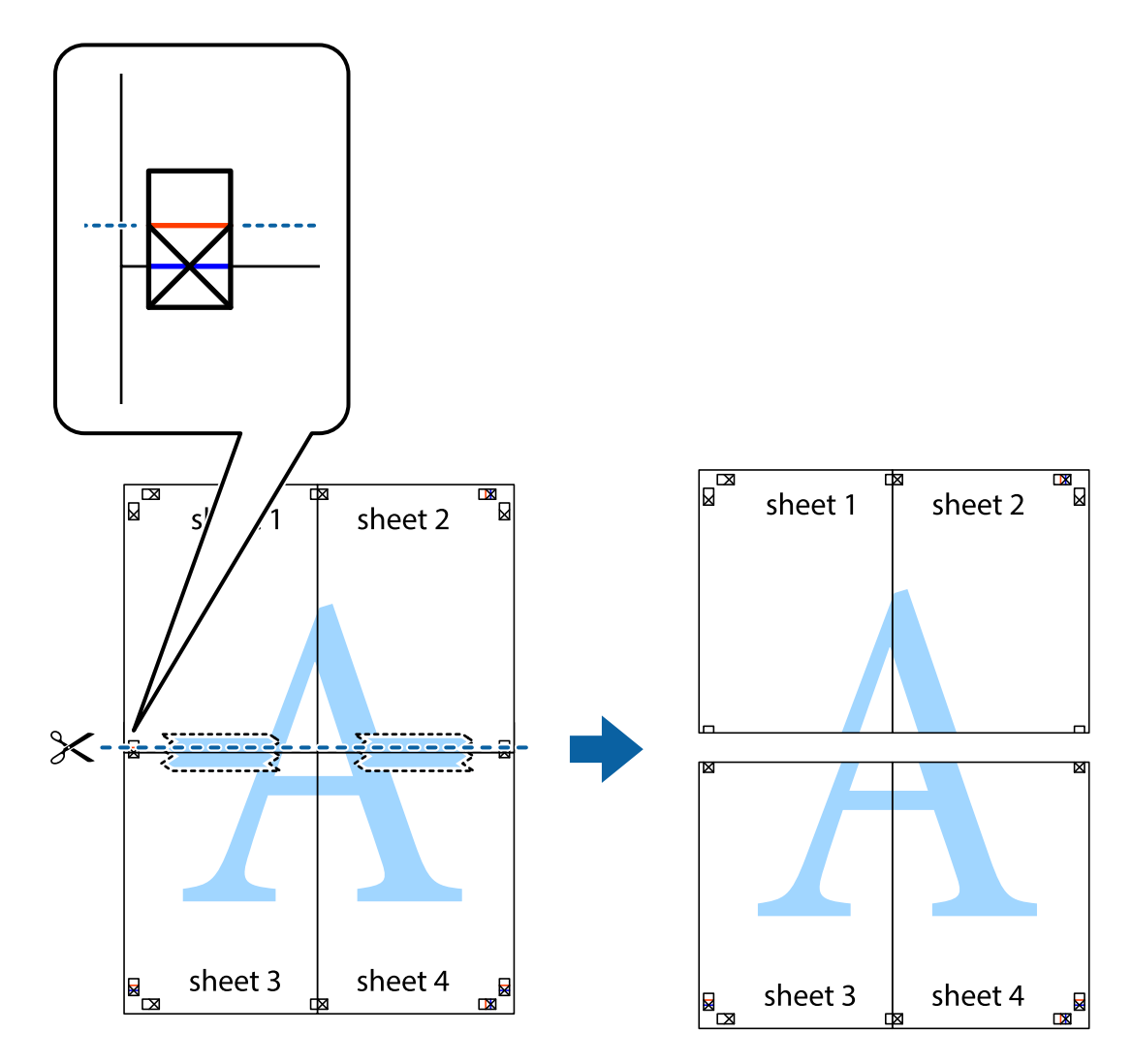

9. Suklijuokite lapus iš kitos pusės.

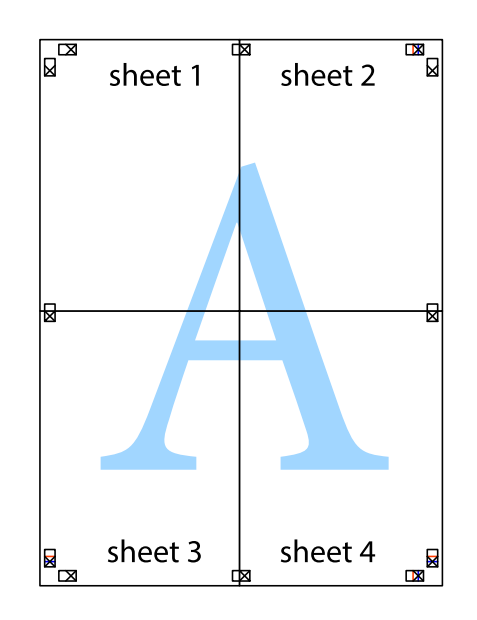

10. Pagal išorines nuorodas nukirpkite likusias paraštes.

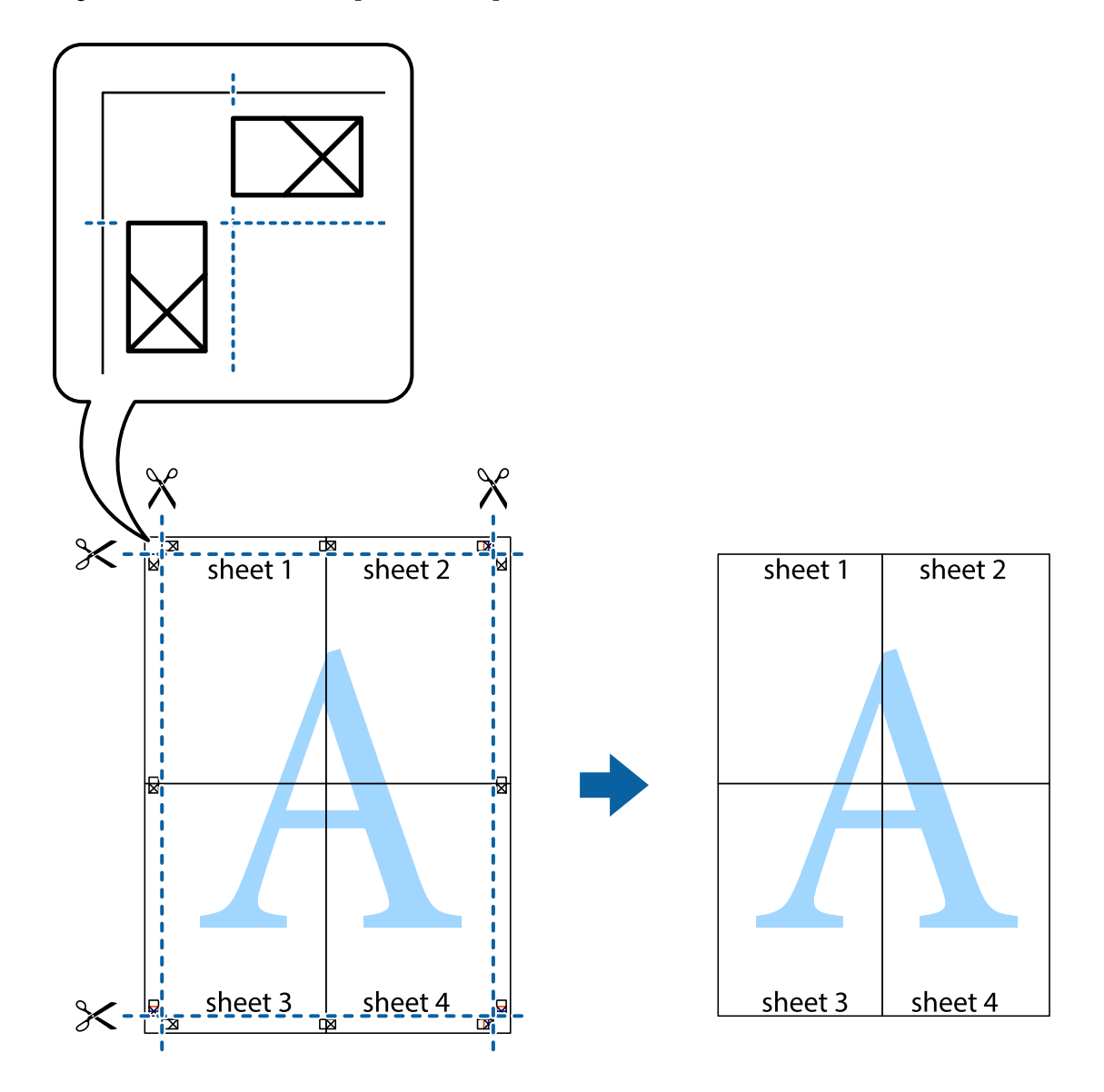

### **Spausdinimas naudojant papildomas funkcijas**

Šiame skyriuje supažindinama su įvairiomis papildomomis spausdintuvo tvarkyklėje siūlomomis išdėstymo ir spausdinimo funkcijomis.

### **Susijusi informacija**

- $\blacktriangleright$  ["Windows spausdintuvo tvarkyklė" puslapyje 106](#page-105-0)
- & ["Mac OS spausdintuvo tvarkyklė" puslapyje 109](#page-108-0)

### **Išankstinių spausdinimo nustatymų pridėjimas, norint paprastai spausdinti**

Sukūrę ir spausdintuvo tvarkyklėje išsaugoję išankstinius dažnai naudojamus spausdinimo nustatymus, galite lengvai spausdinti iš sąrašo pasirinkdami išankstinį nustatymą.

### **Windows**

Norėdami įtraukti išankstinį nustatymą, skirtuke **Dokumento dydis** arba **Popier. tipas** nustatykite tokius elementus kaip **Pagrindinis** ir **Daugiau pasirinkčių**, o tada **Pridėti / šalinti išankstinius nustatymus** spustelėkite **Išankst. spausd. nustat.**.

### *Pastaba:*

Norėdami ištrinti pridėtą išankstinį nustatymą, spustelėkite *Pridėti / šalinti išankstinius nustatymus*, sąraše pasirinkite norimą pašalinti pavadinimą ir jį pašalinkite.

### **Mac OS**

Atidarykite spausdinimo dialogo langą.Norėdami įtraukti pačių sukurtą išankstinę nuostatą, nustatykite tokius elementus kaip **Popier. dydis** ir **Laikmenos tipas**, paskui įrašykite dabartines nuostatas kaip išankstines pasirinkdami **Išankstinės nuostatos**.

### *Pastaba:*

Norėdami pašalinti pridėtą išankstinį nustatymą, spustelėkite *Išankstinės parinktys* > *Rodyti išankstines parinktis*, tada sąraše pasirinkite norimą pašalinti pavadinimą ir jį pašalinkite.

### **Sumažinto arba padidinto dokumento spausdinimas**

Pasirinkdami konkretų procentą galite atitinkamai sumažinti arba padidinti dokumentą.

### **Windows**

#### *Pastaba:* Spausdinant be paraščių ši funkcija negalima.

Skirtuke **Dokumento dydis** nustatykite **Daugiau pasirinkčių**.Pasirinkite **Mažinti / didinti dokumentą**, **Priartinti** ir įveskite procentus.

### **Mac OS**

### *Pastaba:*

Veiksmai skiriasi priklausomai nuo programos.Išsamios informacijos ieškokite programėlės žinyne.

Meniu **Failas** pasirinkite **Puslapio sąranka** (arba **Spausdinti**).Dalyje **Formatavimas** pasirinkite spausdintuvą, nustatykite popieriaus dydį, tada dalyje **Mastelis** įveskite procentus.Uždarykite langą, tada spausdinkite vadovaudamiesi pagrindinėmis spausdinimo instrukcijomis.

### **Spausdinimo spalvų nustatymas**

Galite nustatyti spausdinimo užduotyje naudojamas spalvas.

Naudojant **PhotoEnhance**, gaunami ryškesni vaizdai ir ryškesnės spalvos, kadangi originalaus vaizdo duomenų kontrastas, sodrumas ir ryškumas yra nustatomi automatiškai.

### *Pastaba:*

- ❏ Šie pakoregavimai nėra taikomi originaliems duomenims.
- ❏ Pasirinkus režimą *PhotoEnhance*, spalvos koreguojamos pagal objekto vietą.Todėl, jei sumažinus, padidinus, apkirpus arba pasukus vaizdą objekto vieta pasikeitė, ant spaudinio galima pastebėti netikėtų spalvos pokyčių.Pasirinkus spausdinimą be paraščių, objekto vieta taip pat pakinta, todėl pakinta ir spalvos.Jei vaizdas yra nesufokusuotas, tonas gali atrodyti nenatūraliai.Jei pasikeitė spalvos arba jos atrodo netikroviškai, spausdinkite pasirinkę ne *PhotoEnhance*, o kitą režimą.

### **Windows**

Skirtuko **Spalvų korekcija** dalyje **Daugiau pasirinkčių** pasirinkite spalvų ištaisymo būdą.

Pasirinkus **Automatinis r.**, spalvos yra pakoreguojamos automatiškai pagal popieriaus tipą ir spausdinimo kokybės nustatymus.Pasirinkus **Vartotojo nustatymas** ir paspaudus **Patobulintas**, norimus nustatymus galite parinkti patys.

### **Mac OS**

Atidarykite spausdinimo dialogo langą.Iškylančiajame meniu pasirinkite **Spalvos derinimas**, paskui — **EPSON Color Controls**.Iškylančiajame meniu pasirinkite **Color Options**, paskui — vieną iš galimų parinkčių.Paspauskite rodyklę šalia **Sudėtingesnės nuostatos** ir pasirinkite atitinkamas nuostatas.

### **Vandens ženklo spausdinimas (tik naudojant Windows)**

Spaudiniuose galima išspausdinti vandens ženklus, pavyzdžiui, "Konfidencialu". Galima įtraukti ir pačių sukurtą vandens ženklą.

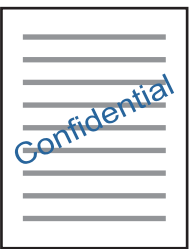

#### *Pastaba:* Spausdinant be paraščių ši funkcija negalima.

Skirtuke **Vandenženklio funkcijos** spustelėkite **Daugiau pasirinkčių** ir pasirinkite vandens ženklą. Jei reikia pakeisti išsamią informaciją, pavyzdžiui, vandens ženklo tankį arba vietą, spustelėkite **Nustatymai**.

### Antraščių ir poraščių spausdinimas (tik "Windows")

Antraštėse ir poraštėse galima spausdinti tokią informaciją kaip vartotojo vardas ir spausdinimo data.

Skirtuke **Daugiau pasirinkčių** spustelėkite **Vandenženklio funkcijos** ir pasirinkite **Viršutinė / apatinė antraštė**. Spustelėkite **Nustatymai** ir išskleidžiamajame sąraše pasirinkite būtinuosius elementus.

### **Nuotraukų spausdinimas naudojant "Epson Easy Photo Print"**

"Epson Easy Photo Print" suteikia galimybę išdėstyti ir paprastai spausdinti nuotraukas ant įvairių tipų popieriaus. Išsamios informacijos ieškokite programėlės žinyne.

### *Pastaba:*

- ❏ Spausdinant ant autentiško "Epson" fotopopieriaus, pagerėja rašalo kokybė, o spaudiniai yra ryškūs ir aiškūs.
- ❏ Norėdami spausdinti be paraščių naudojant rinkoje platinamą programą, atlikite šiuos nustatymus.
	- ❏ Sukurkite vaizdo duomenis taip, kad pilnai atitiktų popieriaus dydį, o jei naudojamoje programoje yra paraštės nustatymas, ją nustatykite kaip 0 mm.
	- ❏ Spausdintuvo tvarkyklėje įgalinkite spausdinimą be rėmelių.

### **Susijusi informacija**

- $\blacktriangleright$  ["Galimas popierius ir talpa" puslapyje 37](#page-36-0)
- & ["Popieriaus įdėjimas į Gal. popier. tiektuvas" puslapyje 38](#page-37-0)
- & ["Epson Easy Photo Print" puslapyje 113](#page-112-0)
- & ["Programų įdiegimas" puslapyje 116](#page-115-0)

## **Spausdinimas iš išmaniųjų įrenginių**

### **Funkcijos Epson iPrint naudojimas**

Epson iPrint yra programa, leidžianti spausdinti nuotraukas, dokumentus ir tinklalapius iš išmaniojo telefono arba planšetės. Galite naudoti vietinio spausdinimo funkciją, spausdindami iš išmaniojo įrenginio, prijungto prie to paties belaidžio tinklo kaip ir spausdintuvas, arba nuotolinio spausdinimo funkciją, spausdindami internetu. Norėdami naudoti nuotolinio spausdinimo funkciją, užregistruokite spausdintuvą Epson Connect paslaugoje.

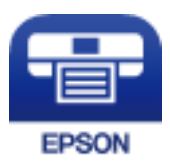

### **Susijusi informacija**

& ["Paslauga Epson Connect" puslapyje 104](#page-103-0)

### **Epson iPrint įdiegimas**

Naudodamiesi šiuo URL arba QR kodu, Epson iPrint galite įdiegti į išmanųjį įrenginį.

<http://ipr.to/a>

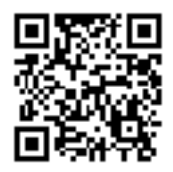

### **Spausdinimas naudojant "Epson iPrint"**

Išmaniajame įrenginyje paleiskite "Epson iPrint" ir pradžios ekrane pasirinkite norimą naudoti elementą.

Šie ekranai gali būti keičiami nepranešus.

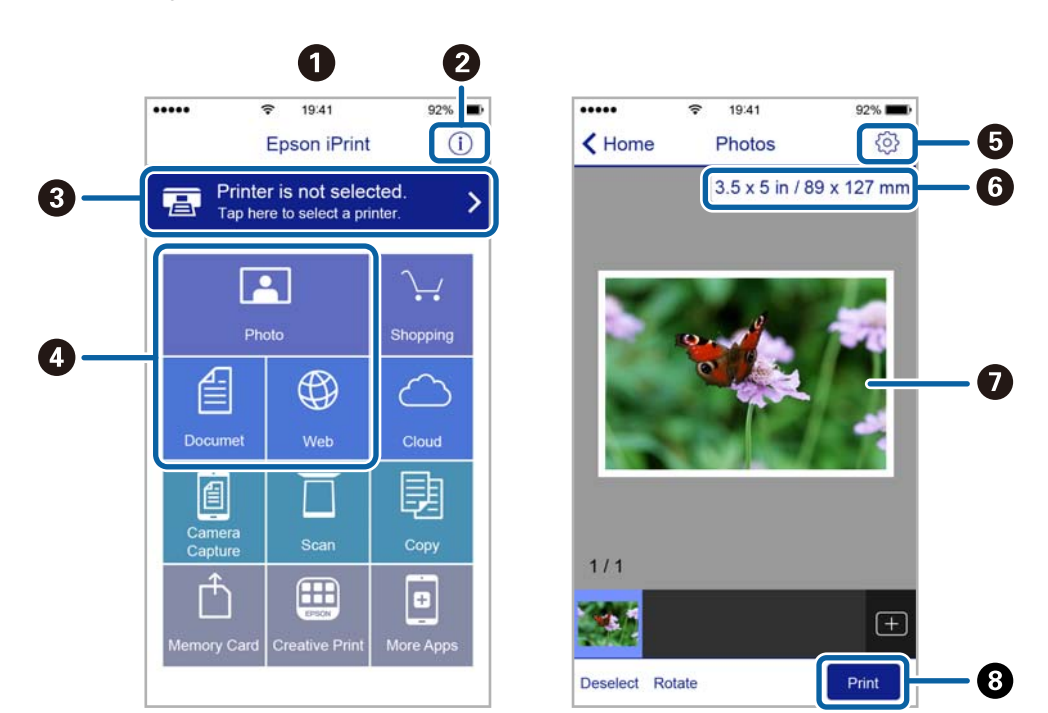

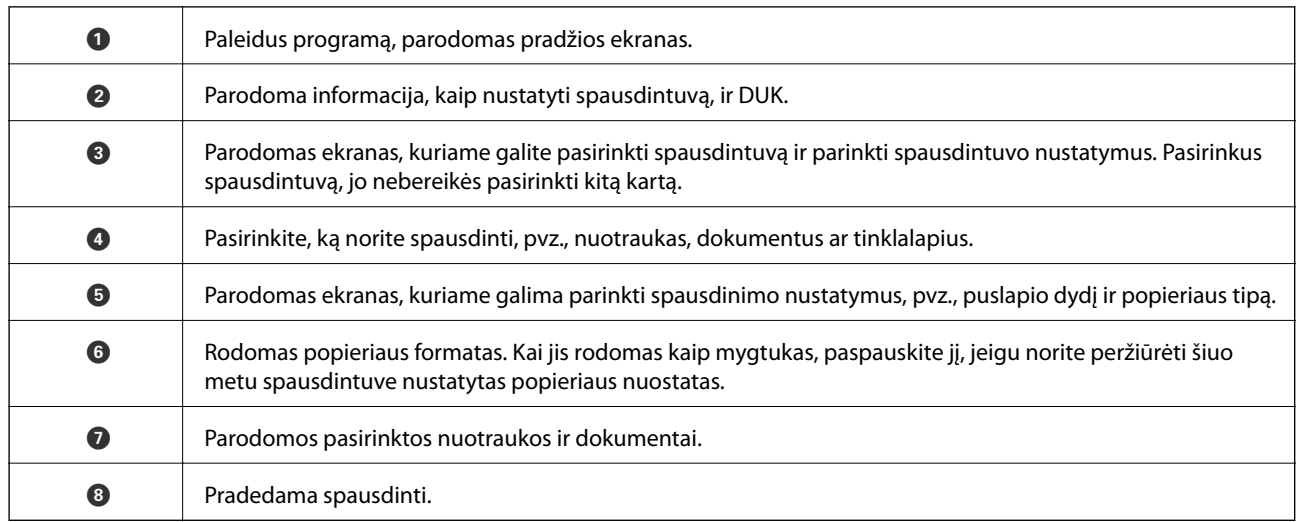

### *Pastaba:*

Norėdami spausdinti iš dokumentų meniu, kai naudojatės iPhone, iPad ar iPod touch, kuriame veikia iOS, paleiskite Epson iPrint, prieš tai perkėlę norimą spausdinti dokumentą naudodamiesi iTunes failų bendrinimo funkcija.

### **Funkcijos AirPrint naudojimas**

AirPrint įgalina spartųjį belaidį spausdinimą iš "iPhone", "iPad", ir "iPod touch" su naujausia "iOS" versija ir iš "Mac" su naujausia "OS X" arba "macOS" versija.

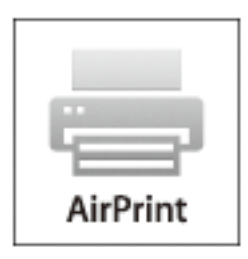

#### *Pastaba:*

Jei jūsų produkto valdymo skyde išjungėte popieriaus konfigūravimo pranešimus, negalėsite naudotis AirPrint.Jei reikia, kad įjungtumėte pranešimus, žiūrėkite toliau esančią nuorodą.

- 1. Įdėkite popieriaus į produktą.
- 2. Nustatykite produktą belaidžiam spausdinimui.Žiūrėkite toliau esančią nuorodą.

### [http://epson.sn](http://epson.sn/?q=2)

- 3. Prijunkite "Apple" įrenginį sujunkite su tuo pačiu belaidžio ryšio tinklu, kurį naudoja jūsų produktas.
- 4. Iš savo įrenginio spausdinkite į produktą.

#### *Pastaba:*

Daugiau informacijos rasite "Apple" tinklalapio puslapyje AirPrint.

### **Susijusi informacija**

& ["Popieriaus įdėjimas į Gal. popier. tiektuvas" puslapyje 38](#page-37-0)

## **Spausdinimo atšaukimas**

#### *Pastaba:*

- ❏ Jei naudojate "Windows" ir spausdinimo užduotis jau išsiųsta į spausdintuvą, iš kompiuterio jos atšaukti negalėsite.Tokiu atveju spausdinimo užduotį atšaukite naudodami spausdintuvo valdymo skydelį.
- ❏ Jei spausdinate keletą puslapių ir naudojate Mac OS, naudodami valdymo skydelį visų užduočių atšaukti negalėsite.Tokiu atveju spausdinimo užduotį reikia atšaukti naudojant kompiuterį.
- ❏ Jei spausdinimo užduotį iš "Mac OS X v10.6.8" išsiuntėte per tinklą, naudodami kompiuterį užduoties atšaukti negalėsite.Tokiu atveju spausdinimo užduotį atšaukite naudodami spausdintuvo valdymo skydelį.

### **Spausdinimo atšaukimas – spausdintuvo mygtukas**

Norėdami atšaukti vykdomą spausdinimo užduotį, paspauskite mygtuką  $\mathcal{D}$ .

### **Spausdinimo atšaukimas – Windows**

- 1. Atidarykite spausdintuvo tvarkyklės langą.
- 2. Pasirinkite skirtuką **Tech. priežiūra**.
- 3. Spustelėkite **Spausdinimo eilė**.
- 4. Dešiniuoju pelės klavišu spustelėkite norimą atšaukti užduotį ir pasirinkite **Cancel**.

### **Susijusi informacija**

 $\blacktriangleright$  ["Windows spausdintuvo tvarkyklė" puslapyje 106](#page-105-0)

### **Spausdinimo atšaukimas — Mac OS**

- 1. Dalyje **Dokas** spustelėkite spausdintuvo piktogramą.
- 2. Pasirinkite norimą atšaukti užduotį.
- 3. Atšaukite užduotį.
	- ❏ "OS X Mountain Lion" arba naujesnė

Spustelėkite  $\infty$  šalia eigos matuoklio.

 $\Box$  Nuo "Mac OS X v10.6.8" iki "v10.7.x" Spustelėkite **Naikinti**.

# **Kopijavimas**

1. Į spausdintuvą įdėkite popieriaus.

### c*Svarbu:*

Naudodami valdymo skydą, pasirinkite popieriaus nustatymus.

- 2. Idėkite originalus.
- 3. Pradžios ekrane įjunkite **Kopijuoti** mygtuku **varba inicial a**, tada paspauskite mygtuką OK.
- 4. Nustatykite kopijų skaičių naudodami mygtuką  $\blacktriangle$  arba $\nabla$ .
- 5. Mygtuku  $\triangleleft$  arba $\triangleright$  pasirinkite spalvotą ar vienspalvę kopiją.
- 6. Paspauskite mygtuką OK, kad būtų parodyti ir patikrinti spausdinimo parametrai. Kad pakeistumėte nustatymus, paspauskite mygtuką  $\blacktriangledown$  pasirinkite parametrus naudodami mygtuką  $\blacktriangle$  arba  $\nabla$  ir pakeiskite parametrus naudodami mygtuką <arba . Baigę paspauskite mygtuką OK.

#### *Pastaba:*

Jeigu norite kopijuoti sumažindami ar padidindami dokumento dydį iki tam tikro procento, pasirinkite bet kokį kitą elementą, išskyrus *Automatiškai užpildyti* kaip nuostatą *Sumažinti / padidinti*, tada paspauskite mygtuką OK. Nurodykite procentus *Pasirinktinis dydis*. Procentinę reikšmę galite keisti 10 % padalomis, laikydami nuspaudę  $mygtukq \blacktriangleleft arba \blacktriangleright$ .

7. Paspauskite mygtuką  $\hat{\Phi}$ .

#### *Pastaba:* Nukopijuoto vaizdo spalva, dydis ir paraštės šiek tiek skiriasi nuo originalo.

### **Susijusi informacija**

- $\blacktriangleright$  "Režimo Kopijuoti meniu parinktys" puslapyje 71
- & ["Popieriaus įdėjimas į Gal. popier. tiektuvas" puslapyje 38](#page-37-0)
- $\blacktriangleright$  ["Originalų dėjimas ant Skaitytuvo stiklas" puslapyje 42](#page-41-0)

## **Režimo Kopijuoti meniu parinktys**

### *Pastaba:*

Atsižvelgiant į pasirinktą išdėstymą, siūlomi skirtingi meniu.

Kopijų skaičius

Įveskite kopijų skaičių.

### Spalvotas

Nukopijuoja originalą spalvotai.

### Nespalvotai

Nukopijuoja originalą nespalvotai (monochromiškai).

### Sumažinti / padidinti

Originalai padidinami arba sumažinami.

❏ Tikrasis dydis

Kopijuoja naudodamas 100 % didinimą.

❏ Automatiškai užpildyti

Nustato nuskaitymo sritį ir automatiškai padidina ar sumažina originalą, kad jis tilptų į pasirinktą popieriaus dydį. Kai originalas turi baltas paraštes, baltos paraštės nuo skaitytuvo stiklas kampinės žymos yra aptinkamos kaip nuskaitymo sritis, tačiau kitoje pusėje esančios paraštės gali būti pašalintos.

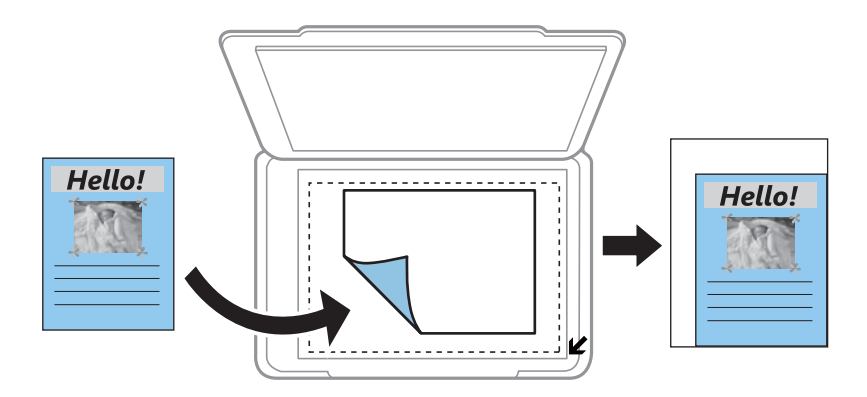

### ❏ Pasirinktinis

Pasirinkite, kad nurodytumėte išdidinimo lygį, taikomą norint išdidinti arba sumažinti originalą.

### Pasirinktinis dydis

Nurodo išdidinimą, naudojamą išdidinti ar sumažinti originalą nuo 25 % iki 400 %.

### Popieriaus dydis

Pasirinkite įdėto popieriaus dydį.

### Popieriaus tipas

Pasirinkite įdėto popieriaus tipą.

### Kokybė

Pasirinkite spausdinimo kokybę. **Juodraštis**: spausdinama greičiau, bet spaudiniai gali būti blankūs. **Geriausia**: spausdinama kokybiškiau, bet galbūt lėčiau.

Naudotojams Vakarų Europoje juodraščio režimas negalimas.

### Tankumas

Jei kopijavimo rezultatai yra neryškūs, padidinkite tankumo lygį paspausdami mygtuką . Kai rašalas tepa popierių, sumažinkite tankio lygį paspausdami mygtuką <
# **Nuskaitymas**

## **Nuskaitymas naudojant valdymo skydelį**

### **Nuskaitymas į kompiuterį**

Nuskaitytą vaizdą galite įrašyti į kompiuterį.

### c*Svarbu:*

Prieš naudodami šią funkciją kompiuteryje turite būti įdiegę "Epson Scan 2" ir "Epson Event Manager".

- 1. Įdėkite originalus.
- 2. Pradžios ekrane įjunkite **Nuskaityti** mygtuku **d**arba **>**, tada paspauskite mygtuką OK.
- 3. Toliau parodytuose meniu spausdami mygtuką  $\blacktriangleleft$  arba $\blacktriangleright$  pasirinkite, kaip nuskaitytą vaizdą įrašyti kompiuteryje, tada paspauskite mygtuką OK.
	- ❏ **Su kompiuteriu (JPEG)**: nuskaitytas vaizdas yra įrašomas JPEG formatu.
	- ❏ **Su kompiuteriu (PDF)**: nuskaitytas vaizdas yra įrašomas kompiuteryje PDF formatu.
	- ❏ **Su kompiuteriu (el. paštas)**: paleidžia jūsų kompiuteryje el. pašto kliento versiją, tada automatiškai susieja ją su el. paštu.
- 4. Pasirinkite kompiuterį, kuriame norite įrašyti nuskaitytus vaizdus.

### *Pastaba:*

- ❏ Naudodami "Epson Event Manager", galite pakeisti nuskaitymo nustatymus, pvz., nuskaitymo dydį, įrašymo aplanką arba formatą.
- ❏ Jei spausdintuvas yra prijungtas prie tinklo, galite pasirinkti kompiuterį, į kurį norite išsaugoti nuskaitytą vaizdą. Spausdintuvo valdymo skyde gali būti rodoma iki 20 kompiuterių.
- ❏ Kai tinkle aptinkamas kompiuteris, kuriame norite įrašyti nuskaitytus vaizdus, valdymo skyde yra rodomi pirmieji 15 kompiuterio pavadinimo ženklų. Jei nustatėte *Network Scan Name (Alphanumeric)* programoje Epson Event Manager, jis yra rodomas valdymo skyde.
- 5. Paspauskite mygtuką  $\lozenge$ .

### *Pastaba:*

Nuskaityto vaizdo spalva, dydis ir paraštės nebus tokie patys kaip originalo.

### **Susijusi informacija**

- $\blacktriangleright$  ["Originalų dėjimas ant Skaitytuvo stiklas" puslapyje 42](#page-41-0)
- $\blacktriangleright$  ["Epson Event Manager" puslapyje 112](#page-111-0)

### **Nuskaitymas į kompiuterį (WSD)**

### *Pastaba:*

- ❏ Šią funkciją galima naudoti tik tada, jei kompiuteryje veikia angliška "Windows 10/Windows 8.1/Windows 8/Windows 7/Windows Vista" versija.
- ❏ Jei naudojate "Windows 7/Windows Vista", naudodami šią funkciją, turite kompiuterį nustatyti iš anksto.
- 1. Įdėkite originalus.
- 2. Pradžios ekrane įjunkite **Nuskaityti** mygtuku **d**arba , tada paspauskite mygtuką OK.
- 3. Pasirinkite **Su kompiuteriu (WSD)** mygtuku **v** arba , tada paspauskite mygtuką OK.
- 4. Pasirinkite kompiuterį.
- 5. Paspauskite mygtuką  $\lozenge$ .

#### *Pastaba:*

Nuskaityto vaizdo spalva, dydis ir paraštės nebus tokie patys kaip originalo.

### **Susijusi informacija**

 $\blacktriangleright$  ["Originalų dėjimas ant Skaitytuvo stiklas" puslapyje 42](#page-41-0)

### **WSD prievado nustatymas**

Šiame skyriuje aprašoma, kaip nustatyti WSD prievadą operacinėse sistemose "Windows 7/Windows Vista".

### *Pastaba:*

Naudojant "Windows 10/Windows 8.1/Windows 8", WSD prievadas nustatomas automatiškai.

Toliau pateikiamos sąlygos yra būtinos, kad nustatytumėte WSD prievadą.

❏ Spausdintuvas ir kompiuteris turi būti prijungti prie tinklo.

- ❏ Kompiuteryje turi būti įdiegta spausdintuvo tvarkyklė.
- 1. Spausdintuvas turi būti įjungtas.
- 2. Kompiuteryje paspauskite "Pradžia" ir **Tinklas**.
- 3. Dešiniuoju pelės mygtuku paspauskite ant spausdintuvo ir **Diegti**. Paspauskite **Tęsti**, kai atsiranda langas **Vartotojo abonento valdiklis**.

Paspauskite **Pašalinti** ir pradėkite iš naujo, jeigu atsiranda langas **Pašalinti**.

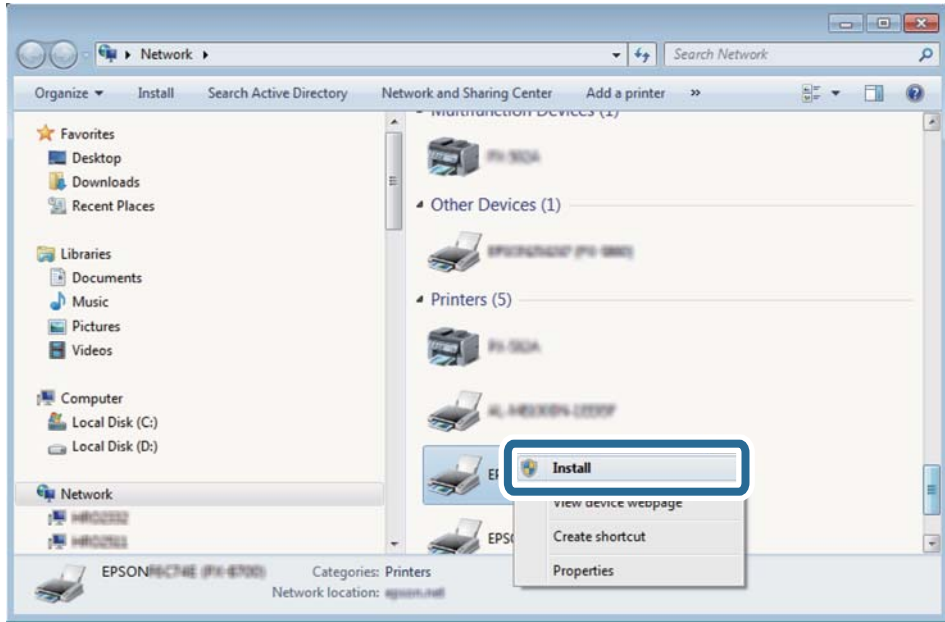

#### *Pastaba:*

Tinkle nustatytas spausdintuvo pavadinimas ir modelis (EPSON XXXXXX (XX-XXXX)) parodomi tinklo lange. Tinkle nustatytą spausdintuvo pavadinimą galite patikrinti spausdintuvo valdymo skyde arba išspausdindami tinklo būsenos lapą.

4. Paspauskite **Jūsų įrenginiai yra parengti naudoti**.

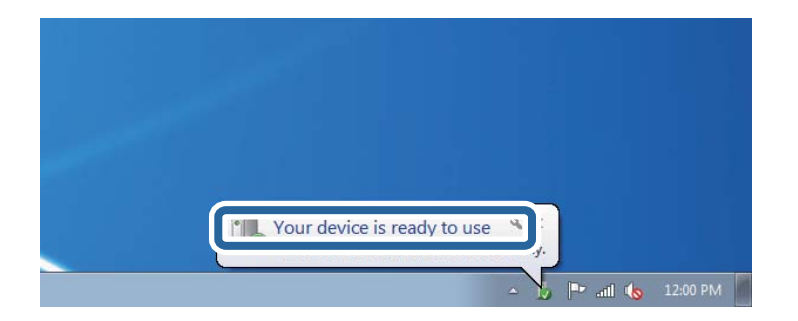

5. Patikrinkite žinutę ir paspauskite **Uždaryti**.

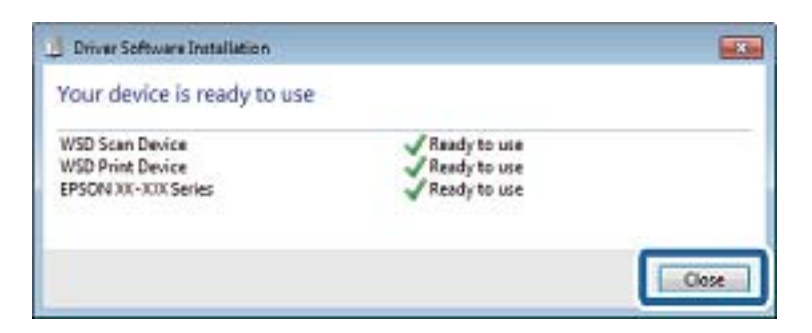

- 6. Atidarykite langą **Įrenginiai ir spausdintuvai**.
	- ❏ Windows 7

Paspauskite "Pradžia" > **Valdymo skydelis** > **Aparatūra ir garsas** (arba **Aparatūra**) > **Įrenginiai ir spausdintuvai**.

- ❏ Windows Vista Paspauskite "Pradžia" > **Valdymo skydelis** > **Aparatūra ir garsas** > **Spausdintuvai**.
- 7. Patikrinkite, ar tinkle rodoma piktograma su spausdintuvo pavadinimu. Naudojant WSD prievadą, pasirinkite spausdintuvo pavadinimą.

### **Susijusi informacija**

 $\blacktriangleright$  ["Tinklo būsenos lapo spausdinimas" puslapyje 32](#page-31-0)

## **Nuskaitymas iš kompiuterio**

### **Nuskaitymas naudojant "Epson Scan 2"**

Galite nuskaityti naudodami skaitytuvo tvarkyklę "Epson Scan 2". Kiekvieno nustatymo punkto paaiškinimo ieškokite "Epson Scan 2" žinyne.

### **Susijusi informacija**

 $\blacktriangleright$  ["Epson Scan 2 \(skaitytuvo tvarkyklė\)" puslapyje 112](#page-111-0)

### **Nuskaitomi dokumentai (Dokumentų spausdinimo režimas)**

Naudodami Dokumentų spausdinimo režimas, esantį "Epson Scan 2", galite nuskaityti originalus naudodami išsamius parametrus, kurie yra tinkami tekstiniams dokumentams.

- 1. Įdėkite originalus.
- 2. Paleiskite "Epson Scan 2".
- 3. Sąraše **Dokumentų spausdinimo režimas** pasirinkite **Režimas**.

4. Skirtuke **Pagrindiniai nustat.** nustatykite toliau nurodytus nustatymus.

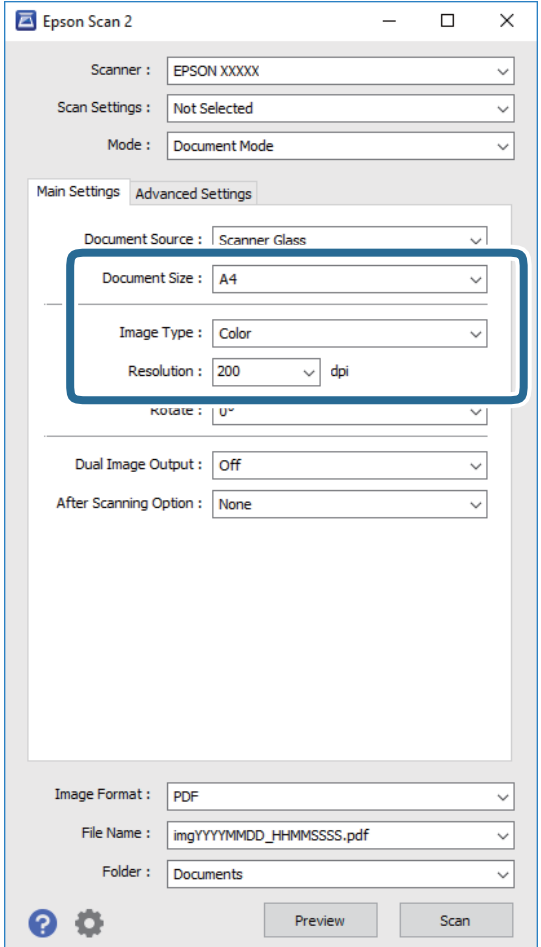

- ❏ **Dokumento dydis**: pasirinkite įdėto originalo dydį.
- ❏ **Vaizdo tipas**: pasirinkite nuskaityto vaizdo išsaugojimo spalvą.
- ❏ **Skiriamoji geba**: pasirinkite skiriamąją gebą.

#### *Pastaba:*

Parametras *Dokumento šaltinis* yra nustatytas kaip *Skaitytuvo stiklas*. Negalite pakeisti šio parametro.

- 5. Jei reikia, pasirinkite kitus nuskaitymo parametrus.
	- ❏ Nuskaitytą vaizdą galite peržiūrėti paspaudę mygtuką **Peržiūra**. Atsidaro peržiūros langas, rodomas peržiūros vaizdas.
	- ❏ **Papildomi nustatymai** skirtuke galite atlikti detalius vaizdo koregavimo parametrus, tinkamus tekstiniams dokumentams, kaip nurodyta toliau.
		- ❏ **Kontūro aštrumas**: galite paryškinti vaizdo kontūrus.
		- ❏ **Muarų pašalinimas**: galite pašalinti muaro efektą (voratinklį primenančius šešėlius), kuris atsiranda nuskaitant spausdintą popierių, pvz., žurnalą.
		- ❏ **Teksto patobulinimas**: galite paryškinti išblukusias originalo raides ir padaryti jas aiškesnes.
		- ❏ **Autom. srities segmentavimas**: galite padaryti raides aiškesnes, o vaizdus tolygesnius atliekant nespalvotą dokumento, kuriame yra vaizdų, nuskaitymą.

#### **Nuskaitymas**

#### *Pastaba:*

Šios funkcijos gali būti neprieinamos priklausomai nuo pasirinktų parametrų.

6. Pasirinkite failo išsaugojimo parametrus.

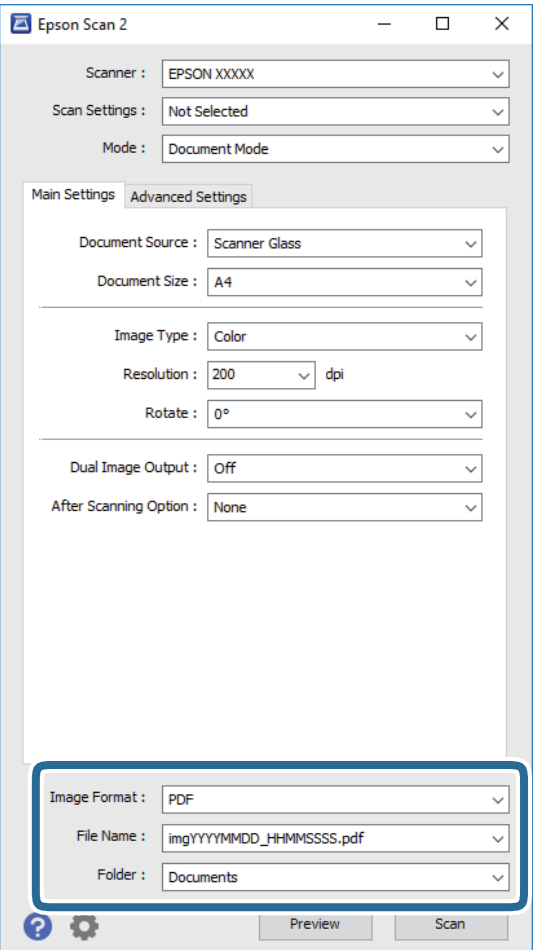

❏ **Vaizdo formatas**: iš sąrašo pasirinkite išsaugojimo formatą.

Išsamius parametrus galite nustatyti visiems failo formatams, išskyrus BITMAP ir PNG. Pasirinkę išsaugojimo formatą iš sąrašo pasirinkite **Parinktys**.

❏ **Failo pavadinimas**: patvirtinkite rodomą failo pavadinimą.

Failo pavadinimo parametrus galite pakeisti iš sąrašo pasirinkę **Nustatymai**.

- ❏ **Aplankas**: iš sąrašo pasirinkite aplanką, į kuri išsaugoti nuskaitytą vaizdą. Galite pasirinkti kitą aplanką arba sukurti naują aplanką iš sąrašo pasirinkę **Pasirinkti**.
- 7. Spustelėkite **Nuskaityti**.

### **Susijusi informacija**

& ["Originalų dėjimas ant Skaitytuvo stiklas" puslapyje 42](#page-41-0)

### **Nuotraukų ir vaizdų nuskaitymas (Nuotraukų spausdinimo režimas)**

Naudodami **Nuotraukų spausdinimo režimas**, esantį "Epson Scan 2", galite nuskaityti originalus pasitelkdami platų vaizdo koregavimo funkcijų, tinkamų nuotraukoms ir vaizdams, pasirinkimą.

1. Įdėkite originalus.

Uždėję kelis originalus ant skaitytuvo stiklo galite nuskaityti juos visus vienu metu. Įsitikinkite, kad tarp originalų yra bent 20 mm tarpas.

- 2. Paleiskite "Epson Scan 2".
- 3. Sąraše **Nuotraukų spausdinimo režimas** pasirinkite **Režimas**.
- 4. Skirtuke **Pagrindiniai nustat.** nustatykite toliau nurodytus nustatymus.

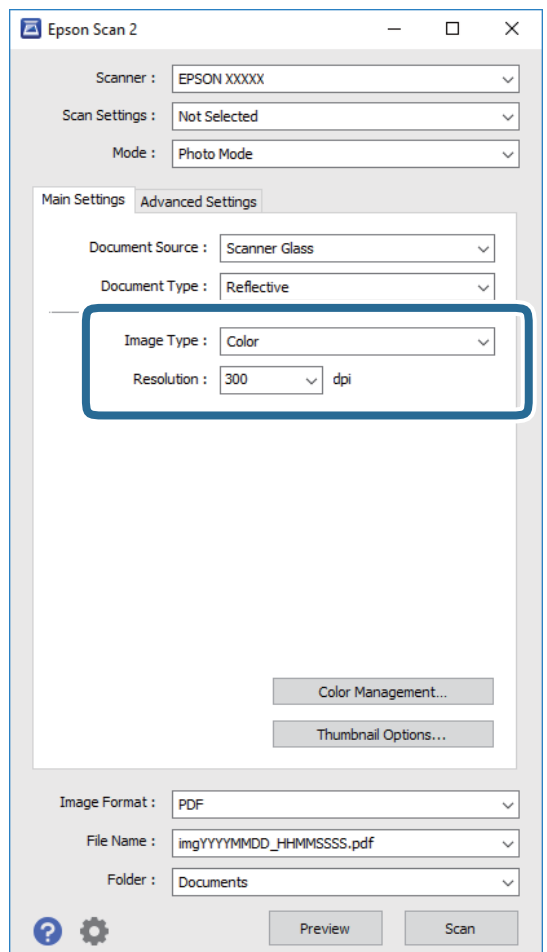

- ❏ **Vaizdo tipas**: pasirinkite nuskaityto vaizdo išsaugojimo spalvą.
- ❏ **Skiriamoji geba**: pasirinkite skiriamąją gebą.

#### *Pastaba:*

*Dokumento šaltinis* parametras yra nustatytas kaip *Skaitytuvo stiklas*, o *Dokumento tipas* parametras yra nustatytas kaip *Atspindintis*. (*Atspindintis* reiškia nepermatomus originalus, pvz., įprastą popierių ir nuotraukas.) Negalite pakeisti šių parametrų.

### 5. Spustelėkite **Peržiūra**.

Atsidaro peržiūros langas, peržiūros vaizdai rodomi kaip miniatiūros.

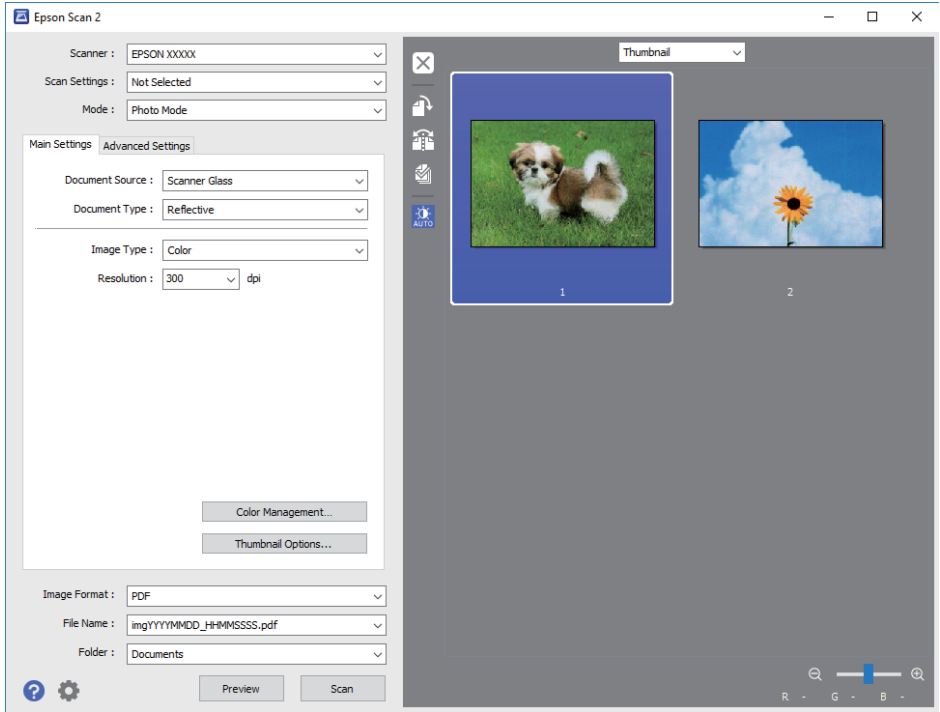

### *Pastaba:*

Kad peržiūrėtumėte visą nuskaitomą sritį, iš sąrašo peržiūros lango viršuje pasirinkite *Normalus*.

6. Patvirtinkite peržiūrą ir, jei reikia, skirtuke **Papildomi nustatymai** atlikite vaizdo koregavimo nustatymus.

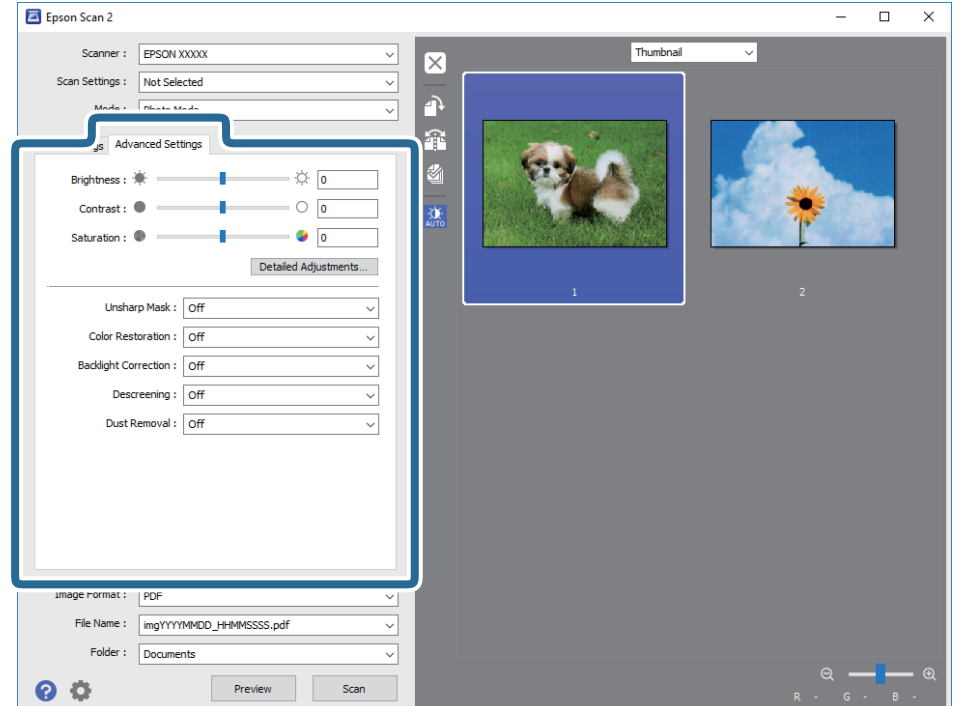

Nuskaitytą vaizdą koreguoti galite pasitelkę išsamius nuotraukoms ir vaizdams skirtus nustatymus, kurių pavyzdžiai nurodyti toliau.

- ❏ **Šviesumas**: galite koreguoti nuskaityto vaizdo ryškumą.
- ❏ **Kontrastas**: galite koreguoti nuskaityto vaizdo kontrastą.
- ❏ **Grynis**: galite koreguoti nuskaityto vaizdo sodrumą (spalvų ryškumą).
- ❏ **Kontūro aštrumas**: galite paryškinti nuskaityto vaizdo kontūrus.
- ❏ **Spalvų atkūrimas**: galite koreguoti išblukusius vaizdus ir grąžinti jiems jų pirmines spalvas.
- ❏ **Fono apšvietimo korekcija**: galite pašviesinti nuskaitytus vaizdus, kurie yra tamsūs dėl apšvietimo.
- ❏ **Muarų pašalinimas**: galite pašalinti muaro efektą (voratinklį primenančius šešėlius), kuris atsiranda nuskaitant spausdintą popierių, pvz., žurnalą.
- ❏ **Dulkių pašalinimas**: galite pašalinti dulkes nuo nuskaityto vaizdo.

#### *Pastaba:*

- ❏ Šios funkcijos gali būti neprieinamos priklausomai nuo pasirinktų parametrų.
- ❏ Atsižvelgiant į originalus, nuskaityto vaizdo gali neišeiti tinkamai pakoreguoti.
- ❏ Sukūrus kelias miniatiūras galite koreguoti kiekvienos miniatiūros vaizdo kokybę. Priklausomai nuo koregavimo elementų galite koreguoti bendrą nuskaitytų vaizdų kokybę pasirinkdami kelias miniatiūras.
- 7. Pasirinkite failo išsaugojimo parametrus.

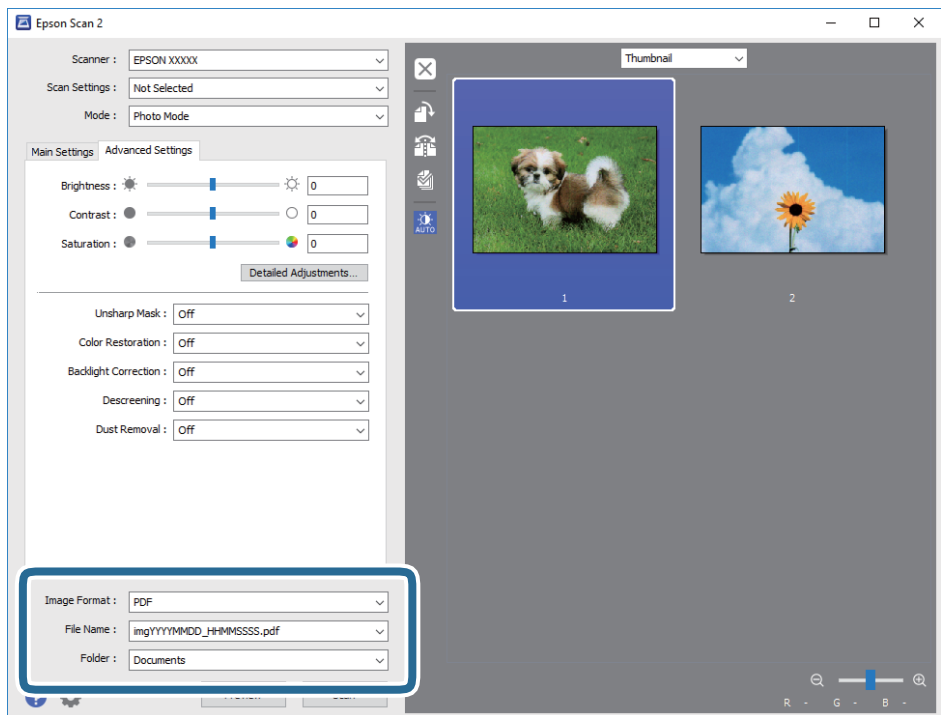

❏ **Vaizdo formatas**: iš sąrašo pasirinkite išsaugojimo formatą.

Išsamius parametrus galite nustatyti visiems failo formatams, išskyrus BITMAP ir PNG. Pasirinkę išsaugojimo formatą iš sąrašo pasirinkite **Parinktys**.

❏ **Failo pavadinimas**: patvirtinkite rodomą failo pavadinimą.

Failo pavadinimo parametrus galite pakeisti iš sąrašo pasirinkę **Nustatymai**.

- ❏ **Aplankas**: iš sąrašo pasirinkite aplanką, į kuri išsaugoti nuskaitytą vaizdą. Galite pasirinkti kitą aplanką arba sukurti naują aplanką iš sąrašo pasirinkę **Pasirinkti**.
- 8. Spustelėkite **Nuskaityti**.

### **Susijusi informacija**

- & ["Originalų dėjimas ant Skaitytuvo stiklas" puslapyje 42](#page-41-0)
- & ["Kelių nuotraukų padėjimas nuskaityti tuo pat metu" puslapyje 43](#page-42-0)

## **Nuskaitymas iš išmaniųjų įrenginių**

"Epson iPrint" yra programa, leidžianti nuskaityti nuotraukas ir dokumentus iš išmaniojo įrenginio, pvz., išmaniojo telefono arba planšetinio kompiuterio, prijungto prie to paties belaidžio tinklo kaip ir spausdintuvas. Nuskaitytus duomenis galite išsaugoti išmaniajame įrenginyje arba debesyje, siųsti juos el. paštu arba išspausdinti.

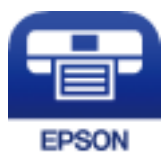

### **Epson iPrint įdiegimas**

Naudodamiesi šiuo URL arba QR kodu, Epson iPrint galite įdiegti į išmanųjį įrenginį.

<http://ipr.to/a>

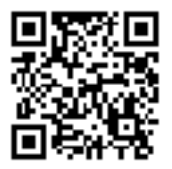

### **Nuskaitymas naudojant "Epson iPrint"**

Išmaniajame įrenginyje paleiskite "Epson iPrint" ir pradžios ekrane pasirinkite norimą naudoti elementą.

Šie ekranai gali būti keičiami nepranešus.

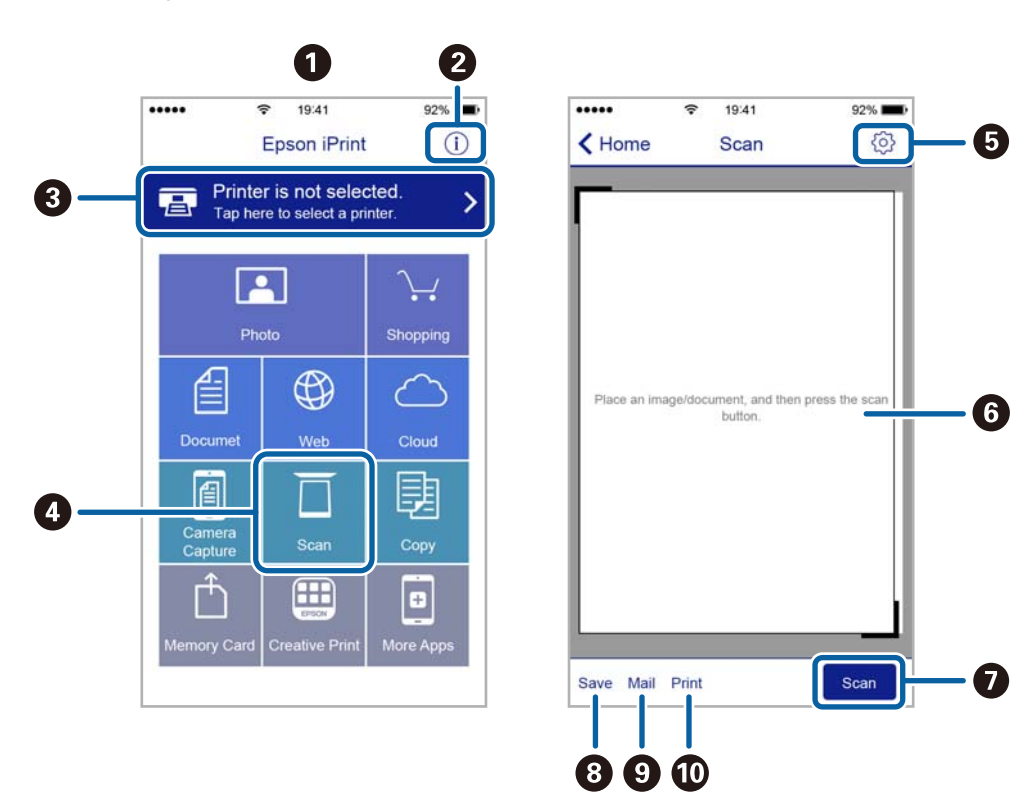

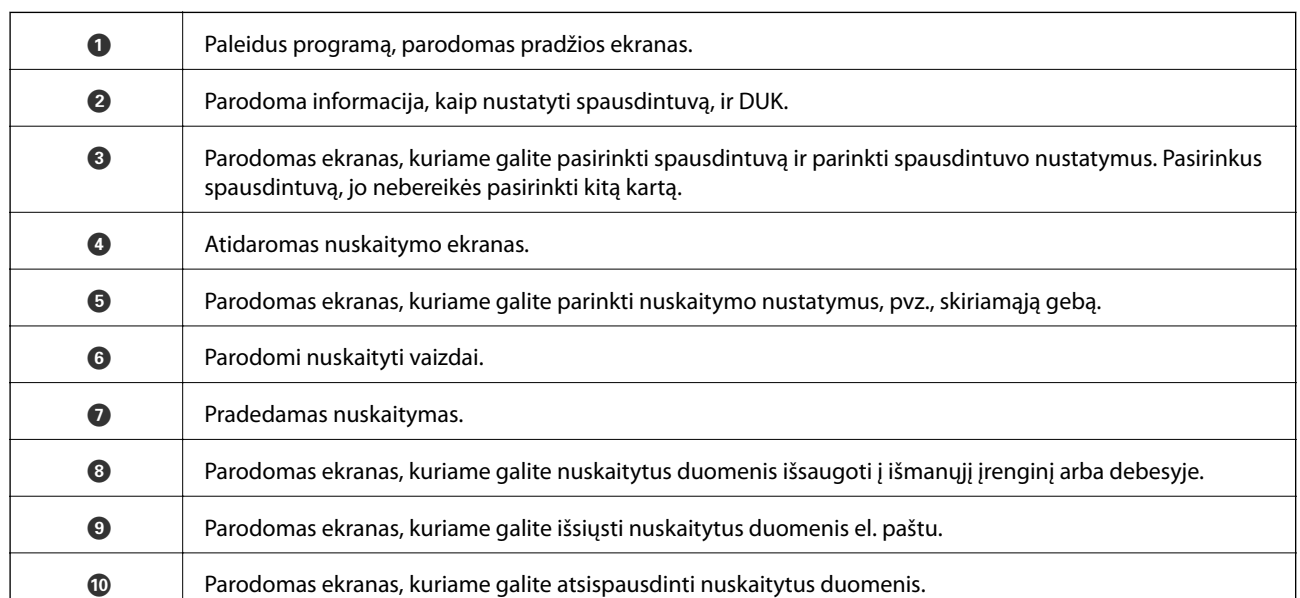

# **Rašalo lygio papildymas**

## **Rašalo lygio tikrinimas**

Norėdami sužinoti, kiek faktiškai liko rašalo, pažiūrėkite, koks rašalo lygis visose spausdintuvo talpyklose.

### c*Svarbu:*

Kai rašalo lygis nesiekia apatinės linijos, ilgai naudojant spausdintuvą jį galima sugadinti. Pripilkite daugiau rašalo.

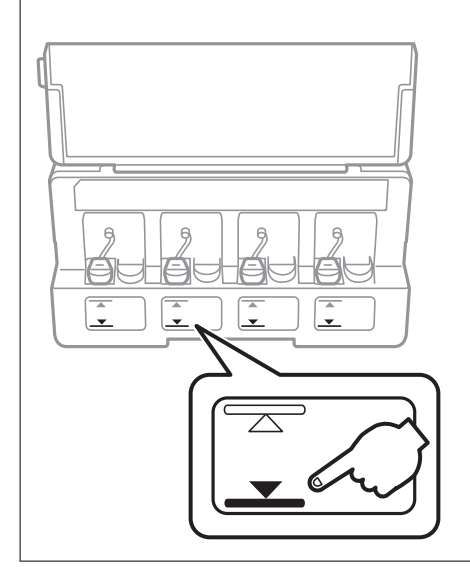

Apytikslį rašalo lygį galite pamatyti naudodami kompiuterį.

### **Rašalo lygio tikrinimas – Windows**

- 1. Atidarykite spausdintuvo tvarkyklės langą.
- 2. Skirtuke **Rašalo lygiai** spustelėkite **Pagrindinis**.

#### *Pastaba:*

Jeigu *EPSON Status Monitor 3* yra išjungtas, rašalo lygiai nerodomi. Skirtuke *Išplėstinės nuostatos* spustelėkite *Tech. priežiūra* ir pasirinkite *Įgalinti ""EPSON Status Monitor 3""*.

### **Susijusi informacija**

 $\blacktriangleright$  ["Windows spausdintuvo tvarkyklė" puslapyje 106](#page-105-0)

### **Rašalo lygio tikrinimas — Mac OS**

- 1. Pasirinkite **Sistemos nuostatos**, atidarę meniu , spauskite **Spausdintuvai ir skaitytuvai** (arba **Spausdinti ir nuskaityti**, **Spausdinti ir siųsti faksogramą**), tada pasirinkite spausdintuvą.
- 2. Spustelėkite **Parinktys ir tiekimas** > **Paslaugų programa** > **Atidaryti spausdintuvo paslaugų programą**.

<span id="page-84-0"></span>3. Spustelėkite **EPSON Status Monitor**.

## **Rašalo buteliukų kodai**

"Epson" rekomenduoja naudoti autentiškus "Epson" rašalo buteliukus.

Toliau pateikti autentiškų "Epson" rašalo buteliukų kodai.

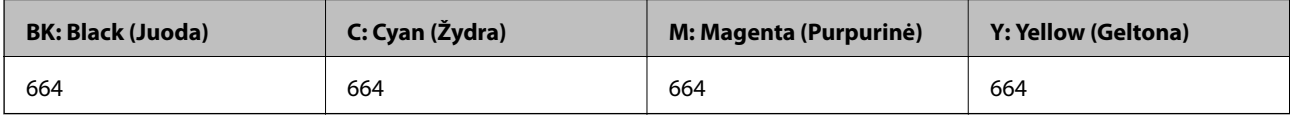

### c*Svarbu:*

Epson garantija netaikoma žalai, patirtai naudojant kitus nei nurodyti rašalus, įskaitant bet kokį originalų šiam spausdintuvui neskirtą Epson rašalą, arba bet kokį trečiosios šalies rašalą.

Naudojant kitus ne "Epson" pagamintus gaminius galima patirti žalos, kuriai nėra taikomos "Epson" garantijos. Tam tikromis aplinkybėmis spausdintuvas gali pradėti veikti su klaidomis.

*Pastaba:*

- ❏ Rašalo buteliukų kodai gali skirtis atsižvelgiant į vietovę. Norėdami sužinoti teisingus kodus jūsų vietovei, kreipkitės į "Epson" pagalbos skyrių.
- ❏ Naudotojams Europoje: apsilankykite šioje interneto svetainėje, norėdami gauti informacijos apie Epson rašalo buteliuko sąnaudas.

<http://www.epson.eu/pageyield>

### **Susijusi informacija**

 $\blacktriangleright$  ["Techninio klientų aptarnavimo svetainė" puslapyje 155](#page-154-0)

## **Atsargumo priemonės dėl rašalo buteliukų naudojimo**

Prieš papildydami rašalo lygį, perskaitykite šias instrukcijas.

### **Atsargumo priemonės**

- ❏ Šiam spausdintuvui naudokite rašalo buteliukus su tinkamu dalies kodu.
- ❏ Naudojant šį spausdintuvą, su rašalu reikia elgtis atsargiai. Kai rašalo talpyklos yra užpildomos ar pakartotinai papildomos rašalu, rašalas gali taškytis. Jei ant jūsų drabužių arba daiktų patektų rašalo, gali nepavykti jo pašalinti.
- ❏ Rašalo buteliukus laikykite įprastoje kambario temperatūroje, atokiai nuo tiesioginės saulės šviesos.
- $\Box$  "Epson" rekomenduoja sunaudoti rašalo buteliuką iki ant pakuotės įspaustos datos.
- ❏ Rašalo buteliukus laikykite toje pačioje vietoje, kaip ir spausdintuvą.
- ❏ Norėdami sandėliuoti arba gabenti rašalo buteliuką su nuimtu sandarikliu, nepakreipkite buteliuko ir saugokite jį nuo smūgių bei temperatūros pokyčių. Nesilaikant nurodymo, net ir tvirtai uždėjus rašalo buteliuko dangtelį gali pratekėti rašalas. Uždėdami dangtelį buteliuką laikykite vertikalioje padėtyje, taip pat apsaugokite jį, kad gabenant nepratekėtų rašalas.
- <span id="page-85-0"></span>❏ Atnešę rašalo buteliuką iš šaltos laikymo vietos, prieš naudodami, leiskite jam sušilti iki kambario temperatūros bent tris valandas.
- ❏ Kol nebūsite pasiruošę užpildyti rašalo talpyklą, neatidarykite rašalo buteliuko pakuotės. Siekiant užtikrinti rašalo buteliuko patikimumą, jis supakuotas naudojant vakuumą. Jei prieš naudodami rašalo buteliuką paliksite išpakuotą ilgą laiką, gali nepavykti spausdinti įprastai.
- ❏ Kai rašalo lygis nesiekia apatinės linijos, ilgai naudojant spausdintuvą jį galima sugadinti. Norint nustatyti rašalo lygį iš naujo, kai spausdintuvas neveikia, Epson rekomenduoja užpildyti rašalo talpyklą iki viršutinės linijos.
- ❏ Kad spaudiniai būtų aukščiausios kokybės, o spausdinimo galvutė apsaugota, užpildyti talpyklą nurodoma tada, kai joje dar yra tam tikras saugus rašalo kiekis. Į nurodytą kiekį šis kiekis neįeina.
- ❏ Nors rašalo buteliukuose gali būti perdirbtų medžiagų, tačiau tai neturi poveikio spausdintuvo veikimui ar rezultatams.
- ❏ Rašalo buteliuko techniniai duomenys ir išvaizda gali būti keičiami tobulinant, iš anksto nepranešus.
- ❏ Įvertinta išeiga gali skirtis, priklausomai nuo spausdinamų vaizdų, naudojamo popieriaus rūšies, spausdinimo dažnumo ir aplinkos sąlygų, pvz., temperatūros.

### **Rašalo sąnaudos**

- ❏ Siekiant užtikrinti optimalų spausdinimo galvutės veikimą, šiek tiek rašalo iš visų galvučių yra sunaudojama ne tik spausdinant, bet ir atliekant techninę priežiūrą, pvz., valant spausdinimo galvutę.
- ❏ Spausdinant monochrominius ar pilkų tonų spaudinius, vietoje juodo rašalo gali būti naudojami spalvoti rašalai priklausomai nuo popieriaus tipo ar spausdinimo kokybės nustatymų. Taip yra dėl to, kad maišant spalvotus rašalus sukuriama juoda spalva.
- ❏ Pradinio nustatymo metu rašalas iš kartu su spausdintuvu gautų rašalo buteliukų yra dalinai sunaudojamas. Siekiant gauti aukštos kokybės spaudinius, spausdintuvo spausdinimo galvutė bus pilnai užpildyta rašalu. Šio vieną kartą atliekamo proceso metu sunaudojama rašalo, todėl naudojant tokius buteliukus bus išspausdinama mažiau puslapių (lyginant su vėlesniais rašalo buteliukais).

## **Rašalo talpyklų papildymas**

- 1. Pradžios ekrane įjunkite Saranka mygtuku **v** arba , tada paspauskite mygtuką OK.
- 2. Pasirinkite **Techninė priežiūra** mygtuku **d**arba , tada paspauskite mygtuką OK.
- 3. Pasirinkite **Atkurkite rašalo lygius.** mygtuku **4** arba , tada paspauskite mygtuką OK.
- 4. Paspauskite mygtuką  $\lozenge$ .

5. Atidarykite rašalo talpyklos bloko gaubtą, tada nuimkite rašalo talpyklos dangtelį. Nuėmę dangtelį, uždėkite jį ant išsikišančios rašalo talpyklos dalies, kaip parodyta toliau 3 paveikslėlyje.

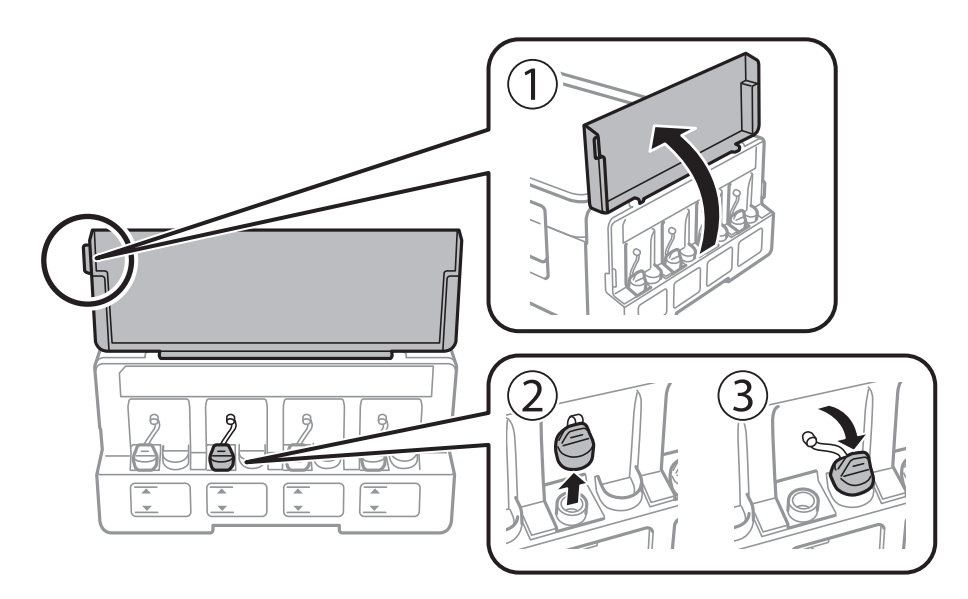

### c*Svarbu:*

- ❏ Elkitės atsargiai, kad neišlietumėte rašalo.
- ❏ Įsitikinkite, kad rašalo talpyklos spalva sutampa su ta, kurią norite pakartotinai užpildyti.

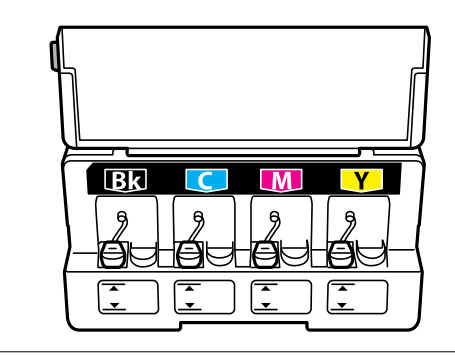

6. Nusukite dangtelio viršutinę dalį arba nuimkite dangtelio dangą.

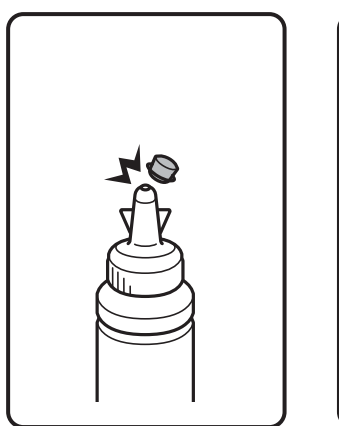

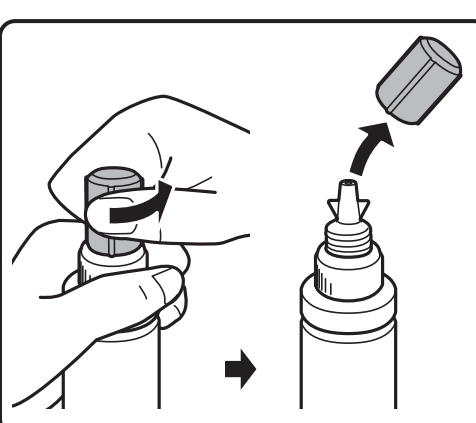

#### *Pastaba:*

- ❏ Rašalo buteliukų dizainas skiriasi priklausomai nuo gamybos datos ir įsigyjimo vietos.
- ❏ Neišmeskite dangtelio arba dangtelio dangos. Jei papildžius rašalo lygį buteliuke lieka rašalo, dangteliu arba dangtelio danga užsandarinkite rašalo buteliuko dangtelį.
- 7. Nuimkite rašalo buteliuko dangtelį, nuimkite buteliuko sandariklį, tada uždėkite dangtelį.

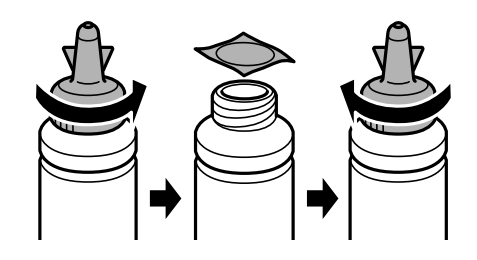

### c*Svarbu:*

Tvirtai uždarykite rašalo buteliuko dangtelį; to nepadarius, gali pratekėti rašalas.

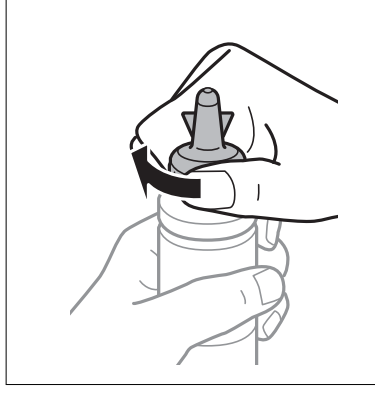

8. Papildykite rašalo talpyklą tinkamu spalvotu rašalu iki viršutinės linijos ant rašalo talpyklos.

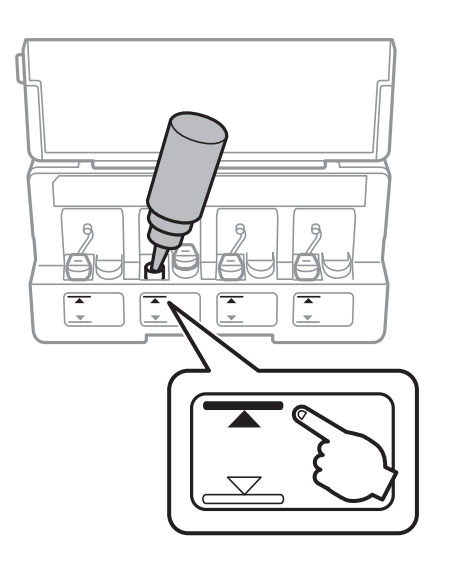

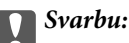

Gali būti sunku matyti rašalo talpyklos vidų. Atsargiai pripildykite rašalo talpyklą, kad rašalas neištekėtų pro rašalo pildymo angą.

### *Pastaba:*

Jei papildžius rašalo lygį iki viršutinės linijos buteliuke lieka rašalo, tvirtai uždėkite dangtelį arba dangtelio dangą ir rašalo buteliuką laikykite vertikalioje padėtyje vėlesniam laikui.

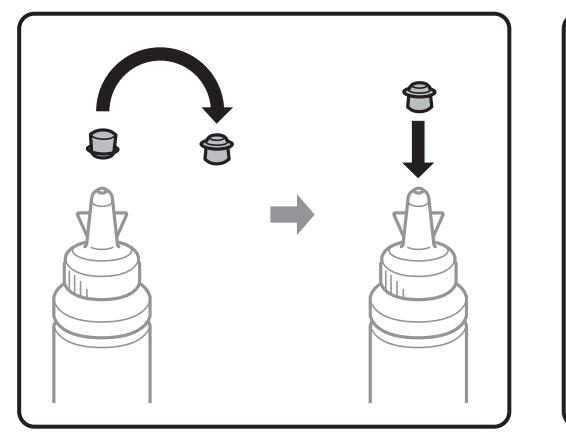

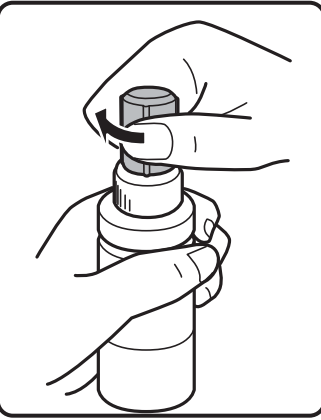

9. Sandariai uždarykite rašalo talpyklos dangtelį.

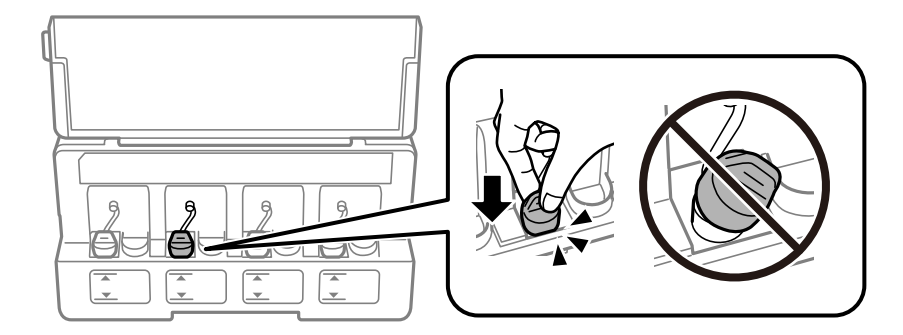

10. Uždarykite rašalo talpyklos bloko gaubtą.

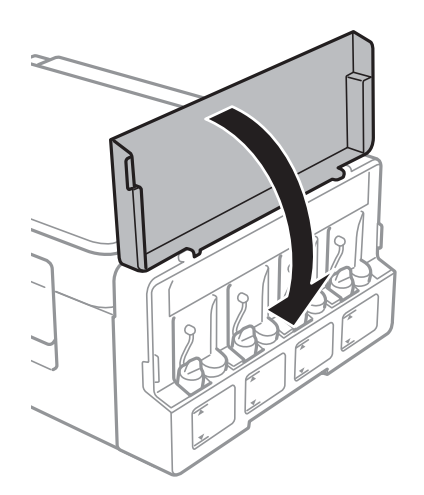

- 11. Paspauskite mygtuką OK.
- 12. Mygtuku  $\blacktriangleleft$  arba $\blacktriangleright$  pasirinkite papildytą spalvą, tada paspauskite mygtuką OK.
- 13. Paspauskite mygtuką  $\hat{\Phi}$ .

14. Patvirtinkite pranešimą ir paspauskite mygtuką OK.

### *Pastaba:*

Rašalo lygį galite nustatyti iš naujo, net jei neužpildėte rašalu iki viršutinės linijos. Tačiau šis spausdintuvas nepateikia pranešimų ir nesustabdo veiklos, jei rašalo lygis nesumažėjo žemiau apatinės linijos.

### **Susijusi informacija**

- & ["Rašalo buteliukų kodai" puslapyje 85](#page-84-0)
- $\blacklozenge$  ["Atsargumo priemonės dėl rašalo buteliukų naudojimo" puslapyje 85](#page-84-0)

# <span id="page-90-0"></span>**Spausdintuvo priežiūra**

## **Spausdinimo galvutės patikra ir valymas**

Jei purkštukai užsikimšę, spaudiniai tampa blankūs, juose matyti juostos arba pastebimos nepageidaujamos spalvos. Pablogėjus spausdinimo kokybei, pasitelkite purkštukų patikros funkciją ir patikrinkite, ar neužsikimšę purkštukai. Jei purkštukai užsikimšę, išvalykite spausdinimo galvutę.

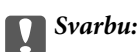

Neatidarykite skaitytuvo ar neišjunkite spausdintuvo, kol vyksta galvutės valymas. Kai galvutės valymas nėra baigtas, gali nepavykti spausdinti.

### *Pastaba:*

- ❏ Kadangi valant spausdinimo galvutę sunaudojama šiek tiek rašalo, valykite spausdinimo galvutę tik, tada jei suprastėja kokybė.
- ❏ Kai rašalo lygis yra žemas, gali nepavykti išvalyti spausdinimo galvutės. Paruoškite naują rašalo buteliuką.
- ❏ Jei po maždaug trijų purkštukų patikrų ir galvutės valymo procesų spausdinimo kokybė nepagerėja, bent 12 valandų nespausdinkite, o tada vėl atlikite purkštukų patikrą ir, jei reikia, išvalykite galvutę. Rekomenduojame išjungti spausdintuvą. Jei spaudos kokybė vis tiek nepagerėjo, kreipkitės į "Epson" techninės priežiūros skyrių.
- ❏ Kad spausdinimo galvutė neuždžiūtų, neatjunkite spausdintuvo, kol maitinimas yra įjungtas.
- ❏ Kad spausdinimo galvutė užtikrintų geriausius rezultatus, rekomenduojame reguliariai išspausdinti kelis puslapius.

### **Spausdinimo galvutės patikra ir valymas — Valdymo skydas**

- 1. Į spausdintuvą įdėkite paprasto A4 formato popieriaus.
- 2. Pradžios ekrane įjunkite **Saranka** mygtuku **d**arba , tada paspauskite mygtuką OK.
- 3. Pasirinkite **Techninė priežiūra** mygtuku **d**arba , tada paspauskite mygtuką OK.
- 4. Pasirinkite **Antgalio tikrinimas** mygtuku **4** arba , tada paspauskite mygtuką OK.
- 5. Vykdydami ekrane pateiktas instrukcijas išspausdinkite purkštukų patikros šabloną.

6. Patikrinkite išspausdinimo būdą. Jei yra nutrūkusių linijų ar trūksta segmentų, kaip nurodyta variante "NG", gali būti, kad užsikimšo spausdinimo galvutės antgaliai. Pereikite prie kito veiksmo. Jei nutrūkusių linijų ar trūkstamų segmentų nėra, kaip parodyta variante "OK", vadinasi, antgaliai nėra užsikimšę. Spausdinimo galvutės valyti nereikia. Pasirinkite **Ne** mygtuku **A** arba **V**, tada paspauskite mygtuką OK, kad išeitumėte.

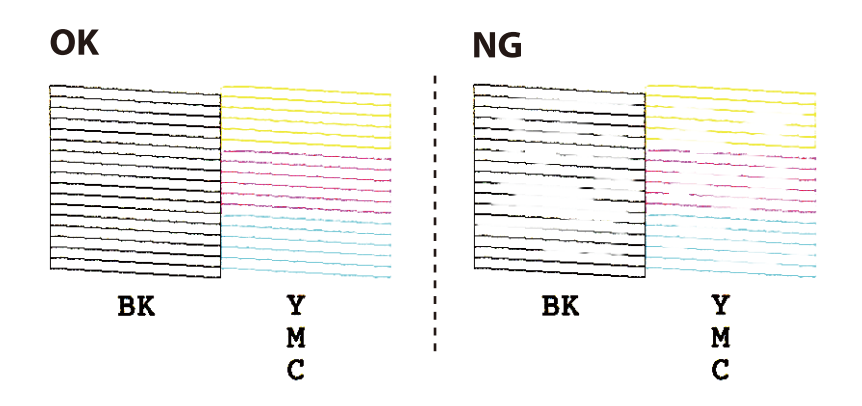

- 7. Pasirinkite **Taip** mygtuku ▼ arba ▲, tada paspauskite mygtuką OK.
- 8. Vykdydami ekrane pateiktas instrukcijas išvalykite spausdinimo galvutę.
- 9. Pasibaigus valymui, mygtuku  $\nabla$  arba  $\blacktriangle$  pasirinkite **Antgalio tikrinimas**, tada vykdykite ekrane pateiktas instrukcijas ir vėl išspausdinkite purkštukų patikros šabloną. Valykite ir spausdinkite šabloną tol, kol išspausdintos linijos bus be pertrūkių.

### **Susijusi informacija**

& ["Popieriaus įdėjimas į Gal. popier. tiektuvas" puslapyje 38](#page-37-0)

### **Spausdinimo galvutės patikra ir valymas – Windows**

- 1. Į spausdintuvą įdėkite A4 formato paprastojo popieriaus.
- 2. Atidarykite spausdintuvo tvarkyklės langą.
- 3. Skirtuke **Purkštukų patikrinimas** spustelėkite **Tech. priežiūra**.
- 4. Vykdykite ekrane pateiktas instrukcijas.

### **Susijusi informacija**

- & ["Popieriaus įdėjimas į Gal. popier. tiektuvas" puslapyje 38](#page-37-0)
- $\blacktriangleright$  ["Windows spausdintuvo tvarkyklė" puslapyje 106](#page-105-0)

### **Spausdinimo galvutės tikrinimas ir valymas — Mac OS**

1. Į spausdintuvą įdėkite paprasto A4 formato popieriaus.

- 2. Pasirinkite **Sistemos nuostatos**, atidarę meniu , spauskite **Spausdintuvai ir skaitytuvai** (arba **Spausdinti ir nuskaityti**, **Spausdinti ir siųsti faksogramą**), tada pasirinkite spausdintuvą.
- 3. Spustelėkite **Parinktys ir tiekimas** > **Paslaugų programa** > **Atidaryti spausdintuvo paslaugų programą**.
- 4. Spustelėkite **Purkštukų patikrinimas**.
- 5. Vadovaukitės ekrane rodomomis instrukcijomis.

### **Susijusi informacija**

 $\rightarrow$  ["Popieriaus įdėjimas į Gal. popier. tiektuvas" puslapyje 38](#page-37-0)

## **Rašalo keitimas vamzdeliuose**

Jeigu spausdintuvu nesinaudojote ilgą laiką ir pastebėsite, jog spaudiniuose yra juostų ar trūksta spalvų, norint išspręsti problemą, gali tekti pakeisti rašalą vamzdeliuose. Priemonė **Stiprus rašalo plovimas** suteikia galimybę pakeisti visą rašalo vamzdeliuose esantį rašalą.

### c*Svarbu:*

- ❏ Naudojant šią funkciją, sunaudojama daug rašalo. Prieš naudodami šią funkciją įsitikinkite, kad spausdintuvo rašalo talpyklose pakankamai rašalo. Jeigu nepakanka rašalo, papildykite visas rašalo talpyklas.
- ❏ Ši funkcija turi poveikio rašalo pagalvėlės naudojimo trukmei. Naudojant šią funkciją, rašalo pagalvėlės naudojimo trukmė yra trumpesnė. Dėl pakeitimo dar nesibaigus jos naudojimo trukmei kreipkitės į "Epson" arba įgaliotąjį "Epson" techninės priežiūros skyrių. Už šios dalies priežiūrą nėra atsakingas naudotojas.
- ❏ Pasinaudoję priemone "Stiprus rašalo plovimas", išjunkite spausdintuvą ir palaukite bent 12 valandų. Naudojant šią funkciją, po 12 valandų pagerėja spausdinimo kokybė, tačiau neprabėgus 12 valandų nuo pastarojo jos naudojimo, nebebus galima ją vėl naudoti. Jeigu išmėginus visus prieš tai nurodytus būdus nepavyko pašalinti problemos, susisiekite su "Epson" pagalbos tarnyba.

### **Rašalo vamzdeliuose keitimas – "Windows"**

- 1. Atidarykite spausdintuvo tvarkyklės langą.
- 2. Skirtuke **Stiprus rašalo plovimas** spustelėkite **Tech. priežiūra**.
- 3. Vykdykite ekrane pateiktas instrukcijas.

### **Susijusi informacija**

 $\blacktriangleright$  ["Windows spausdintuvo tvarkyklė" puslapyje 106](#page-105-0)

### **Rašalo keitimas vamzdeliuose — Mac OS**

1. Pasirinkite **Sistemos nuostatos**, atidarę meniu , spauskite **Spausdintuvai ir skaitytuvai** (arba **Spausdinti ir nuskaityti**, **Spausdinti ir siųsti faksogramą**), tada pasirinkite spausdintuvą.

- <span id="page-93-0"></span>2. Spustelėkite **Parinktys ir tiekimas** > **Paslaugų programa** > **Atidaryti spausdintuvo paslaugų programą**.
- 3. Spustelėkite **Stiprus rašalo plovimas**.
- 4. Vadovaukitės ekrane rodomomis instrukcijomis.

## **Spausdinimo galvutės lygiavimas**

Jei pastebėsite vertikalių linijų poslinkį arba susiliejusius vaizdus, sulygiuokite spausdinimo galvutę.

### **Spausdinimo galvutės lygiavimas. Valdymo skydas**

- 1. Į spausdintuvą įdėkite paprasto A4 formato popieriaus.
- 2. Pradžios ekrane įjunkite **Sąranka** mygtuku **d**arba , tada paspauskite mygtuką OK.
- 3. Pasirinkite **Techninė priežiūra** mygtuku **d**arba , tada paspauskite mygtuką OK.
- 4. Pasirinkite Galvutės lygiavimas mygtuku **d** arba , tada paspauskite mygtuką OK.
- 5. Atlikdami ekrane pateikiamus nurodymus, išspausdinkite lygiavimo šabloną.
- 6. Atlikdami ekrane pateikiamus nurodymus, sulygiuokite spausdinimo galvutę. Mygtuku  $\blacktriangle$  arba  $\nabla$  suraskite ir pasirinkite vientisiausią šabloną kiekvienoje grupėje, tada paspauskite mygtuką OK.

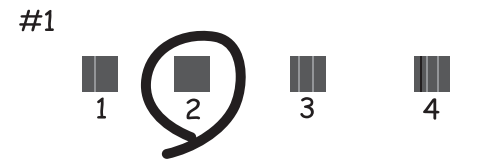

*Pastaba:*

❏ Skirtingais modeliais gali būti spausdinami skirtingi testų šablonai.

❏ Jei spausdinimo kokybė nepagerėjo, spausdinimo galvutę sulygiuokite iš kompiuterio.

### **Susijusi informacija**

 $\rightarrow$  ["Popieriaus įdėjimas į Gal. popier. tiektuvas" puslapyje 38](#page-37-0)

### **Spausdinimo galvutės lygiavimas — Windows**

1. Į spausdintuvą įdėkite paprasto A4 formato popieriaus.

- <span id="page-94-0"></span>2. Atidarykite spausdintuvo tvarkyklės langą.
- 3. Skirtuke **Spausdinimo galvučių išlygiavimas** spustelėkite **Tech. priežiūra**.
- 4. Vadovaukitės ekrane rodomomis instrukcijomis.

#### **Susijusi informacija**

- & ["Popieriaus įdėjimas į Gal. popier. tiektuvas" puslapyje 38](#page-37-0)
- $\blacktriangleright$  . Windows spausdintuvo tvarkyklė" puslapyje 106

### **Spausdinimo galvutės lygiavimas — Mac OS**

- 1. Į spausdintuvą įdėkite paprasto A4 formato popieriaus.
- 2. Pasirinkite **Sistemos nuostatos**, atidarę meniu , spauskite **Spausdintuvai ir skaitytuvai** (arba **Spausdinti ir nuskaityti**, **Spausdinti ir siųsti faksogramą**), tada pasirinkite spausdintuvą.
- 3. Spustelėkite **Parinktys ir tiekimas** > **Paslaugų programa** > **Atidaryti spausdintuvo paslaugų programą**.
- 4. Spustelėkite **Print Head Alignment**.
- 5. Vadovaukitės ekrane rodomomis instrukcijomis.

### **Susijusi informacija**

 $\rightarrow$  ["Popieriaus įdėjimas į Gal. popier. tiektuvas" puslapyje 38](#page-37-0)

## **Popieriaus tiekimo kelio valymas nuo rašalo dėmių**

Jei spaudiniai yra dėmėti arba brūkšniuoti, išvalykite velenėlio vidinę dalį.

### c*Svarbu:*

Spausdintuvo vidaus negalima valyti popierine servetėle. Nuo pūkelių gali užsikimšti spausdinimo galvutės purkštukai.

- 1. Įdėkite į spausdintuvą paprastą A4 formato popieriaus lapą.
- 2. Pradžios ekrane įjunkite Saranka mygtuku **d**arba , tada paspauskite mygtuką OK.
- 3. Pasirinkite **Techninė priežiūra** mygtuku **d**arba , tada paspauskite mygtuką OK.
- 4. Pasirinkite **Popieriaus kreiptuvo valymas** mygtuku **d** arba , tada paspauskite mygtuką OK.
- 5. Vykdydami ekrane pateiktas instrukcijas išvalykite popieriaus kelią.

#### *Pastaba:*

Kartokite šiuos veiksmus, kol popierius nebus tepamas rašalu.

### **Susijusi informacija**

 $\rightarrow$  ["Popieriaus įdėjimas į Gal. popier. tiektuvas" puslapyje 38](#page-37-0)

## **Skaitytuvo stiklas valymas**

Kai ant kopijų ar nuskaitytų vaizdų yra dėmių arba jos nusitrynę, nuvalykite skaitytuvo stiklas.

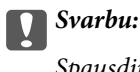

Spausdintuvo niekada nevalykite spiritu arba skiedikliu. Šie chemikalai gali pakenkti gaminiui.

1. Atidarykite dokumentų dangtį.

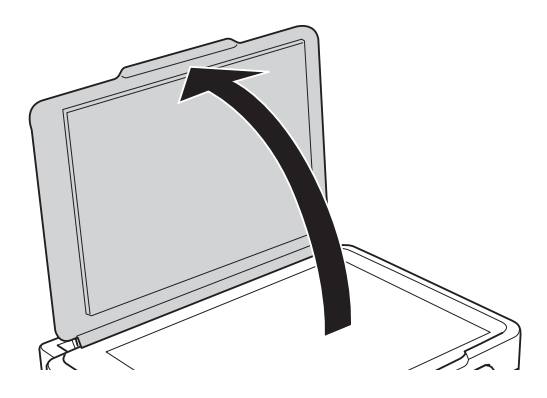

2. skaitytuvo stiklas paviršių valykite minkštu, sausu, švariu audeklu.

### *Pastaba:*

- ❏ Jei stiklinis paviršius suteptas riebalais arba kita sunkiai pašalinama medžiaga, jį valykite minkštu nedideliu stiklo valiklio kiekiu sudrėkintu audeklu. Likusį skystį nušluostykite.
- ❏ Nespauskite stiklo per stipriai.
- ❏ Stenkitės nesubraižyti ir nepažeisti stiklo paviršiaus. Pažeidus stiklo paviršių gali pablogėti nuskaitymo kokybė.

## **Bendrojo puslapių, tiekiamų per spausdintuvą, skaičiaus tikrinimas**

Galite patikrinti bendrąjį puslapių, tiekiamų per spausdintuvą, skaičių.

### **Bendrojo puslapių, tiekiamų per spausdintuvą, skaičiaus tikrinimas – valdymo skydelis**

Informacija yra išspausdinama kartu su purkštukų patikros šablonu.

- 1. Į spausdintuvą įdėkite A4 formato paprastojo popieriaus.
- 2. Pradžios ekrane atidarykite Saranka, spausdami mygtukus **d** arba , paskui spauskite mygtuką "Gerai".
- 3. Pasirinkite **Techninė priežiūra**, spaudami mygtukus **(arba ,** paskui spauskite mygtuką "Gerai".
- 4. Pasirinkite Antgalio tikrinimas, spaudami mygtukus *arba >*, paskui spauskite mygtuką "Gerai".
- 5. Vykdydami ekrane pateiktas instrukcijas išspausdinkite purkštukų patikros šabloną.

### **Bendrojo puslapių, tiekiamų per spausdintuvą, skaičiaus tikrinimas – "Windows"**

- 1. Atidarykite spausdintuvo tvarkyklės langą.
- 2. Skirtuke **Spausdintuvo ir funkcijų informacija** spustelėkite **Tech. priežiūra**.

### **Susijusi informacija**

 $\blacktriangleright$  ["Windows spausdintuvo tvarkyklė" puslapyje 106](#page-105-0)

### **Bendrojo puslapių, tiekiamų per spausdintuvą, skaičiaus tikrinimas — Mac OS**

- 1. Pasirinkite **Sistemos nuostatos**, atidarę meniu , spauskite **Spausdintuvai ir skaitytuvai** (arba **Spausdinti ir nuskaityti**, **Spausdinti ir siųsti faksogramą**), tada pasirinkite spausdintuvą.
- 2. Spustelėkite **Parinktys ir tiekimas** > **Paslaugų programa** > **Atidaryti spausdintuvo paslaugų programą**.
- 3. Spustelėkite **Printer and Option Information**.

## **Energijos taupymas**

Jei nustatytą laikotarpį neatliekama jokių veiksmų, spausdintuvas ima veikti miego režimu arba išsijungia automatiškai. Galite nustatyti laiką, po kurio turi būti vykdomas energijos valdymas. Jį pailginus, gaminys ne taip efektyviai vartos energiją. Prieš atlikdami keitimus, apsvarstykite aplinkai daromą žalą.

### **Energijos taupymas – valdymo skydelis**

- 1. Pradžios ekrane įjunkite **Sąranka** mygtuku **d**arba , tada paspauskite mygtuką OK.
- 2. Pasirinkite **Spausdintuvo sąranka** mygtuku **4** arba , tada paspauskite mygtuką OK.
- 3. Pasirinkite **Išjungti laikmati** arba **Miego laikmatis**, spausdami mygtukus $\triangleleft$ arba $\triangleright$ , paskui spauskite mygtuka OK.
- 4. Mygtuku  $\blacktriangle$  arba  $\nabla$  pasirinkite nustatymą, tada paspauskite mygtuką OK.

### **Energijos taupymas - "Windows"**

- 1. Atidarykite spausdintuvo tvarkyklės langą.
- 2. Skirtuke **Spausdintuvo ir funkcijų informacija** spustelėkite **Tech. priežiūra**.
- 3. Pasirinkite laikotarpį, po kurio spausdintuvas turi pereiti į miego režimą (energijos taupymo režimą), kaip nustatymą **Išjungimo laikmatis**, tada spustelėkite **Siųsti**. Norėdami kad spausdintuvas išsijungtų automatiškai, laikotarpį pasirinkite kaip nustatymą **Maitinimo išjungimo laikmatis**, tada spustelėkite **Siųsti**.
- 4. Spustelėkite **Gerai**.

### **Susijusi informacija**

 $\blacktriangleright$  ["Windows spausdintuvo tvarkyklė" puslapyje 106](#page-105-0)

### **Energijos taupymas — Mac OS**

- 1. Pasirinkite **Sistemos nuostatos**, atidarę meniu , spauskite **Spausdintuvai ir skaitytuvai** (arba **Spausdinti ir nuskaityti**, **Spausdinti ir siųsti faksogramą**), tada pasirinkite spausdintuvą.
- 2. Spustelėkite **Parinktys ir tiekimas** > **Paslaugų programa** > **Atidaryti spausdintuvo paslaugų programą**.
- 3. Spustelėkite **Spausdintuvo nustatymai**.
- 4. Pasirinkite laikotarpį, po kurio spausdintuvas turi pereiti į miego režimą (energijos taupymo režimą), kaip nustatymą **Išjungimo laikmatis**, tada spustelėkite **Taikyti**.Norėdami kad spausdintuvas išsijungtų automatiškai, laikotarpį pasirinkite kaip nustatymą **Maitinimo išjungimo laikmatis**, tada spustelėkite **Taikyti**.

# **Režimo Sąranka meniu parinktys**

Valdymo skydo pagrindiniame ekrane pasirinkę **Sąranka** galite atlikti spausdintuvo parametrus arba priežiūrą.

## **Techninė priežiūra meniu parinktys**

Pasirinkite toliau aprašytus valdymo skydo meniu.

### **Sąranka** > **Techninė priežiūra**

### Antgalio tikrinimas

Išspausdinamas šablonas, pagal kurį tikrinama, ar neužsikimšę spausdinimo galvutės purkštukai.

### Galvutės valymas

Išvalomi užsikimšę spausdinimo galvutės purkštukai.

### Galvutės lygiavimas

Sureguliuojama spausdinimo galvutė, kad būtų kokybiškiau spausdinama.

### Atkurkite rašalo lygius.

Atkuriami rašalo lygiai iki 100 % papildant rašalo talpyklą.

### Popieriaus kreiptuvo valymas

Šią funkciją vykdykite dėdami valyti naudojamo paprasto popieriaus, jei ant vidinių velenėlių yra rašalo dėmių, arba iškilus popieriaus tiekimo problemai.

### **Susijusi informacija**

- & ["Spausdinimo galvutės patikra ir valymas" puslapyje 91](#page-90-0)
- & ["Spausdinimo galvutės lygiavimas" puslapyje 94](#page-93-0)
- & ["Rašalo talpyklų papildymas" puslapyje 86](#page-85-0)
- & ["Popieriaus tiekimo kelio valymas nuo rašalo dėmių" puslapyje 95](#page-94-0)

## **Spausdintuvo sąranka meniu parinktys**

Pasirinkite toliau aprašytus valdymo skydo meniu.

### **Sąranka** > **Spausdintuvo sąranka**

Pop. šaltinio nuostatos

❏ Popieriaus nustatymas

Pasirinkite kiekviename popieriaus šaltinyje įdėto popieriaus formatą ir rūšį.

### ❏ Pop. nustat. įspėjimas

Rodomas pranešimas, jei įdėjus popierių popieriaus nustatymai spausdinimo užduočiai skiriasi nuo spausdintuvo popieriaus nustatymų, esančių **Sąranka** > **Spausdintuvo sąranka** > **Pop. šaltinio nuostatos** > **Popieriaus nustatymas**. Šis nustatymas apsaugo nuo spausdinimo klaidų. Kai **Popieriaus konfigūracija** išjungta, popieriaus nustatymo ekranas nerodomas.

❏ Popieriaus konfigūracija

Įdėjus popierių, automatiškai rodo popieriaus nustatymų ekraną, remiantis **Sąranka** > **Spausdintuvo sąranka** > **Pop. šaltinio nuostatos** > **Popieriaus nustatymas**. Išjungę šią funkciją, negalėsite spausdinti iš "iPhone" arba "iPad", naudodami AirPrint.

### Išjungti laikmatį

Jei kurį laiką neatliekami veiksmai, automatiškai išjungiamas spausdintuvas. Galite nustatyti laiką, po kurio turi būti vykdomas energijos valdymas. Jį pailginus, gaminys ne taip efektyviai vartos energiją. Prieš atlikdami keitimus, apsvarstykite aplinkai daromą žalą.

### Šalis/regionas

Pasirinkite rodymo šalį ir regioną.

### Kalba/Language

Pasirinkite rodomą kalbą.

### Miego laikmatis

Pasirinkite laikotarpį, po kurio spausdintuvas turi pereiti į miego režimą (energijos taupymo režimą), jei neatliekama jokių veiksmų. Praėjus nustatytam laikui skystųjų kristalų ekranas užgęsta.

### **Susijusi informacija**

 $\rightarrow$  ["Popieriaus įdėjimas į Gal. popier. tiektuvas" puslapyje 38](#page-37-0)

## **Tinklo nuostatos meniu parinktys**

Pasirinkite toliau aprašytus valdymo skydo meniu.

### **Sąranka** > **Tinklo nuostatos**

### Spausdinimo būsenos lentelė

Išspausdina tinklo būsenos lapą.

### Wi-Fi sąranka

❏ Wi-Fi sąrankos vedlys

Pasirinkite SSID, įveskite slaptažodį ir prijunkite spausdintuvą prie belaidžio ("Wi-Fi") ryšio.

❏ Mygtukas (WPS)

Prijungia spausdintuvą prie belaidžio ("Wi-Fi") ryšio paspaudus belaidžio kelvedžio WPS mygtuką.

❏ PIN kodas (WPS)

Belaidžio kelvedžio programoje įveskite spausdintuvo ekrane rodomą PIN kodą, kad prijungtumėte spausdintuvą prie belaidžio ("Wi-Fi") tinklo.

❏ Wi-Fi autom. sujungimas

Prijungia spausdintuvą prie belaidžio ("Wi-Fi") tinklo naudodamas prie prieigos taško prijungtą kompiuterį. Įdėkite programinės įrangos kompaktinį diską (pateikiamas kartu su spausdintuvu) į kompiuterį ir sekite ekrane esančiomis instrukcijomis. Kai gaunate paraginimą naudoti spausdintuvą, paleiskite šį meniu.

❏ Pasyvinti Wi-Fi

Atjungia ryšį išjungdamas belaidį signalą neištrinant tinklo informacijos. Kad įjungtumėte ryšį, vėl atlikite belaidžio ("Wi-Fi") ryšio sąranką.

❏ Wi-Fi Direct sąranka

Prijungia spausdintuvą prie belaidžio ("Wi-Fi") ryšio be belaidžio kelvedžio.

### Sujungimo patikra

Patikrinama tinklo ryšio būsena ir išspausdinama tinklo ryšio ataskaita. Jei su ryšiu susijusių problemų nėra, problemą spręskite vadovaudamiesi ataskaita.

### **Susijusi informacija**

- $\blacktriangleright$  ["Tinklo ryšio ataskaitos spausdinimas" puslapyje 28](#page-27-0)
- $\rightarrow$  ...Wi-Fi<sup>\*</sup> nustatymų nustatymas per mygtukų sąranką" puslapyje 25
- $\rightarrow$  ...Wi-Fi" nustatymu nustatymas per PIN kodo saranka (WPS)" puslapyje 26
- $\rightarrow$  "Wi-Fi" išjungimas per valdymo skydą" puslapyje 35
- $\rightarrow$  "Wi-Fi Direct" (paprastojo prieigos taško) ryšio nustatymų nustatymas" puslapyje 27

## **Epson Connect Paslaugos meniu parinktys**

Pasirinkite toliau aprašytus valdymo skydo meniu.

### **Sąranka** > **Epson Connect Paslaugos**

Registruotis/ištrinti

Užregistruokite spausdintuvą "Epson Connect" paslaugose arba ištrinkite spausdintuvą iš jų.

Registracijos ir naudojimo vadovus rasite toliau nurodytoje svetainėje.

[https://www.epsonconnect.com/](HTTPS://WWW.EPSONCONNECT.COM/)

[http://www.epsonconnect.eu](http://www.epsonconnect.eu/) (tik Europoje)

### Laikinai sustabdyti / tęsti

Pasirinkite, ar sustabdyti, ar tęsti "Epson Connect" paslaugas.

### El. pašto adresas

Patikrinkite "Epson Connect" paslaugose užregistruoto spausdintuvo el. pašto adresą.

#### Būsena

Patikrinkite, ar spausdintuvas užregistruotas ir prijungtas prie "Epson Connect" paslaugų.

### **Susijusi informacija**

& ["Paslauga Epson Connect" puslapyje 104](#page-103-0)

## **Google Cloud spausdinimo paslaugos meniu parinktys**

Pasirinkite toliau aprašytus valdymo skydo meniu.

### **Sąranka** > **Google Cloud spausdinimo paslaugos**

Neregistruoti

Išsiregistruokite iš "Google Cloud Print" paslaugų.

### Laikinai sustabdyti / tęsti

Pasirinkite, ar sustabdyti, ar tęsti "Google Cloud Print" paslaugas.

#### Būsena

Patikrinkite, ar spausdintuvas užregistruotas ir prijungtas prie "Google Cloud Print" paslaugų.

Registracijos ir naudojimo vadovus rasite toliau nurodytoje svetainėje.

[https://www.epsonconnect.com/](HTTPS://WWW.EPSONCONNECT.COM/)

[http://www.epsonconnect.eu](http://www.epsonconnect.eu/) (tik Europoje)

## **Failų bendrinimas meniu parinktys**

Pasirinkite toliau aprašytus valdymo skydo meniu.

### **Sąranka** > **Failų bendrinimas**

Pasirinkite spausdintuvo ir kompiuterio sujungimo metodą, kuris turės leidimą įrašyti duomenis į spausdintuvą įdėtą atminties kortelę. Nuskaitymo ir įrašymo leidimas yra suteikiamas kompiuteriui su prioritetiniu ryšiu. Kitiems kompiuteriams suteikiamas leidimas tik nuskaityti informaciją.

### **Susijusi informacija**

 $\blacktriangleright$  ["Atminties kortelės naudojimas kompiuteriu" puslapyje 154](#page-153-0)

## **Mikropr. įr. nauj. meniu parinktys**

Pasirinkite toliau aprašytus valdymo skydo meniu.

### **Sąranka** > **Mikropr. įr. nauj.**

### Atnaujinti

Patikrina, ar į tinklo serverį buvo įkelta naujausia programinės aparatinės įrangos versija. Jei prieinamas naujinimas, galite pasirinkti, ar pradėti naujinimą.

### Dabartinė versija

Rodo esamą spausdintuvo programinės aparatinės įrangos versiją.

### Pranešimas

Reguliariai patikrina, ar yra programinės aparatinės įrangos naujinimų, ir informuoja, jei yra galimas naujinimas.

### **Susijusi informacija**

 $\rightarrow$  ["Programų ir programinės aparatinės įrangos naujinimas" puslapyje 116](#page-115-0)

## **Atkurti numatytąsias nuostatas meniu parinktys**

Pasirinkite toliau aprašytus valdymo skydo meniu.

### **Sąranka** > **Atkurti numatytąsias nuostatas**

Tinklo nuostatos

Grąžinamos numatytųjų tinklo parametrų reikšmės.

### Viskas išskyrus Tinklo

Atkuria numatytuosius parametrus, išskyrus tinklo.

### Visos nuostatos

Grąžinamos visų numatytųjų parametrų reikšmės.

# <span id="page-103-0"></span>**Informacija apie tinklo paslaugą ir programinę įrangą**

Šiame skyriuje pristatomos jūsų spausdintuvui skirtos tinklo paslaugos ir programinės įrangos produktai, kuriuos galima atsisiųsti iš "Epson" svetainės arba įkelti iš pateikto programinės įrangos kompaktinio disko.

## **Paslauga Epson Connect**

Naudojant internete pasiekiamą "Epson Connect" tarnybą, galima bet kada ir beveik bet kur spausdinti iš išmaniojo telefono, planšetės arba nešiojamojo kompiuterio.

Internete pasiekiamos toliau pateikiamos funkcijos.

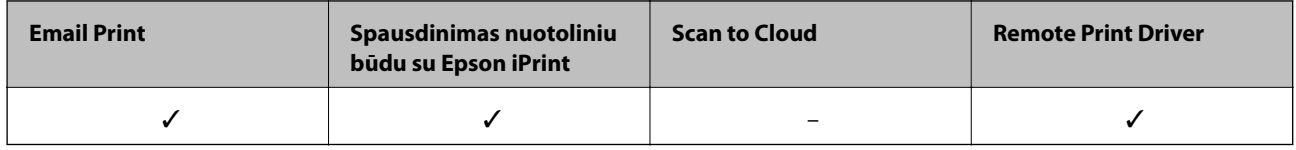

Išsamios informacijos ieškokite Epson Connect portalo svetainėje.

<https://www.epsonconnect.com/>

[http://www.epsonconnect.eu](http://www.epsonconnect.eu/) (tik Europoje)

## **Web Config**

"Web Config" yra programa, veikianti žiniatinklio naršyklėje, pvz., "Internet Explorer" ir "Safari", kompiuteryje arba išmaniajame įrenginyje. Galite patvirtinti spausdintuvo būseną ar pakeisti tinklo tarnybą ir spausdintuvo nustatymus. Norėdami naudoti "Web Config", prijunkite spausdintuvą ir kompiuterį ar įrenginį prie to paties tinklo.

### *Pastaba:*

Palaikomos šios naršyklės.

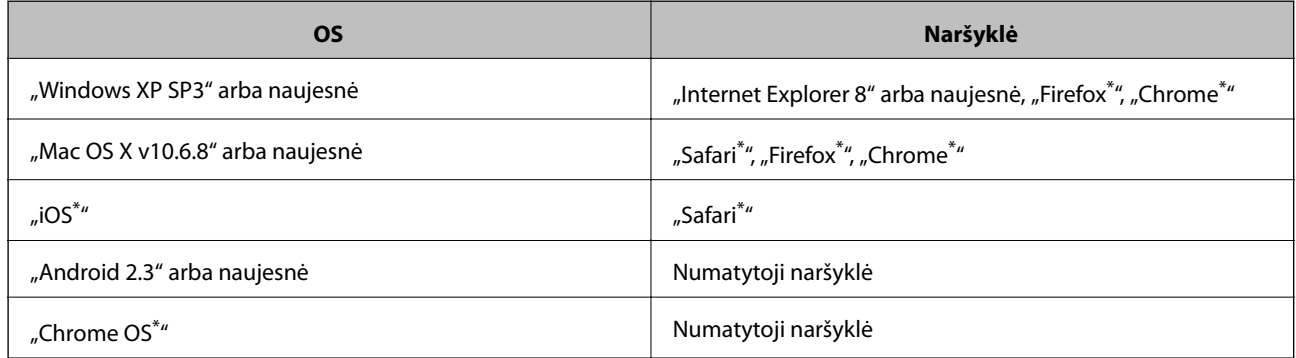

\* Naudokite naujausią versiją.

### **Web Config vykdymas žiniatinklio naršyklėje**

1. Patikrinkite spausdintuvo IP adresą.

Valdymo skydelyje pasirinkite **Sąranka** > **Tinklo nuostatos** > **Sujungimo patikra** ir paspauskite mygtuką  $\hat{\varphi}$ , kad būtų atspausdinta tinklo ryšio ataskaita. Ataskaitoje atspausdinamas IP adresas.

2. Kompiuteryje arba išmaniajame įrenginyje paleiskite žiniatinklio naršyklę ir įveskite spausdintuvo IP adresą.

Formatas:

IPv4: http://spausdintuvo IP adresas/

Pavyzdžiai:

IPv4: http://192.168.100.201/

*Pastaba:*

Išmaniuoju įrenginiu taip pat galite vykdyti Web Config, atidarę Epson iPrint techninės priežiūros langą.

### **Susijusi informacija**

 $\blacktriangleright$  ["Funkcijos Epson iPrint naudojimas" puslapyje 67](#page-66-0)

### **Web Config vykdymas operacinėje sistemoje Windows**

Kai kompiuteris su spausdintuvu sujungiamas naudojant WSD, atlikite toliau nurodytus veiksmus konfigūruoti Web Config.

- 1. Operacinėje sistemoje Windows atidarykite įrenginių ir spausdintuvų langą.
	- ❏ Windows 10

Spustelėkite pradžios mygtuką dešiniuoju pelės mygtuku ir skyriuje **Aparatūra ir garsas** pasirinkite **Valdymo skydas** > **Peržiūrėti įrenginius ir spausdintuvus**.

❏ Windows 8.1/Windows 8

**Aparatūra ir garsas** (arba **Aparatūra**) pasirinkite **Darbalaukis** > **Nuostatos** > **Valdymo skydas** > **Peržiūrėti įrenginius ir spausdintuvus**.

❏ Windows 7

Spustelėkite pradžios mygtuką ir skyriuje **Aparatūra ir garsas** pasirinkite **Valdymo skydas** > **Peržiūrėti įrenginius ir spausdintuvus**.

❏ Windows Vista

Spustelėkite pradžios mygtuką ir skyriuje **Aparatūra ir garsas** pasirinkite **Valdymo skydas** > **Spausdintuvai**.

- 2. Dešiniuoju pelės mygtuku spustelėkite naudojamą spausdintuvą ir pasirinkite **Ypatybės**.
- 3. Pasirinkite kortelę **Žiniatinklio paslauga** ir spustelėkite URL.

### **Web Config vykdymas operacinėje sistemoje Mac OS**

1. Pasirinkite **Sistemos nuostatos**, atidarę meniu , spauskite **Spausdintuvai ir skaitytuvai** (arba **Spausdinti ir nuskaityti**, **Spausdinti ir siųsti faksogramą**), tada pasirinkite spausdintuvą.

<span id="page-105-0"></span>2. Spustelėkite **Parinktys ir tiekimas** > **Rodyti spausdintuvo svetainę**.

## **Windows spausdintuvo tvarkyklė**

Spausdintuvo tvarkyklė valdo spausdintuvą pagal programos komandas. Atlikus nustatymus spausdintuvo tvarkyklėje pasiekiama geriausių spausdinimo rezultatų. Be to, naudodami spausdintuvo tvarkyklės priemonę, jūs galite patikrinti spausdintuvo būseną arba ją matyti veikimo būsenoje.

### *Pastaba:*

Jūs galite keisti spausdintuvo tvarkyklės kalbą. Nustatyme *Kalba*, kurį rasite skirtuke *Tech. priežiūra*, pasirinkite norimą naudoti kalbą.

### **Prisijungimas prie spausdintuvo tvarkyklės iš programų**

Norėdami parinkti nustatymus, taikytinus tik naudojamai programai, įjunkite tą programą.

Meniu **Failas** pasirinkite **Spausdinti** arba **Spausdinimo nustatymas**. Pasirinkite spausdintuvą ir paspauskite **Nuostatos** arba **Ypatybės**.

#### *Pastaba:*

Veiksmai skiriasi priklausomai nuo programos. Išsamios informacijos ieškokite programėlės žinyne.

### **Prisijungimas prie spausdintuvo tvarkyklės iš valdymo skydelio**

Norėdami parinkti visoms programoms taikytinus nustatymus, prisijunkite iš valdymo skydelio.

❏ Windows 10

Spustelėkite pradžios mygtuką dešiniuoju pelės mygtuku ir skyriuje **Aparatūra ir garsas** pasirinkite **Valdymo skydas** > **Peržiūrėti įrenginius ir spausdintuvus**. Dešiniuoju pelės mygtuku spustelėkite naudojamą spausdintuvą arba paspauskite ir neatleisdami pasirinkite **Spausdinimo nuostatos**.

❏ Windows 8.1/Windows 8

Dalyje **Aparatūra ir garsas** pasirinkite **Darbalaukis** > **Parametrai** > **Valdymo skydas** > **Peržiūrėti įrenginius ir spausdintuvus**. Dešiniuoju pelės mygtuku spustelėkite naudojamą spausdintuvą arba paspauskite ir neatleisdami pasirinkite **Spausdinimo nuostatos**.

❏ Windows 7

Spustelėkite pradžios mygtuką ir skyriuje **Aparatūra ir garsas** pasirinkite **Valdymo skydas** > **Peržiūrėti įrenginius ir spausdintuvus**. Dešiniuoju pelės mygtuku spustelėkite naudojamą spausdintuvą ir pasirinkite **Spausdinimo nuostatos**.

❏ Windows Vista

Spustelėkite pradžios mygtuką ir skyriuje **Aparatūra ir garsas** pasirinkite **Valdymo skydas** > **Spausdintuvai**. Dešiniuoju pelės mygtuku spustelėkite naudojamą spausdintuvą ir pasirinkite **Pasirinkti spausdinimo nuostatas**.

❏ Windows XP

Spustelėkite pradžios mygtuką ir pasirinkite **Valdymo skydas** > **Spausdintuvai ir kita aparatūra** > **Spausdintuvai ir faksai**. Dešiniuoju pelės mygtuku spustelėkite naudojamą spausdintuvą ir pasirinkite **Spausdinimo nuostatos**.

### **Prisijungimas prie spausdintuvo tvarkyklės naudojant spausdintuvo piktogramą užduočių juostoje**

Darbalaukio užduočių juostoje esanti spausdintuvo piktograma yra nuorodos piktograma, kuri suteikia galimybę greitai pasiekti spausdintuvo tvarkyklę.

### **Informacija apie tinklo paslaugą ir programinę įrangą**

Paspaudus spausdintuvo piktogramą ir pasirinkus **Spausdintuvo nustatymai**, galima įjungti tą patį spausdintuvo nustatymų langą, kuris yra rodomas pasirinkus iš valdymo skydelio. Dukart paspaudus šią piktogramą, galima patikrinti spausdintuvo būseną.

#### *Pastaba:*

Jei spausdintuvo piktograma užduočių juostoje nėra rodoma, įjunkite spausdintuvo tvarkyklės langą, spustelėkite *Stebėjimo pasirinktys* skirtuke *Tech. priežiūra* ir pasirinkite *Registruoti sparčiosios nuorodos piktogramą užduočių juostoje*.

### **Paslaugų programos paleidimas**

Atidarykite spausdintuvo tvarkyklės langą. Spustelėkite skirtuką **Tech. priežiūra**.

### **"Windows" spausdintuvo tvarkyklės vadovas**

Žinyną rasite "Windows" spausdintuvo tvarkyklėje. Norėdami peržiūrėti nustatymo punktų paaiškinimus, dešiniu pelės klavišu paspauskite kiekvieną punktą, tada spustelėkite **Žinynas**.

### **Skirtukas Pagrindinis**

Jūs galite parinkti pagrindinius spausdinimo nustatymus, pvz., popieriaus tipą ar formatą.

Be to, spausdindami abiejose popieriaus pusėse arba kelis puslapius viename lape, taip pat galite parinkti nustatymus.

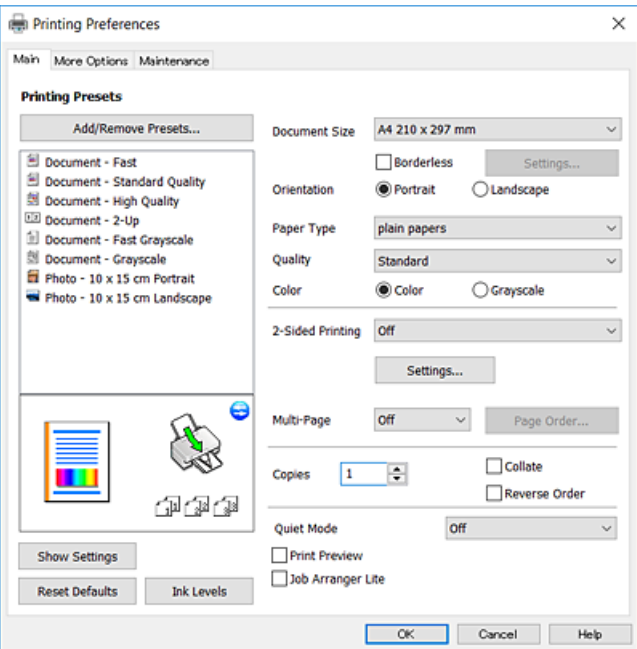

### **Informacija apie tinklo paslaugą ir programinę įrangą**

### **Skirtukas Daugiau pasirinkčių**

Jūs galite pasirinkti papildomą išdėstymą ir spausdinimo parinktis, pvz., pakeisti spaudinio formatą ar atlikti spalvų ištaisymus.

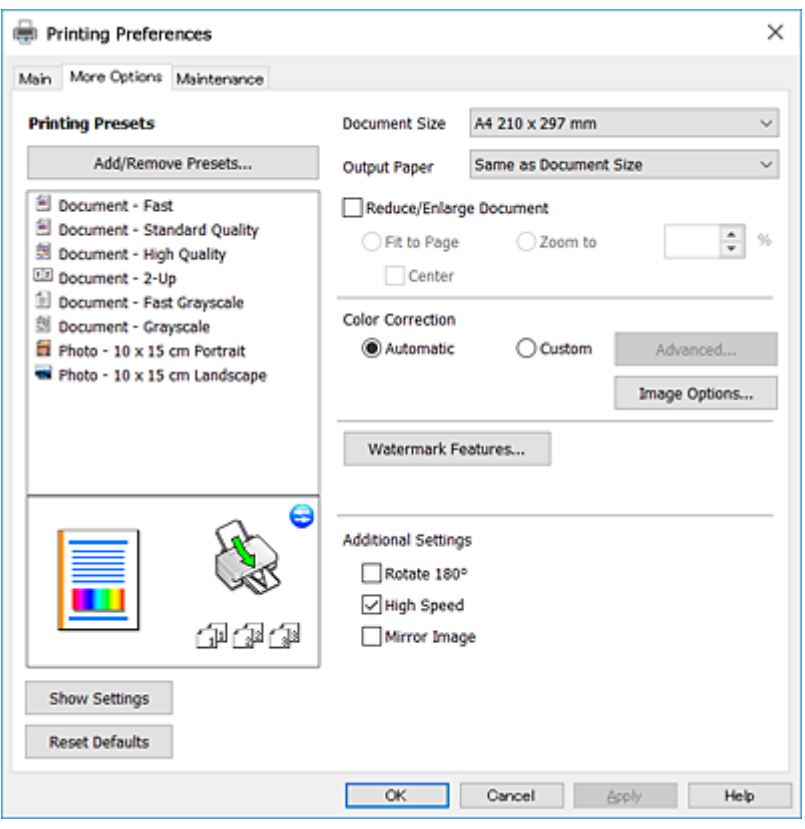

### **Skirtukas Tech. priežiūra**

Galite įjungti techninės priežiūros funkcijas, pvz., purkštukų patikrą ir spausdinimo galvutės valymą, ir paleisdami "EPSON Status Monitor 3" galite patikrinti spausdintuvo būseną ir klaidų informaciją.

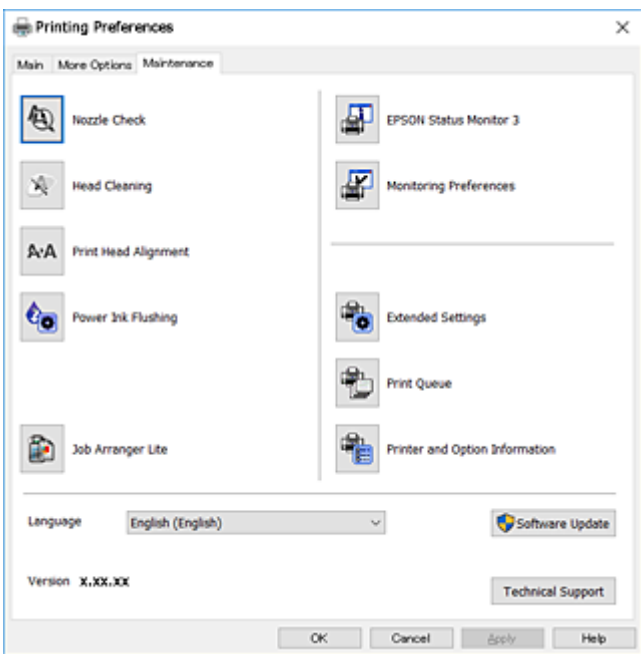
### **"Windows" spausdintuvo tvarkyklės naudojimo nustatymų parinkimas**

Nustatymus galite parinkti įgalinę "**EPSON Status Monitor 3**".

- 1. Atidarykite spausdintuvo tvarkyklės langą.
- 2. Skirtuke **Išplėstinės nuostatos** spustelėkite **Tech. priežiūra**.
- 3. Nustatykite reikiamus nustatymus ir spustelėkite **Gerai**.

Paaiškinimo, kaip nustatyti elementus, žr. internetiniame žinyne.

### **Susijusi informacija**

 $\blacktriangleright$  ["Windows spausdintuvo tvarkyklė" puslapyje 106](#page-105-0)

## **Mac OS spausdintuvo tvarkyklė**

Spausdintuvo tvarkyklė valdo spausdintuvą pagal programos komandas.Atlikus nustatymus spausdintuvo tvarkyklėje pasiekiama geriausių spausdinimo rezultatų.Be to, naudodami spausdintuvo tvarkyklės priemonę, jūs galite patikrinti spausdintuvo būseną arba ją matyti veikimo būsenoje.

#### **Prisijungimas prie spausdintuvo tvarkyklės iš programų**

Spustelėkite nuostatas **Puslapio sąranka** arba **Spausdinti**, esančias programos meniu **Failas**.Jei reikia, spustelėkite **Rodyti išsamią informaciją** (arba  $\nabla$ ), kad būtų išplėstas spausdinimo langas.

#### *Pastaba:*

Atsižvelgiant į naudojamą programą, *Puslapio sąranka* meniu *Failas* gali būti nerodoma, o spausdinimo ekrano rodymo veiksmai gali skirtis.Išsamios informacijos ieškokite programėlės žinyne.

#### **Paslaugų programos paleidimas**

Pasirinkite **Sistemos nuostatos**, atidarę meniu , spauskite **Spausdintuvai ir skaitytuvai** (arba **Spausdinti ir nuskaityti**, **Spausdinti ir siųsti faksogramą**), tada pasirinkite spausdintuvą.Spustelėkite **Parinktys ir tiekimas** > **Paslaugų programa** > **Atidaryti spausdintuvo paslaugų programą**.

### **"Mac OS" spausdintuvo tvarkyklės vadovas**

### **Spausdinimo dialogas**

Norėdami pamatyti daugiau punktų, įjunkite iškylantįjį meniu ekrano viduryje.

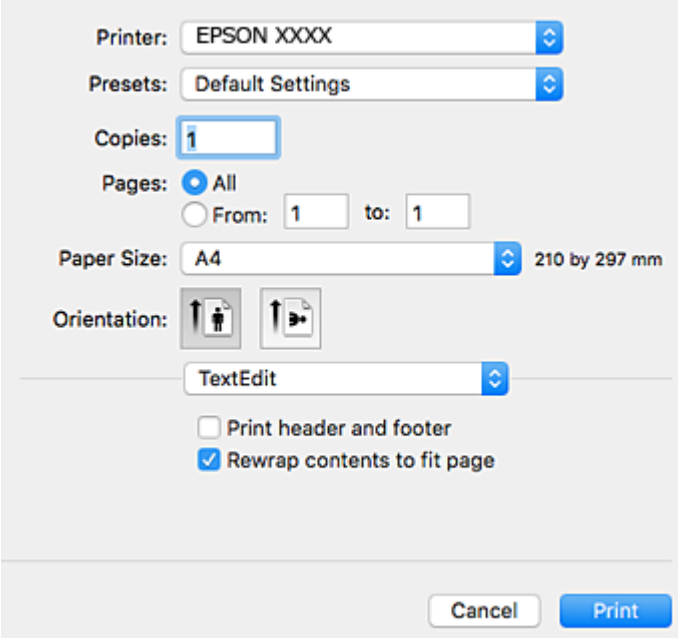

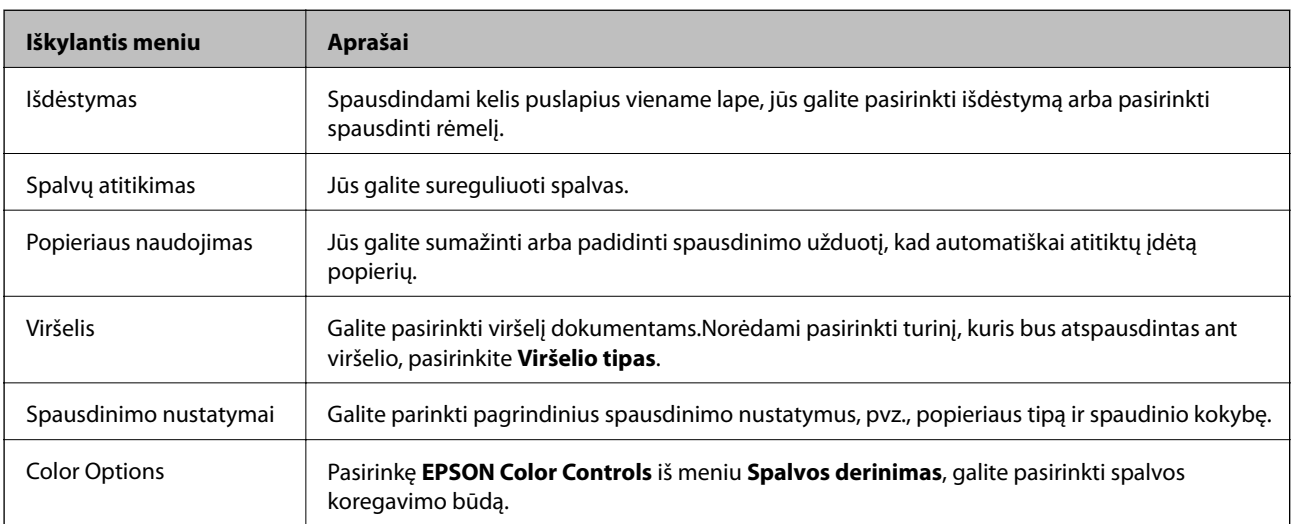

#### *Pastaba:*

"OS X Mountain Lion" ar naujesnėje versijoje, jei nerodomas meniu *Spausdinimo nustatymai*, "Epson" spausdintuvo tvarkyklė įdiegta netinkamai.

Pasirinkite *Sistemos nuostatos*, kurią rasite meniu > *Spausdintuvai ir skaitytuvai* (arba *Spausdinti ir nuskaityti*, *Spausdinti ir siųsti faksogramą*), pašalinkite spausdintuvą, tada vėl jį pridėkite.Eikite į toliau nurodytą tinklalapį ir įveskite produkto pavadinimą.Pereikite į Pagalba, tada žr. patarimus.

[http://epson.sn](http://epson.sn/?q=2)

#### **Informacija apie tinklo paslaugą ir programinę įrangą**

#### **Epson Printer Utility**

Galite įjungti techninės priežiūros funkciją, pvz., purkštukų patikrą ir spausdinimo galvutės valymą, ir paleisdami "**EPSON Status Monitor**", galite patikrinti spausdintuvo būseną ir klaidų informaciją.

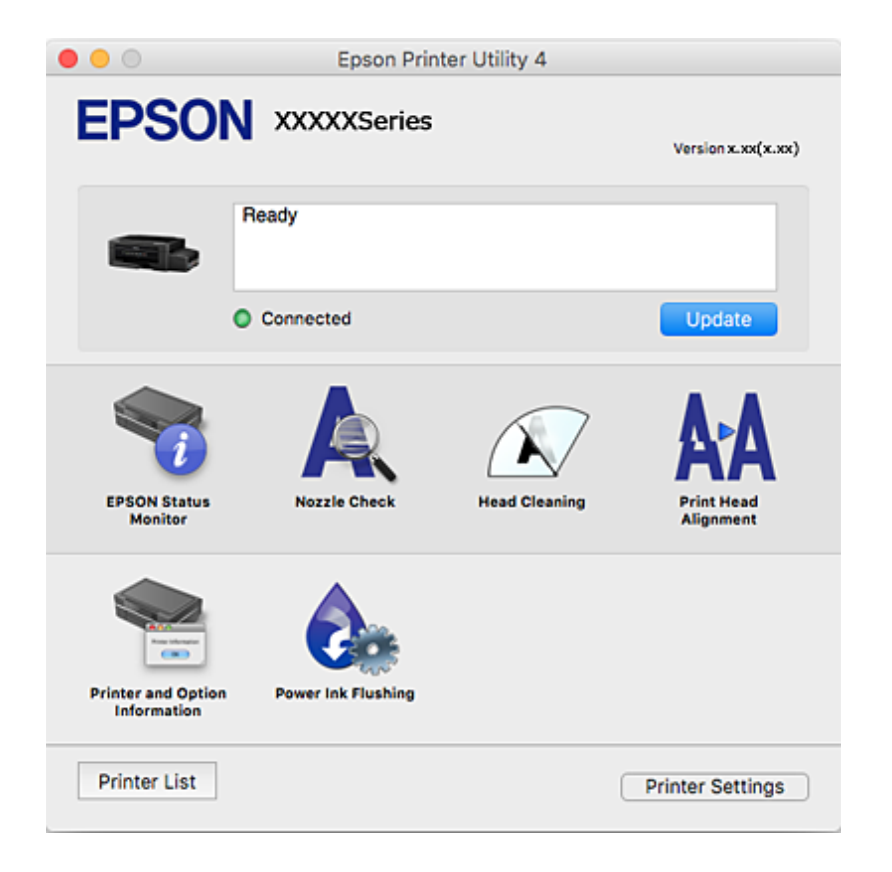

### **"Mac OS" spausdintuvo tvarkyklės naudojimo nustatymų parinkimas**

### **Prieiga prie "Mac OS" spausdintuvo tvarkyklės operacijos nustatymų lango**

Pasirinkite **Sistemos nuostatos**, atidarę meniu , spauskite **Spausdintuvai ir skaitytuvai** (arba **Spausdinti ir nuskaityti**, **Spausdinti ir siųsti faksogramą**), tada pasirinkite spausdintuvą.Spustelėkite **Parinktys ir tiekimas** > **Parinktys** (arba **Tvarkyklė**).

### **Mac OS spausdintuvo tvarkyklės naudojimo nustatymai**

- ❏ Praleisti tuščią puslapį: Nespausdinami tušti puslapiai.
- ❏ Tylusis režimas: Sumažina spausdintuvo skleidžiamą triukšmą, tačiau gali sulėtėti ir spausdinimo greitis.
- ❏ High Speed Printing: Spausdinama spausdinimo galvutei judant abiem kryptimis.Spausdinama greičiau, bet kokybė blogesnė.
- ❏ Warning Notifications: Spausdintuvo tvarkyklei leidžiama rodyti įspėjamuosius pranešimus.
- ❏ Establish bidirectional communication: Paprastai reikia pasirinkti **On**.Jei gauti spausdintuvo informaciją neįmanoma, nes spausdintuvas bendrinamas prie tinklo prijungtais **Off** kompiuteriais arba dėl kokios nors kitos priežasties, pasirinkite Windows.

## <span id="page-111-0"></span>**Epson Scan 2 (skaitytuvo tvarkyklė)**

Epson Scan 2 yra nuskaitymo valdymo programa.Galite koreguoti nuskaitytų vaizdų formatą, skiramąją gebą, ryškumą, kontrastą ir kokybę.

#### *Pastaba:*

Epson Scan 2 galima paleisti ir iš TWAIN palaikančios nuskaitymo programos.

#### **Paleidimas operacinėje sistemoje Windows**

❏ Windows 10

Spustelėkite pradžios mygtuką ir pasirinkite **EPSON** > **Epson Scan 2**.

❏ Windows 8.1/Windows 8

Pagrindinio ieškos mygtuko lauke įveskite programos pavadinimą ir pasirinkite rodomą piktogramą.

❏ Windows 7/Windows Vista/Windows XP

Spustelėkite pradžios mygtuką ir pasirinkite **Visos programos** arba **Programos** > **EPSON** > **Epson Scan 2**> **Epson Scan 2**.

#### **Paleidimas operacinėje sistemoje Mac OS**

#### *Pastaba:*

Epson Scan 2 nepalaiko Mac OS sparčiosios vartotojų perjungimo funkcijos.Spartųjį vartotojų perjungimą reikia išjungti.

Pasirinkite **Eiti** > **Programos** > **Epson Software** > **Epson Scan 2**.

#### **Susijusi informacija**

 $\rightarrow$  ["Programų įdiegimas" puslapyje 116](#page-115-0)

## **Epson Event Manager**

"Epson Event Manager" yra programa, suteikianti galimybę valdymo skydelyje valdyti nuskaitymą ir įrašyti vaizdus į kompiuterį.Galite pridėti savo nustatymus kaip išankstines nuostatas, pvz., parinkti dokumento tipą, įrašymo aplanko vietą ir vaizdo formatą.Išsamios informacijos ieškokite programėlės žinyne.

#### **Paleidimas operacinėje sistemoje Windows**

❏ Windows 10

Spustelėkite pradžios mygtuką ir pasirinkite **Epson Software** > **Event Manager**.

❏ Windows 8.1/Windows 8

Pagrindinio ieškos mygtuko lauke įveskite programos pavadinimą ir pasirinkite rodomą piktogramą.

❏ Windows 7/Windows Vista/Windows XP

Spustelėkite pradžios mygtuką, tada pasirinkite **Visos programos** arba **Programos** > **Epson Software** > **Event Manager**.

#### **Paleidimas operacinėje sistemoje Mac OS**

Pasirinkite **Eiti** > **Programos** > **Epson Software** > **Event Manager**.

#### **Susijusi informacija**

 $\blacktriangleright$  ["Nuskaitymas į kompiuterį" puslapyje 73](#page-72-0)

## **Epson Easy Photo Print**

"Epson Easy Photo Print" yra programa, suteikianti galimybę paprastai spausdinti nuotraukas parinkus įvairius išdėstymus.Galite peržiūrėti nuotraukos vaizdą ir pakoreguoti vaizdus arba vietą.Be to, galite spausdinti nuotraukas su rėmeliu.Išsamios informacijos ieškokite programėlės žinyne.

#### *Pastaba:*

Norint naudoti šią programą, turi būti įdiegta spausdintuvo tvarkyklė.

#### **Paleidimas operacinėje sistemoje Windows**

❏ Windows 10

Spustelėkite pradžios mygtuką ir pasirinkite **Epson Software** > **Epson Easy Photo Print**.

❏ Windows 8.1/Windows 8

Pagrindinio ieškos mygtuko lauke įveskite programos pavadinimą ir pasirinkite rodomą piktogramą.

❏ Windows 7/Windows Vista/Windows XP

Spustelėkite pradžios mygtuką, tada pasirinkite **Visos programos** arba **Programos** > **Epson Software** > **Epson Easy Photo Print**.

#### **Paleidimas operacinėje sistemoje Mac OS**

Pasirinkite **Eiti** > **Programos** > **Epson Software** > **Epson Easy Photo Print**.

#### **Susijusi informacija**

 $\rightarrow$  ["Programų įdiegimas" puslapyje 116](#page-115-0)

## **"E-Web Print" (tik Windows)**

"E-Web Print" yra programa, suteikianti galimybę paprastai spausdinti žiniatinklio puslapius, parinkus įvairius išdėstymus. Išsamios informacijos ieškokite programėlės žinyne. Žinyną galite pasiekti per meniu "**E-Web Print**", esantį įrankių juostoje "**E-Web Print**".

#### *Pastaba:*

Palaikomų naršyklių ir naujausios versijos ieškokite atsisiuntimo svetainėje.

#### **Paleidimas**

Įdiegus "E-Web Print", ji rodoma naršyklėje. Spustelėkite **Print** arba **Clip**.

### **Susijusi informacija**

 $\rightarrow$  ["Programų įdiegimas" puslapyje 116](#page-115-0)

## <span id="page-113-0"></span>**EPSON Software Updater**

"EPSON Software Updater" yra programa, tikrinanti, ar internete nesiūloma naujos arba atnaujintos programinės įrangos, ir ją įdiegianti.Galima atnaujinti ir spausdintuvo programinę aparatinę įrangą bei vadovą.

#### **Paleidimas operacinėje sistemoje Windows**

❏ Windows 10

Spustelėkite pradžios mygtuką ir pasirinkite **Epson Software** > **EPSON Software Updater**.

❏ Windows 8.1/Windows 8

Pagrindinio ieškos mygtuko lauke įveskite programos pavadinimą ir pasirinkite rodomą piktogramą.

❏ Windows 7/Windows Vista/Windows XP

Spustelėkite pradžios mygtuką ir pasirinkite **Visos programos** (arba **Programos**) > **Epson Software** > **EPSON Software Updater**.

#### *Pastaba:*

Be to, EPSON Software Updater galite paleisti paspausdami spausdintuvo piktogramą darbalaukio užduočių juostoje ir pasirinkdami *Programinės įrangos naujinimas*.

#### **Paleidimas operacinėje sistemoje Mac OS**

Pasirinkite **Eiti** > **Programos** > **Epson Software** > **EPSON Software Updater**.

## **Programų šalinimas**

#### *Pastaba:*

Prisijunkite prie kompiuterio administratoriaus teisėmis. Kompiuteriui paraginus įveskite administratoriaus slaptažodį.

### **Programų šalinimas — "Windows"**

- 1. Norėdami išjungti spausdintuvą, paspauskite mygtuką  $\mathbf{\Theta}$ .
- 2. Išjunkite visas veikiančias programas.
- 3. Atidarykite **Valdymo skydas**:
	- ❏ Windows 10

Dešiniuoju pelės klavišu paspauskite ant pradžios mygtuko (ar jį paspauskite ir palaikykite) ir pasirinkite **Valdymo skydas**.

❏ Windows 8.1/Windows 8

Pasirinkite **Darbalaukis** > **Parametrai** > **Valdymo skydas**.

- ❏ Windows 7/Windows Vista/Windows XP Spustelėkite pradžios mygtuką ir pasirinkite **Valdymo skydas**.
- 4. Atidarykite **Pašalinti programą** (arba **Įtraukti arba pašalinti programas**):
	- ❏ Windows 10/Windows 8.1/Windows 8/Windows 7/Windows Vista Dalyje **Programos** pasirinkite **Pašalinti programą**.

#### **Informacija apie tinklo paslaugą ir programinę įrangą**

- ❏ Windows XP Spustelėkite **Įtraukti arba pašalinti programas**.
- 5. Pasirinkite norimą pašalinti programą.
- 6. Pašalinkite programas:
	- ❏ Windows 10/Windows 8.1/Windows 8/Windows 7/Windows Vista Spustelėkite **Pašalinti / keisti** arba **Pašalinti**.
	- ❏ Windows XP Spustelėkite **Keisti / pašalinti** arba **Pašalinti**.

*Pastaba:* Jei bus atidarytas langas *Vartotojo abonemento valdymas*, spustelėkite *Tęsti*.

7. Vadovaukitės ekrane rodomomis instrukcijomis.

### **Programų šalinimas — Mac OS**

1. Naudodami Uninstaller atsisiųskite EPSON Software Updater.

Kartą atsisiuntus Uninstaller šalinimo programą, jos nebereikės siųstis kaskart norint pašalinti programą.

- 2. Norėdami išjungti spausdintuvą, paspauskite mygtuką  $\mathcal{O}$ .
- 3. Norėdami pašalinti spausdintuvo tvarkyklę, pasirinkite **Sistemos nuostatos** iš meniu > **Spausdintuvai ir skaitytuvai** (arba **Spausdinti ir nuskaityti**, **Spausdinti ir siųsti faksu**), tada pašalinkite spausdintuvą iš įgalintų spausdintuvų sąrašo.
- 4. Išjunkite visas veikiančias programas.
- 5. Pasirinkite **Eiti** > **Programos** > **Epson Software** > **Uninstaller**.
- 6. Pasirinkite norimą pašalinti programą ir spustelėkite **Uninstall**.

### Svarbu:

Uninstaller pašalins visas kompiuteryje įdiegtas "Epson" rašalinių spausdintuvų tvarkykles.Jei naudojate kelis "Epson" rašalinius spausdintuvus ir norite panaikinti tik kai kurias tvarkykles, pirmiausia panaikinkite visas, o tada vėl įdiekite būtinąją spausdintuvo tvarkyklę.

#### *Pastaba:*

Jei programų sąraše norimos pašalinti programos nėra, naudodami Uninstaller jos pašalinti negalėsite.Tokiu atveju pasirinkite *Eiti* > *Programos* > *Epson Software*, pasirinkite norimą pašalinti programą ir nuvilkite ją į šiukšlinės piktogramą.

### **Susijusi informacija**

& ["EPSON Software Updater" puslapyje 114](#page-113-0)

## <span id="page-115-0"></span>**Programų įdiegimas**

Prijunkite kompiuterį prie tinklo ir įdiekite naujausią programų versiją iš interneto svetainės.

#### *Pastaba:*

❏ Prisijunkite prie kompiuterio administratoriaus teisėmis. Kompiuteriui paraginus įveskite administratoriaus slaptažodį.

❏ Įdiegdami programą iš naujo, ją pirmiausia turite pašalinti.

- 1. Išjunkite visas veikiančias programas.
- 2. Diegdami spausdintuvo tvarkyklę arba "Epson Scan 2", laikinai atjunkite spausdintuvą nuo kompiuterio.

#### *Pastaba:*

Spausdintuvo prie kompiuterio nejunkite tol, kol būsite paprašyti tai padaryti.

3. Įdiekite programas vykdydami toliau nurodytoje svetainėje pateiktas instrukcijas.

#### [http://epson.sn](http://epson.sn/?q=2)

#### *Pastaba:*

Jeigu naudojate Windows kompiuterį ir nepavyksta atsisiųsti programų iš interneto svetainės, jas įdiekite iš programinės įrangos disko, kurį gavote kartu su spausdintuvu.

### **Susijusi informacija**

 $\rightarrow$  ["Programų šalinimas" puslapyje 114](#page-113-0)

## **Programų ir programinės aparatinės įrangos naujinimas**

Atnaujinant programas ir programinę aparatinę įrangą gali pavykti išspręsti kai kurias problemas ir pagerinti veikimą arba pridėti funkcijų. Įsitikinkite, kad naudojamos programos ir programinė aparatinė įranga yra naujausios versijos.

- 1. Įsitikinkite, kad spausdintuvas yra prijungtas prie kompiuterio, o kompiuteris prijungtas prie interneto.
- 2. Paleiskite EPSON Software Updater ir atnaujinkite programas arba programinę aparatinę įrangą.

### c*Svarbu:*

Kol naujinama, kompiuterio arba spausdintuvo neišjunkite.

#### *Pastaba:*

Jei sąraše norimos atnaujinti programos nėra, naudodami EPSON Software Updater jos atnaujinti negalėsite. Vietinėje "Epson" svetainėje patikrinkite, ar nesiūlomos naujausios programų versijos.

<http://www.epson.com>

### **Susijusi informacija**

◆ ["EPSON Software Updater" puslapyje 114](#page-113-0)

### **Spausdintuvo programinės aparatinės įrangos naujinimas naudojant valdymo skydą**

Jei spausdintuvas yra prijungtas prie interneto, galite naujinti spausdintuvo programinę aparatinę įrangą naudodami valdymo skydą. Naujinant programinę aparatinę įrangą galima pagerinti spausdintuvo darbines savybes ar pridėti naujų funkcijų. Taip pat galite nustatyti spausdintuvą reguliariai ieškoti programinės aparatinės įrangos naujinimų ir pranešti, jei naujinimai yra prieinami.

- 1. Pradžios ekrane įjunkite **Sąranka** mygtuku **d**arba , tada paspauskite mygtuką OK.
- 2. Pasirinkite Mikropr. *jr. nauj.* mygtuku **4** arba , tada paspauskite mygtuką OK.
- 3. Pasirinkite **Atnaujinti** mygtuku **4** arba , tada paspauskite mygtuką OK.

#### *Pastaba:*

Pasirinkite *Pranešimas* > *Įjungti*, kad nustatytumėte spausdintuvą reguliariai ieškoti prieinamų programinės aparatinės įrangos naujinimų.

4. Perskaitykite ekrane rodomą pranešimą ir paspauskite mygtuką OK.

Spausdintuvas ieško prieinamų naujinimų.

5. Jei skystųjų kristalų ekrane rodoma žinutė, įspėjanti apie prieinamą programinės aparatinės įrangos naujinimą, laikykitės ekrane esančių nurodymų, kad pradėtumėte naujinimą.

### c*Svarbu:*

- ❏ Neišjunkite spausdintuvo ir neatjunkite maitinimo, kol nebus užbaigtas naujinimas, kitaip spausdintuvas gali sugesti.
- ❏ Jei programinės aparatinės įrangos naujinimas nėra užbaigiamas ar yra nesėkmingas, spausdintuvas tinkamai neįsijungia, o kitą kartą įjungus spausdintuvą skystųjų kristalų ekrane rodoma Recovery Mode. Tokiu atveju turite vėl atnaujinti programinę aparatinę įrangą naudodami kompiuterį. USB laidu prijunkite spausdintuvą prie kompiuterio. Kol spausdintuvas rodo "Recovery Mode", programinės aparatinės įrangos atnaujinti nepavyks. Per kompiuterį galite prisijungti prie vietinio Epson tinklalapio, iš kurio galite parsisiųsti naujausią spausdintuvo programinę-aparatinę įrangą. Laikydamiesi tinklalapio instrukcijų atlikite tolimesnius veiksmus.

# **Problemų sprendimas**

## **Spausdintuvo būsenos tikrinimas**

### **Skystųjų kristalų ekrane rodomų klaidų kodų peržiūra**

Jei yra klaida ar informacija, į kurią turite atkreipti dėmesį, skystųjų kristalų ekrane rodomas kodas.

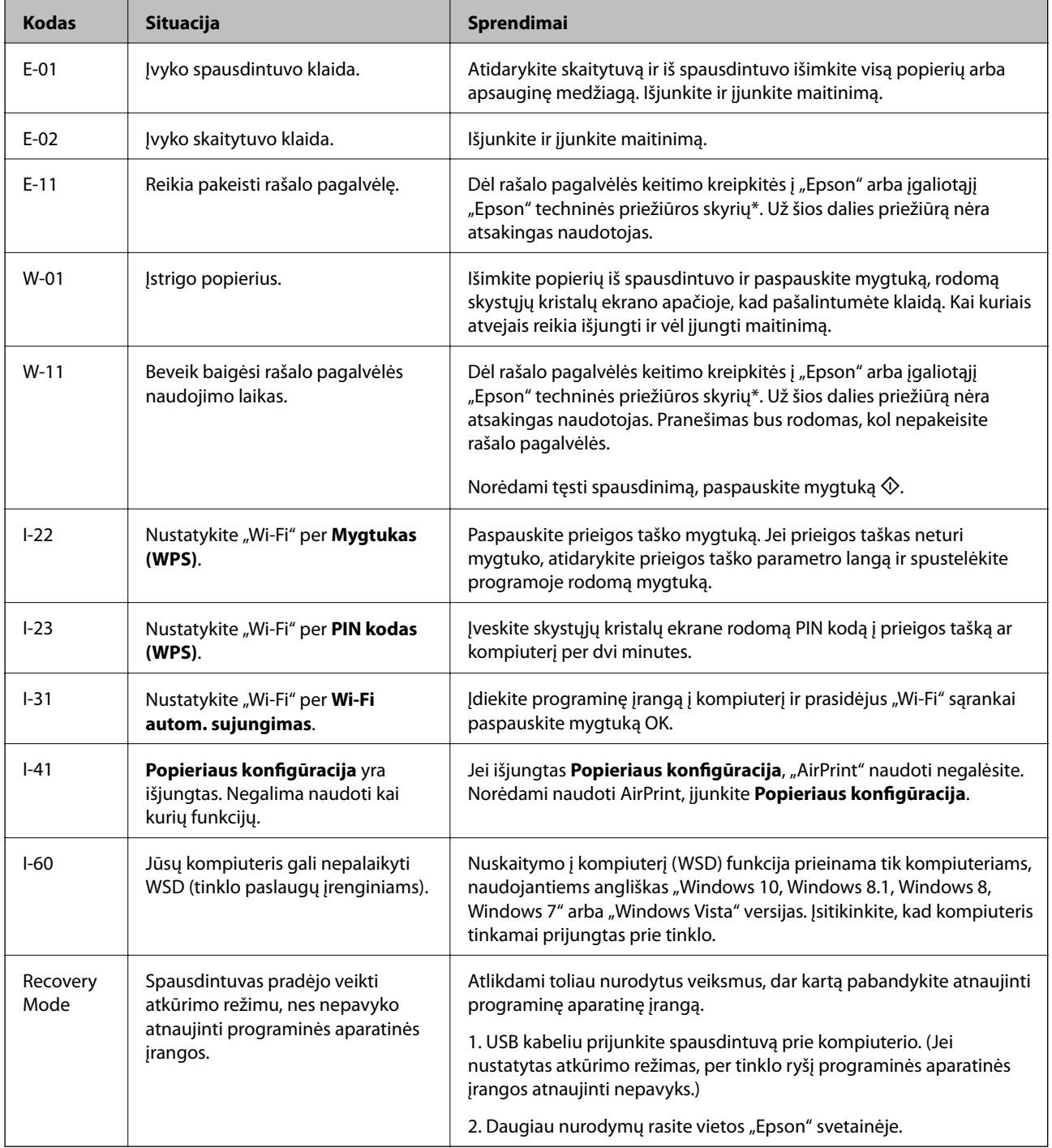

<span id="page-118-0"></span>\* Vykdant kai kuriuos spausdinimo ciklus, rašalo pagalvėlėje gali susikaupti nedidelis rašalo perteklius. Kad rašalas nepradėtų tekėti iš pagalvėlės, pasiekus pagalvėlės sugerties ribą spausdintuvas nustoja spausdinti. Keitimo būtinybę ir dažnį lemia išspausdintų puslapių skaičius, spausdinama medžiaga ir spausdintuvo vykdomi valymo ciklai. Tai, kad reikia pakeisti pagalvėlę nereiškia, kad spausdintuvo veikimas nebeatitinka techninių duomenų. Prireikus pakeisti pagalvėlę, spausdintuvas pateks apie tai informuojantį pranešimą. Tai atlikti gali tik įgaliotasis "Epson" techninės priežiūros skyriaus atstovas. Šio pakeitimo išlaidos pagal "Epson" garantiją nepadengiamos.

### **Susijusi informacija**

- $\blacktriangleright$  ["Kreipimasis į "Epson" klientų aptarnavimo skyrių" puslapyje 156](#page-155-0)
- $\blacktriangleright$  ["WSD prievado nustatymas" puslapyje 74](#page-73-0)
- $\rightarrow$  "Programų idiegimas" puslapyje 116
- $\rightarrow$   $\pi$ Programų ir programinės aparatinės įrangos naujinimas" puslapyje 116

### **Spausdintuvo būsenos patikra – "Windows"**

- 1. Atidarykite spausdintuvo tvarkyklės langą.
- 2. Skirtuke **EPSON Status Monitor 3** spustelėkite **Tech. priežiūra**.

#### *Pastaba:*

- ❏ Be to, spausdintuvo būseną galite patikrinti dukart paspausdami spausdintuvo piktogramą užduočių juostoje. Jei spausdintuvo piktograma nėra pridėta į užduočių juostą, spustelėkite *Stebėjimo pasirinktys* skirtuke *Tech. priežiūra* ir pasirinkite *Registruoti sparčiosios nuorodos piktogramą užduočių juostoje*.
- ❏ Jei *EPSON Status Monitor 3* išjungta, skirtuke *Išplėstinės nuostatos* spustelėkite *Tech. priežiūra* ir pasirinkite *Įgalinti ""EPSON Status Monitor 3""*.

### **Susijusi informacija**

 $\blacktriangleright$  ["Windows spausdintuvo tvarkyklė" puslapyje 106](#page-105-0)

### **Spausdintuvo būsenos patikra — Mac OS**

- 1. Pasirinkite **Sistemos nuostatos**, atidarę meniu , spauskite **Spausdintuvai ir skaitytuvai** (arba **Spausdinti ir nuskaityti**, **Spausdinti ir siųsti faksogramą**), tada pasirinkite spausdintuvą.
- 2. Spustelėkite **Parinktys ir tiekimas** > **Paslaugų programa** > **Atidaryti spausdintuvo paslaugų programą**.
- 3. Spustelėkite **EPSON Status Monitor**.

Patikrinkite spausdintuvo būseną, rašalo lygius ir klaidų būseną.

## **Įstrigusio popieriaus išėmimas**

Peržiūrėkite valdymo skydelyje rodomą klaidą ir vykdykite instrukcijas, kad pašalintumėte įstrigusį popierių, įskaitant suplyšusias dalis. Tada pašalinkite klaidą.

c*Svarbu:*

Atsargiai išimkite įstrigusį popierių. Mėginant išimti popierių jėga galima pakenkti spausdintuvui.

### **Įstrigusio popieriaus išėmimas iš Gal. popier. tiektuvas**

Išimkite įstrigusį popierių.

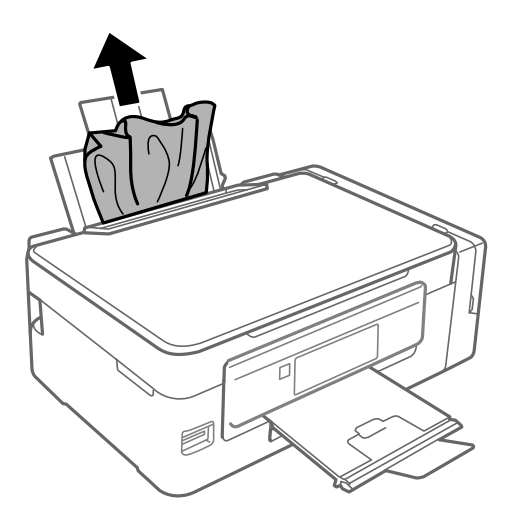

### **Įstrigusio popieriaus išėmimas iš spausdintuvo**

### !*Perspėjimas:*

- ❏ Elkitės atsargiai: atidarydami ir uždarydami skaitytuvo dangtį stenkitės neprisispausti rankos arba pirštų. Taip galite susižeisti.
- ❏ Kol ranka yra spausdintuvo viduje, niekada nelieskite valdymo skydelio mygtukų. Jei spausdintuvas pradės veikti, galite susižaloti. Elkitės atsargiai, kad nepaliestumėte kyšančių dalių ir nesusižeistumėte.
- 1. Atidarykite skaitytuvą, o dokumentų dangtį palikite uždarytą.

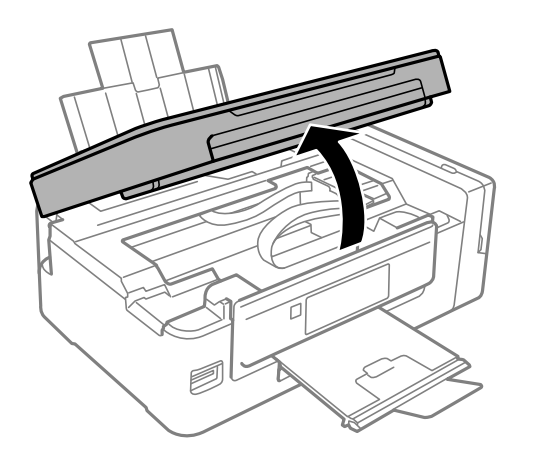

2. Išimkite įstrigusį popierių.

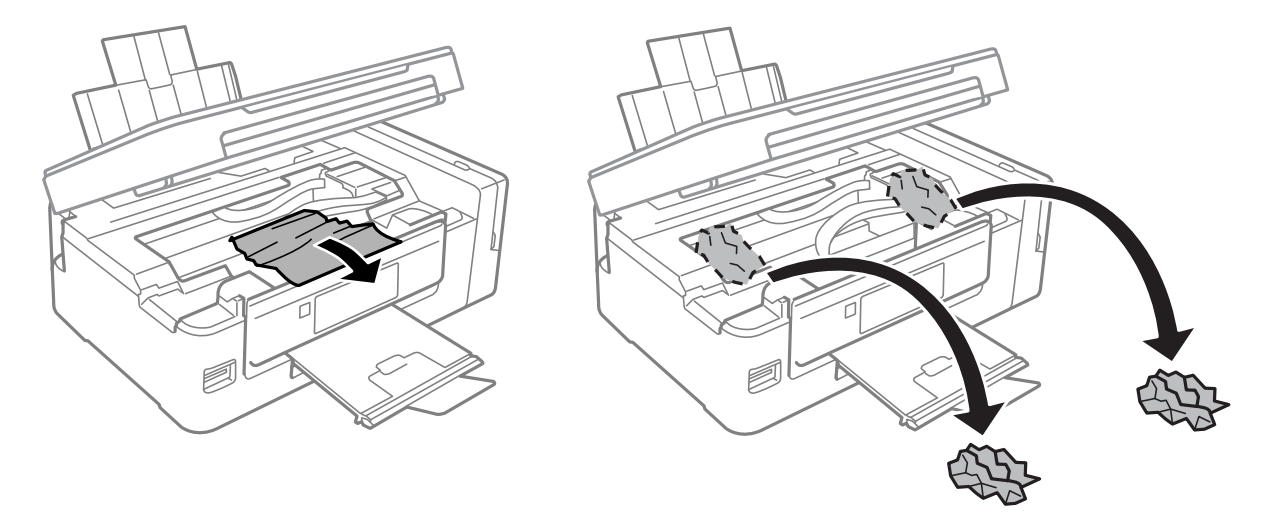

### c*Svarbu:*

Nelieskite spausdintuvo viduje esančio balto plokščio laido, permatomos dalies ir rašalo vamzdelių. Taip galite sukelti triktį.

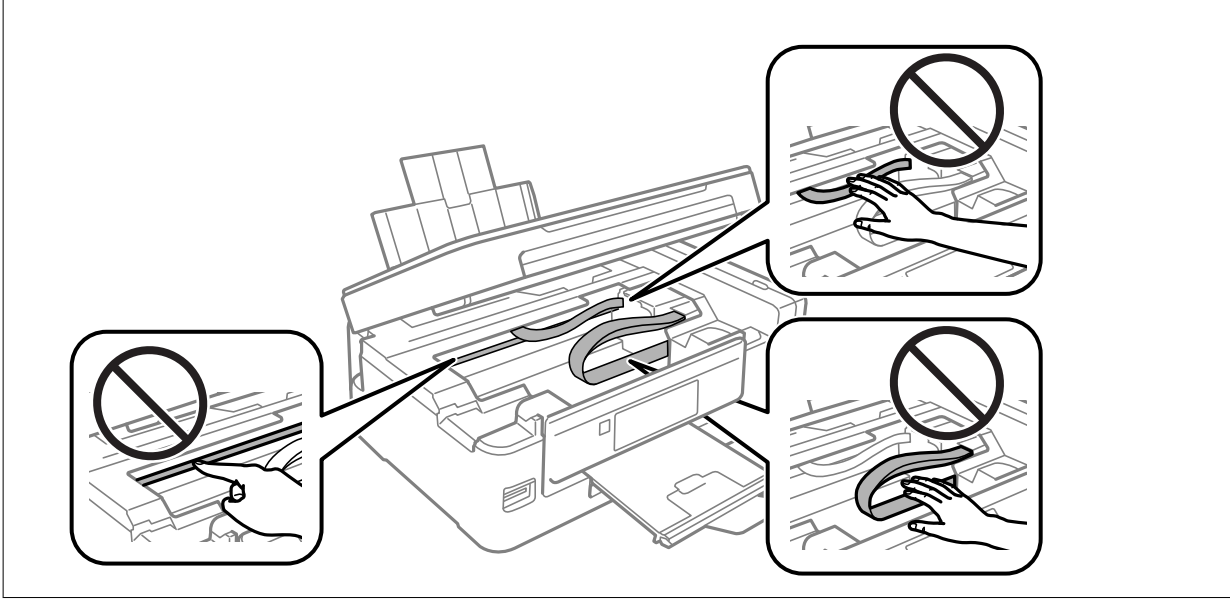

3. Uždarykite skaitytuvą.

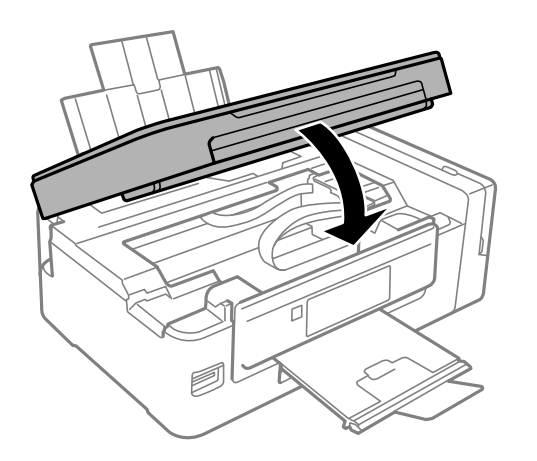

## **Popierius tiekiamas netinkamai**

Patikrinkite toliau nurodytus punktus, tada imkitės atitinkamų veiksmų problemai išspręsti.

- ❏ Padėkite spausdintuvą ant lygaus paviršiaus ir naudokite esant rekomenduojamoms aplinkos sąlygoms.
- ❏ Naudokite šio spausdintuvo palaikomą popierių.
- ❏ Laikykitės atsargumo priemonių dėl popieriaus naudojimo.
- ❏ Įsitikinkite, ar popieriaus dydžio ir popieriaus tipo nuostatos atitinka į spausdintuvą įdėto popieriaus faktinį dydį ir tipą.

#### **Susijusi informacija**

- $\blacktriangleright$  ["Su aplinka susiję techniniai duomenys" puslapyje 150](#page-149-0)
- $\blacktriangleright$  ["Galimas popierius ir talpa" puslapyje 37](#page-36-0)
- $\blacktriangleright$  ["Atsargumo priemonės dėl popieriaus naudojimo" puslapyje 36](#page-35-0)
- & ["Popieriaus rūšių sąrašas" puslapyje 37](#page-36-0)

### **Įstrigo popierius**

- ❏ Įdėkite popieriaus tinkama kryptimi ir priekinio krašto kreiptuvus pristumkite prie popieriaus kraštų.
- ❏ Jeigu reikia įdėti kelis popieriaus lapus, juos dėkite po vieną.

#### **Susijusi informacija**

- ◆ ["Įstrigusio popieriaus išėmimas" puslapyje 119](#page-118-0)
- & ["Popieriaus įdėjimas į Gal. popier. tiektuvas" puslapyje 38](#page-37-0)

### **Kreivai tiekiamas popierius**

Įdėkite popieriaus tinkama kryptimi ir priekinio krašto kreiptuvus pristumkite prie popieriaus kraštų.

#### **Susijusi informacija**

& ["Popieriaus įdėjimas į Gal. popier. tiektuvas" puslapyje 38](#page-37-0)

### **Vienu metu tiekiami keli popieriaus lapai**

- ❏ Dėkite po vieną popieriaus lapą.
- ❏ Jei vykdant rankinį dvipusį spausdinimą tiekiama po kelis popieriaus lapus iš karto, išimkite visą spausdintuve esantį popierių ir įdėkite jį iš naujo.

### **Netiekiamas popierius**

Lapų nedėkite daugiau nei nurodyta tam tikros rūšies popieriui. Jei naudojate paprastąjį popierių, jo šūsnis neturi būti aukščiau už liniją, kuri pažymėta trikampio simboliu ant kraštinio kreiptuvo.

### **Susijusi informacija**

 $\blacktriangleright$  ["Galimas popierius ir talpa" puslapyje 37](#page-36-0)

### **Rodoma klaida Nėra popieriaus**

Jei pateikiamas klaidos pranešimas, informuojantis, kad nėra popieriaus, nors popieriaus į gal. popier. tiektuvas įdėta, įdėkite popierių iš naujo ties gal. popier. tiektuvas dešiniuoju kraštu.

## **Su maitinimu ir valdymo skydeliu susijusios problemos**

### **Nepavyksta įjungti maitinimo**

❏ Įsitikinkite, kad maitinimo laidas tinkamai prijungtas.

 $\Box$  Šiek tiek ilgiau palaikykite nuspaustą mygtuką  $\mathcal O$ .

### **Nepavyksta išjungti maitinimo**

Šiek tiek ilgiau palaikykite nuspaustą mygtuką  $\mathcal{O}$ . Jei vis tiek nepavyksta išjungti spausdintuvo, atjunkite maitinimo laidą. Kad neuždžiūtų spausdinimo galvutė, vėl įjunkite spausdintuvą ir išjunkite jį paspausdami  $m$ ygtuka $\mathbf{\Theta}$ .

### **Užgęsta skystųjų kristalų ekranas**

Spausdintuvas veikia miego režimu. Norėdami grąžinti ankstesnę skystųjų kristalų ekrano būseną, paspauskite bet kurį valdymo skydelio mygtuką.

## **Spausdinimas iš kompiuterio negalimas**

### **Ryšio tikrinimas**

- ❏ Tvirtai prijunkite USB laidą prie spausdintuvo ir kompiuterio.
- ❏ Jei naudojate USB šakotuvą, spausdintuvą junkite tiesiai prie kompiuterio.
- ❏ Jei negalite spausdinti per tinklą, peržiūrėkite puslapį, kuriame aprašytas prisijungimo per tinklą iš kompiuterio metodas.

### **Programinės įrangos ir duomenų tikrinimas**

- ❏ Įdiekite spausdintuvo tvarkyklę.
- ❏ Jei spausdinate didelį duomenų vaizdą, kompiuteryje gali baigtis atmintis.Spausdinkite mažesnės skiriamosios gebos arba formato vaizdą.

#### **Spausdintuvo būsenos tikrinimas kompiuteryje (Windows)**

Spustelėkite **Spausdinimo eilė**, esantį spausdintuvo tvarkyklės **Tech. priežiūra** kortelėje, tada patikrinkite toliau nurodytą informaciją.

❏ Patikrinkite, ar nėra pristabdytų spausdinimo užduočių.

Jei reikia, atšaukite spausdinimą.

❏ Įsitikinkite, kad spausdintuvas neveikia atjungties arba laukimo režimu.

Jei spausdintuvas veikia atjungties arba laukimo režimu, pereikite į meniu **Spausdintuvas** ir atšaukite atjungties arba laukimo režimo nuostatas.

❏ Atidarykite meniu **Spausdintuvas** ir įsitikinkite, kad spausdintuvas pasirinktas kaip numatytasis (meniu elementas turi būti pažymėtas varnele).

Jei spausdintuvas nėra pasirinktas kaip numatytasis, nustatykite jį kaip numatytąjį spausdintuvą.

❏ Patikrinkite, ar kortelėje **Ypatybės** > **Prievadas**, atidaromoje pasirinkus meniu **Spausdintuvas**, yra pasirinktas tinkamas spausdintuvo prievadas.

USB jungčiai pasirinkite "USBXXX" arba tinklo jungčiai "EpsonNet Print Port".

#### Spausdintuvo būsenos tikrinimas kompiuteryje ("Mac OS")

Įsitikinkite, kad spausdintuvo būsena nėra **Pristabdyta**.

Pasirinkite **Sistemos nuostatos**, atidarę meniu > **Spausdintuvai ir skaitytuvai** (arba **Spausdinti ir nuskaityti**, **Spausdinti ir siųsti faksogramą**), tada dukart spustelėkite spausdintuvą.Jei spausdintuvas pristabdytas, spustelėkite **Tęsti** (arba **Tęsti spausdinimą**).

### **Susijusi informacija**

- $\blacktriangleright$  ["Programų įdiegimas" puslapyje 116](#page-115-0)
- & ["Prijungimas prie kompiuterio" puslapyje 22](#page-21-0)
- ◆ ["Spausdinimo atšaukimas" puslapyje 69](#page-68-0)

## **Kai negalite atlikti tinklo nustatymų**

- ❏ Išjunkite įrenginius, kuriuos norite prijungti prie tinklo. Palaukite apie 10 sekundžių, tada įjunkite įrenginius šia tvarka: prieigos taškas, kompiuteris ar išmanusis įrenginys, spausdintuvas. Perkelkite spausdintuvą ir kompiuterį ar išmanųjį įrenginį arčiau prieigos taško, kad pagerintumėte radijo bangų ryšį, ir bandykite vėl atlikti tinklo nustatymus.
- ❏ Pasirinkite **Sąranka** > **Tinklo nuostatos** > **Sujungimo patikra** ir išspausdinkite tinklo ryšio ataskaitą. Jei įvyko klaida, patikrinkite tinklo ryšio ataskaitą ir laikykitės atspausdintų sprendimo būdų.

### **Susijusi informacija**

- $\rightarrow$  ["Negali prisijungti įrenginiais net esant teisingiems tinklo nustatymams" puslapyje 125](#page-124-0)
- & ["Tinklo ryšio ataskaitos pranešimai ir sprendimai" puslapyje 29](#page-28-0)

### <span id="page-124-0"></span>**Negali prisijungti įrenginiais net esant teisingiems tinklo nustatymams**

Jei negalite kompiuteriu arba išmaniuoju įrenginiu prisijungti prie spausdintuvo, o tinklo ryšio ataskaita neparodė jokių problemų, žr. toliau.

❏ Yra galimybė, kad vienu metu naudodami kelis prieigos taškus negalėsite kompiuteriu arba išmaniuoju įrenginiu prisijungti prie spausdintuvo, priklausomai nuo prieigos taško nustatymų. Prijunkite kompiuterį ar išmanųjį įrenginį prie to paties prieigos taško kaip ir spausdintuvas.

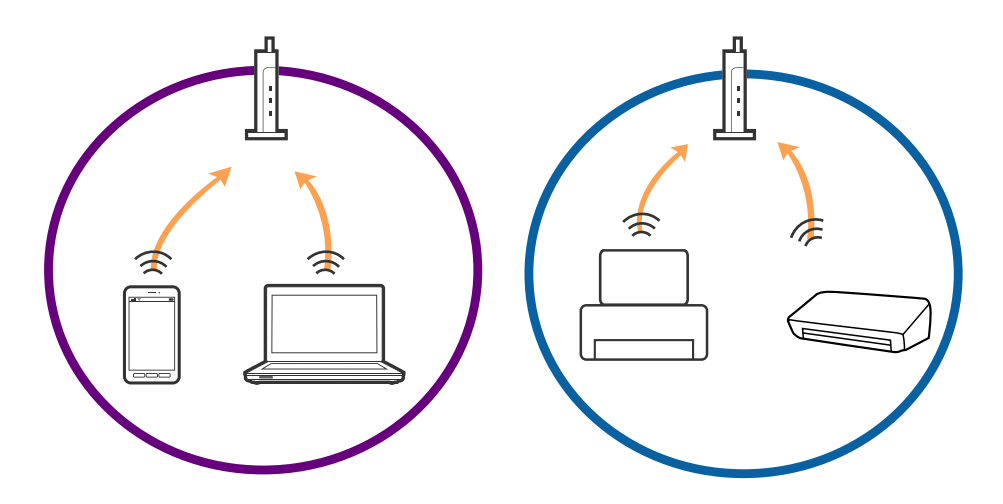

❏ Jei prieigos taškas turi kelis SSID ir įrenginiai prijungti prie skirtingų SSID tame pačiame prieigos taške, prie šio prieigos taško gali nepavykti prisijungti. Prijunkite kompiuterį ar išmanųjį įrenginį prie to paties SSID kaip ir spausdintuvas.

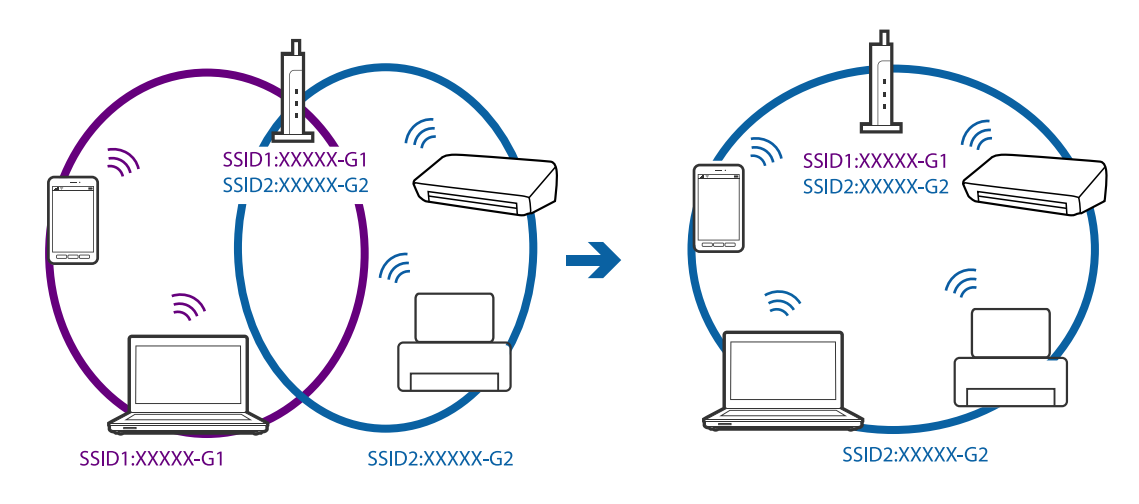

<span id="page-125-0"></span>❏ Prieigos taškas, kuris atitinka IEEE802.11a ir IEEE802.11g, turi 2,4 GHz ir 5 GHz SSID. Jei negalite prijungti kompiuterio ar išmaniojo įrenginio prie 5 GHz SSID, negalėsite prisijungti ir prie spausdintuvo, kadangi spausdintuvas palaiko ryšį tik aukštesniu nei 2,4 GHz dažniu. Prijunkite kompiuterį ar išmanųjį įrenginį prie to paties SSID kaip ir spausdintuvas.

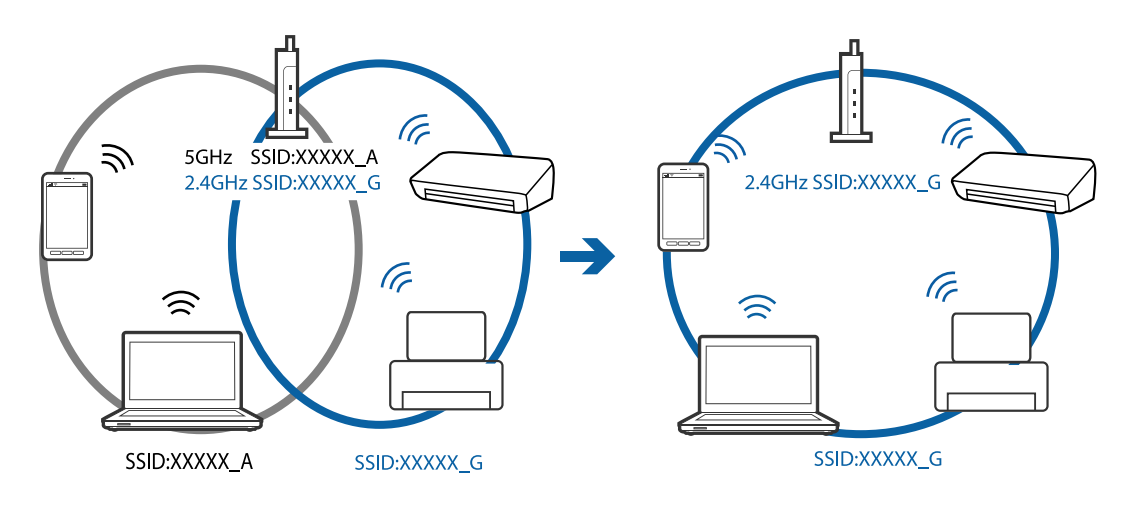

❏ Daugelis prieigos taškų turi privatumo skyriklio funkciją, kuri blokuoja ryšį tarp prijungtų įrenginių. Jei negalite sujungti spausdintuvo ir kompiuterio ar išmaniojo įrenginio, nors jie prisijungę prie to paties tinklo, išjunkite prieigos taško privatumo skyriklį. Daugiau informacijos ieškokite su prieigos tašku pateikiamame vadove.

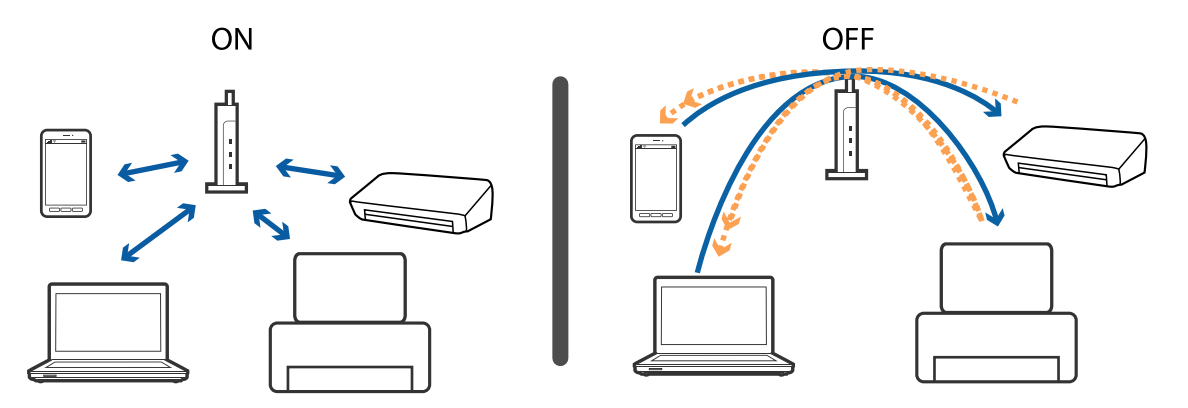

### **Susijusi informacija**

- $\rightarrow$  "Prie spausdintuvo prijungto SSID patikrinimas" puslapyje 126
- & ["SSID patikrinimas per kompiuterį" puslapyje 127](#page-126-0)

### **Prie spausdintuvo prijungto SSID patikrinimas**

SSID galite patikrinti atspausdindami tinklo ryšio ataskaitą, tinklo būsenos lapą arba per Web Config.

### <span id="page-126-0"></span>**SSID patikrinimas per kompiuterį**

#### **"Windows"**

Darbalaukio užduoties dėkle spustelėkite **1966**. Rodomame sąraše patikrinkite prijungto SSID pavadinimą.

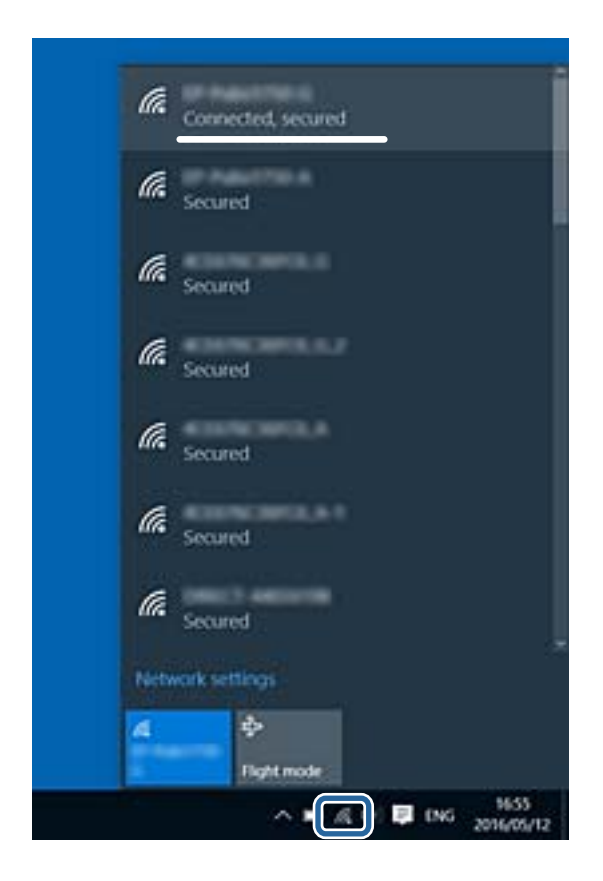

### **Mac OS**

Patikrinkite "Wi-Fi" piktogramą kompiuterio ekrano viršuje.Rodomas SSID sąrašas, o prijungti SSID yra pažymėti varnele.

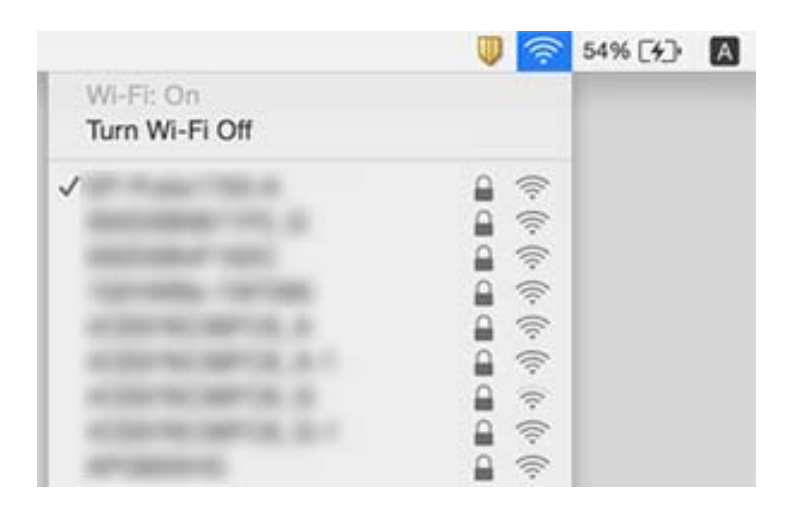

## **Spausdintuvai netikėtai negali spausdinti per tinklo ryšį**

- ❏ Jei pakeitėte prieigos tašką ar tiekėją, bandykite vėl nustatyti spausdintuvo tinklo parametrus. Prijunkite kompiuterį ar išmanųjį įrenginį prie to paties SSID kaip ir spausdintuvas.
- ❏ Išjunkite įrenginius, kuriuos norite prijungti prie tinklo. Palaukite apie 10 sekundžių, tada įjunkite įrenginius šia tvarka: prieigos taškas, kompiuteris ar išmanusis įrenginys, spausdintuvas. Perkelkite spausdintuvą ir kompiuterį ar išmanųjį įrenginį arčiau prieigos taško, kad pagerintumėte radijo bangų ryšį, ir bandykite vėl atlikti tinklo nustatymus.
- ❏ Operacinėje sistemoje "Windows" spustelėkite **Spausdinimo eilė** spausdintuvo tvarkyklės kortelėje **Tech. priežiūra**, tada patikrinkite šiuos dalykus.
	- ❏ Patikrinkite, ar nėra pristabdytų spausdinimo užduočių. Jei reikia, atšaukite spausdinimą.
	- ❏ Įsitikinkite, kad spausdintuvas neveikia atjungties arba laukimo režimu. Jei spausdintuvas veikia atjungties arba laukimo režimu, pereikite į meniu **Spausdintuvas** ir atšaukite atjungties arba laukimo režimo nuostatas.
	- ❏ Atidarykite meniu **Spausdintuvas** ir įsitikinkite, kad spausdintuvas pasirinktas kaip numatytasis (meniu elementas turi būti pažymėtas varnele).

Jei spausdintuvas nėra pasirinktas kaip numatytasis, nustatykite jį kaip numatytąjį spausdintuvą.

- ❏ Patikrinkite, ar pasirinktas prievadas yra prijungtas **Spausdintuvo ypatybės** > **Prievadas**
- ❏ Pasirinkite **Sąranka** > **Tinklo nuostatos** > **Sujungimo patikra** ir išspausdinkite tinklo ryšio ataskaitą. Jei ataskaita parodo, kad tinklo ryšio užmegzti nepavyko, patikrinkite tinklo ryšio ataskaitą ir laikykitės išspausdintų sprendimų.
- ❏ Pabandykite prisijungti prie svetainės per kompiuterį, kad įsitikintumėte, kad kompiuterio tinklo parametrai yra teisingi. Jei negalite prisijungti prie jokios svetainės, problema yra kompiuteryje. Daugiau informacijos ieškokite prie kompiuterio pridėtame vadove.

### **Susijusi informacija**

- $\blacktriangleright$  ["Prie spausdintuvo prijungto SSID patikrinimas" puslapyje 126](#page-125-0)
- $\blacktriangleright$  ["SSID patikrinimas per kompiuterį" puslapyje 127](#page-126-0)
- $\blacktriangleright$  ["Tinklo ryšio ataskaitos pranešimai ir sprendimai" puslapyje 29](#page-28-0)
- $\rightarrow$  ["Negali prisijungti įrenginiais net esant teisingiems tinklo nustatymams" puslapyje 125](#page-124-0)

## **Spausdintuvas netikėtai negali spausdinti per USB ryšį**

- ❏ Atjunkite USB laidą nuo kompiuterio. Dešiniuoju pelės klavišu spustelėkite kompiuteryje rodomą spausdintuvo ikoną ir pasirinkite **Pašalinti įrenginį**. Tada prijunkite USB laidą prie kompiuterio ir atlikite bandomąjį spausdinimą. Jei įmanomas spausdinimas, sąranka užbaigta.
- ❏ Iš naujo nustatykite USB ryšį laikydamiesi šio vadovo dalies [Prisijungimo prie kompiuterio metodo pakeitimas].

### **Susijusi informacija**

 $\rightarrow$  ["Prijungimo prie kompiuterio būdo pakeitimas" puslapyje 33](#page-32-0)

## Nepavyksta spausdinti iš "iPhone" ar "iPad"

- ❏ Prijunkite iPhone ar iPad prie to tinklo (SSID), prie kurio prijungtas spausdintuvas.
- ❏ Toliau nurodytuose meniu įjunkite **Popieriaus konfigūracija**.

**Sąranka** > **Spausdintuvo sąranka** > **Pop. šaltinio nuostatos** > **Popieriaus konfigūracija**

❏ Įjunkite parametrą AirPrint Web Config.

## **Spausdinimas sustabdytas**

Jei spausdinate didelį duomenų vaizdą, spausdinimas gali būti sustabdytas, o popierius gali būti išstumtas. Spausdinkite mažesnės skiriamosios gebos arba formato vaizdą.

## **Su spaudiniais susijusios problemos**

### **Spaudinys yra nusitrynęs, trūksta spalvų**

- ❏ Jeigu spausdintuvas buvo ilgai nenaudotas, gali būti užsikimšę spausdinimo galvutės purkštukai, todėl rašalas gali būti netiekiamas. Atlikite purkštukų patikrą ir, jei kuris nors spausdinimo galvutės purkštukas užsikimšęs, išvalykite spausdinimo galvutę.
- ❏ Jeigu spausdinate, kai rašalo yra labai nedaug ir jo nesimato rašalo talpos langeliuose, pripildykite rašalo talpas iki viršutinės linijos ir pasinaudokite **Stiprus rašalo plovimas** parankiniu, kad pakeistumėte rašalą rašalo vamzdeliuose. Pasinaudoję parankiniu, atlikite purkštukų patikrinimą, kad pamatytumėte, ar spausdinio kokybė pakilo.

### **Susijusi informacija**

- & ["Spausdinimo galvutės patikra ir valymas" puslapyje 91](#page-90-0)
- $\blacktriangleright$  ["Rašalo talpyklų papildymas" puslapyje 86](#page-85-0)
- & ["Rašalo keitimas vamzdeliuose" puslapyje 93](#page-92-0)

### **Atsiranda juostų ar nepageidaujamų spalvų**

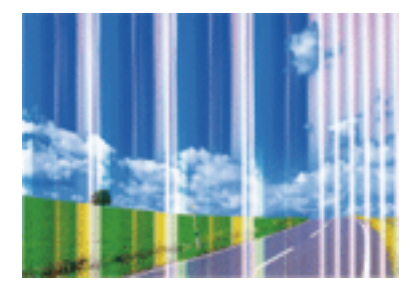

Greičiausiai užsikimšę spausdinimo galvutės purkštukai. Atlikite purkštukų patikrą, kad patikrintumėte, ar neužsikimšę spausdinimo galvutės purkštukai. Jei kuris nors spausdinimo galvutės purkštukas yra užsikimšęs, išvalykite spausdinimo galvutę.

### **Susijusi informacija**

 $\rightarrow$  ["Spausdinimo galvutės patikra ir valymas" puslapyje 91](#page-90-0)

### **Maždaug kas 2.5 cm matomos spalvotos juostos**

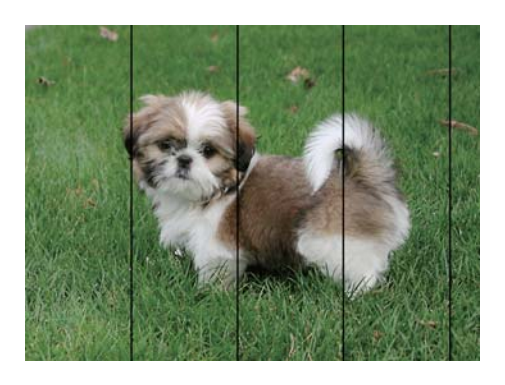

- ❏ Atsižvelgdami į popieriaus, įdėto į spausdintuvą tipą, pasirinkite tinkamą popieriaus tipo nustatymą.
- ❏ Sulygiuokite spausdintuvo galvutę per kompiuterį.
- ❏ Spausdindami ant paprasto popieriaus naudokite aukštesnės kokybės nustatymą.

### **Susijusi informacija**

- & ["Popieriaus rūšių sąrašas" puslapyje 37](#page-36-0)
- $\blacktriangleright$  ["Spausdinimo galvutės lygiavimas Windows" puslapyje 94](#page-93-0)
- $\rightarrow$  ["Spausdinimo galvutės lygiavimas Mac OS" puslapyje 95](#page-94-0)

### **Neaiškus spaudinys, vertikalios juostos, netinkamas lygiavimas**

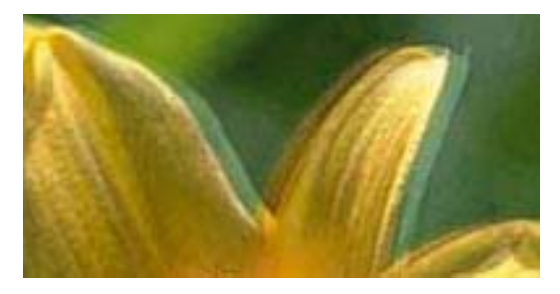

entnanen ane ı Aufdruck. W  $15008$  "Regel

Išlygiuokite spausdinimo galvutę.

#### **Susijusi informacija**

 $\rightarrow$  ["Spausdinimo galvutės lygiavimas" puslapyje 94](#page-93-0)

### **Spausdinimo kokybė nepagerėja net ir sulygiavus spausdinimo galvutę**

Dvikrypčio (arba ypač spartaus) spausdinimo metu, spausdinimo galvutė spausdina judėdama abiem kryptimis, todėl gali būti netinkamai sulygiuotos vertikalios linijos.Jeigu spausdinimo kokybė nepagerėja, išjunkite dvikrypčio (arba ypač spartaus) spausdinimo nuostatą.Išjungus šią nuostatą gali sumažėti spausdinimo greitis.

#### ❏ Windows

Spausdintuvo tvarkyklės skirtuke **Dideliu greičiu** pažymėkite **Daugiau pasirinkčių**.

❏ Mac OS

Pasirinkite **Sistemos nuostatos**, atidarę meniu , spauskite **Spausdintuvai ir skaitytuvai** (arba **Spausdinti ir nuskaityti**, **Spausdinti ir siųsti faksogramą**), tada pasirinkite spausdintuvą.Spustelėkite **Parinktys ir tiekimas** > **Parinktys** (arba **Tvarkyklė**).Pasirinkite **Off** kaip **High Speed Printing** nuostatą.

### **Prasta spausdinimo kokybė**

Jei spausdinimo kokybė prasta dėl neryškių spaudinių, juostų, trūkstamų, išblukusių spalvų, netinkamo lygiavimo, patikrinkite šiuos dalykus.

- ❏ Įsitikinkite, kad atliktas pradinis užpildymas rašalu.
- ❏ Papildykite rašalo talpyklą, jei rašalo lygis žemiau apatinės linijos.
- ❏ Atlikite purkštukų patikrą ir, jei kuris nors spausdinimo galvutės purkštukas užsikimšęs, išvalykite spausdinimo galvutę.
- ❏ Jei spausdintuvo nenaudojote ilgą laiką, pakeiskite rašalo vamzdeliuose esantį rašalą.
- ❏ Išlygiuokite spausdinimo galvutę.
- ❏ Naudokite šio spausdintuvo palaikomą popierių.
- ❏ Atsižvelgdami į popieriaus, įdėto į spausdintuvą tipą, pasirinkite tinkamą popieriaus tipo nustatymą.
- ❏ Nespausdinkite ant drėgno, sugadinto ar per daug seno popieriaus.
- ❏ Jei popierius susiraitęs arba vokas išsipūtęs, išlyginkite.
- ❏ Spausdindami naudokite aukštesnės kokybės nustatymą.
- ❏ Iš karto po spausdinimo nesukraukite popieriaus į krūvą.
- ❏ Prieš pildydami arba peržiūrėdami spaudinius, juos visiškai išdžiovinkite. Džiovindami spaudinius, saugokite juos nuo tiesioginių saulės spindulių, nenaudokite džiovintuvo ir nelieskite išspausdintos popieriaus pusės.
- ❏ Spausdinant vaizdus arba nuotraukas, vietoj paprastojo popieriaus "Epson" rekomenduojama naudoti originalų "Epson" popierių. Spausdinkite ant originalaus "Epson" popieriaus spausdinamosios pusės.
- ❏ Pamėginkite naudoti autentiškus "Epson" rašalo buteliukus. Šis gaminys yra sukurtas pritaikyti spalvas, kai naudojami autentiški "Epson" rašalo buteliukai. Naudojant neautentiškus rašalo buteliukus, spausdinimo kokybė gali suprastėti.
- ❏ Šiam spausdintuvui naudokite rašalo buteliukus su tinkamu dalies kodu.
- $\Box$ , Epson" rekomenduoja sunaudoti rašalo buteliuką iki ant pakuotės įspaustos datos.

### **Susijusi informacija**

- $\blacktriangleright$  ["Rašalo talpyklų papildymas" puslapyje 86](#page-85-0)
- $\rightarrow$  ["Spausdinimo galvutės patikra ir valymas" puslapyje 91](#page-90-0)
- $\blacktriangleright$  ["Rašalo keitimas vamzdeliuose" puslapyje 93](#page-92-0)
- & ["Spausdinimo galvutės lygiavimas" puslapyje 94](#page-93-0)
- $\rightarrow$  ["Atsargumo priemonės dėl popieriaus naudojimo" puslapyje 36](#page-35-0)
- $\blacktriangleright$  ["Galimas popierius ir talpa" puslapyje 37](#page-36-0)
- & ["Popieriaus rūšių sąrašas" puslapyje 37](#page-36-0)

### **Ant popieriaus yra dėmių arba jis nusitrynęs**

❏ Atsiradus horizontalioms juostoms arba popieriaus viršuje ar apačioje atsiradus dėmių, įdėkite popierių tinkama kryptimi ir paslinkite krašto kreiptuvus link popieriaus kraštų.

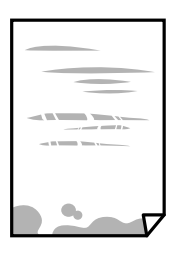

❏ Atsiradus vertikalioms juostoms arba dėmėms, nuvalykite popieriaus kelią.

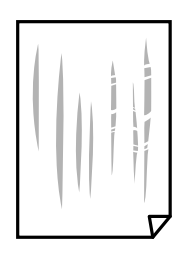

- ❏ Padėkite popierių ant plokščio paviršiaus, kad patikrintumėte, ar jis susiraitęs. Jei popierius susiraitęs, ištiesinkite jį.
- ❏ Kai vykdote dvipusį spausdinimą, prieš įdėdami popierių iš naujo įsitikinkite, kad rašalas visiškai išdžiūvęs.

#### **Susijusi informacija**

- & ["Popieriaus įdėjimas į Gal. popier. tiektuvas" puslapyje 38](#page-37-0)
- $\rightarrow$  ["Popieriaus tiekimo kelio valymas nuo rašalo dėmių" puslapyje 95](#page-94-0)

### **Išspausdintos nuotraukos yra lipnios**

Gali būti, kad spausdinate ant netinkamos nuotraukų popieriaus pusės. Patikrinkite, ar spausdinate ant tam skirtos pusės.

Spausdinant ant blogosios fotografinio popieriaus pusės reikia išvalyti popieriaus kelią.

#### **Susijusi informacija**

 $\rightarrow$  ["Popieriaus tiekimo kelio valymas nuo rašalo dėmių" puslapyje 95](#page-94-0)

### **Vaizdai arba nuotraukos spausdinami neįprastomis spalvomis**

Spausdinant naudojant "Windows" spausdintuvo tvarkyklę, "Epson" automatinio nuotraukų koregavimo funkcija taikoma pagal nutylėjimą priklausomai nuo popieriaus tipo. Pabandykite pakeisti parametrą.

Skirtuke **Daugiau pasirinkčių** pasirinkite **Vartotojo nustatymas Spalvų korekcija** pasirinkimui ir paspauskite **Patobulintas**. Pakeiskite nustatymą **Vaizdo koregavimas** iš **Autom. koregavimas** į bet kokį kitą pasirinkimą. Jei parametro pakeitimas nepadeda, išbandykite bet kokį kitą spalvos koregavimo metodą, išskyrus **PhotoEnhance Spalvų tvarkymas**.

#### **Susijusi informacija**

 $\blacktriangleright$  ["Spausdinimo spalvų nustatymas" puslapyje 65](#page-64-0)

### **Spalvos skiriasi nuo spalvų, kurias matote ekrane**

- ❏ Rodymo prietaisai, pvz., kompiuterių ekranai, turi savo spalvinius nustatymus. Jei ekranas nesubalansuotas, vaizdas rodomas netinkamo ryškumo ir spalvų. Koreguokite įrenginio ypatybes.
- ❏ Į monitorių šviečianti šviesa taip pat veikia tai, kaip ekrane matomas vaizdas. Venkite tiesioginių saulės spindulių ir patikrinkite vaizdą esant tinkamam apšvietimui.
- ❏ Spalvos gali skirtis nuo spalvų, matomų išmaniuosiuose įrenginiuose, pvz., telefonuose ar planšetiniuose kompiuteriuose su didelės skyros ekranais.
- ❏ Ekrano spalvos nevisiškai atitinka popierinės versijos spalvas, nes rodymo įrenginys ir skaitytuvas skirtingai atkuria spalvas.

### **Spausdinti be paraščių negalima**

Spausdinimo nuostatose įjunkite spausdinimo be paraščių nuostatą. Jeigu pasirinksite popieriaus tipą, kuris nepalaiko spausdinimo be paraščių, jūs negalėsite pasirinkti **Be rėmelių**. Pasirinkite popierių, palaikantį spausdinimą be paraščių.

### **Spausdinant be paraščių vaizdo kraštai apkarpomi**

Spausdinant be paraščių, vaizdas kiek padidinamas, o išsikišanti sritis — apkarpoma.Pasirinkite mažesnio padidinimo nuostatą.

❏ Windows

Spausdintuvo tvarkyklės skirtuke **Nustatymai** spustelėkite šalia **Be rėmelių** esančią parinktį **Pagrindinis** ir pakoreguokite nuostatas.

❏ Mac OS

**Išplėtimas** nuostatą pakeiskite spausdinimo dialogo **Spausdinimo nustatymai** meniu.

### **Netinkama spaudinio padėtis, dydis arba paraštės**

- ❏ Įdėkite popieriaus tinkama kryptimi ir priekinio krašto kreiptuvus pristumkite prie popieriaus kraštų.
- ❏ Dėdami originalus ant skaitytuvo stiklas, originalo kampą sulygiuokite su kampu, simboliu pažymėtu ant skaitytuvo stiklo rėmo. Jei kopijos kraštai apkarpyti, paslinkite originalą šiek tiek toliau nuo kampo.
- ❏ Sudėjus originalus ant skaitytuvo stiklas, nuvalykite skaitytuvo stiklas ir dokumento viršelį. Jei ant stiklo yra dulkių arba dėmių, kopijavimo sritis gali būti išplėsta, kad apimtų dulkes ir dėmes: tada gali būti klaidingai nustatyta kopijavimo padėtis arba sumažintas vaizdas.
- ❏ Pasirinkite tinkamą popieriaus formato nuostatą.
- ❏ Programoje pakoreguokite paraščių nustatymus taip, kad jos patektų į spausdinamą sritį.

### **Susijusi informacija**

- & ["Popieriaus įdėjimas į Gal. popier. tiektuvas" puslapyje 38](#page-37-0)
- $\blacktriangleright$  ["Originalų dėjimas ant Skaitytuvo stiklas" puslapyje 42](#page-41-0)
- $\blacktriangleright$  ["Skaitytuvo stiklas valymas" puslapyje 96](#page-95-0)
- $\blacktriangleright$  ["Spausdinimo sritis" puslapyje 144](#page-143-0)

### **Išspausdinti simboliai yra neteisingi arba iškraipyti**

- ❏ Patikimai prijunkite USB kabelį prie spausdintuvo ir kompiuterio.
- ❏ Atšaukite visas pristabdytas spausdinimo užduotis.
- ❏ Kol spausdinama, rankiniu būdu nenustatykite kompiuterio režimo **Hibernate** arba **Sleep**. Kitą kartą paleidus kompiuterį ant puslapių išspausdintas tekstas gali būti iškraipytas.

#### **Susijusi informacija**

 $\blacktriangleright$  ["Spausdinimo atšaukimas" puslapyje 69](#page-68-0)

### **Išspausdinamas atvirkštinis vaizdas**

Naudodami spausdintuvo tvarkyklę arba programą atšaukite visus veidrodinio vaizdo nustatymus.

❏ Windows

Išvalykite **Veidrodinis atvaizdas** spausdintuvo tvarkyklės skirtuke **Daugiau pasirinkčių**.

❏ Mac OS

Spausdinimo dialogo lango meniu **Mirror Image** panaikinkite **Spausdinimo nustatymai**.

### **Spaudiniuose matomi mozaiką primenantys raštai**

Spausdindami vaizdus arba nuotraukas, naudokite aukštos skiriamosios gebos duomenis. Nors ekrane atrodo pakankamai gerai, įprastai vaizdai žiniatinklio svetainėse yra žemos skiriamosios gebos, todėl gali suprastėti spausdinimo kokybė.

### **Nukopijuotame vaizde matosi netolygios spalvos, dėmės, taškai ar tiesios linijos**

- ❏ Išvalykite popieriaus kelią.
- ❏ Išvalykite skaitytuvo stiklas.
- ❏ Dėdami originalus ant skaitytuvo stiklas, pernelyg stipriai nespauskite originalų arba dokumentų dangčio.
- ❏ Kai ant popieriaus atsiranda dėmių, sumažinkite tankio nuostatą.

#### **Susijusi informacija**

- $\rightarrow$  ["Popieriaus tiekimo kelio valymas nuo rašalo dėmių" puslapyje 95](#page-94-0)
- $\blacktriangleright$  ["Skaitytuvo stiklas valymas" puslapyje 96](#page-95-0)
- $\blacktriangleright$  ["Režimo Kopijuoti meniu parinktys" puslapyje 71](#page-70-0)

### **Nukopijuotame vaizde pastebimas muaro efektas (matyti susikertantys brūkšneliai)**

Pakeiskite mažinimo arba didinimo nustatymą arba šiek tiek pakreipkite originalą.

#### **Susijusi informacija**

 $\blacktriangleright$  ["Režimo Kopijuoti meniu parinktys" puslapyje 71](#page-70-0)

### **Ant kopijos matyti ir kitoje originalo pusėje esantis vaizdas**

- ❏ Jei originalas plonas, padėkite jį ant skaitytuvo stiklas ir uždėkite ant jo juodą popieriaus lapą.
- ❏ Naudodami valdymo skydelį sumažinkite kopijavimo tankio nustatymą.

### **Susijusi informacija**

 $\blacktriangleright$  ["Režimo Kopijuoti meniu parinktys" puslapyje 71](#page-70-0)

### **Nepavyko pašalinti spausdinimo problemos**

Jei pritaikius visus sprendimus problemos išspręsti nepavyko, pabandykite pašalinti spausdintuvo tvarkyklę ir iš naujo ją įdiegti.

### **Susijusi informacija**

- $\blacktriangleright$  ["Programų šalinimas" puslapyje 114](#page-113-0)
- & ["Programų įdiegimas" puslapyje 116](#page-115-0)

## **Kitos spausdinimo problemos**

### **Spausdinama per lėtai**

- ❏ Uždarykite visas nereikalingas programas.
- ❏ Sumažinkite kokybės nuostatą.Dėl aukštos kokybės spausdinama lėčiau.
- ❏ Įjunkite dvikrypčio (arba ypač spartaus) spausdinimo nuostatą.Kai ši nuostata įjungta, spausdinimo galvutė spausdina judėdama abiem kryptimis ir padidėja spausdinimo greitis.
	- ❏ Windows

Spausdintuvo tvarkyklės skirtuke **Dideliu greičiu** pasirinkite **Daugiau pasirinkčių**.

❏ Mac OS

Pasirinkite Sistemos nuostatos, atidarę meniu **do kaitę spausdintuvai ir skaitytuvai** (arba **Spausdinti ir nuskaityti**, **Spausdinti ir siųsti faksogramą**), tada pasirinkite spausdintuvą.Spustelėkite **Parinktys ir tiekimas** > **Parinktys** (arba **Tvarkyklė**).Pasirinkite **On** kaip **High Speed Printing** nuostatą.

- ❏ Išjunkite **Tylusis režimas**.
	- ❏ Windows

Spausdintuvo tvarkyklės skirtuke **Tylusis režimas** išjunkite nustatymą **Pagrindinis**.

❏ Mac OS

Pasirinkite **Sistemos nuostatos**, atidarę meniu , spauskite **Spausdintuvai ir skaitytuvai** (arba **Spausdinti ir nuskaityti**, **Spausdinti ir siųsti faksogramą**), tada pasirinkite spausdintuvą.Spustelėkite **Parinktys ir tiekimas** > **Parinktys** (arba **Tvarkyklė**).Pasirinkite **Off** kaip **Tylusis režimas** nuostatą.

### **Spausdinant nepertraukiama spausdinimas pastebimai sulėtėja**

Pradedama spausdinti lėčiau, kad neperkaistų ir nesugestų spausdintuvo mechanizmas. Tačiau toliau spausdinti galima. Kad vėl būtų spausdinama įprastu tempu, palikite spausdintuvą bent 30 min. nenaudojamą. Jei išjungsite maitinimą, prie įprasto spausdinimo tempo grįžti nepavyks.

### Atšaukti spausdinimą iš kompiuterio, kuriame veikia "Mac OS X **v10.6.8", negalima**

Jei norite kompiuteryje išjungti spausdinimą, atlikite tolesnius veiksmus.

Įjunkite Web Config ir pasirinkite **Port9100**, kaip **Pagrindinis protokolas** nuostatą **"AirPrint" sąrankoje**.

Pasirinkite **Sistemos nuostatos**, kurią rasite meniu > **Spausdintuvai ir skaitytuvai** (arba **Spausdinti ir nuskaityti**, **Spausdinti ir siųsti faksogramą**), pašalinkite spausdintuvą, tada vėl jį pridėkite.

### **Susijusi informacija**

 $\blacktriangleright$  ["Web Config" puslapyje 104](#page-103-0)

## **Nepavyksta pradėti nuskaitymo**

- ❏ Tvirtai prijunkite USB laidą prie spausdintuvo ir kompiuterio. Jei naudojate USB šakotuvą, spausdintuvą junkite tiesiai prie kompiuterio.
- ❏ Jei per tinklą nuskaitote naudodami didelę skiriamąją gebą, gali įvykti ryšio klaida. Sumažinkite skiriamąją gebą.
- ❏ Įsitikinkite, kad Epson Scan 2 pasirinktas teisingas spausdintuvas (skaitytuvas).

#### **Patikrinkite, ar spausdintuvas atpažįstamas naudojant Windows**

Jei naudojate Windows, įsitikinkite, kad **Skaitytuvas ir fotoaparatas** rodomas spausdintuvo (skaitytuvo) pavadinimas. Spausdintuvo (skaitytuvo) pavadinimas atrodo taip: "EPSON XXXXX (spausdintuvo pavadinimas)". Jei spausdintuvo (skaitytuvo) pavadinimo nėra, pašalinkite ir iš naujo įdiekite Epson Scan 2. Kaip pasiekti **Skaitytuvas ir fotoaparatas**, žr. toliau.

❏ Windows 10

Dešiniuoju pelės mygtuku spustelėkite pradžios mygtuką arba paspauskite ir palaikykite jį, pasirinkite **Valdymo skydas**, pagrindinio ieškos mygtuko lauke įveskite "Skaitytuvai ir fotoaparatai", spustelėkite **Rodyti skaitytuvus ir fotoaparatus** ir patikrinkite, ar rodomas spausdintuvo pavadinimas.

❏ Windows 8.1/Windows 8

Pasirinkite **Darbalaukis** > **Parametrai** > **Valdymo skydas**, pagrindinio ieškos mygtuko lauke įveskite "Skaitytuvai ir fotoaparatai", spustelėkite **Rodyti skaitytuvus ir fotoaparatus** ir patikrinkite, ar rodomas spausdintuvo pavadinimas.

❏ Windows 7

Spustelėkite pradžios mygtuką, pasirinkite **Valdymo skydas**, pagrindinio ieškos mygtuko lauke įveskite "Skaitytuvai ir fotoaparatai", spustelėkite **Rodyti skaitytuvus ir fotoaparatus** ir patikrinkite, ar rodomas spausdintuvo pavadinimas.

❏ Windows Vista

Spustelėkite pradžios mygtuką, pasirinkite **Valdymo skydas** > **Aparatūra ir garsas** > **Skaitytuvai ir fotoaparatai** ir patikrinkite, ar rodomas spausdintuvo pavadinimas.

❏ Windows XP

Spustelėkite pradžios mygtuką, pasirinkite **Valdymo skydas** > **Spausdintuvai ir kita aparatūra** > **Skaitytuvai ir fotoaparatai** ir patikrinkite, ar rodomas spausdintuvo pavadinimas.

### **Susijusi informacija**

- $\rightarrow$  ["Programų šalinimas" puslapyje 114](#page-113-0)
- $\rightarrow$  "Programų idiegimas" puslapyje 116

### **Nepavyksta paleisti nuskaitymo naudojant valdymo skydą**

- ❏ Patikrinkite, ar tinkamai įdiegta Epson Scan 2 ir Epson Event Manager.
- ❏ Patikrinkite Epson Event Manager priskirtą nuskaitymo nustatymą.

### **Susijusi informacija**

- $\blacktriangleright$  ["Epson Scan 2 \(skaitytuvo tvarkyklė\)" puslapyje 112](#page-111-0)
- & ["Epson Event Manager" puslapyje 112](#page-111-0)

## **Su nuskaitytais vaizdais susijusios problemos**

### **Nuskaitant ant skaitytuvo stiklo padėtą originalą, matomos nevienodos spalvos, nešvarumai, dėmės ir pan.**

- ❏ Nuvalykite skaitytuvo stiklą.
- ❏ Pašalinkite bet kokius nešvarumus arba purvą nuo originalo.
- ❏ Per smarkiai nespauskite originalo arba dokumentų dangčio. Jei spausite per smarkiai, nuskaitytas vaizdas gali būti susiliejęs, suteptas ir dėmėtas.

#### **Susijusi informacija**

 $\blacktriangleright$  ["Skaitytuvo stiklas valymas" puslapyje 96](#page-95-0)

### **Vaizdo kokybė yra prasta**

- ❏ Nustatykite **Režimas** per Epson Scan 2 pagal originalą, kurį norite nuskaityti. Nuskaitykite naudodami nustatymus dokumentams **Dokumentų spausdinimo režimas** ir nustatymus nuotraukoms **Nuotraukų spausdinimo režimas**.
- ❏ Per Epson Scan 2 koreguokite vaizdą naudodami **Papildomi nustatymai** skirtuke esančius elementus ir nuskaitykite.
- ❏ Jei per maža skiriamoji geba, padidinkite skiriamąją gebą ir vėl nuskaitykite.

#### **Susijusi informacija**

 $\blacktriangleright$  ["Nuskaitymas naudojant "Epson Scan 2"" puslapyje 76](#page-75-0)

### **Vaizdų fone atsiranda poslinkis**

Kitoje originalaus dokumento pusėje esantys vaizdai gali matytis nuskaitytame vaizde.

❏ Epson Scan 2 pasirinkite skirtuką **Papildomi nustatymai** ir nustatykite **Šviesumas**.

Ši funkcija gali būti neprieinama priklausomai nuo nustatymų skirtuke **Pagrindiniai nustat.** > **Vaizdo tipas** arba kitų nustatymų skirtuke **Papildomi nustatymai**.

- ❏ Režime **Dokumentų spausdinimo režimas** Epson Scan 2 pasirinkite skirtuką **Papildomi nustatymai** ir **Vaizdo parinktis** > **Teksto patobulinimas**.
- ❏ Skenuodami per skaitytuvo stiklą ant originalo uždėkite juodą popieriaus lapą arba stalo patiesalą.

#### **Susijusi informacija**

- $\blacktriangleright$  ["Originalų dėjimas ant Skaitytuvo stiklas" puslapyje 42](#page-41-0)
- $\blacktriangleright$  ["Nuskaitymas naudojant "Epson Scan 2"" puslapyje 76](#page-75-0)

### **Tekstas išsiliejęs**

- ❏ Režime **Dokumentų spausdinimo režimas** Epson Scan 2 pasirinkite skirtuką **Papildomi nustatymai** ir **Vaizdo parinktis** > **Teksto patobulinimas**.
- ❏ Pasirinkite **Dokumentų spausdinimo režimas** kaip **Režimas** Epson Scan 2. Nuskaitykite naudodami dokumentų nustatymus **Dokumentų spausdinimo režimas**.
- ❏ Režime **Dokumentų spausdinimo režimas** Epson Scan 2, kai **Vaizdo tipas** skirtuke **Pagrindiniai nustat.** yra nustatytas kaip **Juoda & balta**, koreguokite **Slenkstis** skirtuke **Papildomi nustatymai**. Padidinus **Slenkstis**, padidėja juodos spalvos sritis.
- ❏ Jei rezoliucija per maža, pabandykite padidinti rezoliuciją ir nuskaityti.

### **Susijusi informacija**

 $\rightarrow$  ["Nuskaitomi dokumentai \(Dokumentų spausdinimo režimas\)" puslapyje 76](#page-75-0)

### **Atsiranda muaro raštai (į voratinklį panašūs šešėliai)**

Jei originalas yra atspausdintas dokumentas, nuskaitytame vaizde gali atsirasti muaro raštai (į voratinklį panašūs šešėliai).

❏ **Papildomi nustatymai** skirtuke, esančiame Epson Scan 2, nustatykite **Muarų pašalinimas**.

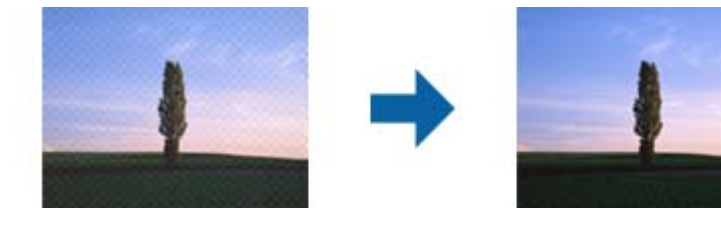

❏ Pakeiskite rezoliuciją ir nuskaitykite vėl.

### **Susijusi informacija**

 $\rightarrow$  ["Nuskaitymas naudojant "Epson Scan 2"" puslapyje 76](#page-75-0)

### **Nepavyksta nuskaityti tinkamos skaitytuvo stiklo srities**

- ❏ Įsitikinkite, kad originalus dokumentas tinkamai pridėtas prie lygiuotės žymų.
- ❏ Jei trūksta nuskaityto vaizdo krašto, šiek tiek patraukite originalą nuo skaitytuvo stiklo krašto.
- ❏ Dėdami kelis originalius dokumentus ant skaitytuvo stiklo, įsitikinkite, kad tarp originalų yra bent 20 mm (0,79 col.) tarpas.
- ❏ Nuskaitant per valdymo skydą ir pasirinkus automatinio nuskaitymo srities apkarpymo funkciją, pašalinkite šiukšles ir nešvarumus nuo skaitytuvo stiklo ir dangčio. Jei aplink originalą yra šiukšlių ar nešvarumų, nuskaitymo sritis padidinama juos įtraukiant.

### **Susijusi informacija**

 $\blacktriangleright$  ["Originalų dėjimas ant Skaitytuvo stiklas" puslapyje 42](#page-41-0)

### **Nepavyksta peržiūrėti pasirinkus režimą Miniatiūra**

- ❏ Dėdami ant skaitytuvo stiklo kelis originalus, užtikrinkite, kad tarp originalų būtų bent 20 mm (0,79 col.) tarpelis.
- ❏ Patikrinkite, ar originalas padėtas tiesiai.
- ❏ Atsižvelgiant į originalą, peržiūra pasirinkus **Miniatiūra** gali būti negalima. Tokiu atveju nuskaitykite pasirinkę peržiūros režimą **Normalus** tada patys sukurkite parinkties zonas.

### **Susijusi informacija**

& ["Nuotraukų ir vaizdų nuskaitymas \(Nuotraukų spausdinimo režimas\)" puslapyje 79](#page-78-0)

### **Tekstas tinkamai neatpažįstamas išsaugant kaip PDF, kuriame galima ieškoti**

- ❏ Lange **Vaizdo formato parinktys**, esančiame Epson Scan 2, patikrinkite, ar teisingai nustatyta **Teksto kalba** skirtuke **Tekstas**.
- ❏ Patikrinkite, ar originalus dokumentas padėtas tiesiai.
- ❏ Naudokite originalų dokumentą, kuriame tekstas yra aiškus. Teksto atpažinimas gali sumažėti dėl šių originalų tipų.
	- ❏ Originalūs dokumentai, kurie jau buvo kelis kartus nuskaityti
	- ❏ Originalūs dokumentai, gauti faksu (žemos rezoliucijos)
	- ❏ Originalūs dokumentai, kuriuose tarpai tarp raidžių ar eilučių yra per maži
	- ❏ Originalūs dokumentai, kuriuose yra linijų ar pabraukto teksto
	- ❏ Ranka rašyti originalūs dokumentai
	- ❏ Susiglamžę ar susiraukšlėję originalūs dokumentai
- ❏ Režime **Dokumentų spausdinimo režimas** Epson Scan 2, kai **Vaizdo tipas** skirtuke **Pagrindiniai nustat.** yra nustatytas kaip **Juoda & balta**, koreguokite **Slenkstis** skirtuke **Papildomi nustatymai**. Padidinus **Slenkstis**, juoda spalva tampa ryškesnė.
- ❏ Režime **Dokumentų spausdinimo režimas** Epson Scan 2 pasirinkite skirtuką **Papildomi nustatymai** ir **Vaizdo parinktis** > **Teksto patobulinimas**.

### **Susijusi informacija**

& ["Nuskaitomi dokumentai \(Dokumentų spausdinimo režimas\)" puslapyje 76](#page-75-0)

### **Nepavyksta išspręsti problemų nuskaitytame vaizde**

Jei išbandėte visus šiuos sprendimus ir neišsprendėte problemos, įjunkite parametrus Epson Scan 2 naudodami Epson Scan 2 Utility.

#### *Pastaba:*

Epson Scan 2 Utility yra programa, pridedama prie Epson Scan 2.

- 1. Paleiskite Epson Scan 2 Utility.
	- ❏ Windows 10

Spustelėkite pradžios mygtuką ir pasirinkite **EPSON** > **Epson Scan 2 Utility**.

❏ Windows 8.1/Windows 8

Pagrindinio ieškos mygtuko lauke įveskite programos pavadinimą ir pasirinkite rodomą piktogramą.

❏ Windows 7/Windows Vista/Windows XP

Spustelėkite pradžios mygtuką ir pasirinkite **Visos programos** arba **Programos** > **EPSON** > **Epson Scan 2** > **Epson Scan 2 Utility**.

❏ Mac OS

Pasirinkite **Eiti** > **Programos** > **Epson Software** > **Epson Scan 2 Utility**.

- 2. Pasirinkite skirtuką **Kita**.
- 3. Spustelėkite **Atstatyti**.

#### *Pastaba:*

Jei įjungimas neišsprendžia problemos, pašalinkite ir vėl įdiekite Epson Scan 2.

#### **Susijusi informacija**

- $\rightarrow$  ["Programų šalinimas" puslapyje 114](#page-113-0)
- $\rightarrow$  ["Programų įdiegimas" puslapyje 116](#page-115-0)

## **Kitos nuskaitant iškylančios problemos**

### **Nuskaitoma per lėtai**

Sumažinkite skiriamąją gebą.

#### **Susijusi informacija**

 $\blacktriangleright$  ["Nuskaitymas naudojant "Epson Scan 2"" puslapyje 76](#page-75-0)

### **Nuskaitymas sustabdomas nuskaitant į PDF / "Multi-TIFF"**

- ❏ Jeigu nuskaitymui naudojama Epson Scan 2, galima nuskaityti iki 999 puslapių PDF formatu ir iki 200 puslapių "Multi-TIFF" formatu.
- ❏ Kai nuskaitoma itin daug failų, rekomenduojame pasirinkti nespalvotą nuskaitymą.
- ❏ Padarykite daugiau laisvos vietos kompiuterio standžiajame diske. Jei nepakanka laisvos vietos, nuskaitymas gali būti sustabdytas.
- ❏ Pabandykite nuskaityti pasirinkę mažesnę skiriamąją gebą. Jei bendras duomenų kiekis pasiekia ribą, nuskaitymas sustabdomas.

### **Susijusi informacija**

 $\blacktriangleright$  ["Nuskaitymas naudojant "Epson Scan 2"" puslapyje 76](#page-75-0)

## **Kitos problemos**

### **Prilietus spausdintuvą patiriamas silpnas elektros smūgis**

Jei prie kompiuterio prijungta daug išorinių įrenginių, prilietę spausdintuvą glite pajusti silpną elektros smūgį. Įžeminkite kompiuterį, prie kurio prijungtas spausdintuvas.

### **Veikimas sukelia daug triukšmo**

Jei veikimo triukšmas labai didelis, įjunkite **Tylusis režimas**.Įjungus šią funkciją, gali sumažėti spausdinimo greitis.

❏ Windows spausdintuvo tvarkyklė

Spausdintuvo tvarkyklės skirtuke **Tylusis režimas** įgalinkite **Pagrindinis**.

❏ Mac OS spausdintuvo tvarkyklė

Pasirinkite **Sistemos nuostatos**, atidarę meniu , spauskite **Spausdintuvai ir skaitytuvai** (arba **Spausdinti ir nuskaityti**, **Spausdinti ir siųsti faksogramą**), tada pasirinkite spausdintuvą.Spustelėkite **Parinktys ir tiekimas** > **Parinktys** (arba **Tvarkyklė**).Pasirinkite **On** kaip **Tylusis režimas** nuostatą.

### **Nepavyksta įrašyti duomenų į atminties kortelę**

- ❏ Naudokite spausdintuvo palaikomą atminties kortelę.
- ❏ Patikrinkite, ar į atminties kortelę nedraudžiama rašyti.
- ❏ Patikrinkite, ar atminties kortelėje pakanka vietos. Jei vietos likę mažai, duomenų įrašyti nepavyks.

#### **Susijusi informacija**

 $\blacktriangleright$  ["Palaikomos atminties kortelės techniniai duomenys" puslapyje 148](#page-147-0)

### Programą blokuoja užkarda (tik "Windows")

Pridėkite programą į "Windows" ugniasienės nedraudžiamą programą, nustatytą Valdymo skydelio saugos nustatymuose.

### **"?" yra rodomas nuotraukų pasirinkimo ekrane**

"?" yra rodomas skystųjų kristalų ekrane, kai gaminys nepalaiko vaizdo failo.

#### **Susijusi informacija**

& ["Palaikomų duomenų specifikacijos" puslapyje 149](#page-148-0)

### **Rodomas pranešimas, kuriuo raginama nustatyti rašalo lygį iš naujo**

Papildykite visas ar nurodytas rašalo talpyklas, pasirinkite papildytą spalvą skystųjų kristalų ekrane, tada paspauskite mygtuką  $\Diamond$  ir nustatykite rašalo lygį iš naujo.

Atsižvelgiant į naudojimo sąlygas, pranešimas gali būti rodomas, kai talpykloje vis dar yra rašalo.

### **Susijusi informacija**

 $\blacktriangleright$  ["Rašalo talpyklų papildymas" puslapyje 86](#page-85-0)

# <span id="page-143-0"></span>**Priedas**

## **Techniniai duomenys**

### **Spausdintuvo techniniai duomenys**

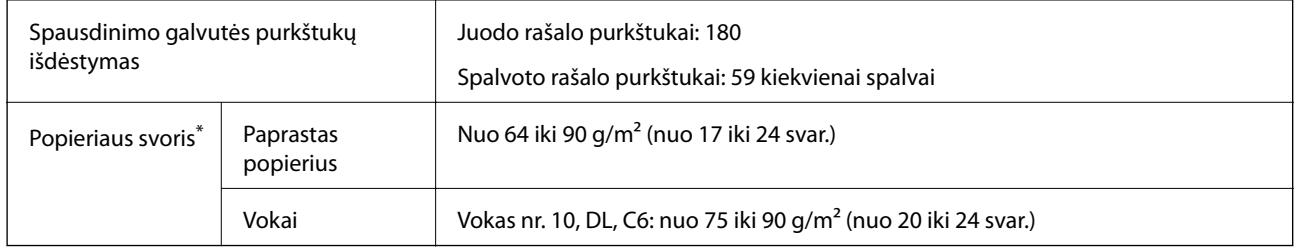

\* Net kai popieriaus storis patenka į šį diapazoną, popierius gali būti netiekiamas į spausdintuvą arba spausdinimo kokybė gali suprastėti, priklausomai nuo popieriaus ypatybių arba kokybės.

### **Spausdinimo sritis**

### *Atskirų lapų spausdinimo sritis*

Dėl spausdintuvo mechanizmo pritemdytose srityse gali suprastėti spausdinimo kokybė.

### **Spausdinimas su paraštėmis**

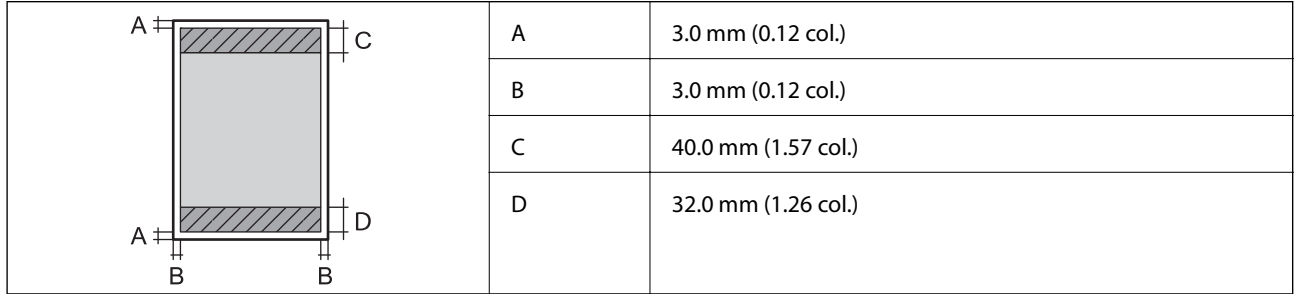

### **Spausdinimas be paraščių**

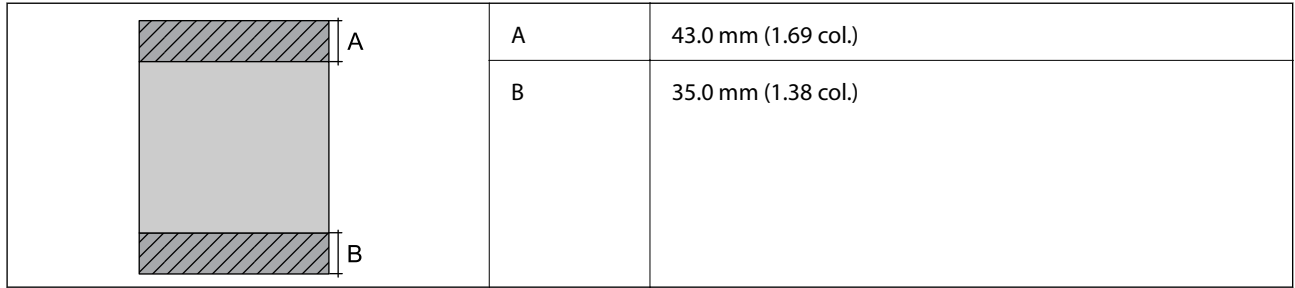
### *Vokų spausdinimo sritis*

Dėl spausdintuvo mechanizmo pritemdytose srityse gali suprastėti spausdinimo kokybė.

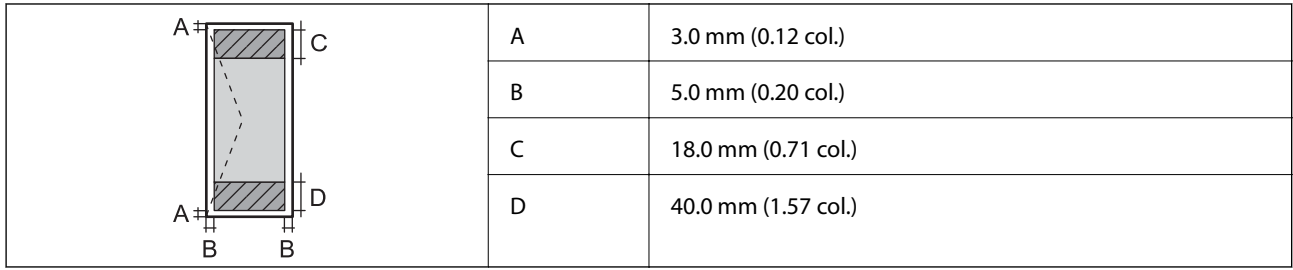

## **Skaitytuvo techniniai duomenys**

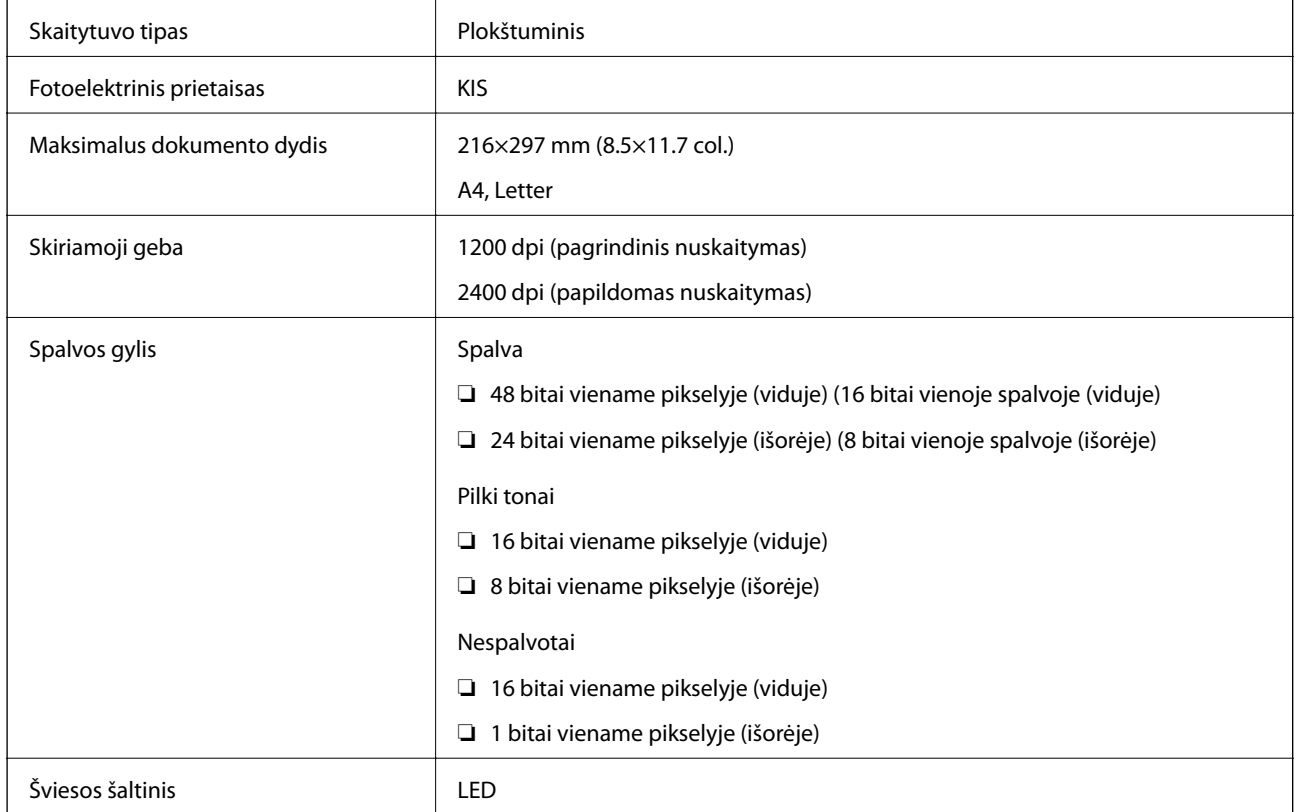

## **Sąsajos techniniai duomenys**

Kompiuterio **Itin spartus USB** 

# **Tinklo funkcijų sąrašas**

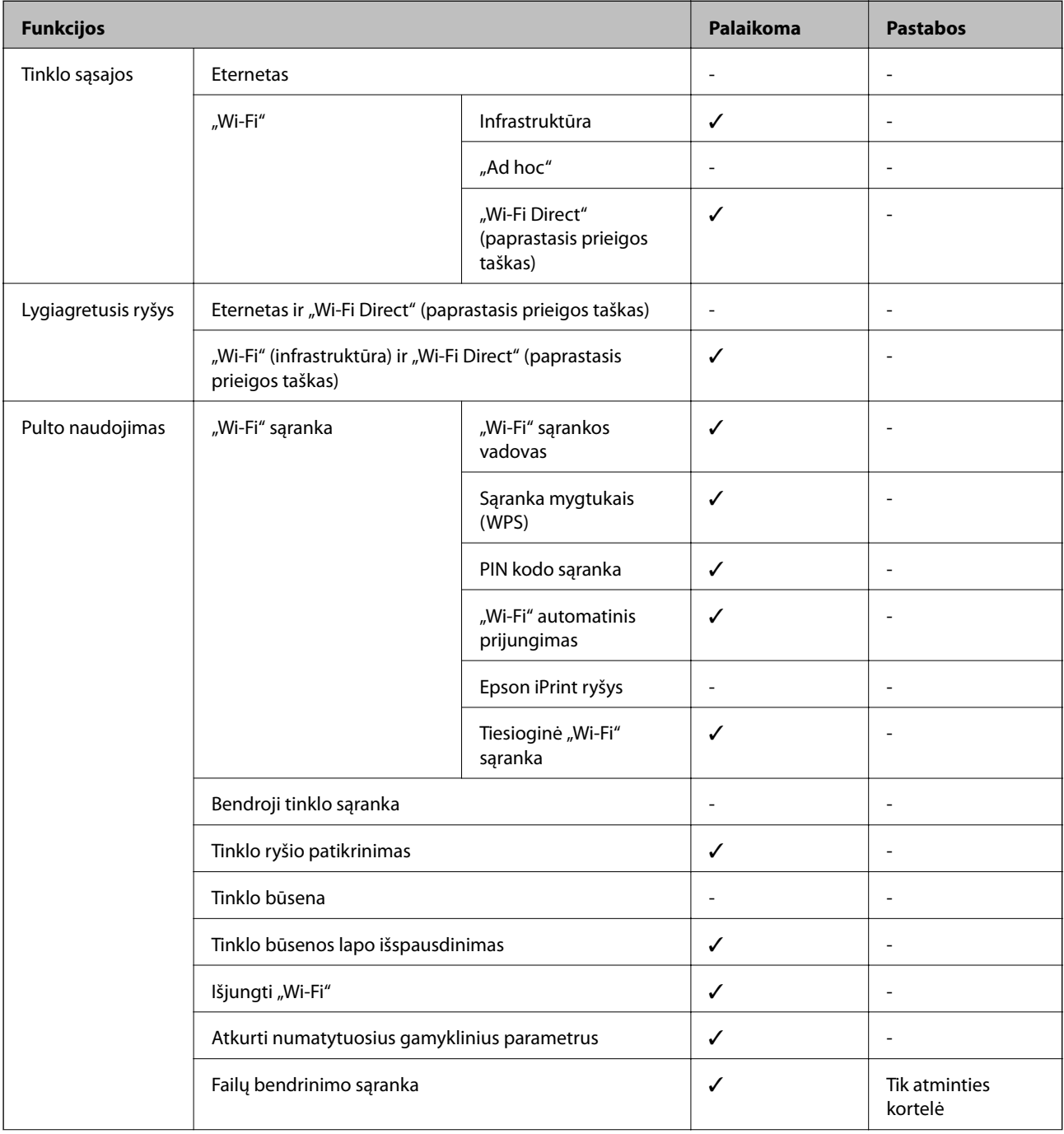

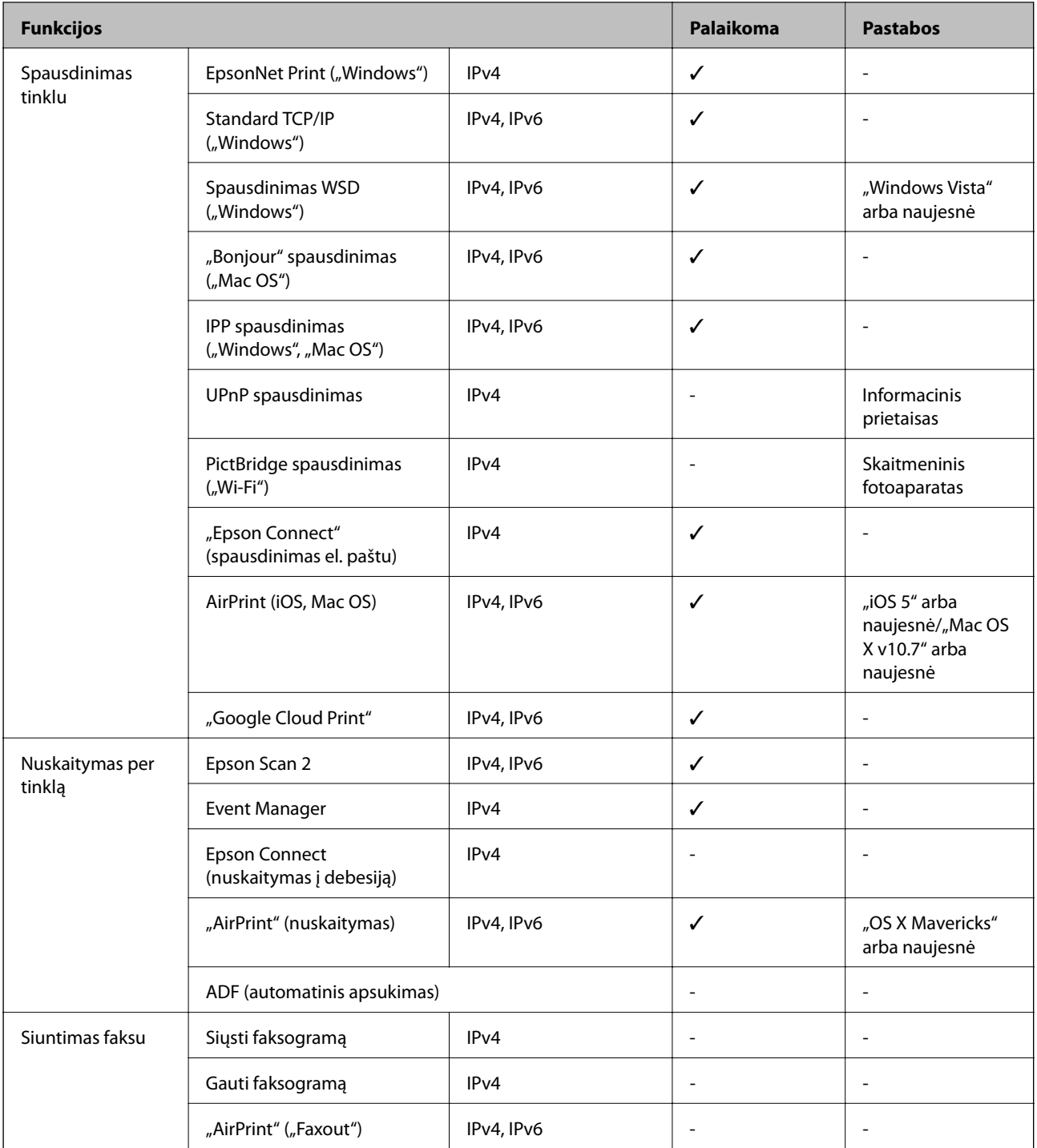

# **"Wi-Fi" specifikacijos**

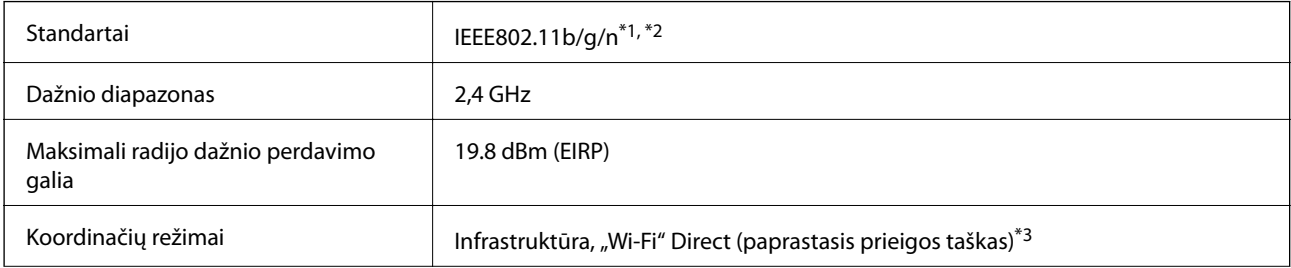

<span id="page-147-0"></span>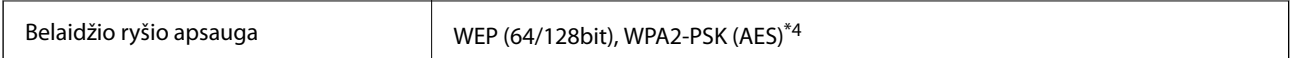

\*1 Atsižvelgiant į pirkimo vietą, suderinama su IEEE 802.11b/g/n arba IEEE 802.11b/g.

\*2 IEEE 802.11n prieinamas tik su HT20.

\*3 IEEE 802.11b atveju nepalaikoma.

\*4 Atitinka WPA2 standartus ir palaiko WPA/WPA2 Personal.

## **Saugos protokolas**

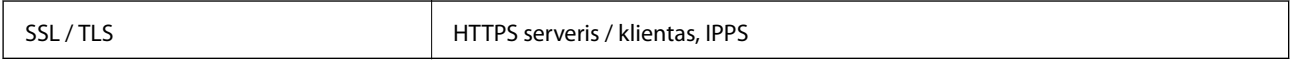

## **Palaikomos trečiųjų šalių paslaugos**

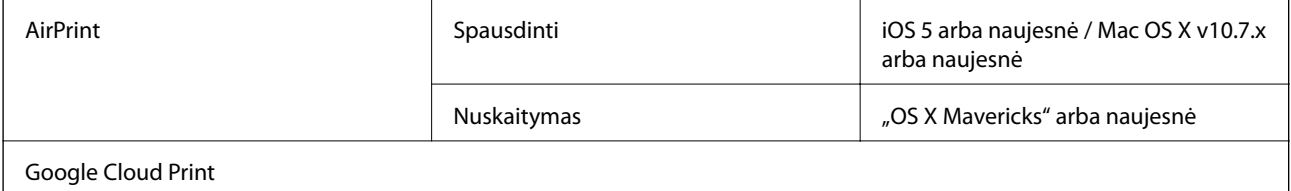

## **Išorinės laikmenos techniniai duomenys**

### **Palaikomos atminties kortelės techniniai duomenys**

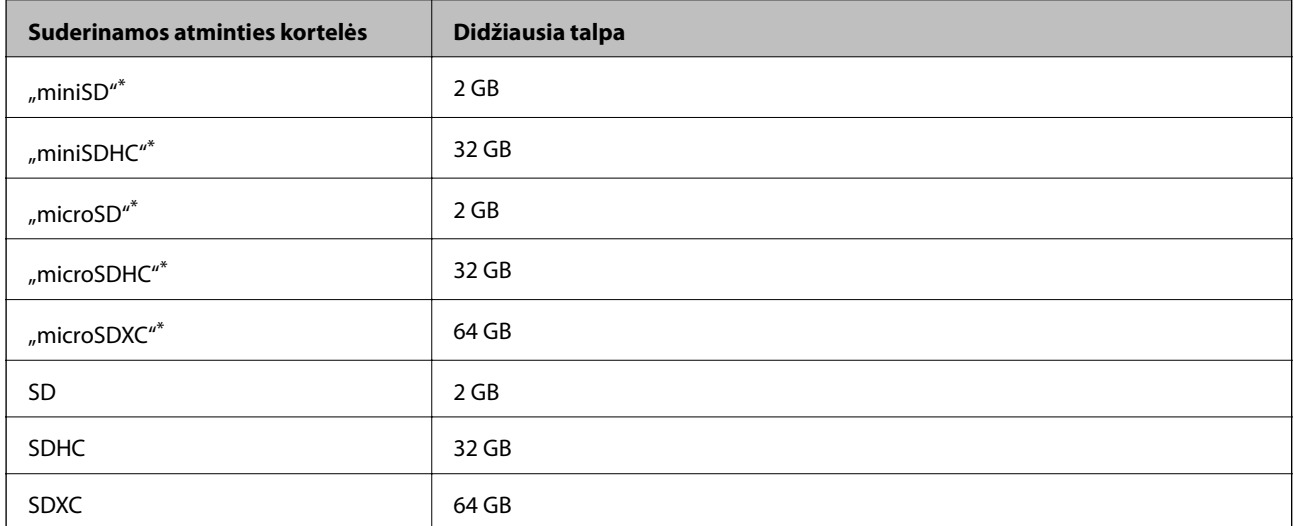

Atitinkamai pagal atminties kortelės lizdą, prijunkite adapterį. Antraip kortelė gali įstrigti.

### **Palaikomos atminties kortelės įtampa**

- 3,3 V tipo, dvejopos įtampos (3,3 ir 5 V) tipo (tiekiama įtampa: 3,3 V)
- 5 V atminties kortelės nėra palaikomos.

Didžiausia tiekiama srovė: 200 mA

## **Palaikomų duomenų specifikacijos**

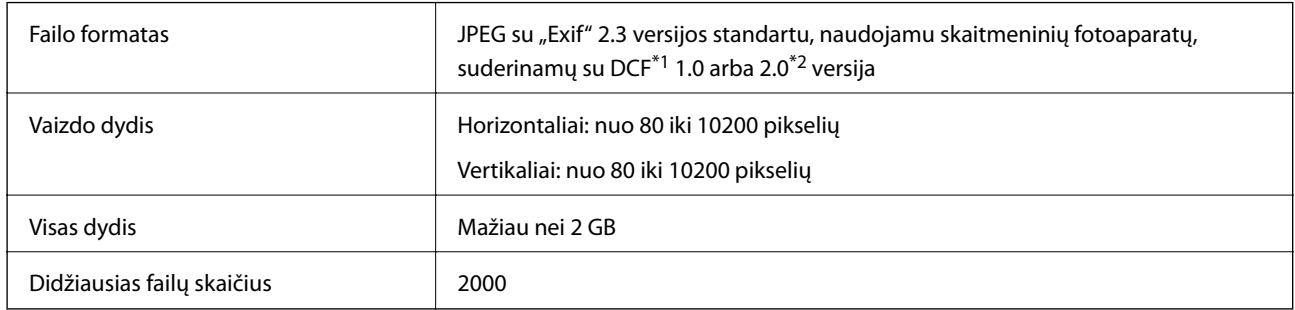

\*1 DCF (Design rule for Camera File system (fotoaparato failų sistemos projektavimo taisyklė))

\*2 Nepalaikomi nuotraukos duomenys, saugomi skaitmeninio fotoaparato vidinėje atmintyje.

#### *Pastaba:*

"?" yra rodoma skystųjų kristalų ekrane, kai spausdintuvui nepavyksta atpažinti vaizdo failo. Tokiu atveju, pasirinkus kelių vaizdų išdėstymą, gali būti išspausdintos tuščios dalys.

## **Matmenys**

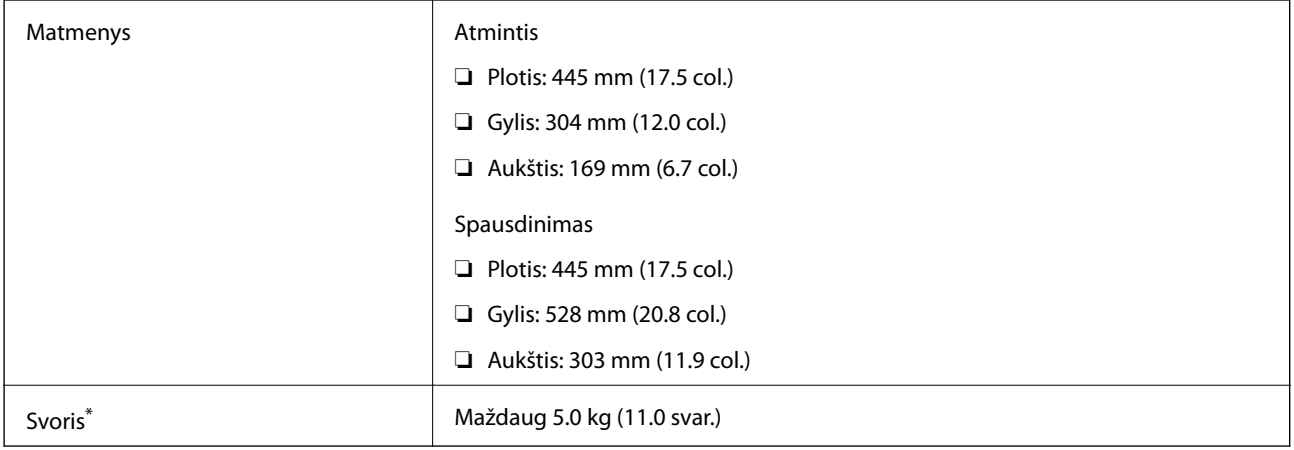

\* Be rašalo ir maitinimo kabelio.

## **Elektros šaltinio techniniai duomenys**

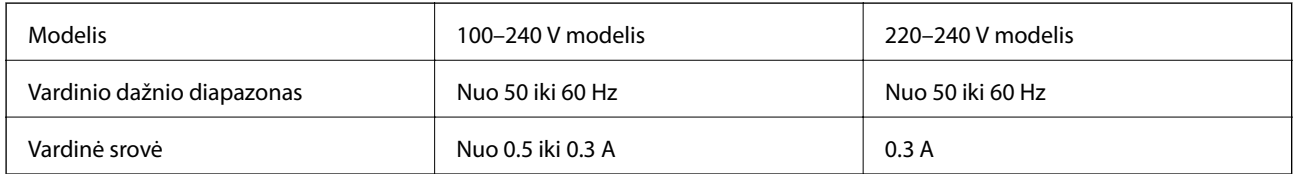

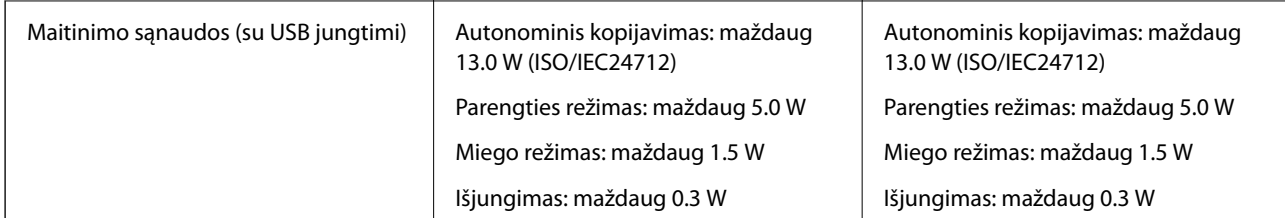

### *Pastaba:*

Norėdami sužinoti įtampą žr. ant spausdintuvo pritvirtintą etiketę.

## **Su aplinka susiję techniniai duomenys**

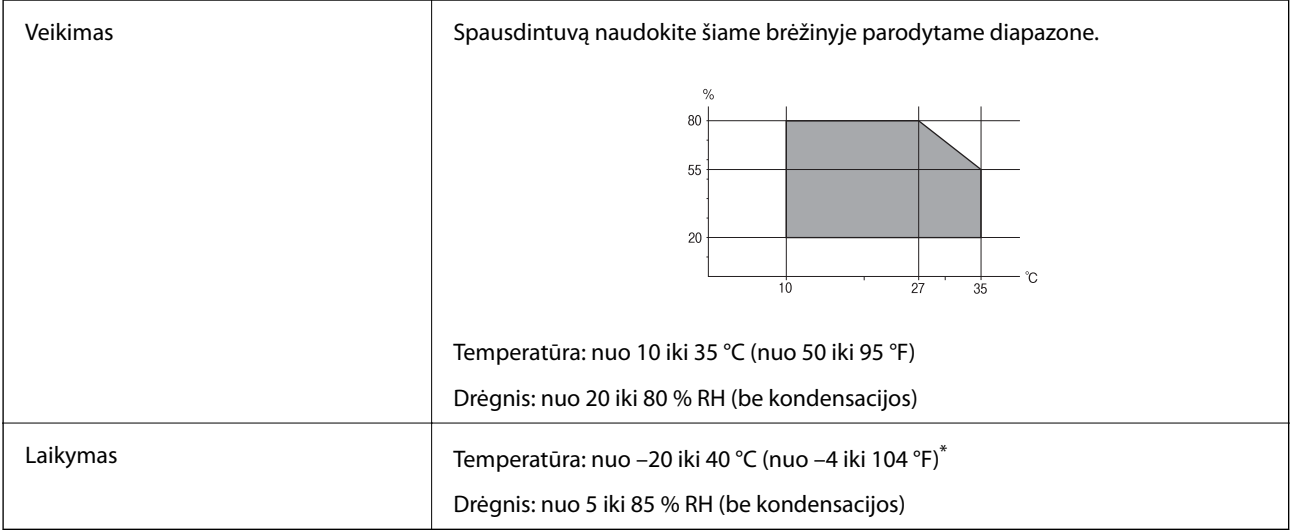

\* Vieną mėnesį galima laikyti 40 °C (104 °F) temperatūroje.

## **Su aplinka susiję rašalo buteliukų techniniai duomenys**

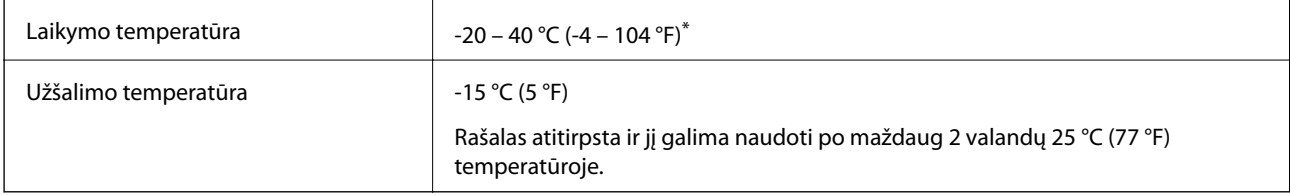

Vieną mėnesį galima laikyti 40 °C (104 °F) temperatūroje.

## **Sistemos reikalavimai**

- ❏ "Windows 10" (32 bitų, 64 bitų) / "Windows 8.1" (32 bitų, 64 bitų) / "Windows 8" (32 bitų, 64 bitų) / "Windows 7" (32 bitų, 64 bitų) / "Windows Vista" (32 bitų, 64 bitų) / "Windows XP SP3" ar vėlesnė (32-bitų) / "Windows XP Professional x64 Edition SP2" ar vėlesnė
- □ "macOS Sierra" / "OS X El Capitan" / "OS X Yosemite" / "OS X Mavericks" / "OS X Mountain Lion" / "Mac OS  $X$  v10.7. $x^{\alpha}$  / "Mac OS X v10.6.8"

### *Pastaba:*

- ❏ "Mac OS" gali nepalaikyti kai kurių programų ir funkcijų.
- $\Box$  "UNIX File System" (UFS), skirta "Mac OS", nėra palaikoma.

# **Reguliavimo informacija**

## **Standartai ir patvirtinimai**

## **Europai skirtam modeliui taikomi standartai ir atitiktys**

### Naudotojams Europoje

Šiuo "Seiko Epson Corporation- deklaruoja, kad šie radijo įrangos modeliai atitinka direktyvą 2014/53/EU. Visas ES atitikimo deklaracijos tekstas yra prieinamas toliau nurodytoje svetainėje.

### <http://www.epson.eu/conformity>

C462R

Naudoti tik Airijoje, Jungtinėje Karalystėje, Austrijoje, Vokietijoje, Lichtenšteine, Šveicarijoje, Prancūzijoje, Belgijoje, Liuksemburge, Nyderlanduose, Italijoje, Portugalijoje, Ispanijoje, Danijoje, Suomijoje, Norvegijoje, Švedijoje, Islandijoje, Kroatijoje, Kipre, Graikijoje, Slovėnijoje, Maltoje, Bulgarijoje, Čekijoje, Estijoje, Vengrijoje, Latvijoje, Lietuvoje, Lenkijoje, Rumunijoje ir Slovakijoje.

"Epson" neatsako dėl aplinkosaugos reikalavimų nesilaikymo, susijusio su nerekomenduotu gaminio pakeitimu.

# $\epsilon$

## **Kopijavimo apribojimai**

Siekdami užtikrinti atsakingą ir teisėtą spausdintuvo naudojimą, laikykite toliau išvardytų apribojimų.

Toliau išvardytų elementų kopijavimą draudžia įstatymas.

- ❏ Banknotų, monetų, valstybės leidžiamų vertybinių popierių, vyriausybės ir municipalinių vertybinių popierių.
- ❏ Nenaudojamų pašto antspaudų, iš anksto suantspauduotų atvirukų ir kitų oficialių pašto ženklų, rodančių tinkamą siuntimą paštu.
- ❏ Valstybinių pajamų spaudų ir vertybinių popierių, išduotų laikantis teisinės procedūros.

Kopijuojant toliau išvardytus elementus reikia elgtis ypač apdairai.

- ❏ Privačius komercinius vertybinius popierius (akcijų sertifikatus, perduodamus vekselius, čekius ir kt.), mėnesinius bilietus, nuolaidų korteles ir kt.
- ❏ Pasus, vairuotojo pažymėjimus, atitikties pažymėjimus, mokesčių už kelius bilietus, maisto spaudus, bilietus ir pan.

### *Pastaba:*

Šių elementų kopijavimą taip pat gali drausti įstatymas.

Autorių teisėmis saugomą medžiagą naudokite atsakingai.

Spausdintuvais gali būti piktnaudžiaujama netinkamai kopijuojant medžiagą, kurios autorių teisės yra saugomos. Jei tai darote nepasitarę su kvalifikuotu teisininku, prieš kopijuodami publikuotą medžiagą elkitės garbingai ir būtinai gaukite leidimus iš autorių teisių savininko.

## **Spausdintuvo gabenimas**

Kai spausdintuvą turite gabenti į kitą vietą ar remontuoti, vykdykite toliau nurodytus spausdintuvo supakavimo veiksmus.

### !*Perspėjimas:*

Elkitės atsargiai: atidarydami ir uždarydami skaitytuvo dangtį stenkitės neprisispausti rankos arba pirštų. Taip galite susižeisti.

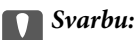

❏ Sandėliuodami arba transportuodami spausdintuvą, jo nepaverskite, nepastatykite vertikaliai ar neapverskite, nes gali ištekėti rašalas.

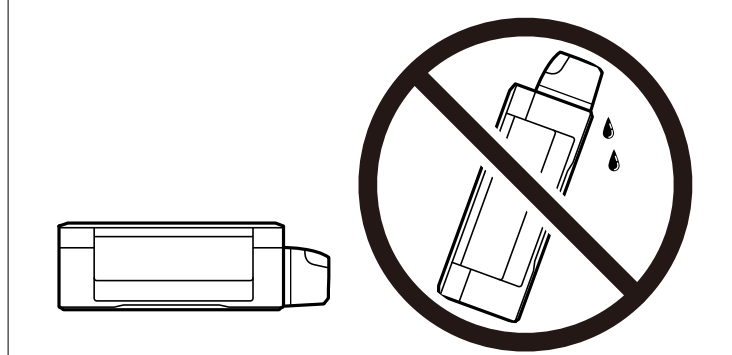

- ❏ Norėdami sandėliuoti arba gabenti rašalo buteliuką su nuimtu sandarikliu, nepakreipkite buteliuko ir saugokite jį nuo smūgių bei temperatūros pokyčių. Nesilaikant nurodymo, net ir tvirtai uždėjus rašalo buteliuko dangtelį gali pratekėti rašalas. Uždėdami dangtelį buteliuką laikykite vertikalioje padėtyje, taip pat apsaugokite jį, kad gabenant nepratekėtų rašalas.
- ❏ Atidarytų rašalo buteliukų nedėkite į dėžę su spausdintuvu.

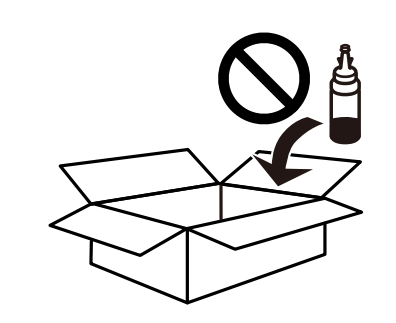

1. Išjunkite spausdintuvą paspausdami mygtuką  $\mathbf{\Theta}$ .

2. Įsitikinkite, kad užgeso maitinimo lemputė, tada atjunkite maitinimo laidą.

### Svarbu:

Užgesus maitinimo lemputei atjunkite maitinimo laidą. Jei taip nėra, spausdinimo galvutė negrįš į pradinę padėtį ir rašalas uždžius, todėl gali tapti neįmanoma spausdinti.

- 3. Atjunkite visus laidus, pvz., maitinimo laidą ir USB laidą.
- 4. Įsitikinkite, kad neįdėta jokia atminties kortelė.
- 5. Išimkite visą popierių iš spausdintuvo.
- 6. Įsitikinkite, kad jokie originalai neįdėti į spausdintuvą.
- 7. Atidarykite skaitytuvą, o dokumentų dangtį palikite uždarytą. Naudodami juostą, pritvirtinkite spausdinimo galvutę prie dėklo.

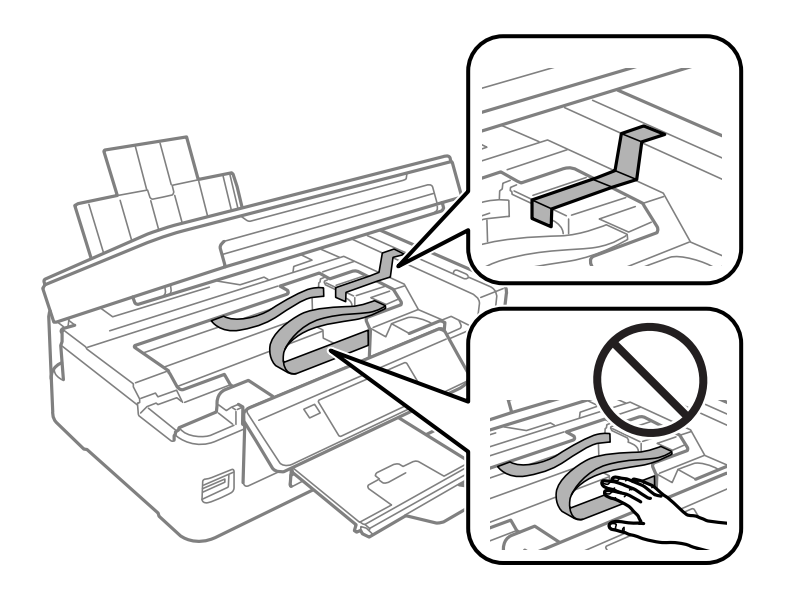

8. Uždarykite skaitytuvą.

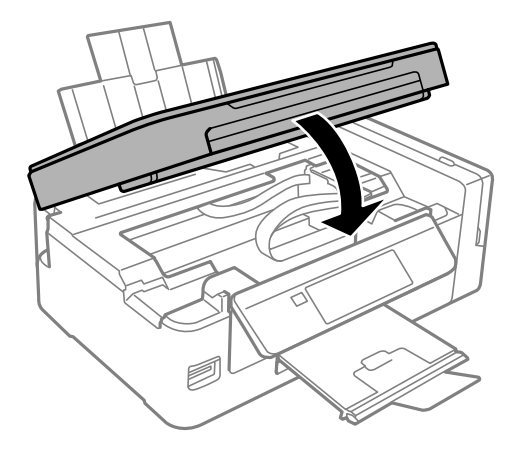

- é
- 9. Pasiruoškite supakuoti spausdintuvą, kaip parodyta toliau.

10. Būtinai sandariai uždarykite rašalo talpyklos dangtelį.

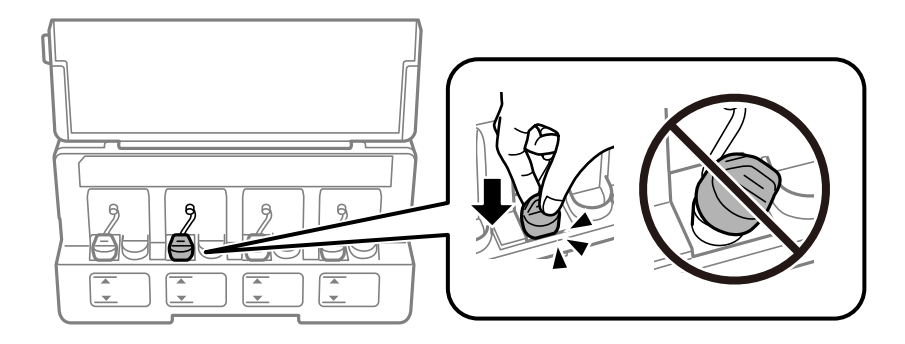

11. Supakuokite spausdintuvą jo dėžėje, naudodami apsaugines medžiagas.

Kai vėl naudosite spausdintuvą, būtinai nuimkite juostą, kuria pritvirtinta spausdinimo galvutė. Jei kitą kartą spausdinant kokybė pablogėja, nuvalykite ir išlygiuokite spausdinimo galvutę.

### **Susijusi informacija**

- $\rightarrow$  ["Dalių pavadinimai ir funkcijos" puslapyje 14](#page-13-0)
- $\blacktriangleright$  ["Spausdinimo galvutės patikra ir valymas" puslapyje 91](#page-90-0)
- $\rightarrow$  ["Spausdinimo galvutės lygiavimas" puslapyje 94](#page-93-0)

# **Atminties kortelės naudojimas kompiuteriu**

Galite įrašyti arba perskaityti duomenis išorinėje laikmenoje, pvz., atminties kortelėje, kuri buvo įdėta į spausdintuvą iš kompiuterio.

## c*Svarbu:*

❏ Pašalinę apsaugą nuo įrašymo, įdėkite atminties kortelę.

- ❏ Jei išsaugosite vaizdą į atminties kortelę iš kompiuterio, skystųjų kristalų ekrane vaizdas ir nuotraukų skaičius nebus atnaujinti.Išimkite ir vėl įdėkite atminties kortelę.
- ❏ Prie spausdintuvo prijungtą išorinį įrenginį bendrinant su per USB ir tinklą prijungtais kompiuteriais, rašymo prieiga leidžiama tik kompiuteriams, prijungtiems jūsų spausdintuve pasirinktu būdu.Norėdami įrašyti informaciją į išorinį USB saugojimo įrenginį, valdymo skydelyje paspauskite *Sąranka*, pasirinkite *Failų bendrinimas* ir prijungimo būdą.

### *Pastaba:*

Prijungus didelę laikmeną, pvz., 2TB HDD, reikės kiek palaukti, kol bus atpažinti duomenys iš kompiuterio.

### **Windows**

Pasirinkite išorinę laikmeną iš **Kompiuteris** arba **Mano kompiuteris**.Rodomi išorinės laikmenos duomenys.

### *Pastaba:*

Jei spausdintuvą prie tinklo prijungėte nenaudodami programinės įrangos disko arba "Web Installer", nustatykite atminties kortelės lizdą arba USB prievadą kaip tinklo įrenginį.Atidarykite *Vykdyti* ir įveskite spausdintuvo pavadinimą \\XXXXX arba spausdintuvo IP adresą \\XXX.XXX.XXX.XXX, kad *Atidarytumėte:*.Dešiniuoju pelės klavišu spustelėkite rodomą įrenginio piktogramą, kad priskirtumėte tinklą.Tinklo įrenginys rodomas lange *Kompiuteris* arba *Mano kompiuteris*.

### **Mac OS**

Pasirinkite atitinkamo įrenginio piktogramą.Rodomi išorinės laikmenos duomenys.

### *Pastaba:*

- ❏ Norėdami išimti išorinę laikmeną, nuvilkite įrenginio piktogramą ant šiukšliadėžės piktogramos.Antraip įdėjus kitą išorinę tvarkyklę bendroje tvarkyklėje esantys duomenys bus rodomi netinkamai.
- ❏ Norėdami per tinklą patekti į išorinį saugojimo įrenginį, ekrano meniu pasirinkite *Go* > *Connect to Server*.Įveskite spausdintuvo pavadinimą cifs://XXXXX arba smb://XXXXX (kur "XXXXX" yra spausdintuvo pavadinimas) skiltyje *Serverio adresas*, tada spustelėkite *Sujungti*.

### **Susijusi informacija**

- $\blacktriangleright$  ["Atminties kortelės įdėjimas" puslapyje 44](#page-43-0)
- $\blacktriangleright$  ["Failų bendrinimas meniu parinktys" puslapyje 102](#page-101-0)
- $\rightarrow$  ["Palaikomos atminties kortelės techniniai duomenys" puslapyje 148](#page-147-0)

# **Kur ieškoti pagalbos**

## **Techninio klientų aptarnavimo svetainė**

Jei reikia daugiau pagalbos, apsilankykite toliau nurodytoje "Epson" klientų aptarnavimo svetainėje. Pasirinkite savo šalį arba regioną ir pereikite į klientų aptarnavimo skyrių vietinėje "Epson" svetainėje. Svetainėje taip pat rasit naujausias tvarkyklių versijas, DUK, vadovus ir kitą atsisiųsti siūlomą medžiagą.

<http://support.epson.net/>

<http://www.epson.eu/Support> (Europoje)

Jei "Epson" gaminys veikia netinkamai ir problemos išspręsti nepavyksta, pagalbos kreipkitės į "Epson" klientų aptarnavimo tarnybas.

## Kreipimasis į "Epson" klientų aptarnavimo skyrių

## **Prieš susisiekdami su "Epson"**

Jei jūsų "Epson" gaminys veikia netinkamai ir jums nepavyksta pašalinti problemos naudojantis gaminių vadovuose pateikta trikčių šalinimo informacija, kad gautumėte pagalbos, susisiekite su "Epson" pagalbos tarnybomis. Jei jūsų vietovėje veikianti "Epson" pagalbos tarnyba nėra nurodyta toliau, susisiekite su prekybos atstovu, iš kurio įsigijote gaminį.

Jei pateiksite toliau nurodytą informaciją, "Epson" pagalbos tarnyba galės jums padėti žymiai greičiau:

❏ Gaminio serijos numeris

(Įprastai serijos numerio etiketė yra gaminio gale.)

- ❏ Gaminio numeris
- ❏ Gaminio programinės įrangos versija

(Spustelėkite **About**, **Version Info** arba panašų gaminio programinės įrangos mygtuką.)

- ❏ Kompiuterio prekės ženklas arba modelis
- ❏ Kompiuterio operacinės sistemos pavadinimas ir versija
- ❏ Programinės įrangos programų, kurias įprastai naudojate su savo gaminiu, pavadinimai ir versijos

### *Pastaba:*

Atsižvelgiant į gaminį, tinklo nuostatas saugoti galima gaminio atmintyje. Gaminiui sugedus arba jį remontuojant, galite prarasti nuostatas. Net garantijos galiojimo laikotarpiu "Epson" neatsako už duomenų praradimą, neprivalo sukurti atsarginių nuostatų kopijų arba jų atkurti. Atsargines duomenų kopijas arba įrašus rekomenduojame kurti patiems.

## **Pagalba naudotojams Europoje**

Kaip kreiptis į "Epson" klientų aptarnavimo skyrių, žr. visos Europos garantijos dokumente.